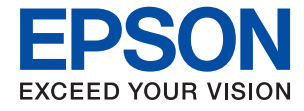

# **Administratora rokasgrāmata**

## *Satura rādītājs*

## *[Autortiesības](#page-3-0)*

## *[Preču zīmes](#page-4-0)*

## *[Par šo rokasgrāmatu](#page-5-0)*

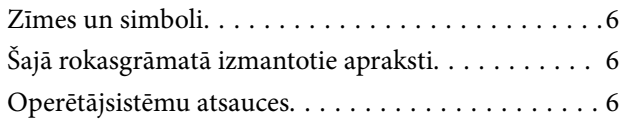

## *[Ievads](#page-7-0)*

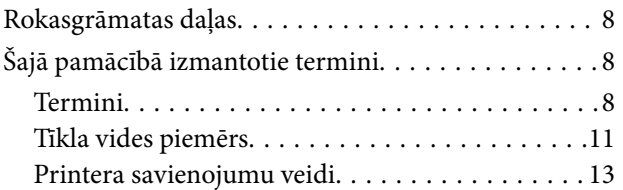

## *[Printera iestatījumi un pārvaldība](#page-14-0)*

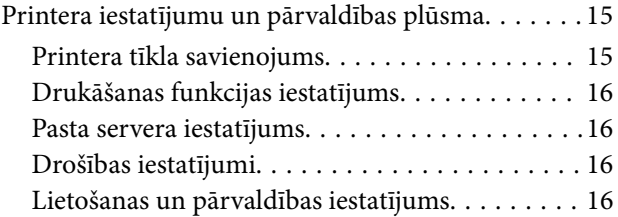

## *[Tīkla savienojums](#page-17-0)*

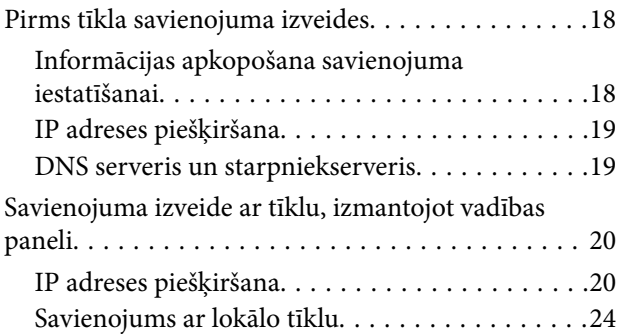

## *[Funkciju iestatījumi](#page-25-0)*

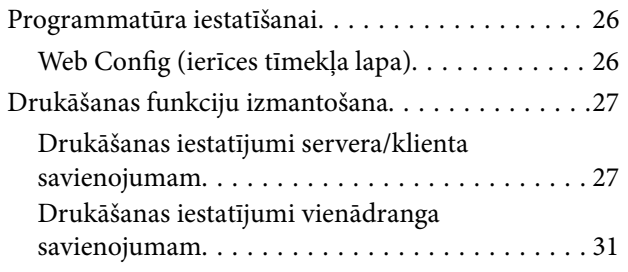

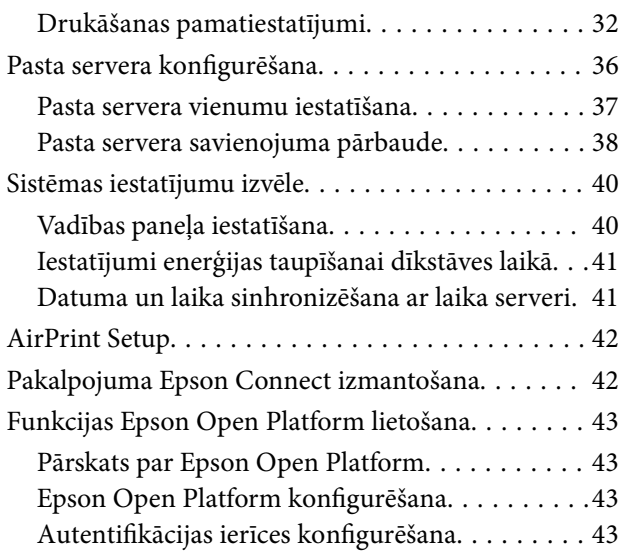

## *[Izstrādājuma drošības iestatījumi](#page-43-0)*

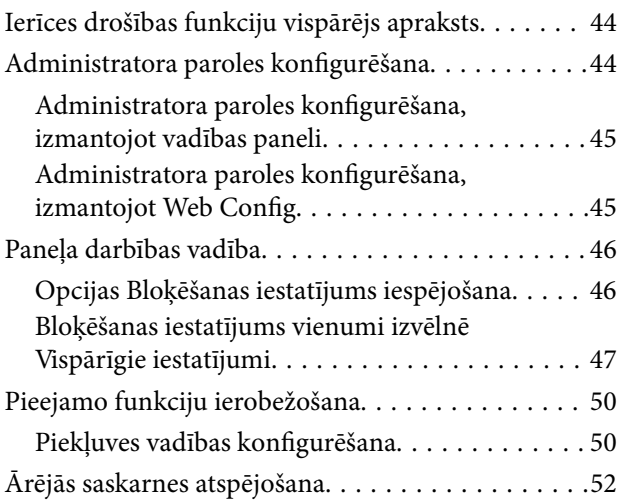

## *[Lietošanas un pārvaldības iestatījumi](#page-52-0)*

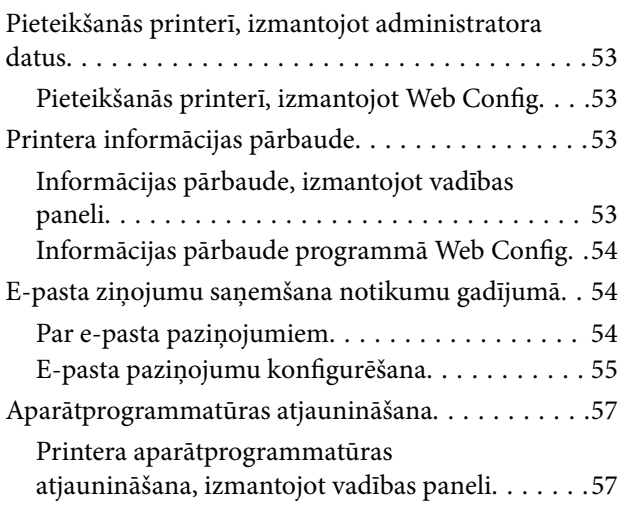

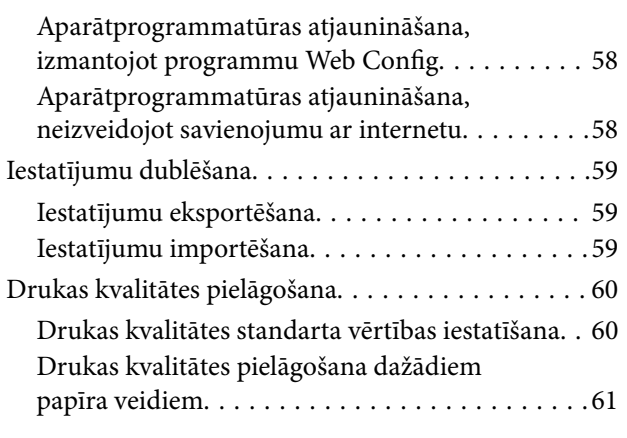

## *[Problēmu risināšana](#page-62-0)*

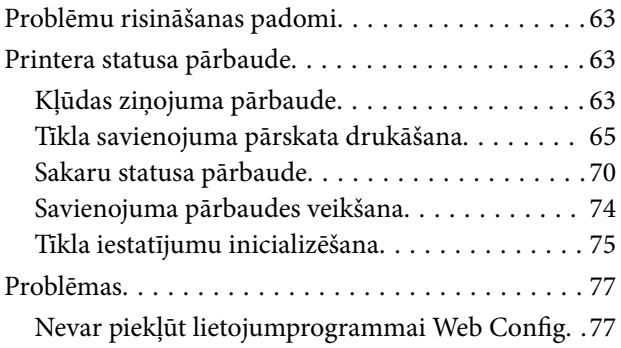

## *[Pielikums](#page-78-0)*

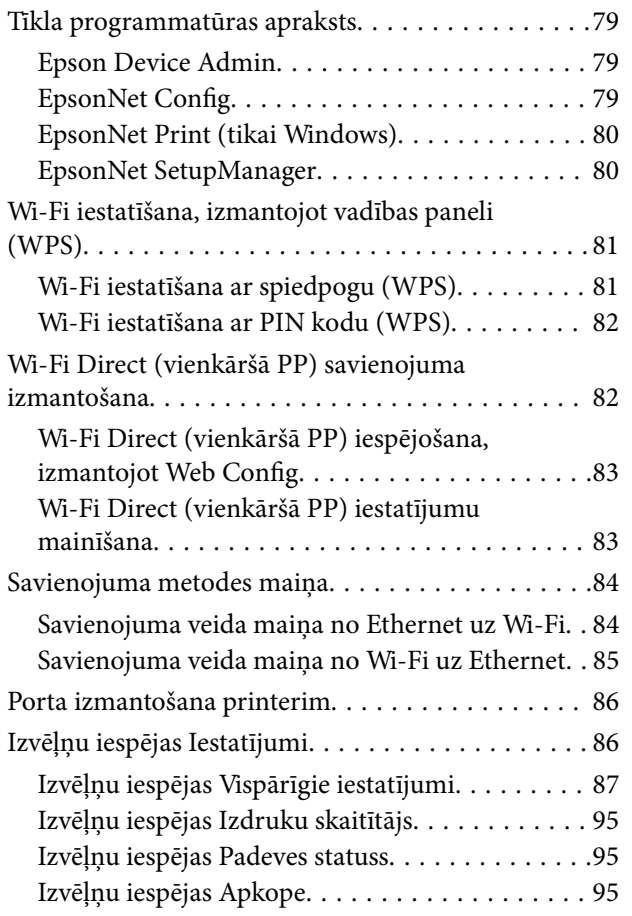

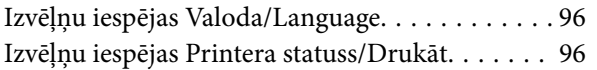

## *[Papildu drošības iestatījumi](#page-96-0)  [uzņēmumiem](#page-96-0)*

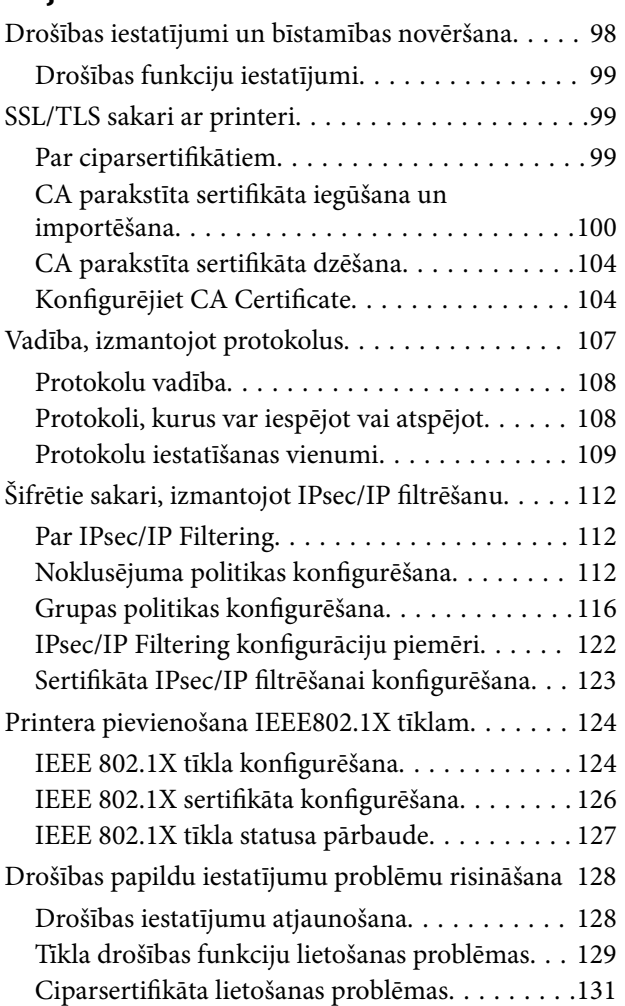

# <span id="page-3-0"></span>**Autortiesības**

Nevienu šīs publikācijas daļu bez iepriekšējas Seiko Epson Corporation rakstveida atļaujas nedrīkst reproducēt, uzglabāt izgūšanas sistēmā vai jebkādā formā vai izmantojot jebkādus līdzekļus — elektroniskus, mehāniskus, fotokopēšanas, ierakstīšanas vai citus — nodot citiem. Mēs neuzņemamies nekāda veida atbildību par patentu pārkāpumiem, kas saistīti ar šajā dokumentā esošo informāciju. Mēs arī neuzņemamies nekāda veida atbildību par zaudējumiem, kas var rasties, izmantojot šajā dokumentā sniegto informāciju. Šeit sniegtā informācija paredzēta tikai lietošanai ar šo Epson ierīci. Epson neuzņemas atbildību par šīs informācijas izmantošanu saistībā ar citām ierīcēm.

Seiko Epson Corporation un tās filiāles neuzņemas atbildību par šī produkta bojājumiem, zaudējumiem vai izmaksām, kas pircējam vai trešajām personām radušās negadījuma dēļ, šo produktu nepareizi lietojot, ļaunprātīgi to izmantojot vai veicot tajā neapstiprinātas izmaiņas, to remontējot vai pārveidojot, vai (izņemot ASV) nerīkojoties saskaņā ar Seiko Epson Corporation lietošanas un apkopes instrukciju.

Seiko Epson Corporation un tā filiāles neatbild par jebkādu kaitējumu vai problēmām, kas radušās jebkuru papildpiederumu vai patērējamo produktu lietošanas dēļ, kas nav Seiko Epson Corporation Oriģinālie Epson vai Epson Apstiprinātie produkti.

Seiko Epson Corporation neatbild par jebkādu kaitējumu, kas radies elektromagnētisko traucējumu ietekmē, izmantojot tos saskarnes kabeļus, kurus Seiko Epson Corporation nav apzīmējusi kā Epson Apstiprinātos produktus.

© 2018 Seiko Epson Corporation

Šīs rokasgrāmatas saturs un šī produkta specifikācijas var tikt mainītas bez iepriekšēja paziņojuma.

# <span id="page-4-0"></span>**Preču zīmes**

- ❏ EPSON® ir reģistrēta preču zīme, un EPSON EXCEED YOUR VISION vai EXCEED YOUR VISION ir Seiko Epson Corporation preču zīme.
- ❏ Google Cloud Print, Chrome, Chrome OS, and Android are trademarks of Google Inc.
- ❏ Microsoft®, Windows®, Windows Server®, and Windows Vista® are registered trademarks of Microsoft Corporation.
- ❏ Apple, Macintosh, macOS, OS X, Bonjour, Safari, AirPrint, the AirPrint Logo, iPad, iPhone, iPod touch, and iTunes are trademarks of Apple Inc., registered in the U.S. and other countries.
- ❏ Vispārīga norāde. Citi šeit izmantotie produktu nosaukumi ir paredzēti tikai identificēšanai, un tie var būt to attiecīgo īpašnieku preču zīmes.Epson nepretendē uz jebkādām šo preču zīmju tiesībām.

# <span id="page-5-0"></span>**Par šo rokasgrāmatu**

## **Zīmes un simboli**

## !*Brīdinājums:*

Norādījumi, kas rūpīgi jāievēro, lai nepieļautu traumas.

#### c*Svarīga informācija:*

Norādījumi, kas jāievēro, lai nepieļautu aprīkojuma bojājumus.

#### *Piezīme:*

Norādījumi, kuros ietverti noderīgi padomi un printera darbības ierobežojumi.

#### **Saistītā informācija**

 $\rightarrow$  Noklikšķinot uz šīs ikonas, tiks parādīta saistītā informācija.

## **Šajā rokasgrāmatā izmantotie apraksti**

- ❏ Ekrānuzņēmumos un attēlos atkarībā no modeļa var atšķirties nianses, taču instrukcijas ir vienādas.
- ❏ Izmantoti Windows Server 2012 R2 ekrānuzņēmumi. Dažādās operētājsistēmu versijās var atšķirties atsevišķas nianses.
- ❏ Daži izvēlņu vienumi ekrānuzņēmumos var atšķirties atkarībā no modeļa.

## **Operētājsistēmu atsauces**

#### **Windows**

Šajā rokasgrāmatā tādi termini kā "Windows 10", "Windows 8.1", "Windows 8", "Windows 7", "Windows Vista", "Windows XP", "Windows Server 2016", "Windows Server 2012 R2", "Windows Server 2012", "Windows Server 2008 R2", "Windows Server 2008", "Windows Server 2003 R2" un "Windows Server 2003" attiecas uz tālāk norādītajām operētājsistēmām. Turklāt termins "Windows" tiek lietots kā atsauce uz visām šīs operētājsistēmas versijām.

- ❏ Operētājsistēma Microsoft® Windows® 10
- ❏ Operētājsistēma Microsoft® Windows® 8.1
- ❏ Operētājsistēma Microsoft® Windows® 8
- ❏ Operētājsistēma Microsoft® Windows® 7
- ❏ Operētājsistēma Microsoft® Windows Vista®
- ❏ Operētājsistēma Microsoft® Windows® XP
- ❏ Operētājsistēma Microsoft® Windows® XP Professional x64 Edition
- ❏ Operētājsistēma Microsoft® Windows Server® 2016
- ❏ Operētājsistēma Microsoft® Windows Server® 2012 R2
- ❏ Operētājsistēma Microsoft® Windows Server® 2012
- ❏ Operētājsistēma Microsoft® Windows Server® 2008 R2
- ❏ Operētājsistēma Microsoft® Windows Server® 2008
- ❏ Operētājsistēma Microsoft® Windows Server® 2003 R2
- ❏ Operētājsistēma Microsoft® Windows Server® 2003

#### **Mac OS**

Šajā rokasgrāmatā termins "Mac OS" tiek lietots kā atsauce uz macOS High Sierra, macOS Sierra, OS X El Capitan, OS X Yosemite, OS X Mavericks, OS X Mountain Lion, Mac OS X v10.7.x un Mac OS X v10.6.8.

# <span id="page-7-0"></span>**Ievads**

Šī ir kopīga rokasgrāmata, kas paredzēta administratoram, lai izmantotu un pārvaldītu printeri.

Pastāv nepieejamas funkcijas un neparādītas izvēlnes, jo šī ir kopīga rokasgrāmata. Tāpēc informācija ir norādīta pie iestatījumu vienumiem vai izvēlnēm.

Informāciju par funkciju lietošanu skatiet Lietotāja rokasgrāmata.

## **Rokasgrāmatas daļas**

#### **Printera iestatījumi un pārvaldība**

Paskaidro plūsmu, sākot ar tīkla savienojumu un beidzot ar katras funkcijas iestatīšanu un printera pārvaldību.

#### **Savienojums**

Paskaidro, kā pievienot ierīci tīklam. Paskaidro arī printera, DNS servera un starpniekservera porta izmantošanu.

#### **Funkciju iestatījumi**

Paskaidro katrai printera funkcijai izmantojamos iestatījumus.

#### **Izstrādājuma drošības iestatījumi**

Paskaidro pamata drošības iestatījumus, piemēram, administratora paroles iestatījumu un piekļuves vadību.

#### **Lietošanas un pārvaldības iestatījumi**

Paskaidro darbības un pārvaldību, sākot lietot printeri, piemēram, printera informācijas pārbaudi un paziņojumu iestatījumus, kad norisinās notikums.

#### **Problēmu risinājumi**

Paskaidro iestatījumu inicializāciju un tīkla darbības problēmu risināšanu.

#### **Papildu drošības iestatījumi uzņēmumiem**

Paskaidro papildu drošības iestatījumus, kas tiek izmantoti tīklā, piemēram, SSL/TLS sakarus un IPsec/IP filtrēšanu.

## **Šajā pamācībā izmantotie termini**

## **Termini**

Šajā pamācībā izmantoti turpmāk aprakstītie termini.

#### **Administrators**

Par ierīces vai biroja/organizācijas tīkla uzstādīšanu un iestatīšana atbildīgā persona. Mazās organizācijās šāda persona var būt atbildīga gan par ierīces, gan par tīkla administrēšanu. Lielās organizācijās administratori atbild par nodaļas grupas vienības tīklu vai ierīcēm, un tīkla administratori atbild par iestatījumiem, kas attiecas uz sakariem ārpus organizācijas robežām, piemēram, interneta sakariem.

#### **Tīkla administrators**

Persona, kas atbild par tīkla sakaru kontroli. Persona, kas iestata maršrutētāju, starpniekserveri, DNS serveri un pasta serveri, kontrolējot interneta vai tīkla sakarus.

#### **Lietotājs**

Persona, kas lieto ierīces, piemēram, printerus vai skenerus.

#### **Servera/klienta savienojums (printera koplietošana, izmantojot Windows serveri)**

Savienojums, kas norāda, ka printeris ir savienots ar Windows serveri tīklā vai izmantojot USB kabeli, un serverī iestatīto drukas rindu var koplietot. Printera un datora savstarpējos sakarus nodrošina serveris, un printeri vada serverī.

#### **Vienādranga savienojums (tiešā drukāšana)**

Šāda savienojuma gadījumā printeris un dators ir savienoti ar tīklu, izmantojot centrmezglu vai piekļuves punktu, un drukas uzdevumu var izpildīt tieši no datora.

#### **Web Config (ierīces tīmekļa lapa)**

Ierīcē iebūvētais tīmekļa serveris. Tā nosaukums ir Web Config. Izmantojot pārlūkprogrammu, tajā var pārbaudīt un mainīt ierīces statusu.

#### **Drukas rinda**

Operētājsistēmā Windows sadaļā **Ierīces un printeri** redzamās portu ikonas, piemēram, printerim. Pat vienai ierīcei tiek izveidotas divas vai lielāks ikonu skaits, ja ierīce ir pievienota tīklam, izmantojot divus vai lielāku portu skaitu, piemēram, standarta TCP/IP un WSD tīklam.

#### **Rīks**

Vispārīgs termins, ar kuru apzīmē Epson programmatūru ierīces iestatīšanai vai pārvaldībai, piemēram, Epson Device Admin, EpsonNet Config, EpsonNet SetupManager u. c.

#### **Ievads**

#### **ASCII (Amerikas informācijas apmaiņas standartkods)**

Viens no rakstzīmju standartkodiem. Izšķir 128 rakstzīmes, tostarp alfabēta burtus (a–z, A–Z), arābu ciparus (0–9), simbolus, tukšumzīmes un kontroles rakstzīmes. Šajā pamācībā ar "ASCII" ir domāts zemāk norādītais skaitlis 0x20–0x7E (heksadecimāls), kurš neietver kontroles rakstzīmes.

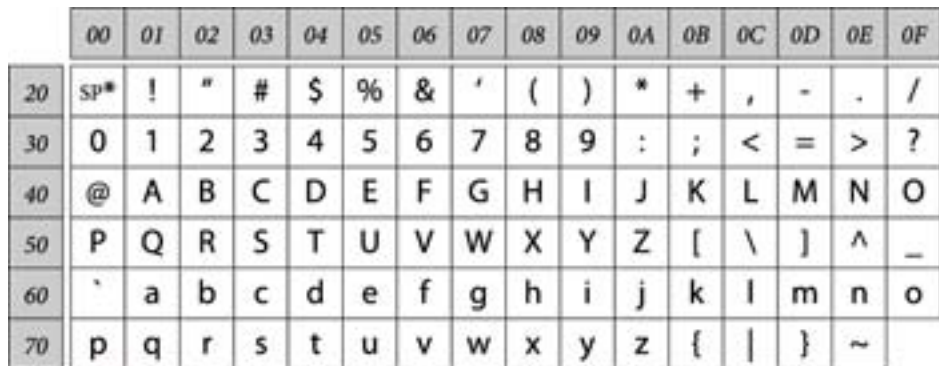

#### \* Atstarpes rakstzīme.

#### **Unikods (UTF-8)**

Starptautisks standartkods, kas ietver lielāko pasaules valodu rakstzīmes. Šajā pamācībā ar "UTF-8" ir apzīmētas kodējuma rakstzīmes UTF-8 formātā.

**Ievads**

## <span id="page-10-0"></span>**Tīkla vides piemērs**

## **Vidēja līdz liela biroja tīkla vides piemērs**

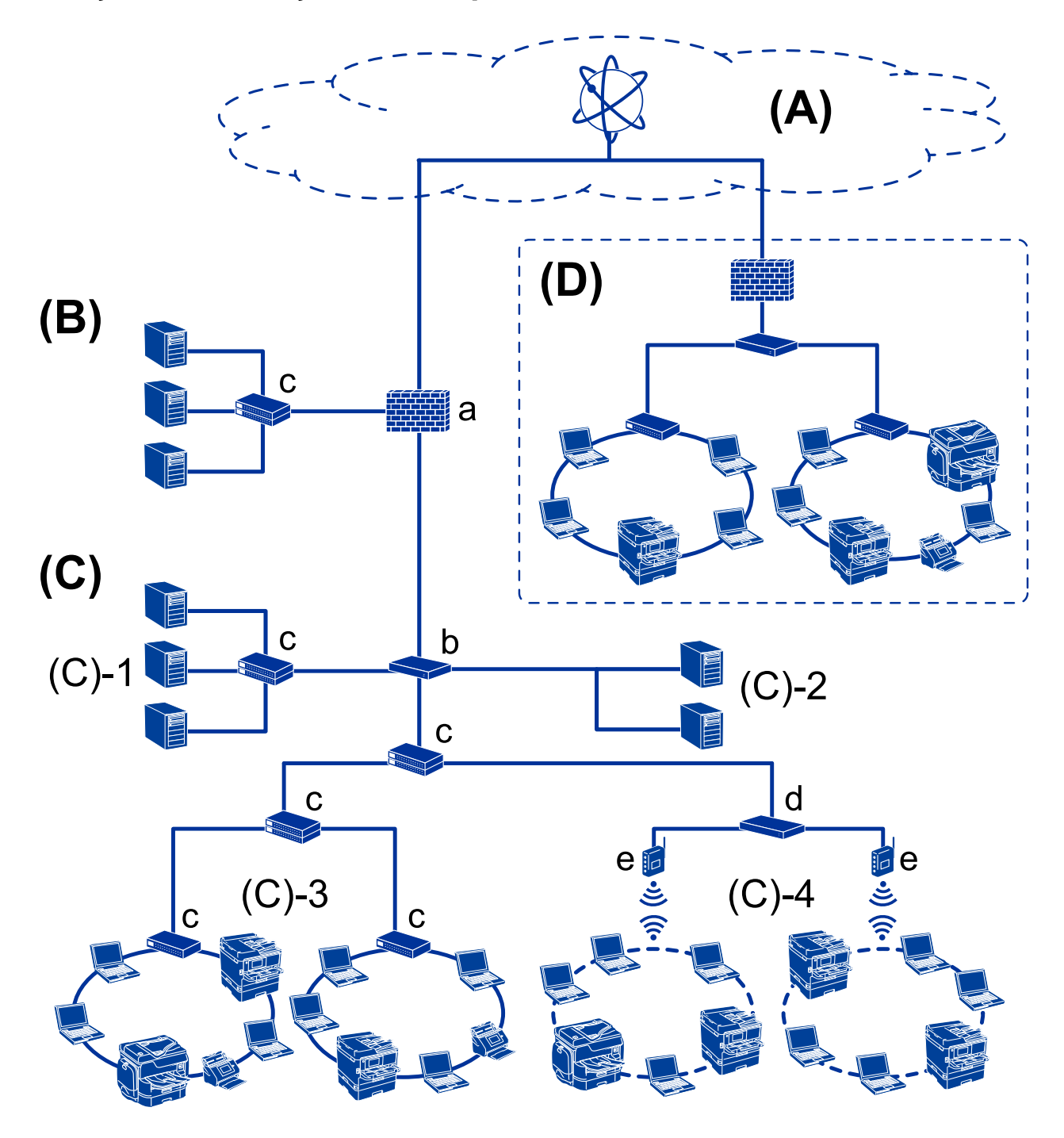

#### **(A): internets**

Tālāk norādītie pakalpojumi ir pieejami, ja printeris var izveidot savienojumu ar internetu.

❏ Epson Connect

Drukāšana no e-pasta, attālā drukāšana u. c.

#### ❏ Mākoņpakalpojumi

Google mākoņdruka, Evernote u. c.

❏ Epson vietne

Draivera un programmatūras lejupielāde, printera aparātprogrammatūras atjaunināšana u. c.

#### **(B): DMZ (demilitarizēta zona)**

Šī zona atrodas starp iekšējo tīklu (intranetu) un ārējo tīklu (internetu), un abi tīkli ir ugunsmūra nošķirti segmenti. Šajā zonā bieži vien tiek ievietots serveris, kas ir atvērts ārējam tīklam. Tas spēj aizsargāt pret ārēja apdraudējuma izplatīšanos uz iekšējo tīklu. Tas spēj arī aizsargāt pret neatļautu piekļuvi atvērtam serverim no iekšējā tīkla.

- ❏ DNS serveris
- ❏ Starpniekserveris
- ❏ Serveris pārsūtīšanai uz e-pastu
- ❏ Tīmekļa serveris
- ❏ FTP serveris

#### **(C): uzticamā zona (iekštīkls)**

Šis ir uzticams tīkls, ko aizsargā ugunsmūris vai UTM (Unified Threat Management — vienotā apdraudējumu pārvaldība).

❏ (C)-1: iekštīklā esošs serveris

Šis serveris piemēro katru pakalpojumu organizācijas datoriem.

- ❏ DNS serveris
- ❏ DHCP serveris
- ❏ E-pasta serveris
- ❏ Aktīvā direktorija serveris/LDAP serveris
- ❏ Failu serveris
- ❏ (C)-2: lietojumprogrammas serveris

Šis serveris piemēro servera lietojumprogrammas funkciju, kā norādīts tālāk.

- ❏ Epson Print Admin
- ❏ Document Capture Pro serveris
- ❏ (C)-3: vadu lokālais tīkls (Ethernet), (C)-4: bezvadu lokālais tīkls (Wi-Fi)

Savienojiet printerus, skenerus, datorus u. c. ar lokālo tīklu, izmantojot lokālā tīkla kabeli vai radioviļņus.

#### **(D): cits atzars**

Šis ir cita atzara tīkls. Ar to ir izveidots savienojums, izmantojot internetu, nomātu līniju u. c.

#### **Tīkla ierīces**

- ❏ a: ugunsmūris, vienotā apdraudējumu pārvaldība
- ❏ b: maršrutētājs
- ❏ c: lokālā tīkla komutators
- ❏ d: bezvadu lokālā tīkla regulators
- ❏ e: piekļuves punkts

## <span id="page-12-0"></span>**Maza biroja tīkla piemērs**

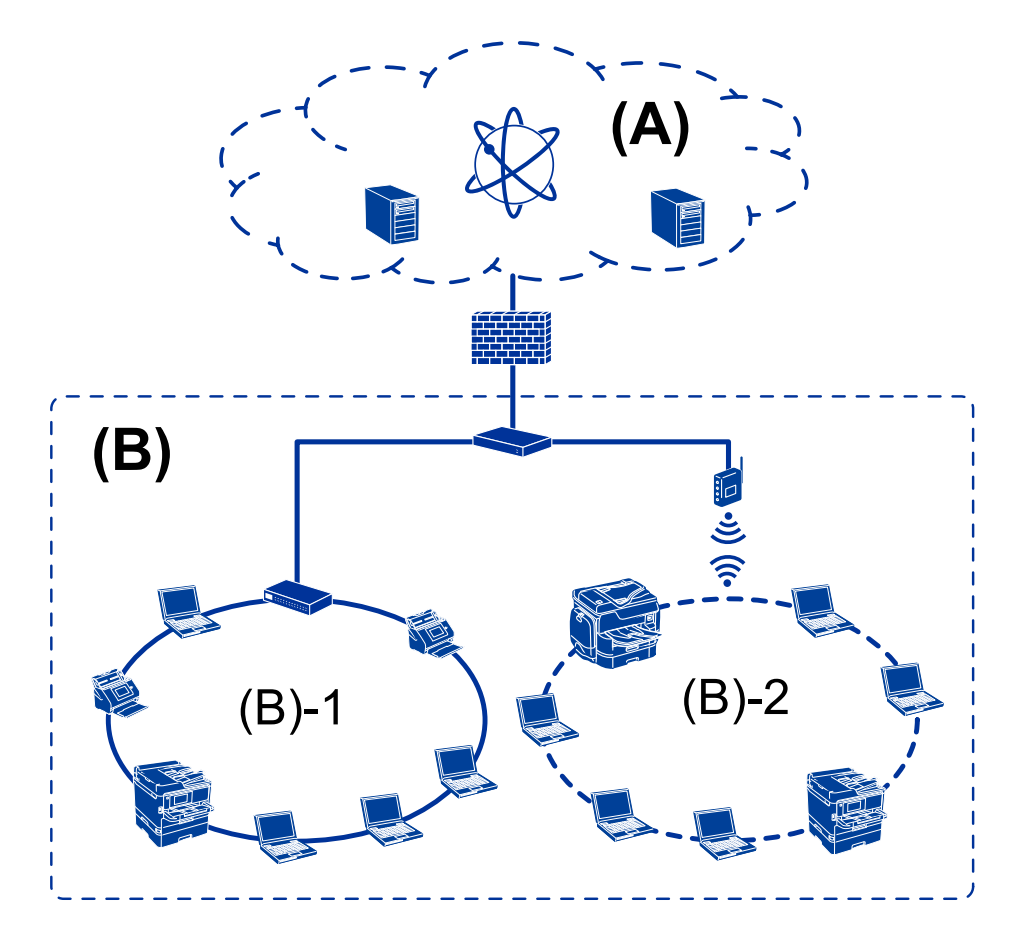

#### **(A): internets**

- ❏ Epson Connect
- ❏ Mākoņpakalpojumi
- ❏ E-pasta serveris, FTP serveris

#### **(B): uzticamā zona (iekštīkls)**

- ❏ (B)-1: vadu lokālais tīkls (Ethernet)
- ❏ (B)-2: vadu lokālais tīkls (Wi-Fi)

## **Printera savienojumu veidi**

Printera tīkla savienojumam ir pieejamas divas turpmāk norādītās metodes.

- ❏ Servera/klienta savienojums (printera koplietošana, izmantojot Windows serveri)
- ❏ Vienādranga savienojums (tiešā drukāšana)

## **Servera/klienta savienojuma iestatījumi**

Šis ir savienojums, ko servera dators koplieto ar printeri. Lai aizliegtu izveidot savienojumu bez servera datora starpniecības, jūs varat uzlabot drošības līmeni.

#### **Ievads**

Izmantojot USB, var koplietot arī printeri, kuram nav tīkla savienojuma funkcijas.

#### **Savienojuma metode:**

Savienojiet printeri ar tīklu, izmantojot lokālā tīkla komutatoru vai piekļuves punktu.

Printeri var savienot ar serveri arī, izmantojot USB vadu.

#### **Printera draiveris:**

Atkarībā no klientdatoru operētajsistēmām printera draiveris jāinstalē Windows serverī.

Piekļūstot Windows serverim un izveidojiet savienojumu ar printeri, printera draiveris tiek instalēts klientdatorā, un to var izmantot.

#### **Funkcijas:**

- ❏ Printera un printera draivera centralizēta pārvaldība.
- ❏ Atkarība no servera specifikācijām līdz drukas uzdevuma sākšanai var paiet noteikts laiks, jo visi drukas uzdevumi tiek izpildīti ar drukas servera starpniecību.
- ❏ Kad Windows serveris ir izslēgts, drukāt nav iespējams.

#### **Saistītā informācija**

& ["Termini" 8. lpp.](#page-7-0)

### **Vienādranga savienojuma iestatījumi**

Šis savienojums tiek izmantots, lai tieši savienotu tīklam pievienotu printeri un datoru. Var pievienot tikai ar tīklu saderīgu modeli.

#### **Savienojuma metode:**

Savienojiet printeri ar tīklu tiešā veidā, izmantojot centrmezglu vai piekļuves punktu.

#### **Printera draiveris:**

Instalējiet printera draiveri katrā klientdatorā.

Izmantojot EpsonNet SetupManager, jūs varat nodrošināt draivera pakotni, kas ietver printera iestatījumus.

#### **Funkcijas:**

❏ Drukas uzdevums tiek sākts nekavējoties, jo tas tiek nosūtīts uz printeri tiešā veidā.

❏ Drukāšana ir iespējama, kamēr printeris ir ieslēgts.

#### **Saistītā informācija**

 $\blacktriangleright$  ["Termini" 8. lpp.](#page-7-0)

# <span id="page-14-0"></span>**Printera iestatījumi un pārvaldība**

## **Printera iestatījumu un pārvaldības plūsma**

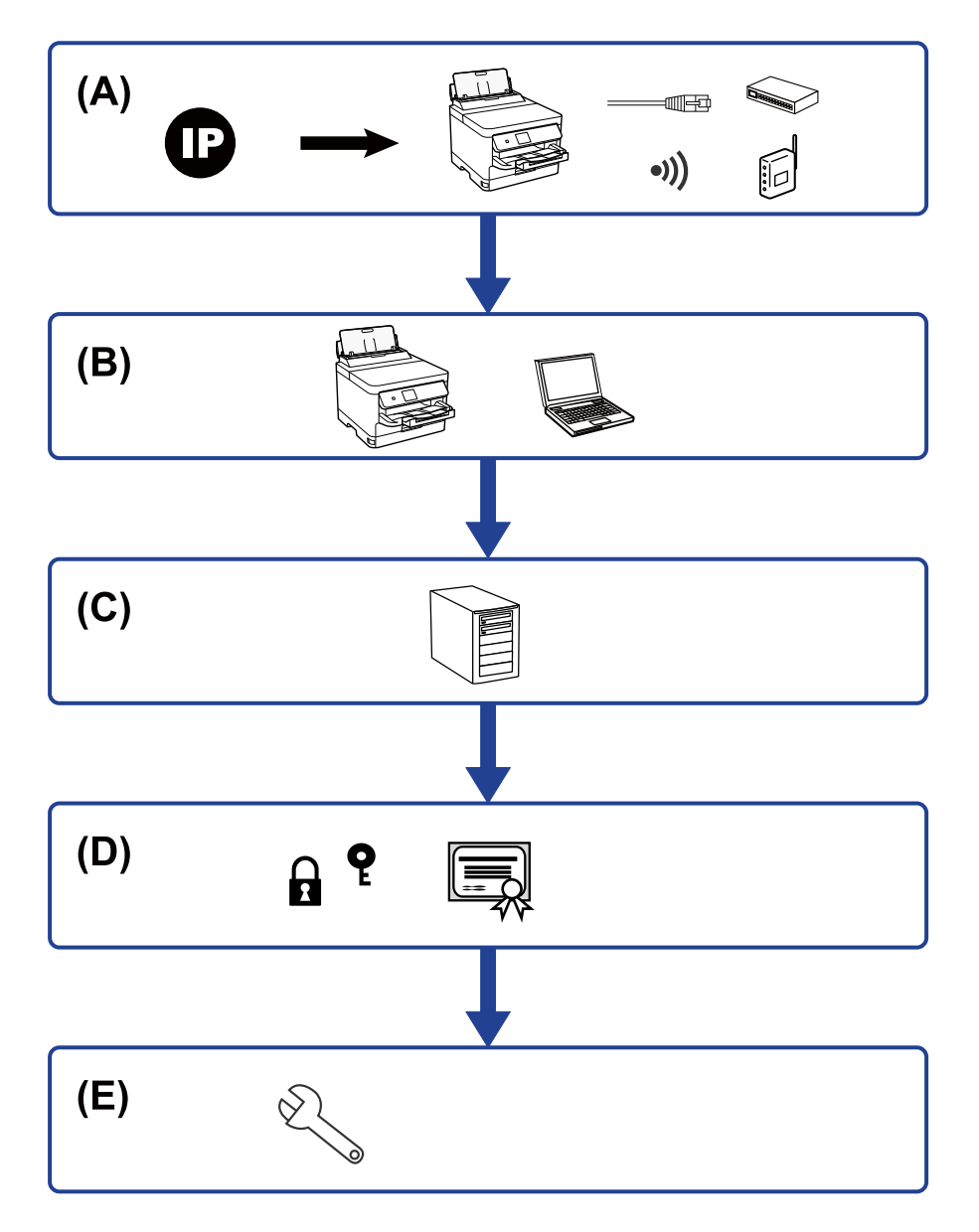

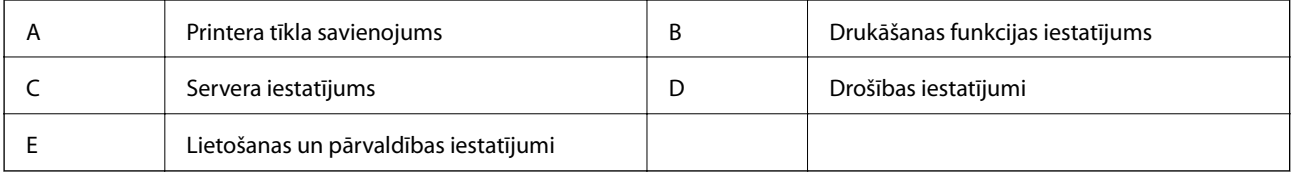

## **Printera tīkla savienojums**

Iestatiet printera IP adresi un savienojiet to ar tīklu.

<span id="page-15-0"></span>❏ IP adreses iestatījums

❏ Savienošana ar tīklu (LAN vada savienojums/Wi-Fi iestatījumi)

#### **Saistītā informācija**

& ["Tīkla savienojums" 18. lpp.](#page-17-0)

## **Drukāšanas funkcijas iestatījums**

Izveidojiet iestatījumu, lai iespējotu drukāšanas funkciju.

- ❏ Drukāšanas iestatījumi servera/klienta savienojumam
- ❏ Drukāšanas iestatījumi vienādranga savienojumam

#### **Saistītā informācija**

& ["Drukāšanas funkciju izmantošana" 27. lpp.](#page-26-0)

## **Pasta servera iestatījums**

Izveidojiet pasta servera iestatījumu e-pasta pārsūtīšanai vai e-pasta paziņojumam.

- ❏ SMTP serveris
- ❏ POP3 serveris

#### **Saistītā informācija**

& ["Pasta servera konfigurēšana" 36. lpp.](#page-35-0)

## **Drošības iestatījumi**

- ❏ Administratora paroles iestatījums
- ❏ Piekļuves vadības iestatījums
- ❏ Vadība, izmantojot protokolus
- ❏ Paplašinātais drošības iestatījums

#### **Saistītā informācija**

- & ["Izstrādājuma drošības iestatījumi" 44. lpp.](#page-43-0)
- & ["Papildu drošības iestatījumi uzņēmumiem" 97. lpp.](#page-96-0)

## **Lietošanas un pārvaldības iestatījums**

- ❏ Ierīces statusa pārbaude
- ❏ Reakcija uz notikuma norisināšanos
- ❏ Ierīces iestatījumu dublēšana

### **Printera iestatījumi un pārvaldība**

### **Saistītā informācija**

 $\blacktriangleright$  ["Lietošanas un pārvaldības iestatījumi" 53. lpp.](#page-52-0)

# <span id="page-17-0"></span>**Tīkla savienojums**

Šajā nodaļā ir aprakstīta procedūra, kas jāveic, lai savienotu printeri ar tīklu.

## **Pirms tīkla savienojuma izveides**

Lai izveidotu savienojumu ar tīklu, pirms tam pārbaudiet savienojuma metodi un savienojuma iestatījumu informāciju.

## **Informācijas apkopošana savienojuma iestatīšanai**

Sagatavojiet nepieciešamo iestatījumu informāciju, lai izveidotu savienojumu. Iepriekš pārbaudiet tālāk norādīto informāciju.

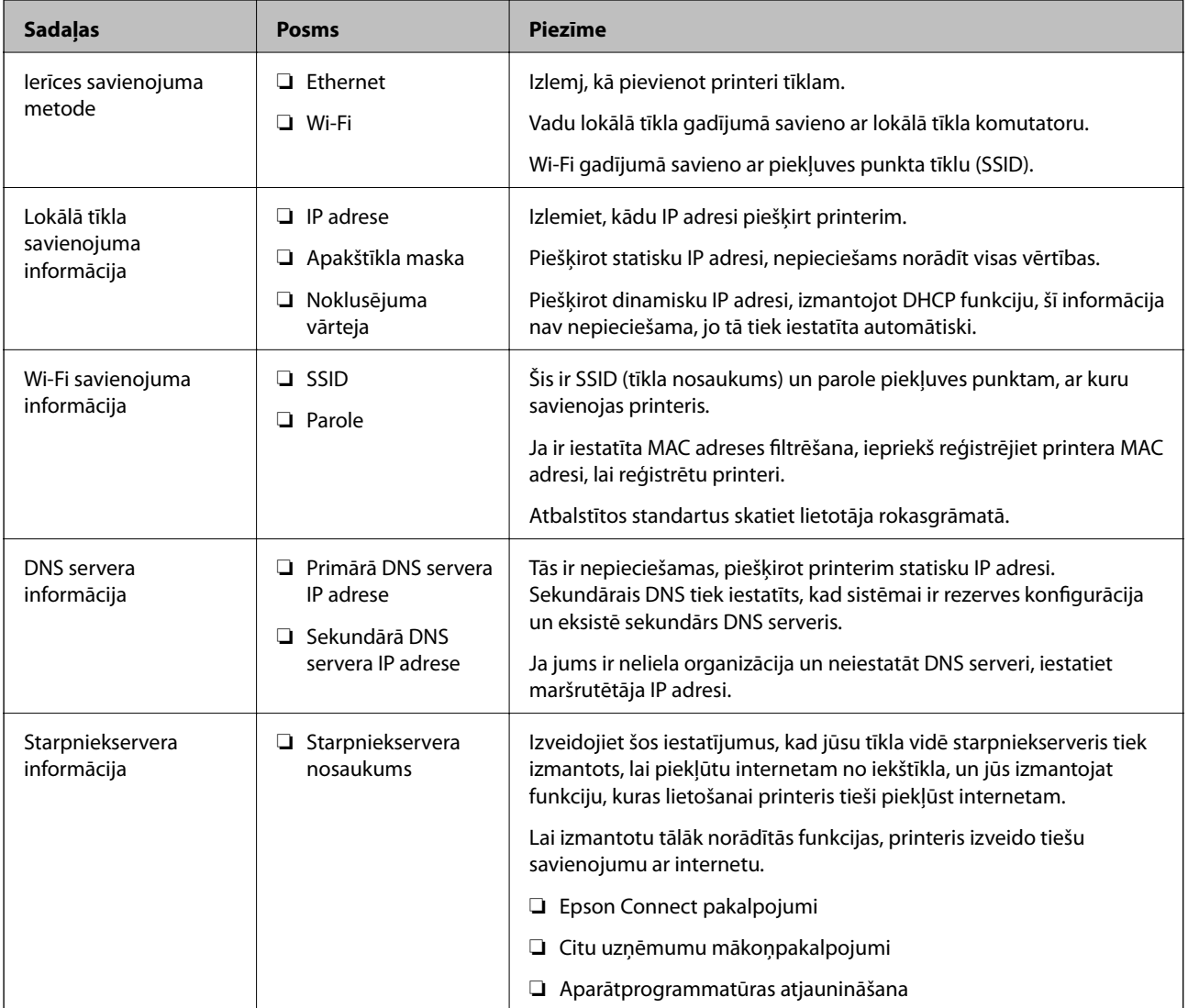

<span id="page-18-0"></span>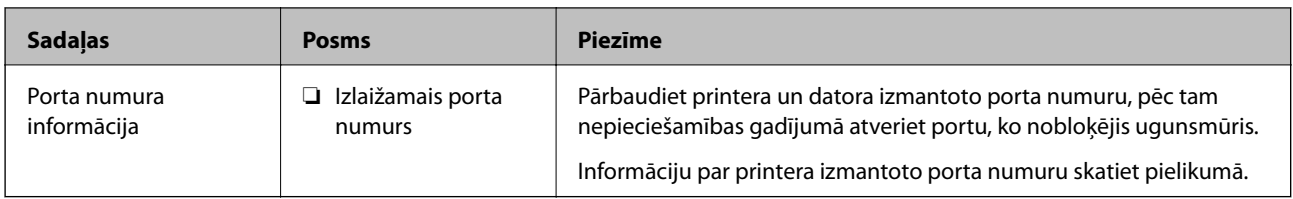

## **IP adreses piešķiršana**

Tālāk norādīti IP adreses piešķiršanas veidi.

#### **Statiska IP adrese:**

Manuāli piešķiriet printerim (resursdatoram) iepriekš noteiktu IP adresi.

Informācija, kas nepieciešama, lai izveidotu savienojumu ar tīklu (apakštīkla maska, noklusējuma vārteja utt.), jāiestata manuāli.

IP adrese nemainās pat tad, ja ierīce ir izslēgta, tāpēc tas ir noderīgi, kad vēlaties pārvaldīt ierīces vidē, kur nevarat mainīt IP adresi, vai vēlaties pārvaldīt ierīces, izmantojot IP adresi. Šie iestatījumi ieteicami printerim, serverim un citām ierīcēm, kurām piekļūst daudz datoru. Tāpat, izmantojot tādas drošības funkcijas kā IPsec/IP filtrēšana, piešķiriet fiksētu IP adresi, lai IP adrese nemainītos.

#### **Automātiska piešķiršana, izmantojot DHCP funkciju (dinamiska IP adrese):**

Automātiski piešķiriet printerim (resursdatoram) IP adresi, izmantojot DHCP servera vai maršrutētāja DHCP funkciju.

Informācija, kas nepieciešama, lai izveidotu savienojumu ar tīklu (apakštīkla maska, noklusējuma vārteja, DNS serveris utt.) tiek iestatīta automātiski, lai jūs varētu viegli savienot ierīci ar tīklu.

Ja ierīce vai maršrutētājs ir izslēgts, atkarībā no DHCP servera iestatījumiem IP adrese var mainīties, atkārtoti izveidojot savienojumu.

Iesakām pārvaldīt ierīces, izņemot IP adresi un saziņu ar protokoliem, kas var sekot IP adresei.

#### *Piezīme:*

Izmantojot DHCP IP adreses rezervācijas funkciju, to pašu IP adresi var jebkurā brīdī piešķirt ierīcēm.

## **DNS serveris un starpniekserveris**

DNS serverim ir resursdatora nosaukums, e-pasta adreses domēna nosaukums u. c. saistībā ar IP adreses informāciju.

Sakarus nevar izveidot, ja otru pusi raksturo resursdatora nosaukums, domēna nosaukums u. c., kad dators vai printeris veido IP sakarus.

Vaicā šo informāciju DNS serverim un iegūst otras puses IP adresi. Šo procesu dēvē par nosaukuma atpazīšanu.

Tā rezultātā ierīces, piemēram, datori un printeri, var veidot sakarus, izmantojot IP adresi.

Nosaukuma atpazīšana ir nepieciešama, lai printeris varētu veidot sakarus, izmantojot e-pasta funkciju vai interneta savienojuma funkciju.

Izmantojot šīs funkcijas, izveidojiet DNS servera iestatījumus.

Piešķirot printera IP adresi, izmantojot DHCP servera vai maršrutētāja DHCP funkciju, tā tiek iestatīta automātiski.

<span id="page-19-0"></span>Starpniekserveris atrodas vārtejā starp tīklu un internetu, un tas sazinās ar datoru, printeri un internetu (pretējo serveri) šo ierīču vietā. Pretējais serveris sazinās tikai ar starpniekserveri. Tādēļ nevar nolasīt tādu printera informāciju kā IP adrese un porta numurs, un nepieciešama uzlabota drošība.

Izveidojot interneta savienojumu caur starpniekserveri, konfigurējiet printera starpniekserveri.

## **Savienojuma izveide ar tīklu, izmantojot vadības paneli**

Savienojiet printeri ar tīklu, izmantojot printera vadības paneli.

Plašāku informāciju par printera vadības paneli skatiet Lietotāja rokasgrāmata.

## **IP adreses piešķiršana**

Iestatiet tādus pamata vienumus kā Apakštīkla maska, Noklusējuma vārteja.

Šajā sadaļā aprakstīta statiskas IP adreses iestatīšanas procedūra.

Lai atlasītu vienumu, pārvietojiet uz to fokusu, izmantojot pogas  $\blacktriangle$ ,  $\nabla$ ,  $\blacktriangleleft$ ,  $\blacktriangleright$ , un tad nospiediet pogu Labi.

- 1. Ieslēdziet printeri.
- 2. Printera vadības paneļa sākuma ekrānā izvēlieties **Iestatījumi**.

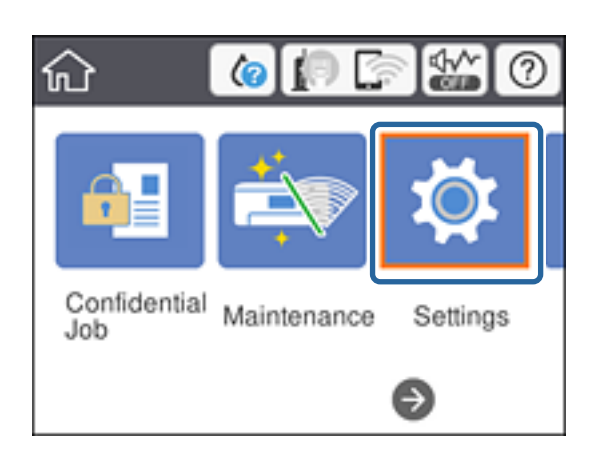

3. Atlasiet **Vispārīgie iestatījumi** > **Tīkla iestatījumi** > **Papildu**.

4. Atlasiet **TCP/IP**.

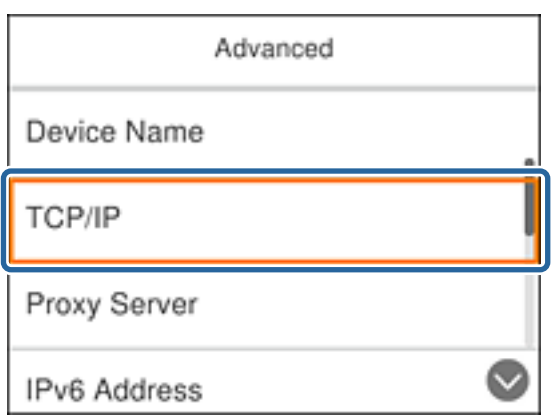

5. Iestatījumam **Manuāli** atlasiet **Iegūt IP adresi**.

Ja IP adrese iestatīta automātiski, izmantojot maršrutētāja DHCP funkciju, atlasiet **Auto**. Šādā gadījumā 6.–7. darbībā norādāmie iestatījumi **IP adrese**, **Apakštīkla maska** un **Noklusējuma vārteja** arī tiek izvēlēti automātiski, tādēļ pārejiet uz 8. darbību.

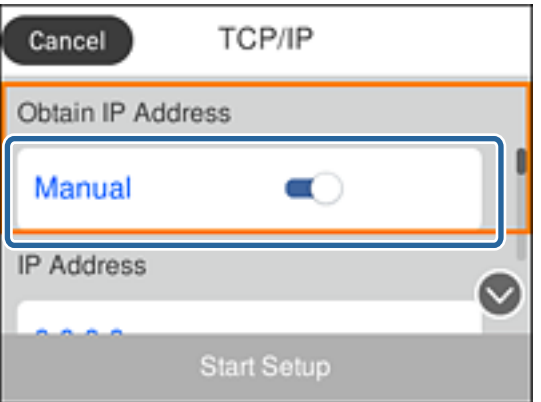

6. Ievadiet IP adresi.

Fokuss pārvietojas uz nākamo segmentu vai iepriekšējo segmentu, kas atdalīti ar punktu, ja atlasāt  $\blacktriangleleft$ un $\blacktriangleright$ .

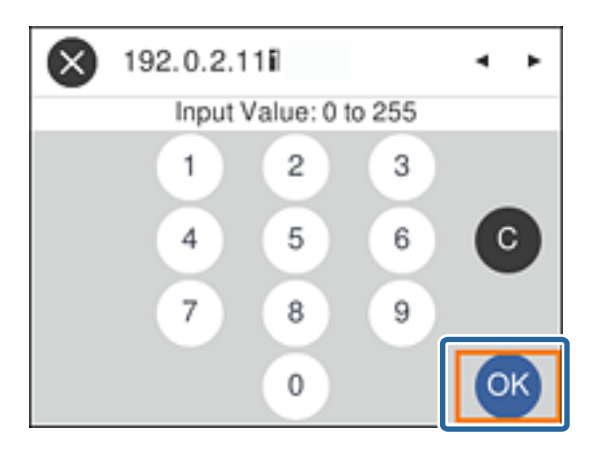

Apstipriniet iepriekšējā ekrānā parādīto vērtību.

7. Iestatiet vienumu **Apakštīkla maska** un **Noklusējuma vārteja**.

Apstipriniet iepriekšējā ekrānā parādīto vērtību.

#### c*Svarīga informācija:*

Ja iestatījumu IP adrese, Apakštīkla maska un Noklusējuma vārteja kombinācija nav pareiza, *Sākt iestatīšanu* nav aktīvs, un iestatīšanu nevar turpināt. Pārbaudiet, vai ievadītajos datos nav kļūdu.

8. Ievadiet primārā DNS servera IP adresi.

Apstipriniet iepriekšējā ekrānā parādīto vērtību.

#### *Piezīme:*

IP adreses piešķires iestatījumos izvēloties *Auto*, varat izvēlēties DNS servera iestatījumu *Manuāli* vai *Auto*. Ja DNS servera adresi nevar iegūt automātiski, atlasiet vienumu *Manuāli* un ievadiet DNS servera adresi. Pēc tam ievadiet sekundārā DNS servera adresi. Ja atlasīts vienums *Auto*, turpiniet ar 10. darbību.

9. Ievadiet sekundārā DNS servera IP adresi.

Apstipriniet iepriekšējā ekrānā parādīto vērtību.

- 10. Atlasiet **Sākt iestatīšanu**.
- 11. Aizveriet informācijas ekrānu.

## **Starpniekservera iestatīšana**

Iestatiet starpniekserveri, ja ir izpildīti abi tālāk minētie nosacījumi.

- ❏ Starpniekserveris ir paredzēts savienošanai ar internetu.
- ❏ Tiek izmantota funkcija, ar kuras palīdzību printeris tieši savienojas ar internetu, piemēram, Epson Connect pakalpojums vai cita uzņēmuma mākoņpakalpojumi.
- 1. Sākuma ekrānā izvēlieties **Iestatījumi**.

Lai atlasītu vienumu, pārvietojiet uz to fokusu, izmantojot pogas  $\blacktriangle$ ,  $\nabla$ ,  $\blacktriangleleft$ ,  $\blacktriangleright$ , un tad nospiediet pogu Labi.

Izvēloties iestatījumus pēc IP adreses iestatīšanas, tiek rādīts ekrāns **Papildu**. Pārejiet uz 3. darbību.

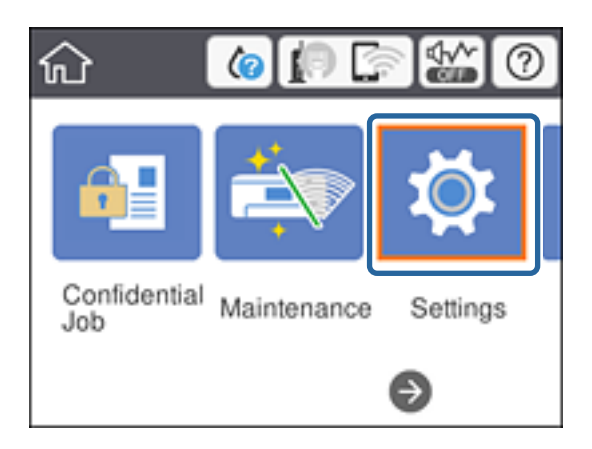

2. Atlasiet **Vispārīgie iestatījumi** > **Tīkla iestatījumi** > **Papildu**.

3. Atlasiet **Starpniekserveris**.

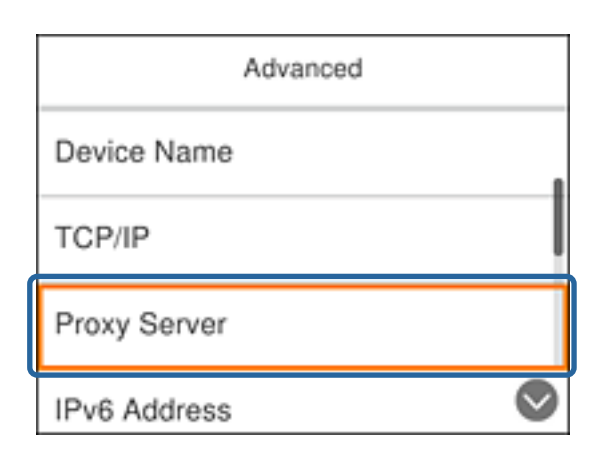

4. Iestatījumam **Lietot** atlasiet **Starpniekservera iestatījumi**.

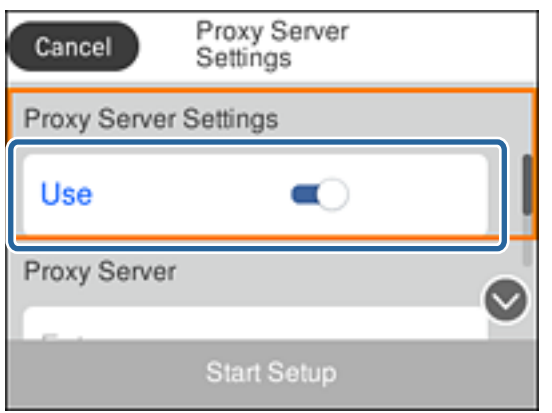

5. Ievadiet starpniekservera adresi IPv4 vai FQDN formātā.

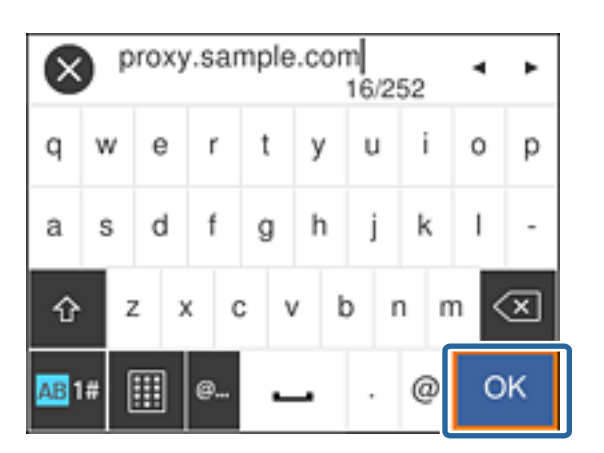

Apstipriniet iepriekšējā ekrānā parādīto vērtību.

- 6. Ievadiet starpniekservera porta numuru. Apstipriniet iepriekšējā ekrānā parādīto vērtību.
- 7. Atlasiet **Sākt iestatīšanu**.
- 8. Aizveriet informācijas ekrānu.

## <span id="page-23-0"></span>**Savienojums ar lokālo tīklu**

Savienojiet printeri ar tīklu, izmantojot Ethernet vai Wi-Fi savienojumu.

#### **Saistītā informācija**

- $\blacktriangleright$  "Ethernet savienojums" 24. lpp.
- & "Savienojums ar bezvadu lokālo tīklu (Wi-Fi)" 24. lpp.

### **Ethernet savienojums**

Savienojiet printeri ar tīklu, izmantojot Ethernet vadu, un pēc tam pārbaudiet savienojumu.

- 1. Savienojiet printeri ar centrmezglu (lokālā tīkla komutatoru), izmantojot Ethernet vadu.
- 2. Sākuma ekrānā izvēlieties **Iestatījumi**.

Lai atlasītu vienumu, pārvietojiet uz to fokusu, izmantojot pogas  $\blacktriangle, \blacktriangledown, \blacktriangle, \blacktriangleright,$  un tad nospiediet pogu Labi.

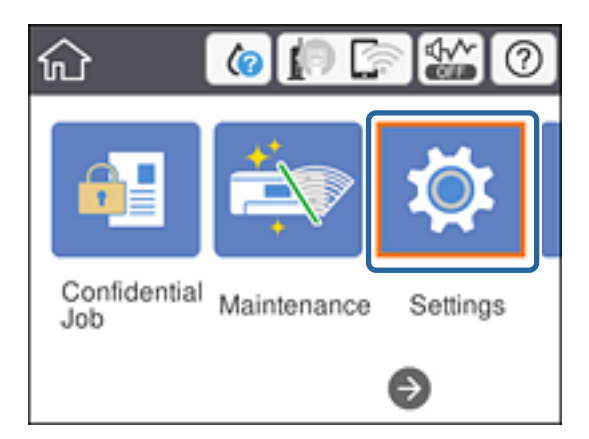

- 3. Atlasiet **Vispārīgie iestatījumi** > **Tīkla iestatījumi**.
- 4. Atlasiet **Savienojuma pārbaude**.

Tiek parādīts savienojuma diagnostikas rezultāts. Apstipriniet, ka savienojums ir pareizs.

5. Atlasiet **Nerādīt**, lai pabeigtu procedūru.

Izvēloties **Ziņojums par drukas pārbaudi**, var izdrukāt diagnostikas rezultātu. Lai drukātu to, izpildiet ekrānā redzamos norādījumus.

#### **Saistītā informācija**

& ["Savienojuma veida maiņa no Ethernet uz Wi-Fi" 84. lpp.](#page-83-0)

## **Savienojums ar bezvadu lokālo tīklu (Wi-Fi)**

Informāciju, kas nepieciešama, lai izveidotu savienojumu ar piekļuves punktu, var iestatīt manuāli, izmantojot printera vadības paneli. Lai manuāli veiktu iestatīšanu, nepieciešams piekļuves punkta SSID un parole.

#### **Tīkla savienojums**

#### *Piezīme:*

Ja piekļuves punkts atbalsta WPS, var automātiski iestatīt Wi-Fi savienojumu, izmantojot spiedpogu vai PIN kodu, bez SSID un paroles norādīšanas.

1. Sākuma ekrānā izvēlieties **Wi-Fi**.

Lai atlasītu vienumu, pārvietojiet uz to fokusu, izmantojot pogas  $\blacktriangle, \blacktriangledown, \blacktriangle, \blacktriangleright,$  un tad nospiediet pogu Labi.

#### 2. Atlasiet **Maršrutētājs**.

3. Nospiediet pogu Labi.

Ja tīkla savienojums jau ir iestatīts, tiks parādīta savienojuma informācija. Atlasiet **Mainīt iestatījumus**, lai mainītu iestatījumus.

Ja printeris jau ir savienots ar Ethernet, izvēlieties **Mainīt uz Wi-Fi savienojumu.** un tad pēc ziņojuma apstiprināšanas izvēlieties **Jā**.

#### 4. Atlasiet **Wi-Fi iestatīšanas vednis**.

5. Izvēlieties piekļuves punkta SSID.

Ja SSID, ar kuru vēlaties izveidot savienojumu, nav redzams printera vadības panelī, nospiediet pogu  $\bigcup$ , lai atjauninātu sarakstu. Ja tas joprojām nav redzams, nospiediet pogu un pēc tam ievadiet SSID tiešā veidā.

#### 6. Atlasiet **Ievadiet paroli** un pēc tam ievadiet paroli.

#### *Piezīme:*

❏ Parole ir reģistrjutīga.

❏ Ja SSID tiek ievadīts tiešā veidā, atlasiet *Pieejams* kā *Parole* iestatījumu un pēc tam ievadiet paroli.

- 7. Kad esat pabeidzis, atlasiet **Labi**.
- 8. Pārbaudiet iestatījumus un tad atlasiet Sākt iestatīšanu.
- 9. Atlasiet **Nerādīt**, lai pabeigtu procedūru.

Ja neizdodas izveidot savienojumu, atlasiet **Ziņojums par drukas pārbaudi**, lai izdrukātu tīkla savienojuma pārskatu, un pēc tam apskatiet izdrukātos risinājumus.

10. Nospiediet pogu

#### **Saistītā informācija**

- & ["Ziņojumi tīkla savienojuma pārskatā un problēmu risinājumi" 66. lpp.](#page-65-0)
- & ["Wi-Fi iestatīšana, izmantojot vadības paneli \(WPS\)" 81. lpp.](#page-80-0)
- & ["Savienojuma veida maiņa no Wi-Fi uz Ethernet" 85. lpp.](#page-84-0)

# <span id="page-25-0"></span>**Funkciju iestatījumi**

Šajā nodaļā ir paskaidroti pirmie iestatījumi, kas jāizvēlas, lai izmantotu katru no ierīces funkcijām.

## **Programmatūra iestatīšanai**

Šajā sadaļā ir paskaidrota iestatīšana, ko veic administratora datorā, izmantojot programu Web Config.

## **Web Config (ierīces tīmekļa lapa)**

## Par "Web Config"

Web Config ir iebūvēta printera tīmekļa lapa, kas paredzēta printera iestatījumu konfigurācijai. Jūs varat datorā izmantot ar tīklu savienotu printeri.

Lai piekļūtu lietojumprogrammai Web Config, printerim ir jābūt piešķirtai IP adresei.

#### *Piezīme:*

Iestatījumus var bloķēt, konfigurējot printera administratora paroli.

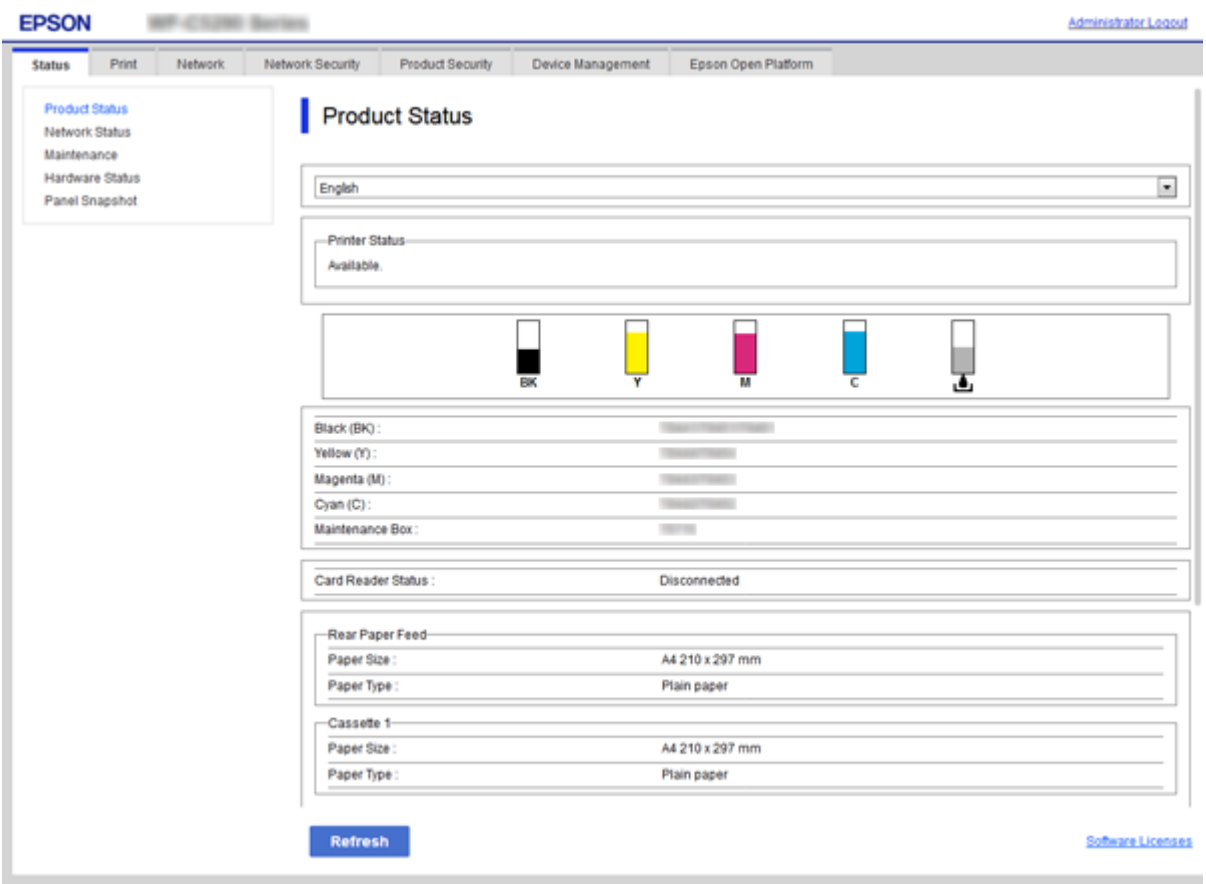

## <span id="page-26-0"></span>**Piekļuve lietojumprogrammai Web Config**

Ievadiet tīmekļa pārlūkprogrammā printera IP adresi. Jābūt iespējotai opcijai JavaScript. Kad piekļuvei Web Config izmanto HTTPS protokolu, pārlūkprogrammā parādās brīdinājuma ziņojums, jo tiek izmantots pašparakstīts sertifikāts, kas glabājas printerī, bet tā nav uzskatāma par problēmu.

❏ Piekļuve, izmantojot HTTPS

IPv4: https://<printera IP adrese> (bez < >)

IPv6: https://[printera IP adrese]/ (ar [ ])

❏ Piekļuve, izmantojot HTTP IPv4: http://<printera IP adrese> (bez < >) IPv6: http://[printera IP adrese]/ (ar [ ])

#### **Piemēri**

```
❏ IPv4:
 https://192.0.2.111/
http://192.0.2.111/
```
❏ IPv6:

https://[2001:db8::1000:1]/ http://[2001:db8::1000:1]/

#### *Piezīme:*

Ja printera nosaukums ir reģistrēts DNS serverī, printera IP adreses vietā var izmantot printera nosaukumu.

#### **Saistītā informācija**

- & ["SSL/TLS sakari ar printeri" 99. lpp.](#page-98-0)
- & ["Par ciparsertifikātiem" 99. lpp.](#page-98-0)

## **Drukāšanas funkciju izmantošana**

Iespējojiet drukāšanas funkcijas izmantošanu tīklā.

Lai izmantotu printeri tīklā, datorā jāiestata tīkla savienojuma ports un jāiestata printera tīkla savienojums.

- ❏ Servera/klienta savienojums: iestatiet portu servera datorā
- Servera/klienta savienojuma gadījumā paskaidrojiet, kā manuāli iestatīt portu.
- ❏ Vienādranga savienojums: iestatiet portu katrā datorā

Vienādranga savienojuma gadījumā paskaidrojiet, kā automātiski iestatīt portu, izmantojot programmatūras diskā vai Epson tīmekļa vietnē pieejamo instalētāju.

## **Drukāšanas iestatījumi servera/klienta savienojumam**

Iespējojiet drukāšanu no printera, kas pievienots kā servera/klienta savienojums.

Servera/klienta savienojuma gadījumā vispirms iestatiet drukāšanas serveri un pēc tam koplietojiet printeri tīklā.

Izmantojot USB vadu, lai savienotos ar serveri, arī vispirms iestatiet drukāšanas serveri un pēc tam koplietojiet printeri tīklā.

#### **Funkciju iestatījumi**

## **Tīkla portu iestatīšana**

Izveidojiet drukas rindu drukāšanai tīklā ar drukas servera starpniecību, izmantojot standartu TCP/IP, un pēc tam iestatiet tīkla portu.

Šis piemērs atbilst Windows 2012 R2.

1. Atveriet ierīču un printeru ekrānu.

**Darbvirsma** > **Iestatījumi** > **Vadības panelis** > **Aparatūra un skaņa** vai **Aparatūra** > **Ierīces un printeri**.

2. Pievienojiet printeri.

Noklikšķiniet uz **Pievienot printeri**, pēc tam izvēlieties **Sarakstā nav printera, ko vēlos lietot**.

3. Pievienojiet lokālo printeri.

Izvēlieties **Pievienot lokālu vai tīkla printeri, izmantojot manuālus iestatījumus**, pēc tam noklikšķiniet uz **Tālāk**.

4. Izvēlieties **Izveidot jaunu portu**, atlasiet **Standarta TCP/IP ports** kā porta veidu un pēc tam noklikšķiniet uz **Tālāk**.

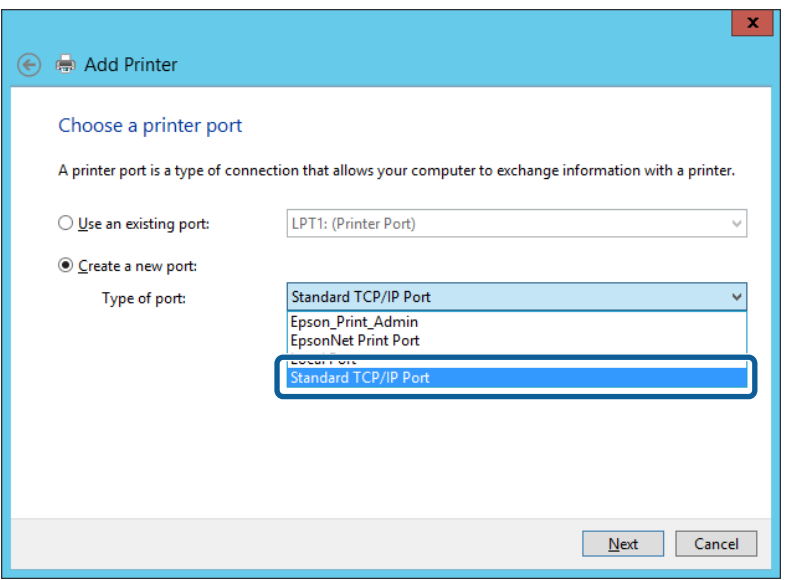

5. Ievadiet printera IP adresi vai nosaukumu laukā **Resursdatora nosaukums vai IP adrese** vai **Printera nosaukums vai IP adrese**, pēc tam noklikšķiniet uz **Tālāk**.

Piemērs:

- ❏ Printera nosaukums: EPSONA1A2B3C
- ❏ IP adrese: 192.0.2.111

Nemainiet vērtību **Porta nosaukums**.

Noklikšķiniet uz **Turpināt**, kad parādās ekrāns **Lietotāja konta kontrole**.

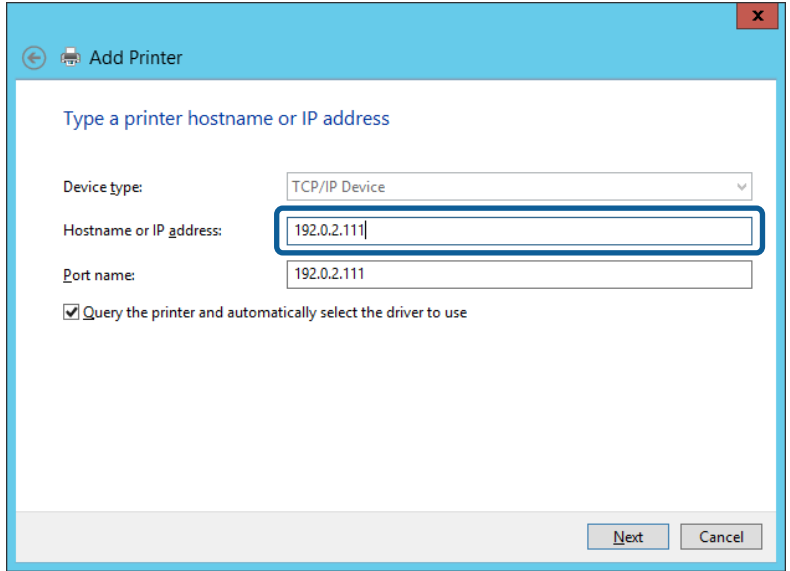

#### *Piezīme:*

Ja norādāt printera nosaukumu tīklā, kur ir pieejama nosaukumu atpazīšana, IP adrese tiek izsekota pat tad, ja DHCP ir mainījis printera IP adresi. Printera nosaukumu var uzzināt tīkla statusa ekrānā, izmantojot printera vadības paneli, vai tīkla statusa lapā.

- 6. Iestatiet printera draiveri.
	- ❏ Ja printera draiveris jau ir instalēts:

Atlasiet **Ražotājs** un **Printeri**. Noklikšķiniet uz **Tālāk**.

❏ Ja printera draiveris nav instalēts:

Noklikšķiniet uz **Meklēt diskā** un ievietojiet printera komplektā iekļauto programmatūras disku. Noklikšķiniet uz **Pārlūkot** un atlasiet diskā mapi, kurā atrodas printera draiveris. Noteikti atlasiet pareizo mapi. Mapes atrašanās vieta ir atkarīga no operētājsistēmas.

Windows 32 bitu versijā: WINX86

Windows 64 bitu versijā: WINX64

7. Izpildiet ekrānā redzamās instrukcijas.

Izmantojot printeri servera/klienta savienojumā (printera koplietošana, izmantojot Windows serveri), pēc šīs procedūras izvēlieties koplietošanas iestatījumus.

#### **Saistītā informācija**

& ["Printera koplietošana \(tikai operētājsistēmā Windows\)" 30. lpp.](#page-29-0)

#### *Porta konfigurācijas pārbaude — Windows*

Pārbaudiet, vai drukas rindai iestatīts pareizais ports.

1. Atveriet ierīču un printeru ekrānu.

**Darbvirsma** > **Iestatījumi** > **Vadības panelis** > **Aparatūra un skaņa** vai **Aparatūra** > **Ierīces un printeri**.

<span id="page-29-0"></span>2. Atveriet printera rekvizītu ekrānu.

Ar peles labo pogu noklikšķiniet uz printera ikonas, pēc tam noklikšķiniet uz **Printera rekvizīti**.

- 3. Noklikšķiniet uz cilnes **Porti**, izvēlieties **Standarta TCP/IP ports**, pēc tam noklikšķiniet uz **Konfigurēt portu**.
- 4. Pārbaudiet porta konfigurāciju.
	- ❏ RAW

Pārbaudiet, vai sadaļā **Protokols** ir atlasīta opcija **Raw**, pēc tam noklikšķiniet uz **Labi**.

❏ LPR

Pārbaudiet, vai sadaļā **Protokols** ir atlasīta opcija **LPR**. Ievadiet "PASSTHRU" laukā **Rindas nosaukums** sadaļā **LPR iestatījumi**. Izvēlieties **LPR baitu skaitīšana iespējota**, pēc tam noklikšķiniet uz **Labi**.

## **Printera koplietošana (tikai operētājsistēmā Windows)**

Izmantojot printeri servera/klienta savienojumā (printera koplietošana, izmantojot Windows serveri), iestatiet printera koplietošanu drukas serverī.

- 1. Drukas serverī atlasiet **Vadības panelis** > **Skatīt ierīces un printerus**.
- 2. Ar peles labo pogu noklikšķiniet uz tā printera ikonas (drukas rindā), kuru vēlaties koplietot, un pēc tam izvēlieties **Printera rekvizīti** > cilni **Koplietošana**.
- 3. Atlasiet **Koplietot šo printeri** un pēc tam ievadiet **Koplietojuma nosaukums**.

Izmantojot Windows Server 2012, noklikšķiniet uz **Mainīt koplietošanas opcijas** un pēc tam konfigurējiet iestatījumus.

## **Papildu draiveru instalēšana (tikai operētājsistēmā Windows)**

Ja atšķiras servera un klientdatoru Windows versijas, ieteicams drukas serverī instalēt papildu draiverus.

- 1. Drukas serverī atlasiet **Vadības panelis** > **Skatīt ierīces un printerus**.
- 2. Ar peles labo pogu noklikšķiniet uz tā printera ikonas, kuru vēlaties koplietot ar klientiem, un pēc tam noklikšķiniet uz **Printera rekvizīti** > cilnes **Koplietošana**.
- 3. Noklikšķiniet uz **Papildu draiveri**.

Izmantojot Windows Server 2012, noklikšķiniet uz Change Sharing Options un pēc tam konfigurējiet iestatījumus.

- 4. Atlasiet klientu Windows versijas un pēc tam noklikšķiniet uz Labi.
- 5. Atlasiet printera draivera informācijas failu (\*.inf) un instalējiet draiveri.

#### **Saistītā informācija**

 $\blacktriangleright$  ["Koplietota printera izmantošana – "Windows"" 31. lpp.](#page-30-0)

## <span id="page-30-0"></span>Koplietota printera izmantošana – "Windows"

Administratoram jāinformē klienti par drukas serverim piešķirto datora nosaukumu un par tā pievienošanu klientu datoriem. Ja papildu draiveris(-i) vēl nav konfigurēti, informējiet klientus par to, kā jālieto sadaļa **Ierīces un printeri**, lai pievienotu koplietotu printeri.

Ja drukas serverī jau ir konfigurēts papildu draiveris(-i), veiciet turpmāk norādītās darbības.

- 1. Atlasiet drukas serverim piešķirto nosaukumu sadaļā **Windows Explorer**.
- 2. Veiciet dubultklikšķi uz printera, kuru vēlaties izmantot.

#### **Saistītā informācija**

- & ["Printera koplietošana \(tikai operētājsistēmā Windows\)" 30. lpp.](#page-29-0)
- & ["Papildu draiveru instalēšana \(tikai operētājsistēmā Windows\)" 30. lpp.](#page-29-0)

## **Drukāšanas iestatījumi vienādranga savienojumam**

Vienādranga savienojuma gadījumā (tiešajā drukāšanā) printera un klienta datora starpā pastāv divpusēja relācija. Printera draiveris jāinstalē katrā klienta datorā.

#### **Saistītā informācija**

& "Printera draivera iestatīšana" 31. lpp.

### **Printera draivera iestatīšana**

Mazām organizācijām ieteicams printera draiveri instalēt katrā klientdatorā. Izmantojiet Epson vietnē vai programmatūras diskā nodrošināto instalētāju.

#### *Piezīme:*

Ja printeris tiek izmantots daudzos klientdatoros, EpsonNet SetupManager izmantošana un draivera nodrošināšana pakotnes veidā var ievērojami samazināt instalēšanas laiku.

- 1. Palaidiet instalētāju.
	- ❏ Palaišana no vietnes

Atveriet turpmāk norādīto vietni un pēc tam ievadiet produkta nosaukumu. Izvēlieties **Iestatīšana**, lejupielādējiet programmatūru un palaidiet to.

[http://epson.sn](http://epson.sn/?q=2)

❏ Palaišana no programmatūras diska (tikai modeļiem, kuru komplektā iekļauts programmatūras disks, un lietotājiem, kuru datori ir aprīkoti ar diskdziņiem).

Ievietojiet datorā programmatūras disku.

<span id="page-31-0"></span>2. Izvēlieties printerim savienojuma metodi, pēc tam noklikšķiniet uz **Tālāk**.

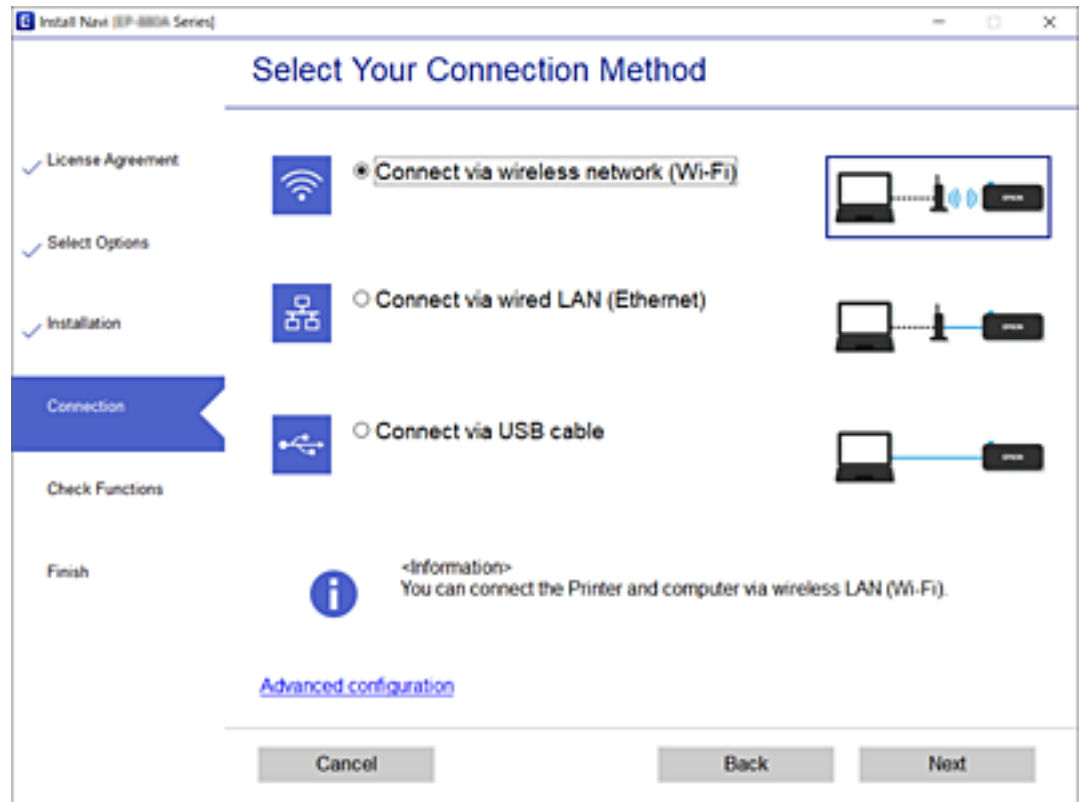

#### *Piezīme:*

Ja tiek parādīts ekrāns *Instalēt programmatūru*, atlasiet *Iestatīt Printeris savienojumu vēlreiz (jaunam tīkla maršrutētājam vai mainot USB uz tīklu utt.)* un pēc tam noklikšķiniet uz *Tālāk*.

3. Izpildiet ekrānā redzamās instrukcijas.

#### **Saistītā informācija**

& ["EpsonNet SetupManager" 80. lpp.](#page-79-0)

## **Drukāšanas pamatiestatījumi**

Iestatiet drukāšanas iestatījumus, piemēram, papīra izmēru vai drukāšanas kļūdu.

## **Paper Source Settings**

Iestatiet, kāda izmēra un veida papīrs tiks ievietots katrā papīra avotā.

- 1. Atveriet programmu Web Config un atlasiet cilni **Print** > **Paper Source Settings**.
- 2. Iestatiet katru vienumu.

Parādītie vienumi var atšķirties atkarībā no situācijas.

❏ Papīra avota nosaukums

Apskatiet mērķa papīra avota nosaukumu, piemēram, **Rear Paper Feed**, **Cassette 1**.

#### **Funkciju iestatījumi**

#### ❏ **Paper Size**

Izvelkamajā izvēlnē atlasiet papīra izmēru, ko vēlaties iestatīt.

#### ❏ **Unit**

Atlasiet vienību ar lietotāja definētu izmēru. To varat atlasīt, kad opcija **User-Defined** ir atlasīta sadaļā **Paper Size**.

#### ❏ **Width**

Iestatiet lietotāja definētā izmēra horizontālo garumu.

Šeit ievadāmo vērtību diapazons atkarīgs no papīra avota, kas norādīts blakus opcijai **Width**.

Atlasot **mm** sadaļā **Unit**, varat ievadīt ne vairāk kā vienu zīmi aiz komata.

Atlasot **inch** sadaļā **Unit**, varat ievadīt ne vairāk kā divas zīmes aiz komata.

#### ❏ **Height**

Iestatiet lietotāja definētā izmēra vertikālo garumu.

Šeit ievadāmo vērtību diapazons atkarīgs no papīra avota, kas norādīts blakus opcijai **Height**. Atlasot **mm** sadaļā **Unit**, varat ievadīt ne vairāk kā vienu zīmi aiz komata.

Atlasot **inch** sadaļā **Unit**, varat ievadīt ne vairāk kā divas zīmes aiz komata.

#### ❏ **Paper Type**

Izvelkamajā izvēlnē atlasiet papīra veidu, ko vēlaties iestatīt.

3. Pārbaudiet iestatījumus un tad noklikšķiniet uz **OK**.

#### **Saistītā informācija**

& ["Piekļuve lietojumprogrammai Web Config" 27. lpp.](#page-26-0)

## **Interface Settings**

Iestatiet drukas uzdevumu noildzi vai katrai saskarnei piešķirto drukāšanas valodu. Šis vienums tiek rādīts ar PCL vai PostScript saderīgā printerī.

- 1. Atveriet programmu "Web Config" un atlasiet cilni **Print** > Interface Settings.
- 2. Iestatiet katru vienumu.

#### ❏ **Timeout Settings**

Iestatiet noildzi drukas uzdevumiem, kas tieši nosūtīti, izmantojot USB savienojumu. Ar sekundes precizitāti var iestatīt laika periodu no 5 līdz 300 sekundēm. Kad nevēlaties noildzi, ievadiet 0.

#### ❏ **Printing Language**

Atlasiet drukāšanas valodu katrai USB saskarnei un tīkla saskarnei. Atlasot **Auto**, nosūtītie drukas uzdevumi parasti automātiski nosaka drukāšanas valodu.

3. Pārbaudiet iestatījumus un tad noklikšķiniet uz **OK**.

#### **Saistītā informācija**

& ["Piekļuve lietojumprogrammai Web Config" 27. lpp.](#page-26-0)

#### **Funkciju iestatījumi**

## **Error Settings**

Iestatiet kļūdu parādīšanu ierīcē.

- 1. Atveriet programmu "Web Config" un atlasiet cilni **Print** > Error Settings.
- 2. Iestatiet katru vienumu.
	- ❏ Paper Size Notice

Iestatiet, vai rādīt kļūdu vadības panelī, ja norādītā papīra avota papīra izmērs atšķiras no drukājamo datu papīra izmēra.

❏ Paper Type Notice

Iestatiet, vai rādīt kļūdu vadības panelī, ja norādītā papīra avota papīra veids atšķiras no drukājamo datu papīra veida.

❏ Auto Error Solver

Iestatiet, vai automātiski atcelt kļūdu, ja pēc tās parādīšanas vadības panelī 5 sekunžu laikā netiek veikta neviena darbība.

3. Pārbaudiet iestatījumus un tad noklikšķiniet uz **OK**.

#### **Saistītā informācija**

& ["Piekļuve lietojumprogrammai Web Config" 27. lpp.](#page-26-0)

## **Universal Print Settings**

Iestatiet, kad vēlaties veikt drukāšanu no ārējām ierīcēm, neizmantojot printera draiveri. Daži vienumi netiek rādīti atkarībā no jūsu printera drukāšanas valodas.

- 1. Atveriet programmu "Web Config" un atlasiet cilni Print > Universal Print Settings.
- 2. Iestatiet katru vienumu.
- 3. Pārbaudiet iestatījumus un tad noklikšķiniet uz **OK**.

#### **Saistītā informācija**

& ["Piekļuve lietojumprogrammai Web Config" 27. lpp.](#page-26-0)

#### *Basic*

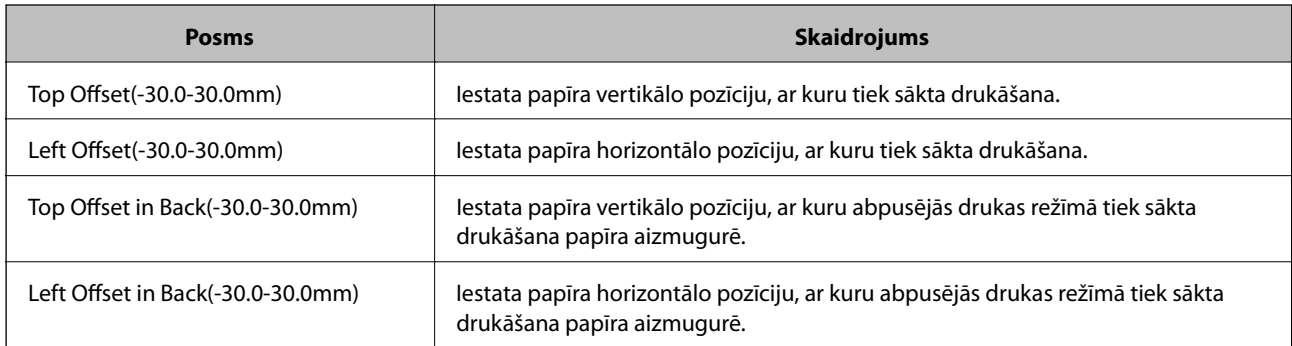

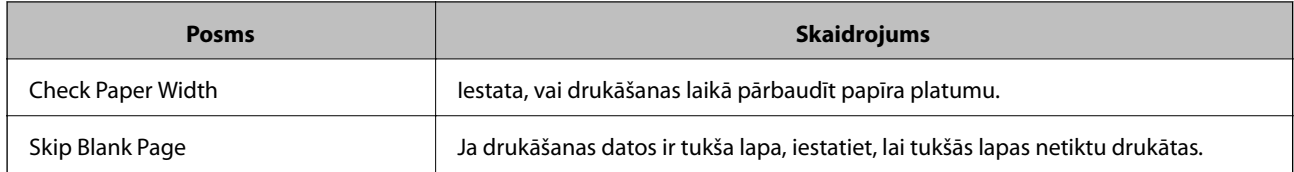

### *PDL Print Configuration*

Jūs varat norādīt iestatījumus PCL vai PostScript drukāšanai.

Šis vienums tiek rādīts ar PCL vai PostScript saderīgā printerī.

### **Parastie iestatījumi**

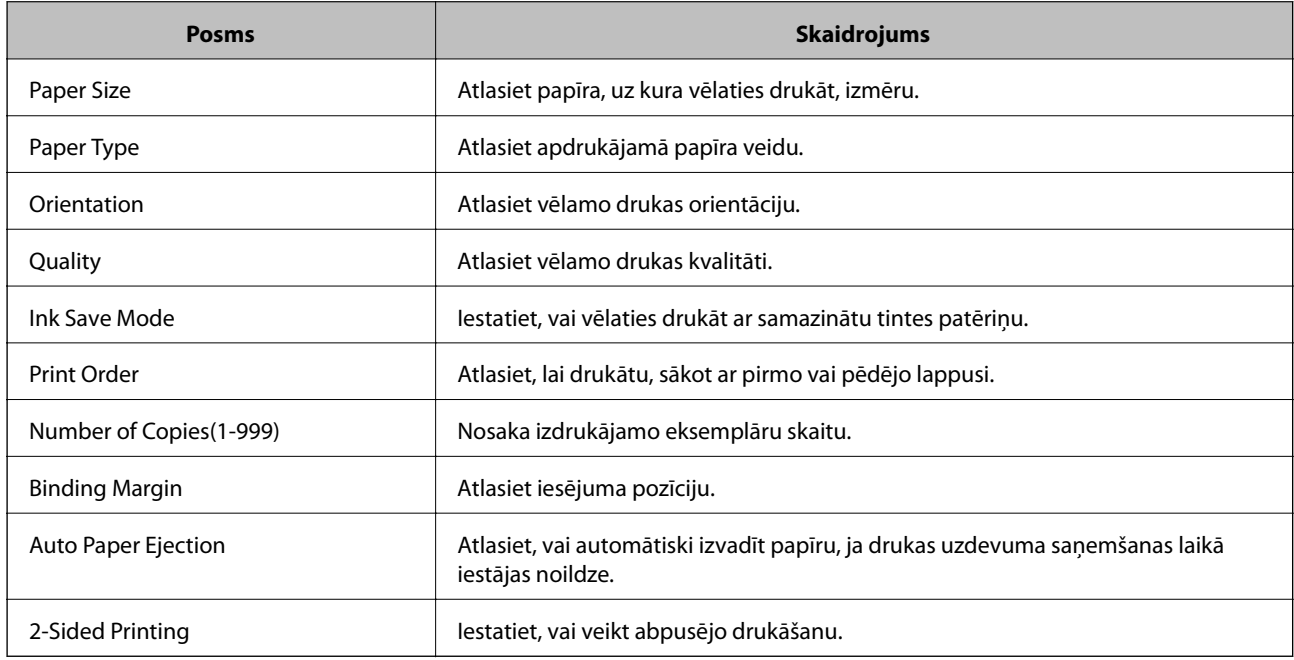

#### **PCL Menu**

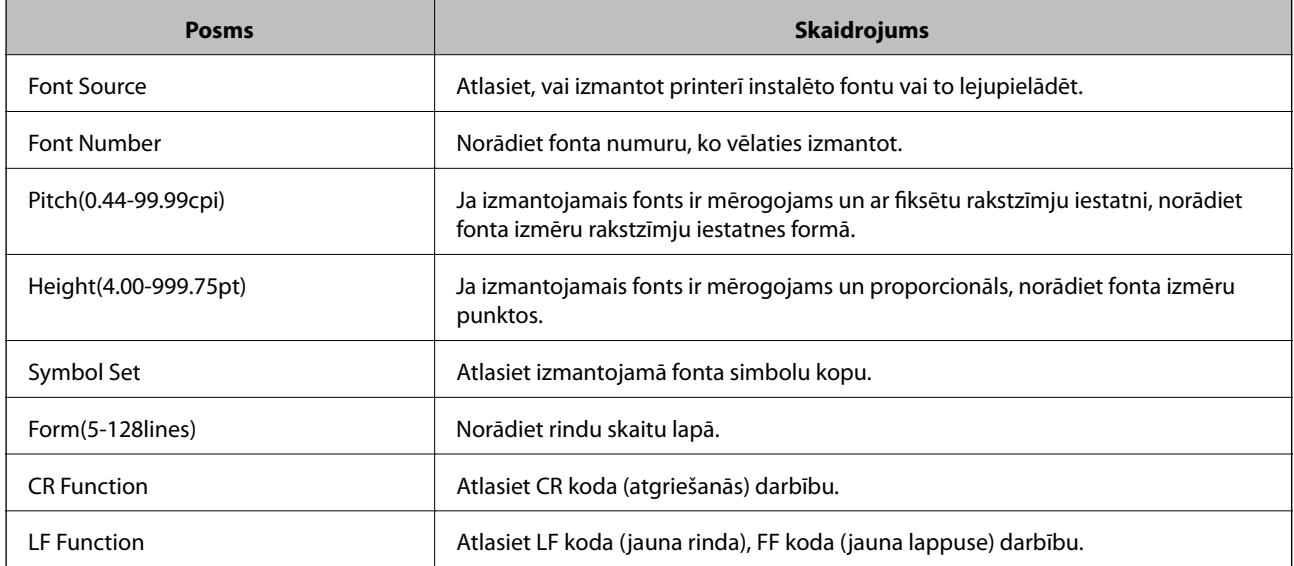

<span id="page-35-0"></span>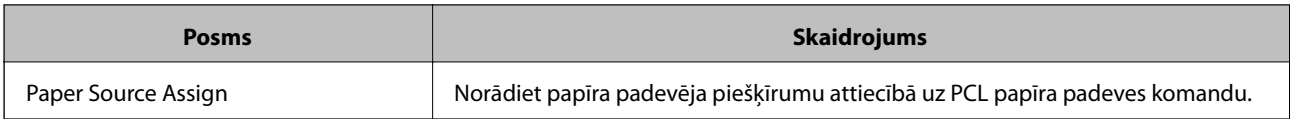

#### **PS3 Menu**

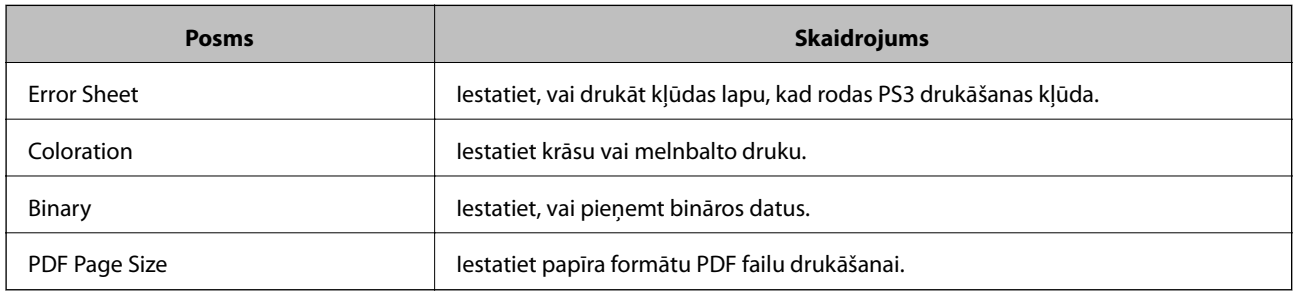

## **Pasta servera konfigurēšana**

Iestatiet pasta serveri, izmantojot programmu Web Config.

Ja printeris var nosūtīt e-pasta ziņu, ir iespējota e-pasta paziņojuma saņemšana no printera.

Pirms iestatīšanas pārbaudiet tālāk norādīto.

- ❏ Printeris ir savienots ar tīklu, kas var piekļūt pasta serverim.
- ❏ Pārbaudiet e-pasta iestatījumus datoram, kas izmanto to pašu pasta serveri, ko printeris.

#### *Piezīme:*

Izmantojot pasta serveri internetā, pārbaudiet iestatījumu informāciju, sazinoties ar pakalpojumu sniedzēju, vai tīmekļa vietnē.

- 1. Atveriet programmu Web Config un atlasiet cilni **Network** > **Email Server** > **Basic**.
- 2. Ievadiet vērtību katram vienumam.
- 3. Atlasiet **OK**.

Tiks parādīti atlasītie iestatījumi.

Pabeidzot iestatīšanu, veiciet savienojuma pārbaudi.

#### **Saistītā informācija**

- & ["Pasta servera savienojuma pārbaude" 38. lpp.](#page-37-0)
- & ["Pasta servera vienumu iestatīšana" 37. lpp.](#page-36-0)
- & ["Piekļuve lietojumprogrammai Web Config" 27. lpp.](#page-26-0)
# **Pasta servera vienumu iestatīšana**

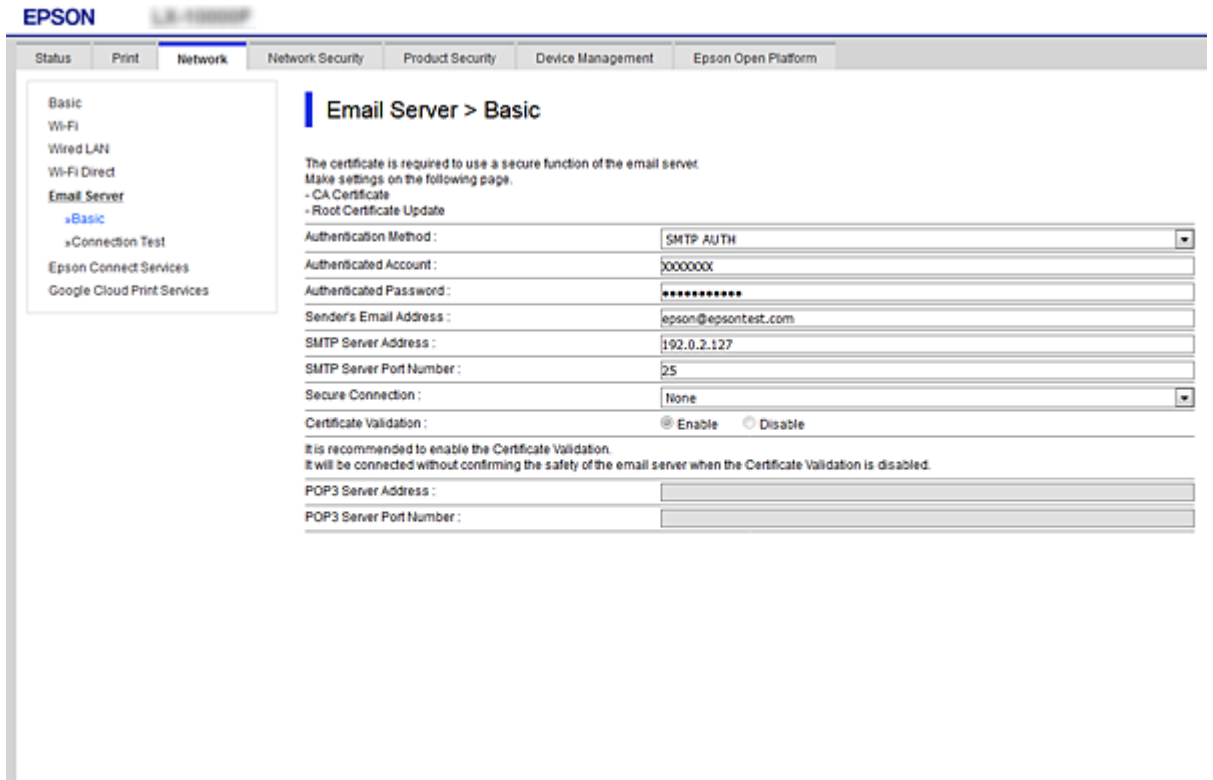

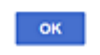

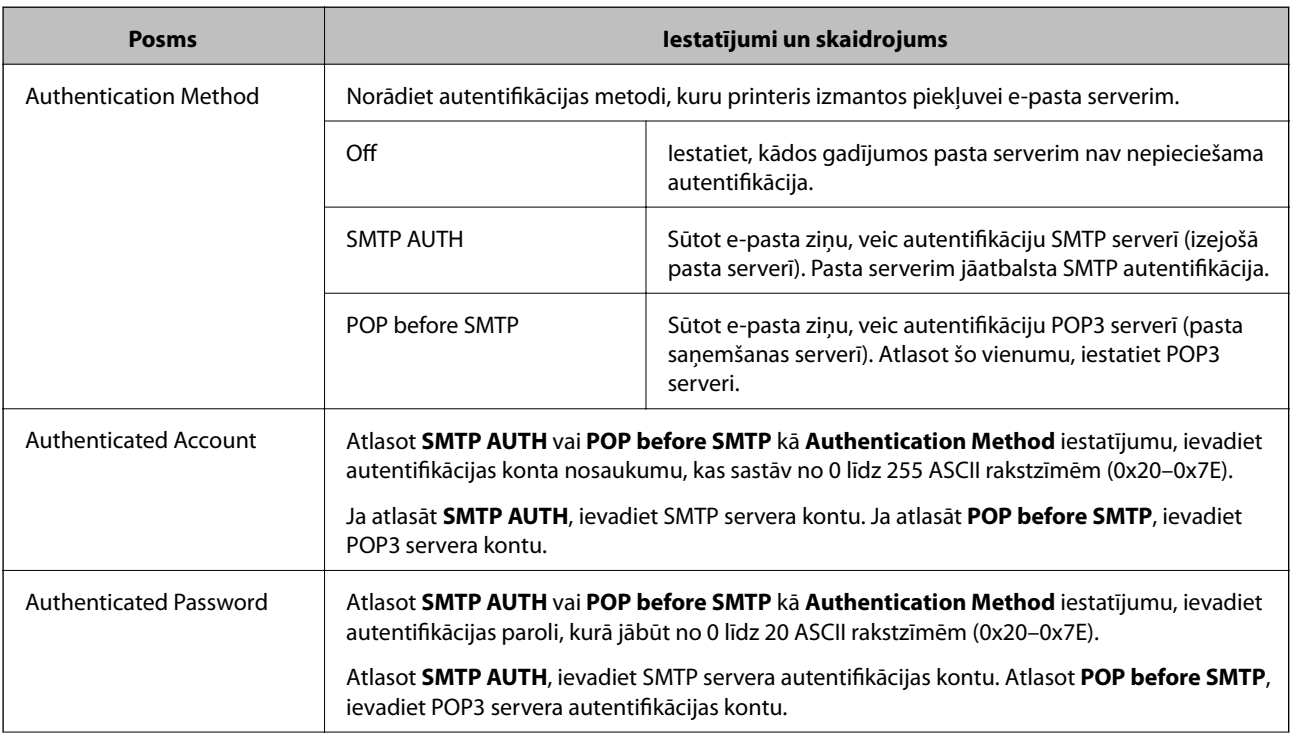

<span id="page-37-0"></span>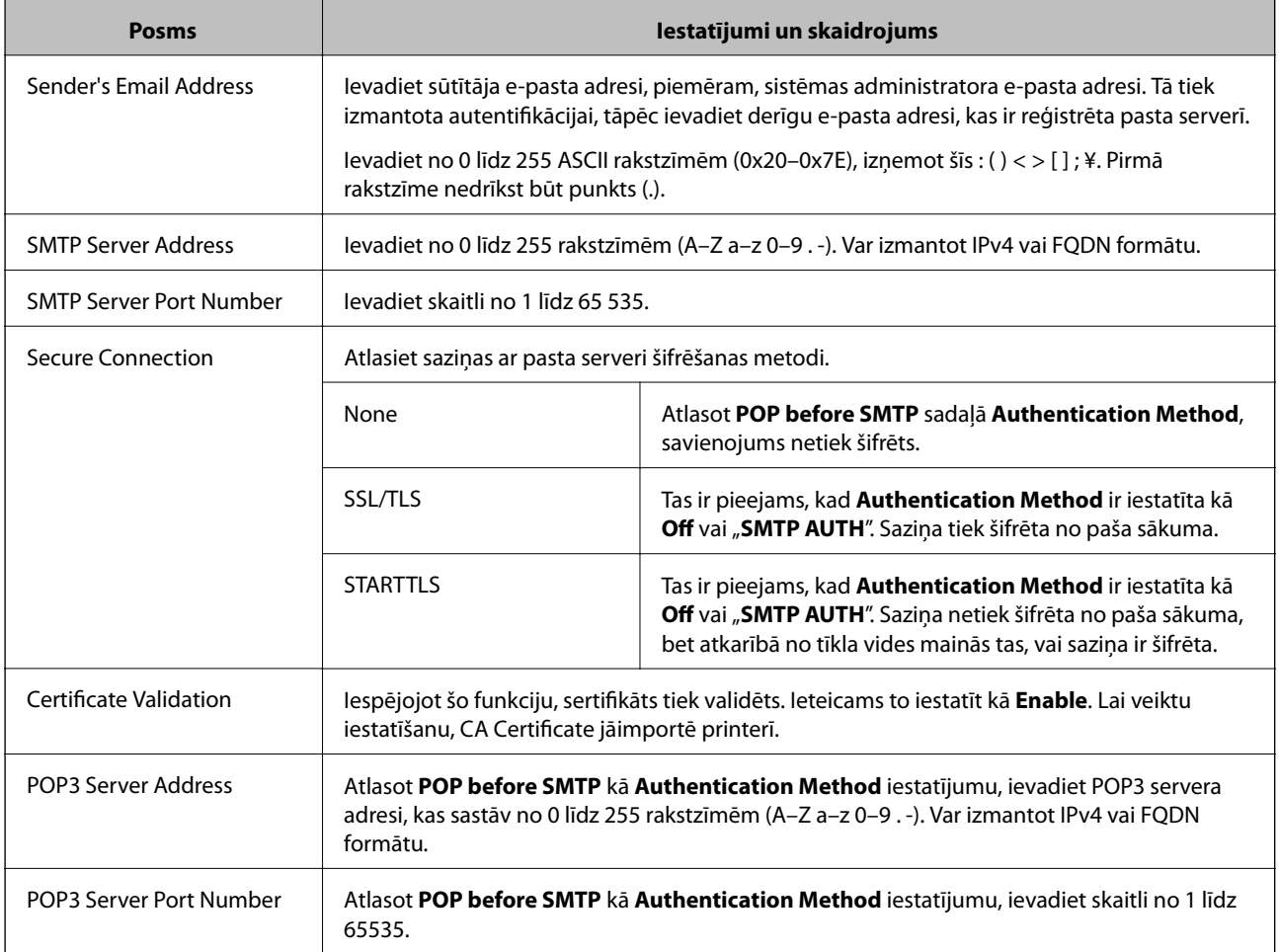

### **Saistītā informācija**

& ["Pasta servera konfigurēšana" 36. lpp.](#page-35-0)

## **Pasta servera savienojuma pārbaude**

Savienojumu ar pasta serveri var pārbaudīt, veicot savienojuma pārbaudi.

- 1. Atveriet programmu Web Config un atlasiet cilni **Network** > **Email Server** > **Connection Test**.
- 2. Atlasiet **Start**.

Tiek sākts pasta servera savienojuma tests. Pēc pārbaudes tiks parādīta pārbaudes atskaite.

### **Saistītā informācija**

- & ["Piekļuve lietojumprogrammai Web Config" 27. lpp.](#page-26-0)
- & ["Pasta servera savienojuma testēšanas atsauces" 39. lpp.](#page-38-0)

## <span id="page-38-0"></span>**Pasta servera savienojuma testēšanas atsauces**

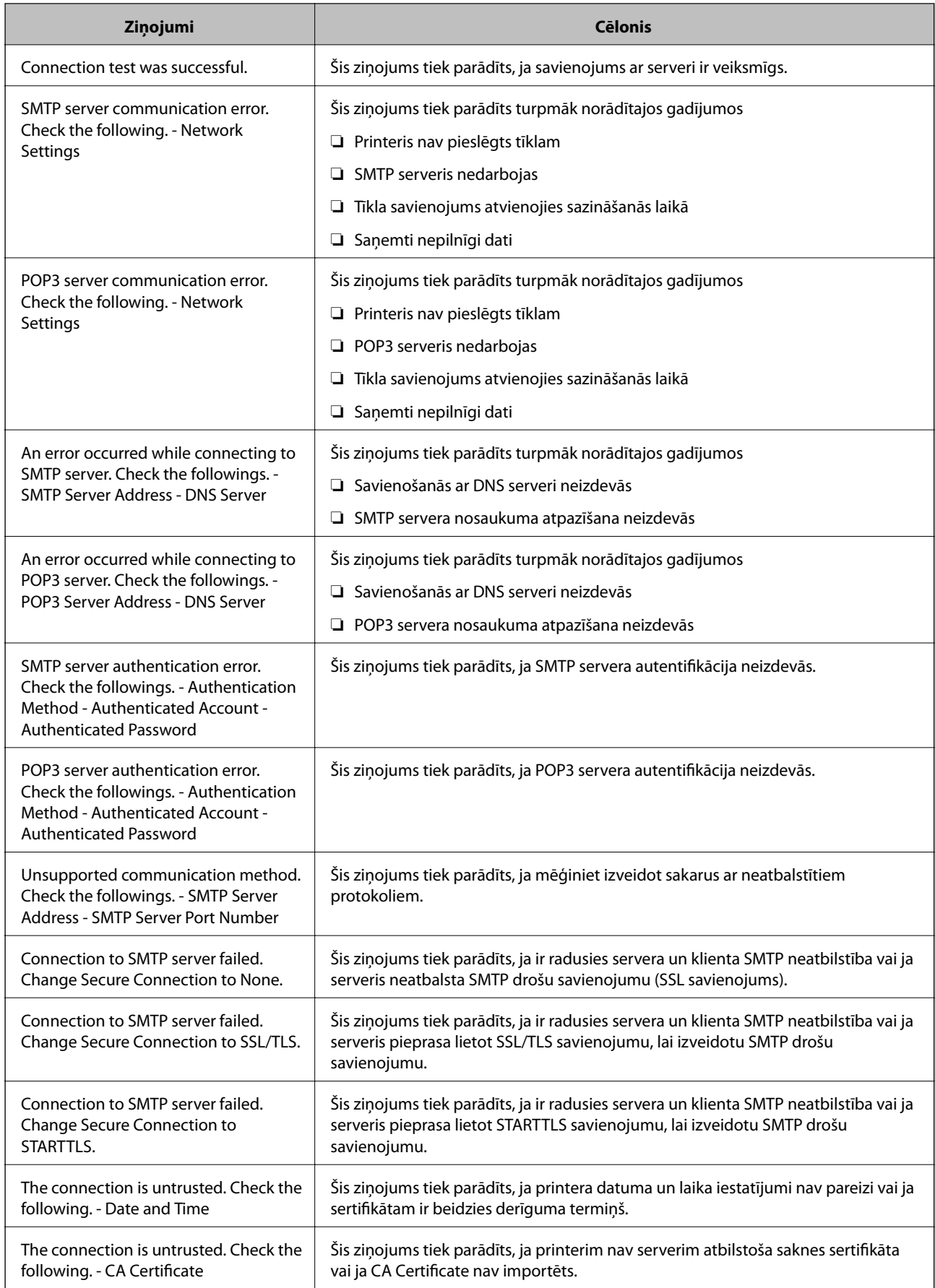

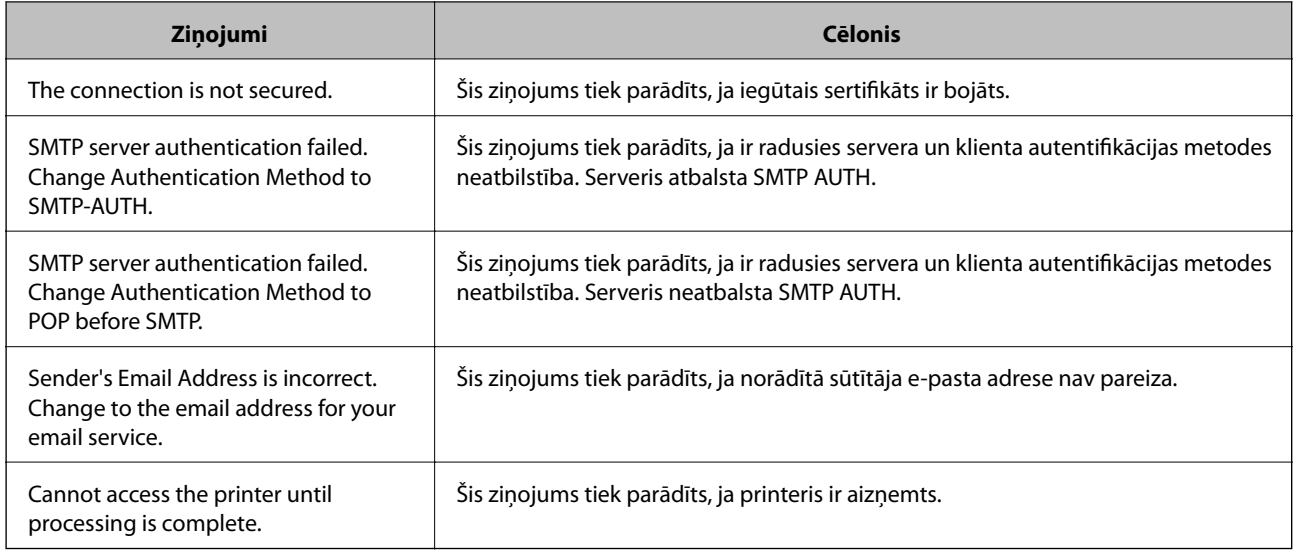

### **Saistītā informācija**

& ["Pasta servera savienojuma pārbaude" 38. lpp.](#page-37-0)

# **Sistēmas iestatījumu izvēle**

## **Vadības paneļa iestatīšana**

Iestatījumi printera vadības panelim. Var veikt turpmāk norādītos iestatījumus.

- 1. Atveriet programmu Web Config un atlasiet cilni **Device Management** > **Control Panel**.
- 2. Ja nepieciešams, iestatiet turpmāk norādītos vienumus.
	- ❏ Language

Atlasiet vadības paneļa valodu.

❏ Panel Lock

Ja atlasīsiet **ON**, ikreiz, kad veiksiet darbības, kurām nepieciešamas administratora tiesības, tiks pieprasīta administratora parole. Ja administratora parole nav iestatīta, paneļa bloķēšana ir atspējota.

❏ Operation Timeout

Ja atlasīts iestatījums **ON**, un lietotājs ir pieteicies kā piekļuves vadības lietotājs vai administrators, notiek automātiska lietotāja izrakstīšana no sistēmas un tiek parādīts sākotnējais ekrāns, ja noteiktu laiku netiek veiktas nekādas darbības.

Ar sekundes precizitāti var iestatīt laika periodu no 10 sekundēm līdz 240 minūtēm.

#### *Piezīme:*

Iestatījumus var arī izveidot printera vadības panelī.

- ❏ Language: *Iestatījumi* > *Vispārīgie iestatījumi* > *Pamatiestatījumi* > *Valoda/Language*
- ❏ Panel Lock: *Iestatījumi* > *Vispārīgie iestatījumi* > *Sistēmas administrēšana* > *Drošības iestatījumi* > *Administratora iestatījumi* > *Bloķēšanas iestatījums*
- ❏ Darbības noildze: *Iestatījumi* > *Vispārīgie iestatījumi* > *Pamatiestatījumi* > *Darbības noildze* (Jūs varat norādīt "Ieslēgts" vai "Izslēgts".)

3. Noklikšķiniet uz **OK**.

### **Saistītā informācija**

& ["Piekļuve lietojumprogrammai Web Config" 27. lpp.](#page-26-0)

## **Iestatījumi enerģijas taupīšanai dīkstāves laikā**

Jūs varat iestatīt laiku, kad pārslēgties uz enerģijas taupīšanas režīmu vai izslēgt ierīci, ja printera vadības panelis netiek izmantots noteiktu laiku. Iestatiet laiku atkarībā no lietošanas vides.

- 1. Atveriet programmu Web Config un atlasiet cilni **Device Management** > **Power Saving**.
- 2. Ievadiet iestatījuma **Sleep Timer** vērtību dīkstāves laiku, kuram paejot, notiek pārslēgšanās uz enerģijas taupīšanas režīmu.

Pa minūtei var iestatīt laika periodu līdz 240 minūtēm.

*Piezīme:* Iestatījumus var arī izveidot printera vadības panelī.

*Iestatījumi* > *Vispārīgie iestatījumi* > *Pamatiestatījumi* > *Iemidzināšanas taimeris*

3. Atlasiet **Power Off Timer** izslēgšanas laiku.

*Piezīme:* Iestatījumus var arī izveidot printera vadības panelī.

*Iestatījumi* > *Vispārīgie iestatījumi* > *Pamatiestatījumi* > *Izslēgšanās taimeris*

4. Noklikšķiniet uz **OK**.

### **Saistītā informācija**

& ["Piekļuve lietojumprogrammai Web Config" 27. lpp.](#page-26-0)

## **Datuma un laika sinhronizēšana ar laika serveri**

Veicot sinhronizāciju ar laika serveri (NTP serveri), var sinhronizēt ar tīklu savienotā printera un datora laiku. Laika serveris var tikt izmantots organizācijā vai publicēts internetā.

Izmantojot CA sertifikātu vai Kerberos autentifikāciju, ar laiku saistītās problēmas var novērst, veicot sinhronizāciju ar laika serveri.

- 1. Atveriet programmu Web Config un atlasiet cilni **Device Management** > **Date and Time** > **Time Server**.
- 2. Iestatījumam **Use** atlasiet **Use Time Server**.
- 3. Ievadiet laukā **Time Server Address** laika servera adresi.

Var izmantot IPv4, IPv6 vai FQDN formātu. Ievadiet līdz 252 rakstzīmēm. Ja nevēlaties to darīt, atstājiet šo lauku tukšu.

4. Atveriet **Update Interval (min)**.

Pa minūtei var iestatīt laika periodu līdz 10 800 minūtēm.

5. Noklikšķiniet uz **OK**.

#### *Piezīme:*

Savienojuma ar laika serveri statusu var pārbaudīt laukā *Time Server Status*.

### **Saistītā informācija**

& ["Piekļuve lietojumprogrammai Web Config" 27. lpp.](#page-26-0)

# **AirPrint Setup**

Iestatiet, izmantojot AirPrint drukāšanu.

Atveriet programmu Web Config un atlasiet cilni **Network** > **AirPrint Setup**.

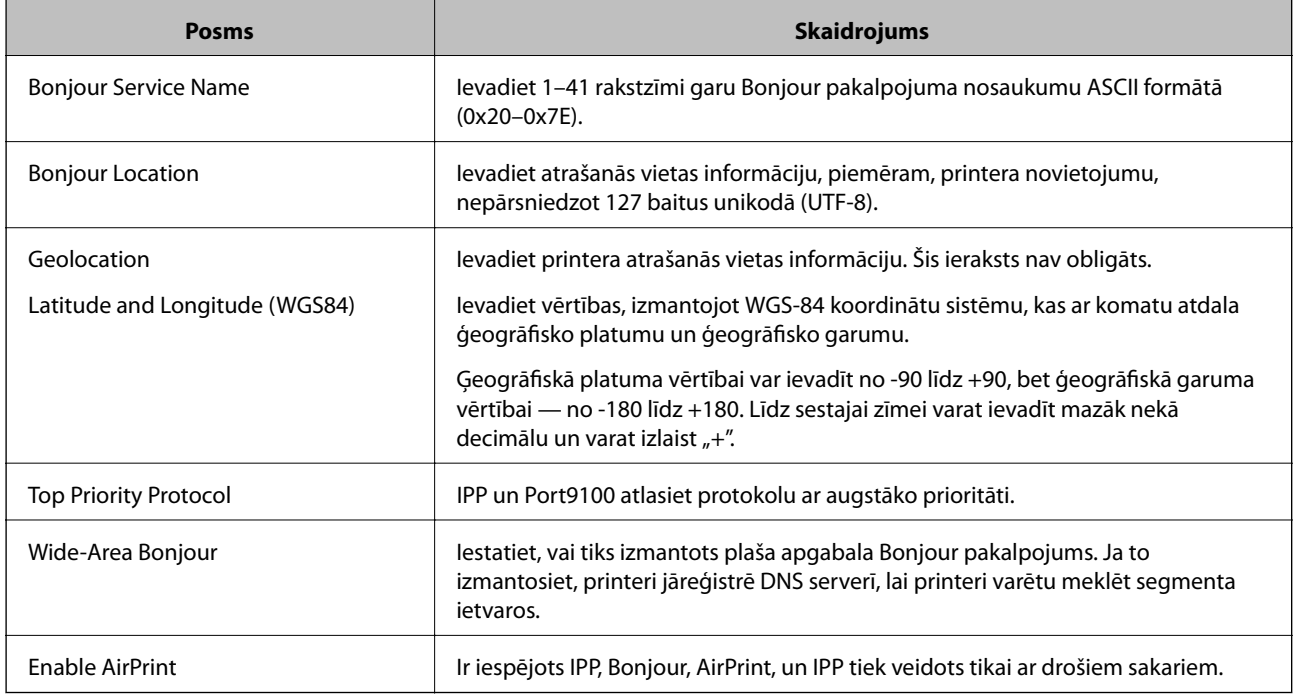

# **Pakalpojuma Epson Connect izmantošana**

Izmantojot internetā pieejamo pakalpojumu Epson Connect, var drukāt no viedtālruņa, planšetdatora vai klēpjdatora jebkurā laikā un praktiski jebkurā vietā.

Internetā pieejamās funkcijas norādītas tālāk.

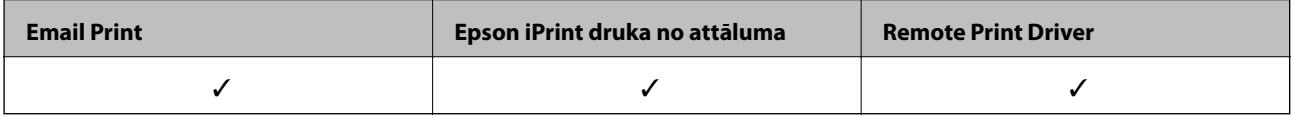

Lai iegūtu detalizētu informāciju, skatiet Epson Connect portāla vietni.

<https://www.epsonconnect.com/>

[http://www.epsonconnect.eu](http://www.epsonconnect.eu/) (tikai Eiropā)

# **Funkcijas Epson Open Platform lietošana**

# **Pārskats par Epson Open Platform**

Epson Open Platform ir platforma Epson printeru izmantošanai ar autentifikācijas sistēmas servera nodrošināto funkciju.

Izmantojot serveri, iespējams iegūt katras ierīces un katra lietotāja žurnālfailus un konfigurēt ierīces un funkciju ierobežojumus, ko var izmantot katram lietotājam un grupai. To var izmantot kopā ar Epson Print Admin (Epson autentifikācijas sistēmu) vai trešās puses nodrošinātu autentifikācija sistēmu.

Ja izveidojat savienojumu ar autentifikācijas ierīci, varat arī veikt lietotāju autentifikāciju, izmantojot ID karti.

## **Epson Open Platform konfigurēšana**

Iespējojiet Epson Open Platform, lai varētu izmantot ierīci, izmantojot autentifikācijas sistēmu.

- 1. Atveriet programmu Web Config un tad atlasiet cilni **Epson Open Platform** > **Product key**.
- 2. Ievadiet katra vienuma vērtību.
	- ❏ Serial Number Tiek parādīts ierīces sērijas numurs.
	- ❏ Epson Open Platform Version

Atlasiet Epson Open Platform versiju.Atbilstošā versija mainās atkarībā no autentifikācijas sistēmas.

❏ Enter product key

Ievadiet attiecīgajā tīmekļa vietnē iegūto izstrādājuma atslēgu.Papildinformāciju (piemēram, par izstrādājuma atslēgas iegūšanu) skatiet Epson Open Platform rokasgrāmatā.

3. Noklikšķiniet uz **Next**.

Tiek parādīts apstiprinājuma ziņojums.

4. Noklikšķiniet uz **OK**.

Printeris tiek atjaunināts.

## **Autentifikācijas ierīces konfigurēšana**

Iespējams konfigurēt autentifikācijas ierīci, kas tiek izmantota autentifikācijas sistēmā, izmantojot cilni **Device Management** > **Card Reader**.

Papildinformāciju skatiet autentifikācijas sistēmas rokasgrāmatā.

Šajā nodaļā ir skaidroti ierīces drošības iestatījumi.

# **Ierīces drošības funkciju vispārējs apraksts**

Šajā sadaļā ir aprakstītas Epson ierīču drošības funkcijas.

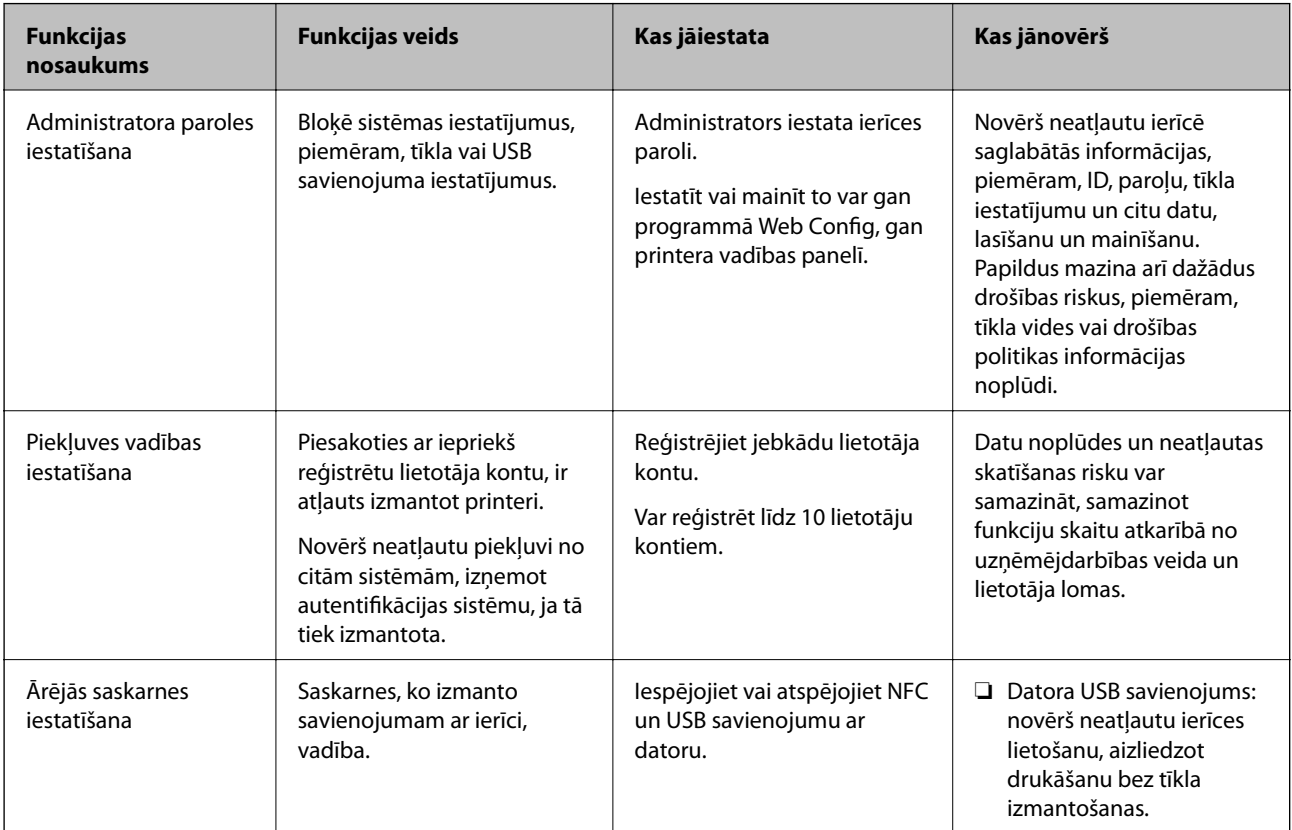

### **Saistītā informācija**

- $\rightarrow$  ["Par "Web Config"" 26. lpp.](#page-25-0)
- & ["EpsonNet Config" 79. lpp.](#page-78-0)
- & "Administratora paroles konfigurēšana" 44. lpp.
- & ["Pieejamo funkciju ierobežošana" 50. lpp.](#page-49-0)
- & ["Ārējās saskarnes atspējošana" 52. lpp.](#page-51-0)

# **Administratora paroles konfigurēšana**

Iestatot administratora paroli, jūs varat neļaut lietotājiem mainīt sistēmas pārvaldības iestatījumus. Administratora paroli var iestatīt un mainīt, izmantojot Web Config, printera vadības paneli vai programmatūru (Epson Device Admin). Norādījumus programmatūras lietošanai skatiet attiecīgās programmatūras dokumentācijā.

### **Saistītā informācija**

- & "Administratora paroles konfigurēšana, izmantojot vadības paneli" 45. lpp.
- & "Administratora paroles konfigurēšana, izmantojot Web Config" 45. lpp.
- & ["Epson Device Admin" 79. lpp.](#page-78-0)

## **Administratora paroles konfigurēšana, izmantojot vadības paneli**

Administratora paroli var iestatīt, izmantojot printera vadības paneli.

- 1. Printera vadības panelī izvēlieties **Iestatījumi**.
- 2. Atlasiet **Vispārīgie iestatījumi** > **Sistēmas administrēšana** > **Drošības iestatījumi**.
- 3. Atlasiet **Administratora iestatījumi**.
- 4. Atlasiet **Admin. parole** > **Reģistrēties**.
- 5. Ievadiet jauno paroli.
- 6. Vēlreiz ievadiet paroli.
- 7. Atlasiet **Nerādīt** un nospiediet pogu Labi, lai aizvērtu apstiprinājuma ekrānu.

Tiek parādīts administratora iestatījumu ekrāns.

### *Piezīme:*

Administratora paroli var mainīt vai dzēst, atlasot *Mainīt* vai *Atiestatīt* ekrānā *Admin. parole* un ievadot administratora paroli.

## **Administratora paroles konfigurēšana, izmantojot Web Config**

Administratora paroli var iestatīt, izmantojot programmu Web Config.

1. Atveriet programmu Web Config un atlasiet cilni **Product Security** > **Change Administrator Password**.

2. Ievadiet paroli laukos **New Password** un **Confirm New Password**. Ja nepieciešams, ievadiet lietotājvārdu. Ja vēlaties mainīt paroli, ievadiet pašreizējo paroli.

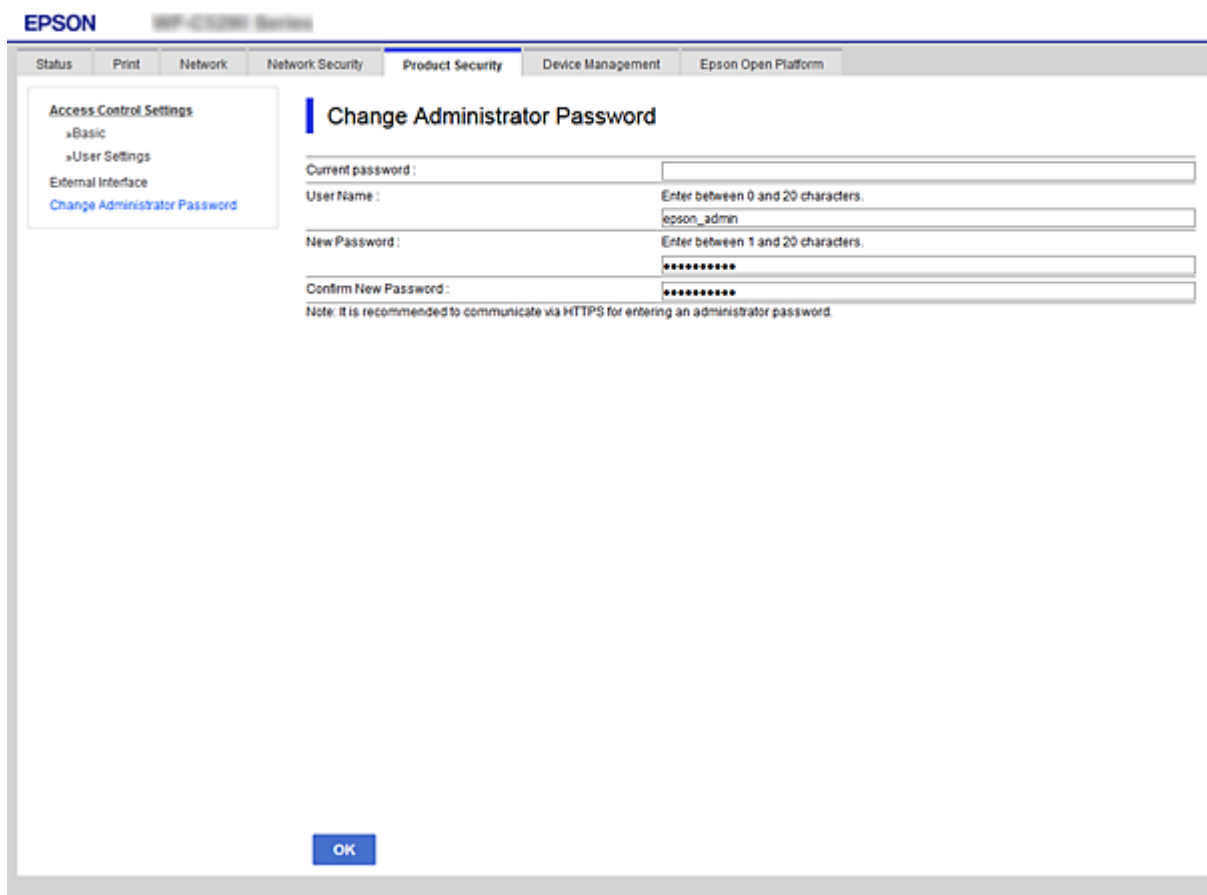

3. Izvēlieties **OK**.

#### *Piezīme:*

- ❏ Lai iestatītu vai mainītu bloķētos izvēļņu vienumus, noklikšķiniet uz *Administrator Login* un pēc tam ievadiet administratora paroli.
- ❏ Lai dzēstu administratora paroli, noklikšķiniet uz cilnes *Product Security* > *Delete Administrator Password* un pēc tam ievadiet administratora paroli.

### **Saistītā informācija**

& ["Piekļuve lietojumprogrammai Web Config" 27. lpp.](#page-26-0)

# **Paneļa darbības vadība**

Iestatot administratora paroli un iespējojot opciju Bloķēšanas iestatījums, varat bloķēt ar printera sistēmas iestatījumiem saistītos vienumus, lai lietotāji tos nevarētu mainīt.

## **Opcijas Bloķēšanas iestatījums iespējošana**

Iespējojiet opciju Bloķēšanas iestatījums printerim, kurā tiek iestatīta parole.

Vispirms norādiet administratora paroli.

### **Opcijas Bloķēšanas iestatījums iespējošana, izmantojot vadības paneli**

1. Printera vadības panelī izvēlieties **Iestatījumi**.

Lai atlasītu vienumu, pārvietojiet uz to fokusu, izmantojot pogas  $\blacktriangle$ ,  $\nabla$ ,  $\blacktriangleleft$ ,  $\blacktriangleright$ , un tad nospiediet pogu OK.

- 2. Atlasiet **Vispārīgie iestatījumi** > **Sistēmas administrēšana** > **Drošības iestatījumi**.
- 3. Atlasiet **Administratora iestatījumi**.
- 4. Atlasiet **Iesl** sadaļā **Bloķēšanas iestatījums**.
- 5. Apstiprinājuma ekrānā atlasiet **Jā**.
- 6. Atlasiet **Iestatījumi** > **Vispārīgie iestatījumi** > **Tīkla iestatījumi** un pēc tam pārbaudiet, vai tiek prasīta parole.

### **Opcijas Bloķēšanas iestatījums iespējošana, izmantojot programmu Web Config**

- 1. Atveriet programmu Web Config un noklikšķiniet uz **Administrator Login**.
- 2. Ievadiet lietotājvārdu un paroli un pēc tam noklikšķiniet uz **OK**.
- 3. Atlasiet cilni **Device Management** > **Control Panel**.
- 4. Sadaļā **Panel Lock** atlasiet **ON**.
- 5. Noklikšķiniet uz **OK**.
- 6. Printera vadības panelī atlasiet **Iestatījumi** > **Vispārīgie iestatījumi** > **Tīkla iestatījumi** un pēc tam pārbaudiet, vai ir nepieciešama parole.

## **Bloķēšanas iestatījums vienumi izvēlnē Vispārīgie iestatījumi**

Šis ir Bloķēšanas iestatījums vienumu saraksts vadības paneļa izvēlnē **Iestatījumi** > **Vispārīgie iestatījumi**.

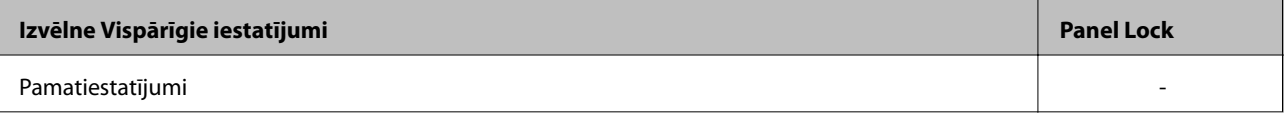

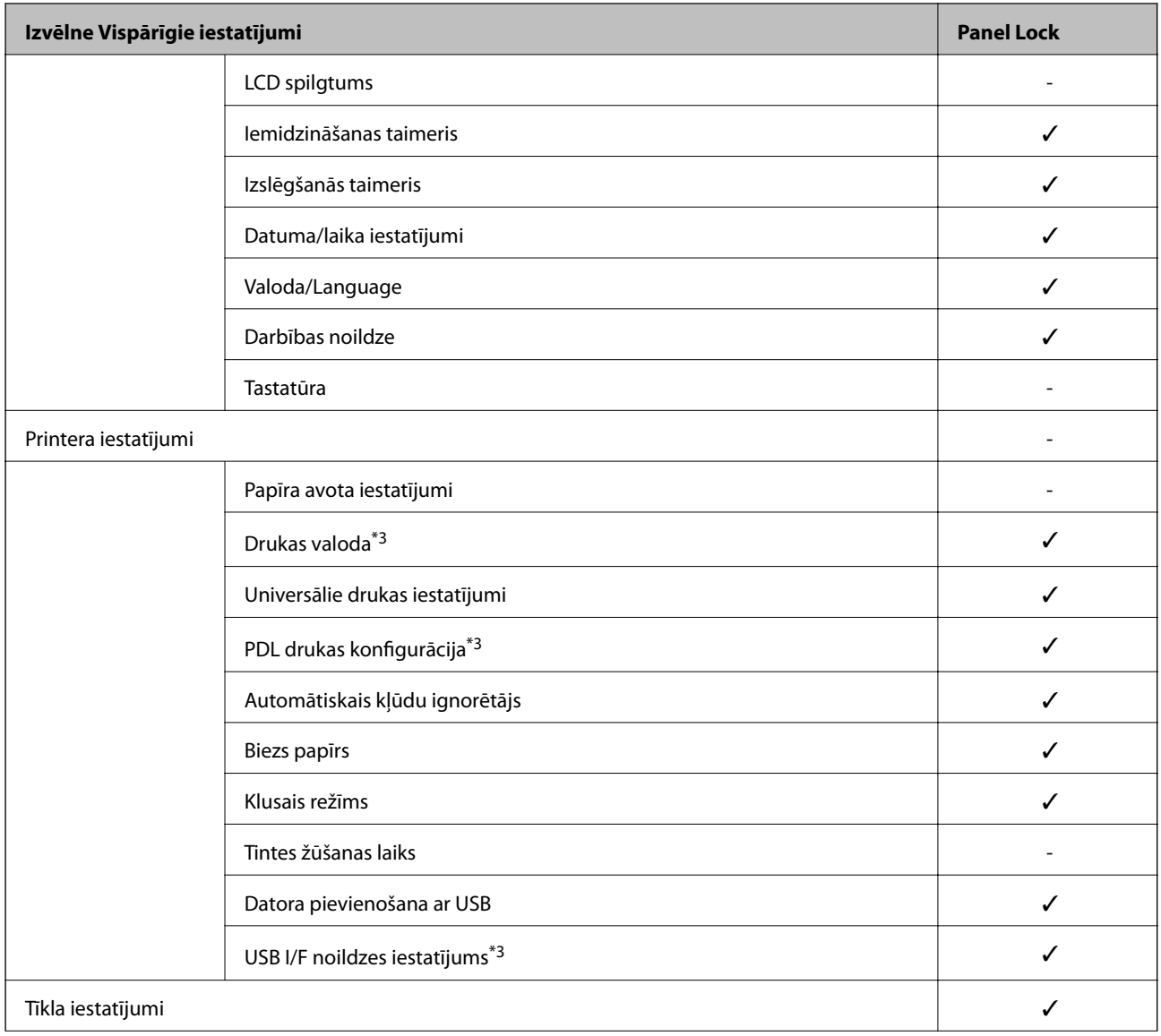

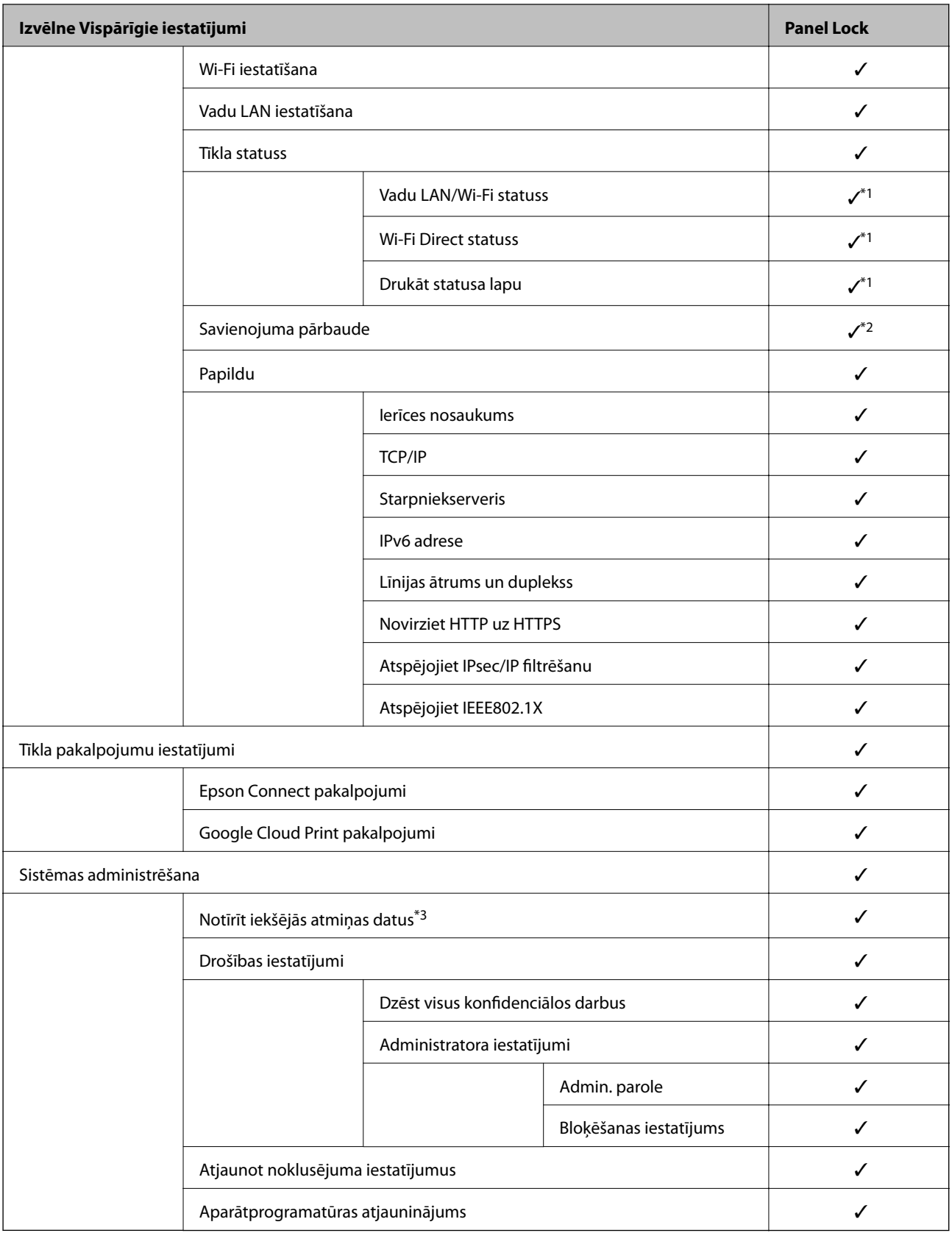

 $\checkmark$  = jābloķē.

- = nav jābloķē.

<sup>\*1 :</sup> kaut arī augšējā līmeņa vienumus var bloķēt administrators, tiem joprojām var piekļūt izvēlnē ar to pašu nosaukumu, t.i., **Iestatījumi** > **Printera statuss/Drukāt**.

<span id="page-49-0"></span>\*2 : kaut arī augšējā līmeņa vienumus var bloķēt administrators, tiem joprojām var piekļūt, izvēloties Sākums >  $\Box$ 

### > **Ja nevarat pievienoties tīklam**.

\*3: šis vienums ir redzams printeros, kuri ir saderīgi ar PCL vai PostScript.

#### **Saistītā informācija**

& ["Izvēļņu iespējas Sistēmas administrēšana" 94. lpp.](#page-93-0)

# **Pieejamo funkciju ierobežošana**

Printerī var reģistrēt lietotāju kontus, saistīt tos ar funkcijām un vadīt funkcijas, ko lietotāji var izmantot.

Reģistrējot printera draivera autentifikācijas informāciju, jūs varēsiet veikt drukāšanu no datora. Papildinformāciju par draivera iestatījumiem skatiet draivera palīdzības sadaļā vai rokasgrāmatā.

### **Piekļuves vadības konfigurēšana**

Lai izmantotu piekļuves vadību, izveidojiet lietotāja kontu un iespējojiet piekļuves vadības funkciju.

### **Lietotāja konta izveide**

Izveidojiet piekļuves vadībai paredzētu lietotāja kontu.

- 1. Atveriet programmu Web Config un atlasiet cilni **Product Security** > **Access Control Settings** > **User Settings**.
- 2. Noklikšķiniet uz opcijas **Add** blakus numuram, kuru vēlaties reģistrēt.

#### c*Svarīga informācija:*

Izmantojot printeri ar Epson vai citu uzņēmumu autentifikācijas sistēmu, reģistrējiet ierobežojuma iestatījuma lietotājvārdu no skaitļa 2 līdz 10.

Lietojumprogramma, piemēram, autentifikācijas sistēma, izmanto skaitli viens, lai lietotājvārds netiktu rādīts printera vadības panelī.

- 3. Iestatiet katru vienumu.
	- ❏ User Name:

Ievadiet 1–14 rakstzīmes garu lietotājvārdu sarakstā redzamo vārdu, izmantojot burtciparu rakstzīmes.

❏ Password:

Ievadiet 0–20 rakstzīmes garu paroli ASCII formātā (0x20–0x7E). Inicializējot paroli, atstājiet to tukšu.

❏ Select the check box to enable or disable each function.

Atlasiet funkciju, kuru atlaujat izmantot.

4. Noklikšķiniet uz **Apply**.

Pēc noteikta laika atgriezieties lietotāja iestatījumu sarakstā.

Pārbaudiet, vai sadaļā **User Name** reģistrētais lietotājvārds ir redzams un opcija **Add** nomainās uz **Edit**.

### *Lietotāja konta rediģēšana*

Rediģējiet piekļuves vadībai reģistrēto kontu.

- 1. Atveriet programmu Web Config un atlasiet cilni **Product Security** > **Access Control Settings** > **User Settings**.
- 2. Noklikšķiniet uz opcijas **Edit** blakus numuram, kuru vēlaties rediģēt.
- 3. Veiciet izmaiņas katrā vienumā.
- 4. Noklikšķiniet uz **Apply**.

Pēc noteikta laika atgriezieties lietotāja iestatījumu sarakstā.

### *Lietotāja konta dzēšana*

Dzēsiet piekļuves vadībai reģistrēto kontu.

- 1. Atveriet programmu Web Config un atlasiet cilni **Product Security** > **Access Control Settings** > **User Settings**.
- 2. Noklikšķiniet uz opcijas **Edit** blakus numuram, kuru vēlaties dzēst.
- 3. Noklikšķiniet uz **Delete**.

#### c*Svarīga informācija:*

Noklikšķinot uz *Delete*, lietotāja konts tiks dzēsts, neparādot apstiprinājuma ziņojumu. Dzēšot kontu, esiet uzmanīgs.

Pēc noteikta laika atgriezieties lietotāja iestatījumu sarakstā.

### **Piekļuves vadības iespējošana**

Iespējojot piekļuves vadību, printeri varēs izmantot tikai reģistrēts lietotājs.

- 1. Atveriet programmu Web Config un atlasiet cilni **Product Security** > **Access Control Settings** > **Basic**.
- 2. Atlasiet **Enables Access Control**.

Atlasot **Allows printing and scanning without authentication information**, varat drukāt no draiveriem, kas nav iestatīti ar autentifikācijas informāciju.

3. Noklikšķiniet uz **OK**.

# <span id="page-51-0"></span>**Ārējās saskarnes atspējošana**

Saskarni, ko izmanto ierīces savienošanai ar printeri, var atspējot. Lai ierobežotu drukāšanu bez tīkla izmantošanas, izvēlieties ierobežojošos iestatījumus.

#### *Piezīme:*

Ierobežojošos iestatījumus var izvēlēties arī printera vadības panelī.

❏ Datora pievienošana ar USB: *Iestatījumi* > *Vispārīgie iestatījumi* > *Printera iestatījumi* > *Datora pievienošana ar USB*

- 1. Atveriet programmu Web Config un atlasiet cilni **Product Security** > **External Interface**.
- 2. Atlasiet **Disable** pie funkcijām, ko vēlaties iestatīt.

Atlasiet **Enable**, ja vēlaties atcelt kontroli.

Datora pievienošana ar USB

USB savienojuma no datora lietošanu var ierobežot. Ja vēlaties to ierobežot, atlasiet **Disable**.

- 3. Noklikšķiniet uz **OK**.
- 4. Pārbaudiet, vai var lietot atspējoto portu.

Datora pievienošana ar USB

Ja datorā ir instalēts draiveris

Savienojiet printeri ar datoru, izmantojot USB kabeli, un pēc tam pārliecinieties, ka printeris nedrukā.

Ja datorā nav instalēts draiveris

Windows:

Atveriet ierīču pārvaldnieku un atstājiet to atvērtu; pievienojiet printeri datoram, izmantojot USB kabeli, un pēc tam pārliecinieties, ka ierīču pārvaldniekā redzamie dati paliek nemainīgi.

Mac OS:

Ja vēlaties pievienot printeri logā **Printeri un skeneri**, savienojiet printeri ar datoru, izmantojot USB kabeli, un pārliecinieties, ka printeris nav ietverts sarakstā.

### **Saistītā informācija**

& ["Piekļuve lietojumprogrammai Web Config" 27. lpp.](#page-26-0)

# **Lietošanas un pārvaldības iestatījumi**

Šajā nodaļā ir paskaidroti vienumi, kuri ir saistīti ar ierīces ikdienas lietošanu un pārvaldību.

# **Pieteikšanās printerī, izmantojot administratora datus**

Ja printerī ir iestatīta administratora parole, ir jāpiesakās kā administratoram, lai vadītu bloķētos izvēļņu vienumus sadaļā Web Config.

Ievadiet paroli, lai vadītu bloķētos izvēļņu vienumus vadības panelī.

## **Pieteikšanās printerī, izmantojot Web Config**

Piesakoties programmā Web Config kā administrators, jūs varat izmantot vienumus, kas iestatīti sadaļā Bloķēšanas iestatījums.

- 1. Lai palaistu programmu Web Config, pārlūkprogrammā ievadiet printera IP adresi.
- 2. Noklikšķiniet uz **Administrator Login**.
- 3. Sadaļā **User Name** un **Current password** ievadiet lietotājvārdu un administratora paroli.
- 4. Noklikšķiniet uz **OK**.

Autentifikācijas laikā tiek parādīti bloķētie vienumi un **Administrator Logout**.

Lai atteiktos no sistēmas, noklikšķiniet uz **Administrator Logout**.

#### *Piezīme:*

Ja atlasāt *ON* cilnē *Device Management* > *Control Panel* > *Operation Timeout*, jūs automātiski atteiksieties no sistēmas, ja vadības panelī noteiktu laiku netiks veiktas nekādas darbības.

# **Printera informācijas pārbaude**

## **Informācijas pārbaude, izmantojot vadības paneli**

Izmantojot vadības paneli, var pārbaudīt un izdrukāt tālāk norādīto informāciju.

❏ Izdrukāto lapu skaits

### **Iestatījumi** > **Izdruku skaitītājs**

Jūs varat apskatīt krāsu/melnbaltās drukas režīmā izdrukāto lapu kopējo skaitu.

❏ Izejmateriāli

### **Iestatījumi** > **Padeves statuss**

Varat apskatīt tintes un apkopes nodalījuma informāciju.

### **Lietošanas un pārvaldības iestatījumi**

<span id="page-53-0"></span>❏ Produkta statusa lapa

### **Iestatījumi** > **Printera statuss/Drukāt** > **Drukas stāvokļa lapa**

Varat izdrukāt statusa lapu, piemēram, printera informāciju un patērējamo materiālu informāciju.

❏ Tīkla informācija

**Iestatījumi** > **Vispārīgie iestatījumi** > **Tīkla iestatījumi** > **Tīkla statuss**

### **Iestatījumi** > **Printera statuss/Drukāt** > **Tīkls**

Varat apskatīt ar tīklu saistītu informāciju, piemēram, tīkla savienojuma statusu, pasta servera iestatījumus u. c., un izdrukāt tīkla statusa lapu.

❏ Tīkla savienojuma pārskats

**Iestatījumi** > **Vispārīgie iestatījumi** > **Tīkla iestatījumi** > **Savienojuma pārbaude**

Sākums > > > **Ja nevarat pievienoties tīklam**

Varat diagnosticēt printera tīkla savienojuma statusu un izdrukāt pārskatu.

- ❏ Tīkla savienojuma statuss
	- $Sākums > 10^{\circ}$   $\sqrt{m}$   $\sqrt{m}$  > Maršrutētājs

Varat apskatīt vadu/bezvadu lokālā tīkla savienojuma statusu.

## **Informācijas pārbaude programmā Web Config**

Ekrānā **Status** programmā Web Config var pārbaudīt tālāk norādīto izmantotā printera informāciju.

❏ Product Status

Pārbaudiet valodu, statusu, mākoņpoakalpojumu, produkta numuru, MAC adresi utt.

❏ Network Status

Pārbaudiet tīkla savienojuma statusa informāciju, IP adresi, DNS serveri utt.

❏ Maintenance

Pārbaudiet pirmo dienu, kad sākta drukāšana, tintes nomaiņas reižu skaitu, izdrukāto lapu skaitu, drukāšanas skaitītājus katrai valodai utt.

❏ Hardware Status

Pārbaudiet katra Wi-Fi savienojuma statusu utt.

❏ Panel Snapshot

Skatiet ierīces vadības paneļa ekrāna attēla momentuzņēmumu.

# **E-pasta ziņojumu saņemšana notikumu gadījumā**

## **Par e-pasta paziņojumiem**

Tā ir paziņojumu funkcija, kas, norisinoties tādiem notikumiem kā drukāšanas pārtraukšana un printera kļūda, nosūta e-pasta ziņu uz norādīto adresi.

Varat reģistrēt līdz pieciem mērķiem un izveidot katra mērķa paziņojumu iestatījumus.

Lai izmantotu šo funkciju, pirms paziņojumu iestatīšanas jāiestata pasta serveris.

### **Saistītā informācija**

& ["Pasta servera konfigurēšana" 36. lpp.](#page-35-0)

## **E-pasta paziņojumu konfigurēšana**

Konfigurējiet e-pasta paziņojumu, izmantojot programmu Web Config.

- 1. Atveriet programmu Web Config un atlasiet cilni **Device Management** > **Email Notification**.
- 2. Iestatiet e-pasta paziņojuma tēmu.

Divās izvelkamajās izvēlnēs atlasiet par tēmu parādīto saturu.

- ❏ Atlasītais saturs tiek rādīts blakus laukam **Subject**.
- ❏ To pašu saturu nevar iestatīt gan kreisajā, gan labajā pusē.
- ❏ Kad lauka **Location** rakstzīmju skaits pārsniedz 32 baitus, 32 baitus pārsniedzošās rakstzīmes netiek ieklautas.
- 3. Ievadiet e-pasta adresi, uz kuru nosūtīt paziņojuma e-pastu.

Izmantojiet rakstzīmes A–Z a–z 0–9 ! # \$ % & ' \* + - . /= ? ^ \_ {  $|\}$  ~ @ un ievadiet no 1 līdz 255 rakstzīmēm.

- 4. Izvēlieties e-pasta paziņojumu valodu.
- 5. Atlasiet izvēles rūtiņu blakus notikumam, par kuru vēlaties saņemt paziņojumu.

Sadaļas **Notification Settings** numurs ir saistīts ar sadaļas **Email Address Settings** mērķa numuru. Piemērs:

#### **Lietošanas un pārvaldības iestatījumi**

Ja vēlaties, lai paziņojums tiktu nosūtīts uz e-pasta adresi, kas iestatīta numuram 1 sadaļā **Email Address Settings**, kad printerim beidzies papīrs, atlasiet izvēles rūtiņas kolonnu **1** rindā **Paper out**.

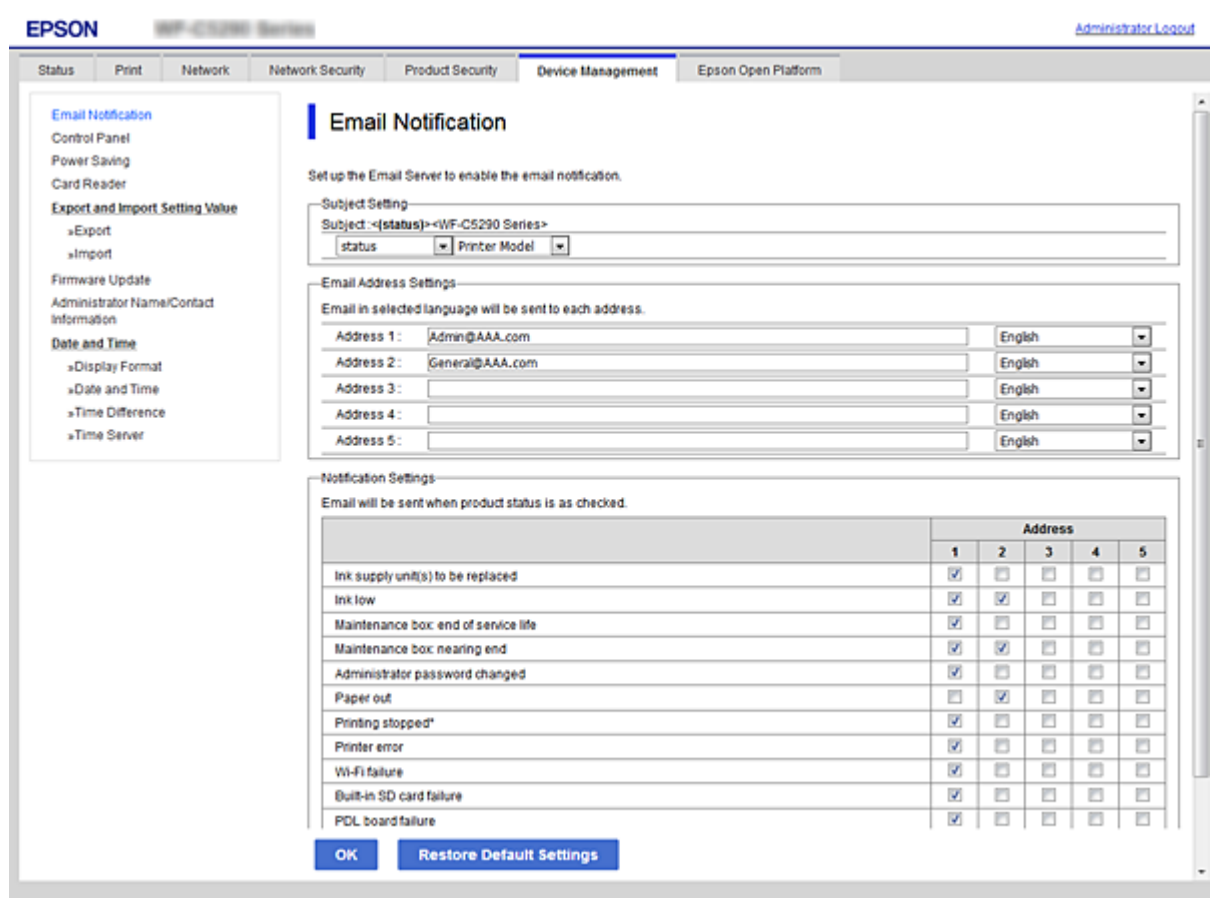

6. Noklikšķiniet uz **OK**.

Pārliecinieties, vai e-pasta ziņojums tiek nosūtīts, izraisot notikumu. Piemērs: veiciet drukāšanu, norādot Papīra avots, kad nav ievietots papīrs.

### **Saistītā informācija**

- & ["Piekļuve lietojumprogrammai Web Config" 27. lpp.](#page-26-0)
- & ["Pasta servera konfigurēšana" 36. lpp.](#page-35-0)

### **Vienumi e-pasta paziņojumiem**

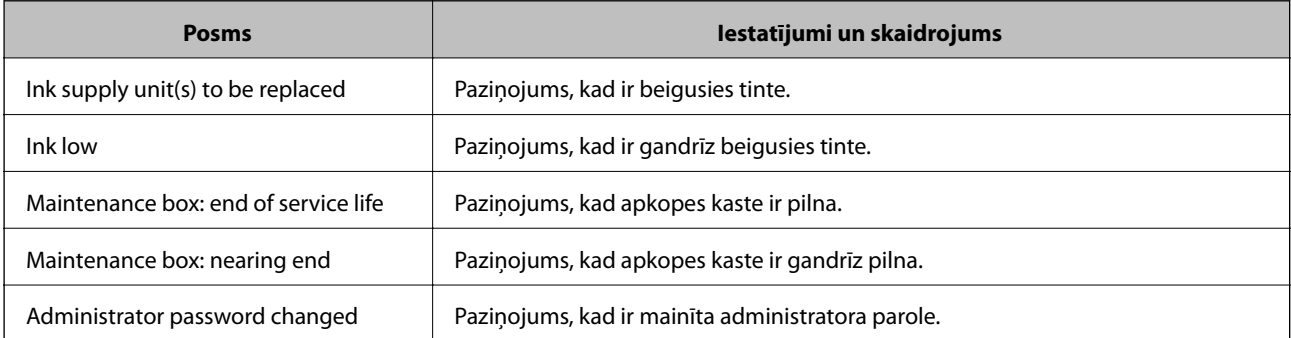

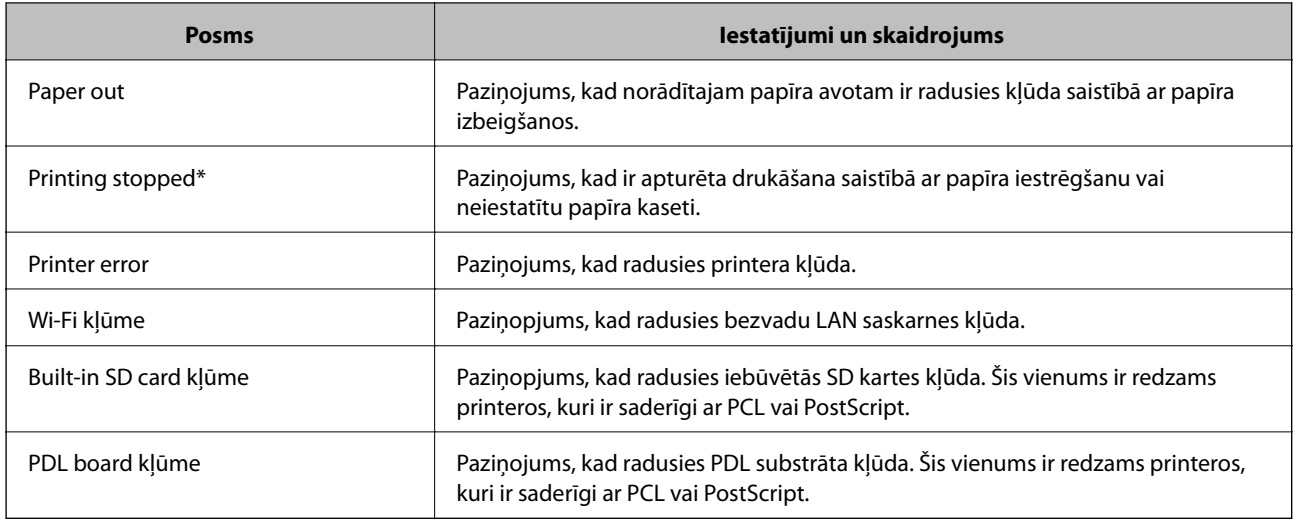

# **Aparātprogrammatūras atjaunināšana**

Kad ir pieejama jauna aparātprogrammatūra, printera aparātprogrammatūras atjaunināšana uzlabo darbību vai atrisina problēmu.

## **Printera aparātprogrammatūras atjaunināšana, izmantojot vadības paneli**

Ja printeri var savienot ar internetu, printera aparātprogrammatūru var atjaunināt, izmantojot vadības paneli. Printeri var iestatīt, lai tas regulāri pārbaudītu aparātprogrammatūras atjauninājumu pieejamību un ziņotu jums, ja tie ir pieejami.

1. Sākuma ekrānā izvēlieties **Iestatījumi**.

Lai atlasītu vienumu, pārvietojiet uz to fokusu, izmantojot pogas  $\blacktriangle, \blacktriangledown, \blacktriangle, \blacktriangleright$ , un tad nospiediet pogu OK.

2. Atlasiet **Vispārīgie iestatījumi** > **Sistēmas administrēšana** > **Aparātprogramatūras atjauninājums** > **Atjaunināt**.

### *Piezīme:*

Izvēlieties *Paziņošana* > *Iesl*, ja vēlaties, lai printeris regulāri pārbaudītu, vai nav pieejami aparātprogrammatūras atjauninājumi.

### 3. Atlasiet **Sākt pārbaudi**.

Printeris sāk meklēt pieejamos atjauninājumus.

4. Ja LCD ekrānā parādās ziņojums, informējot jūs, ka ir pieejams aparātprogrammatūras atjauninājums, izpildiet ekrānā sniegtās instrukcijas, lai sāktu atjaunināšanu.

#### c*Svarīga informācija:*

- ❏ Neizslēdziet printeri un neatvienojiet to no strāvas, kamēr nav beigusies atjaunināšana, pretējā gadījumā iespējami printera darbības traucējumi.
- ❏ Ja aparātprogrammatūras atjaunināšana netiek pabeigta vai tā ir neveiksmīga, printeris nestartējas, kā paredzēts, un nākamajā tā ieslēgšanas reizē LCD ekrānā redzams uzraksts "Recovery Mode". Šādā situācijā nepieciešams aparātprogrammatūru jaunināt vēlreiz, izmantojot datoru. Savienojiet printeri ar datoru, izmantojot USB vadu. Ja printera displejā redzams uzraksts Recovery Mode, aparātprogrammatūru nevar atjaunināt, izmantojot tīkla savienojumu. Datorā atveriet vietējo Epson tīmekļa vietni un lejupielādējiet jaunāko printera aparātprogrammatūru. Lai uzzinātu, kādas ir turpmākās veicamās darbības, skatiet instrukcijas tīmekla vietnē.

## **Aparātprogrammatūras atjaunināšana, izmantojot programmu Web Config**

Ja printeri var savienot ar internetu, aparātprogrammatūru var atjaunināt, izmantojot programmu Web Config.

- 1. Atveriet programmu Web Config un atlasiet cilni **Device Management** > **Firmware Update**.
- 2. Noklikšķiniet uz **Start**.

Tiek sākta aparātprogrammatūras pārbaude, un, ja pastāv atjaunināta aparātprogrammatūra, tiek parādīta informācija par aparātprogrammatūru.

3. Noklikšķiniet uz **Start** un izpildiet ekrānā sniegtos norādījumus.

#### *Piezīme:*

Aparātprogrammatūru var atjaunināt arī, izmantojot Epson Device Admin. Ierīču sarakstā var vizuāli pārbaudīt aparātprogrammatūras informāciju. Šī iespēja noder, ja nepieciešams atjaunināt aparātprogrammatūru vairākās ierīcēs. Plašāku informāciju skatiet Epson Device Admin pamācībā vai palīdzībā.

### **Saistītā informācija**

- & ["Piekļuve lietojumprogrammai Web Config" 27. lpp.](#page-26-0)
- & ["Epson Device Admin" 79. lpp.](#page-78-0)

## **Aparātprogrammatūras atjaunināšana, neizveidojot savienojumu ar internetu**

Ierīces aparātprogrammatūru var lejupielādēt datorā no Epson tīmekļa vietnes, un pēc tam, lai atjauninātu aparātprogrammatūru, ierīci var savienot ar datoru, izmantojot USB vadu. Ja nevar veikt atjaunināšanu tīklā, izmēģiniet šo metodi.

- 1. Atveriet Epson tīmekļa vietni un lejupielādējiet aparātprogrammatūru.
- 2. Izmantojot USB vadu, savienojiet ar printeri datoru, kurā atrodas lejupielādētā aparātprogrammatūra.
- 3. Veiciet dubultklikšķi uz lejupielādētā .exe faila. Tiek palaista programma Epson Firmware Updater.
- 4. Izpildiet ekrānā redzamās instrukcijas.

# **Iestatījumu dublēšana**

Iestatījuma vērtību kopu no programmas Web Config varat eksportēt failā. To var izmantot iestatījumu vērtību dublēšanai, printera nomaiņai u. c.

Eksportēto failu nevar rediģēt, jo tas ir eksportēts kā binārais fails.

## **Iestatījumu eksportēšana**

Eksportējiet printera iestatījumu.

- 1. Atveriet programmu Web Config un tad atlasiet cilni **Device Management** > **Export and Import Setting Value** > **Export**.
- 2. Atlasiet iestatījumus, kurus vēlaties eksportēt.

Atlasiet iestatījumus, kurus vēlaties eksportēt. Atlasot galveno kategoriju, tiek atlasītas arī apakškategorijas. Tomēr nevar izvēlēties tās apakškategorijas, kuras rada kļūdas, dubultojot tās tajā pašā tīklā (piemēram, IP adreses u.t.t.).

3. Ievadiet paroli, lai šifrētu eksportēto failu.

Faila importēšanai nepieciešama parole. Ja nevēlaties šifrēt failu, atstājiet šo lauku tukšu.

4. Noklikšķiniet uz **Export**.

### c*Svarīga informācija:*

Ja vēlaties eksportēt printera tīkla iestatījumus, piemēram, ierīces nosaukumu un IPv6 adresi, atlasiet *Enable to select the individual settings of device* un atlasiet vēl citus vienumus. Izmantojiet tikai nomaiņas printera atlasītās vērtības.

### **Saistītā informācija**

& ["Piekļuve lietojumprogrammai Web Config" 27. lpp.](#page-26-0)

## **Iestatījumu importēšana**

Importējiet eksportēto Web Config failu printerī.

### c*Svarīga informācija:*

Importējot vērtības ar individuālu informāciju, piemēram, printera nosaukumu vai IP adresi, pārliecinieties, vai tajā pašā tīklā neeksistē tāda pati IP adrese.Ja IP adrese pārklājas, printeris neatspoguļo vērtību.

- 1. Atveriet programmu Web Config un tad atlasiet cilni **Device Management** > **Export and Import Setting Value** > **Import**.
- 2. Atlasiet eksportēto failu un pēc tam ievadiet šifrēto paroli.
- 3. Noklikšķiniet uz **Next**.
- 4. Atlasiet importējamos iestatījumus un noklikšķiniet uz **Next**.
- 5. Noklikšķiniet uz **OK**.

Printerim tiek piemēroti iestatījumi.

# **Drukas kvalitātes pielāgošana**

Drukas kvalitāti var pielāgot bieži izmantotiem standarta papīra veidiem, piemēram, iespiedveidlapām, pārstrādātam papīram utt.

## **Drukas kvalitātes standarta vērtības iestatīšana**

Iestatiet drukas kvalitātes standarta vērtības visiem papīra veidiem. Ja vēlaties pielāgot drukas kvalitāti noteiktam papīra veidam, vispirms izvēlieties šo iestatījumu. Papīra veida iestatījuma vērtība tiek atiestatīta, ja šo iestatījumu izvēlas pēc papīra veida pielāgošanas.

- 1. Ievietojiet printerī parastu A4 formāta papīru.
- 2. Sākuma ekrānā printera vadības panelī atlasiet **Iestatījumi**.
- 3. Atlasiet **Apkope** > **Drukas kvalitātes pielāgošana**.
- 4. Lai sāktu pārbaudi, izpildiet ekrānā redzamos norādījumus.
- 5. Izpildiet ekrānā redzamos noteikumus, lai drukātu paraugus drukas galviņas izlīdzināšanai.
- 6. Izpildiet ekrānā redzamos norādījumus, lai līdzinātu drukas galviņu.
	- ❏ Šis paraugs ļauj veikt līdzināšanu, ja vertikālām līnijām ir nepareizs līdzinājums vai ja izdrukas izskatās izplūdušas.
		- ❏ Atrodiet un atlasiet labākā raksta numuru katrā grupā.

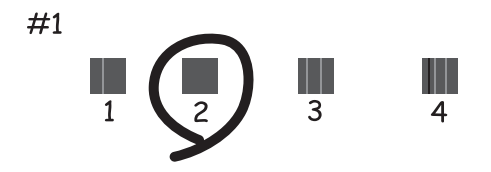

❏ Atrodiet un ievadiet parauga numuru, kurā vertikālā līnija ir vismazāk nelīdzena.

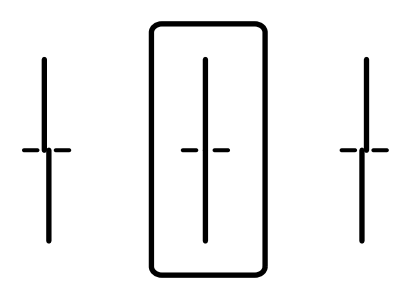

❏ Šis paraugs ļauj veikt līdzināšanu, ja regulāros intervālos ir redzamas horizontālas svītras. Atrodiet un ievadiet skaitli, kas norāda vismazāk atdalīto un pārklājušos zīmējumu.

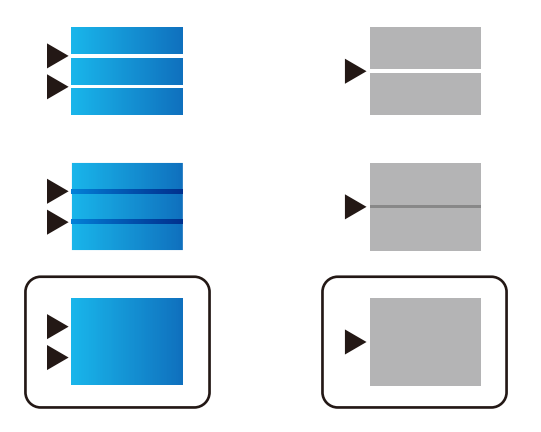

*Piezīme:*

Testa raksts var atšķirties atkarībā no modeļa.

7. Aizveriet informācijas ekrānu.

## **Drukas kvalitātes pielāgošana dažādiem papīra veidiem**

Drukas kvalitātes iestatīšana dažādiem papīra veidiem. Tiek atbalstīta parasta papīra, pārstrādāta papīra, augstas kvalitātes parasta papīra, apdrukāta papīra, krāsaina papīra, veidlapu papīra un bieza papīra izmantošana.

### **Lietošanas un pārvaldības iestatījumi**

- 1. Ievietojiet printerī papīru, kuram vēlaties mainīt drukas kvalitāti.
- 2. Sākuma ekrānā printera vadības panelī atlasiet **Iestatījumi**.
- 3. Atlasiet **Apkope** > **Drukas kvalitātes pielāgošana papīram**.

Ja vienums nav redzams, pavelciet ekrānu uz augšu, lai to parādītu.

- 4. Izvēlēties, kā veikt pielāgošanu laukā **Drukāt paraugu** vai **Ievadiet iestatīto vērtību**. Ja vēlaties ievadīt vienu un to pašu līdzinājuma vērtību vairākiem printeriem, atlasiet **Ievadiet iestatīto vērtību**.
- 5. Atlasiet printerī ievietotā papīra veidu.
- 6. Izpildiet ekrānā redzamos norādījumus, lai līdzinātu drukas galviņu.

Šis raksts ir izlīdzināts, ja regulāros intervālos ir redzamas horizontālas joslas.

Atrodiet un ievadiet skaitli, kas norāda vismazāk atdalīto un pārklājušos zīmējumu.

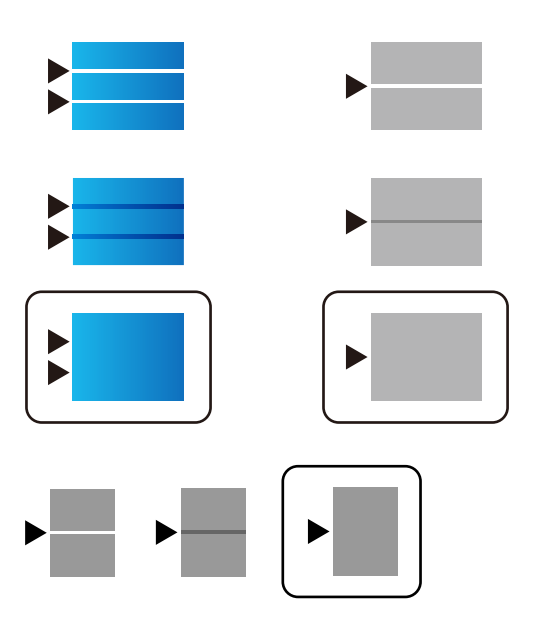

### *Piezīme:*

❏ Testa raksts var atšķirties atkarībā no modeļa.

❏ Drukājot uz papīra, kuram var pielāgot kvalitāti, printera draiverī atlasiet iestatījumu *Automātiska izvēle (vienkāršs papīrs)* laukā *Papīra veids*, lai automātiski iestatītu pielāgojuma vērtību.

7. Aizveriet informācijas ekrānu.

Ja pēc šā pielāgojuma veikšanas drukas kvalitāte nav uzlabojusies, veiciet darbību **Drukas kvalitātes pielāgošana**, lai iestatītu standarta vērtības, un pēc tam atbilstoši papīra veidam veiciet pielāgojumus vēlreiz.

# **Problēmu risināšana**

# **Problēmu risināšanas padomi**

❏ Kļūdas ziņojuma pārbaude

Ja radusies problēma, vispirms pārbaudiet, vai printera vadības panelī vai draivera ekrānā nav ziņojumu. Ja ir iestatīts paziņojuma e-pasts, norisinoties notikumiem, varat ātri uzzināt statusu.

❏ Tīkla savienojuma pārskats

Diagnosticējiet tīkla un printera statusu un izdrukājiet rezultātu.

Varat uzzināt printera pusē diagnosticēto kļūdu.

❏ Sakaru statusa pārbaude

Pārbaudiet servera datora vai klienta datora sakaru statusu, izmantojot komandu, piemēram, ping un ipconfig.

❏ Savienojuma pārbaude

Lai pārbaudītu printera un pasta servera savienojumu, veiciet savienojuma pārbaudi printerī. Lai noskaidrotu sakaru statusu, pārbaudiet arī klienta datora savienojumu ar serveri.

❏ Iestatījumu inicializēšana

Ja iestatījumi un sakaru statuss neparāda problēmas, tās var atrisināt, atspējojot vai inicializējot printera tīkla iestatījumus un atkal tos aktivizējot.

# **Printera statusa pārbaude**

Lai noteiktu problēmas cēloni, pārbaudiet printera un tīkla statusu.

# **Kļūdas ziņojuma pārbaude**

### **Kļūdas ziņojuma pārbaude no e-pasta paziņojuma**

Iestatot e-pasta paziņojumu, pārbaudiet, vai no printera tiek nosūtīts kļūdas ziņojums.

Ja e-pasta paziņojumā ir ietvertas problēmas risināšanas instrukcijas, lūdzu, rīkojieties saskaņā ar tām.

### **Saistītā informācija**

& ["E-pasta ziņojumu saņemšana notikumu gadījumā" 54. lpp.](#page-53-0)

### **Ziņojumu skatīšana LCD ekrānā**

Ja LCD ekrānā tiek parādīts kļūdas ziņojums, izpildiet ekrānā redzamos norādījumus vai rīkojieties saskaņā ar tālāk norādītajiem risinājumiem, lai atrisinātu problēmu.

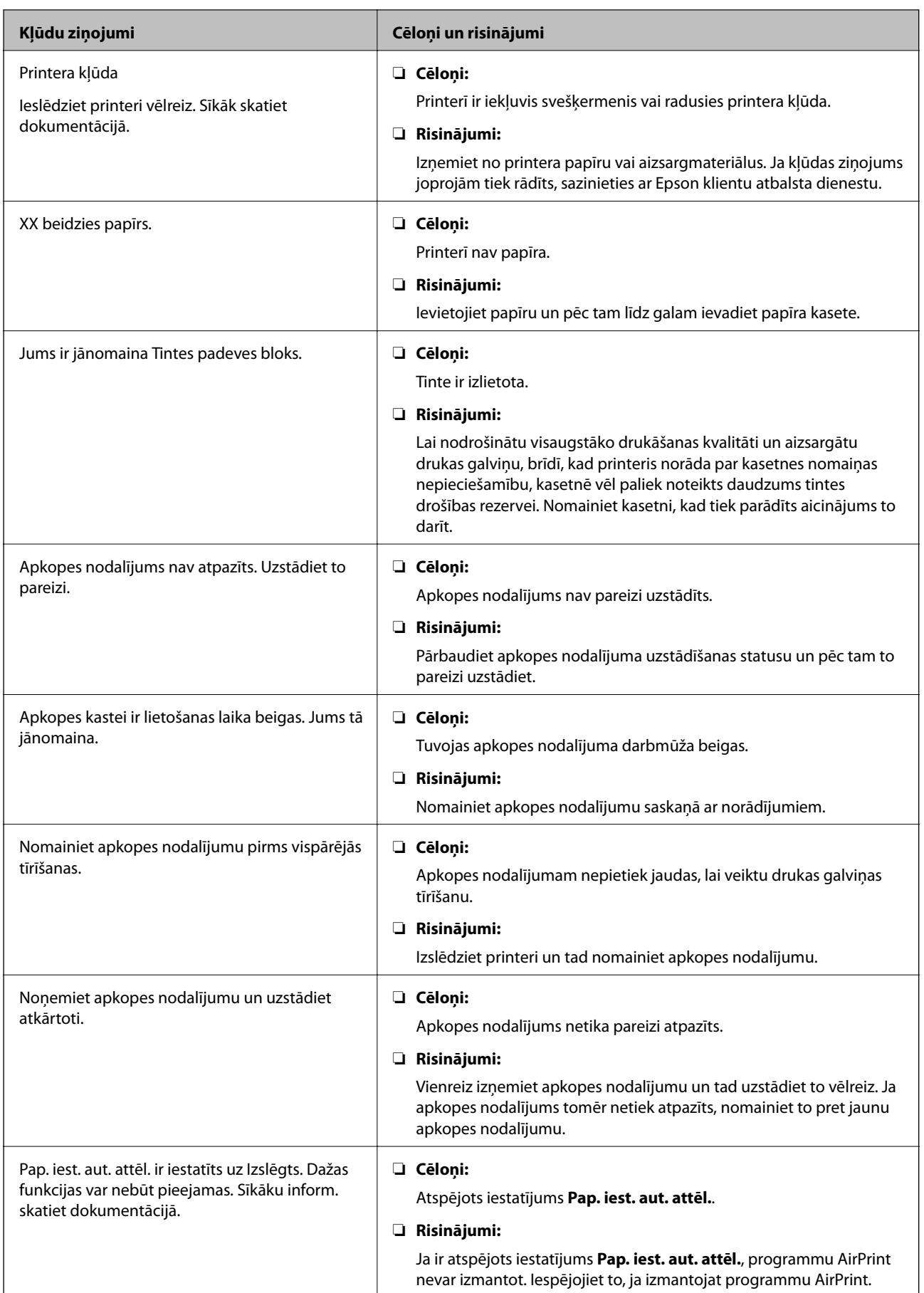

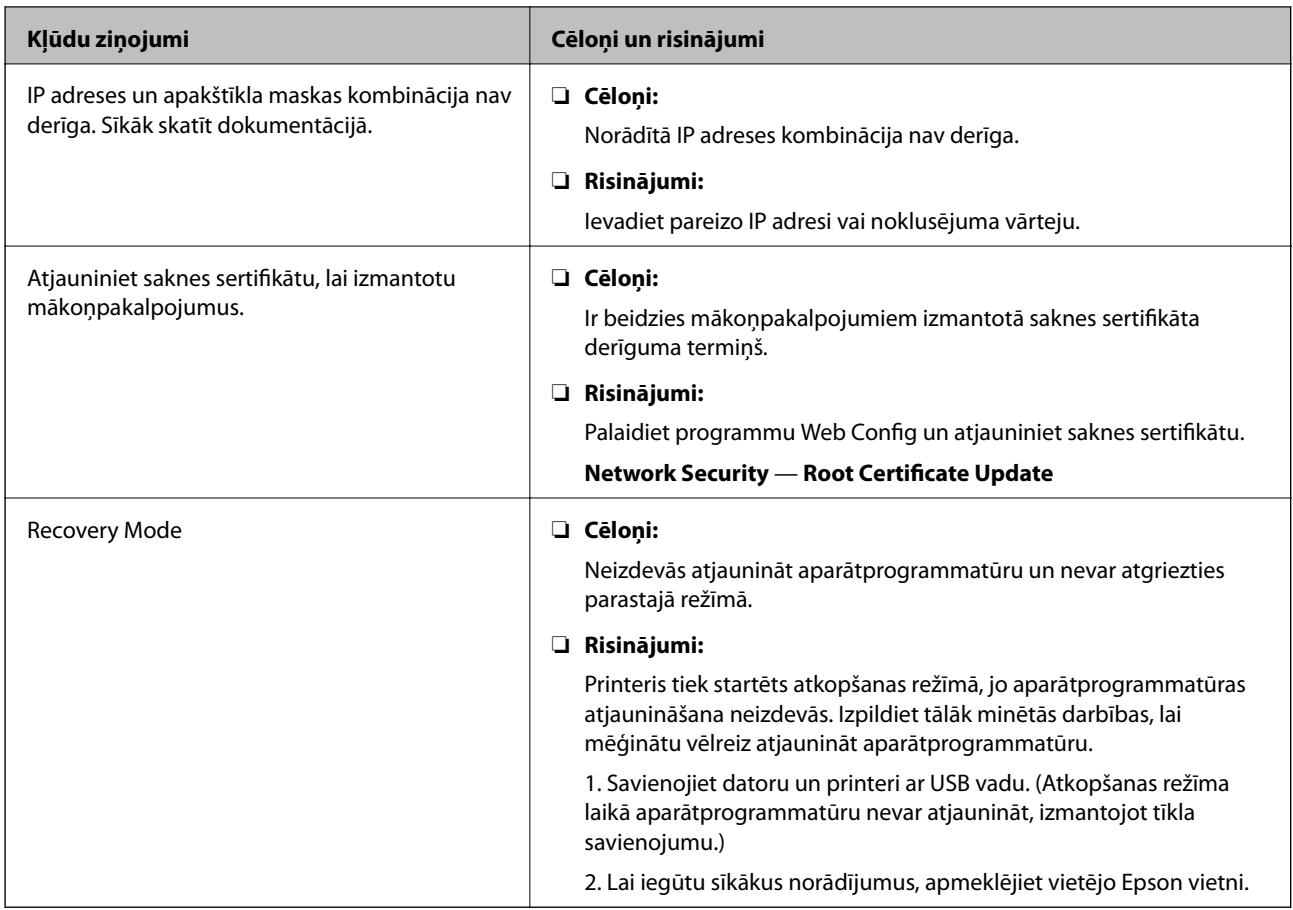

### **Attālā printera paneļa displeja pārbaude**

Izmantojot programmu Web Config, varat pārbaudīt attālā printera paneļa displeju.

1. Palaidiet programmu Web Config printerī, ko vēlaties pārbaudīt.

Kad saņemat e-pasta paziņojumu, varat palaist programmu Web Config, izmantojot e-pastā saņemto vietrādi URL.

2. Atlasiet cilni **Status** > **Panel Snapshot**.

Programmā Web Config tiek rādīts pašreizējais printera panelis.

Lai atjauninātu skatu, noklikšķiniet uz **Refresh**.

## **Tīkla savienojuma pārskata drukāšana**

Varat izdrukāt tīkla savienojuma pārskatu, lai pārbaudītu printera un bezvadu maršrutētāja savstarpējās saziņas stāvokli.

- 1. Ievietojiet papīru.
- 2. Sākuma ekrānā izvēlieties **Iestatījumi**.

Lai atlasītu vienumu, pārvietojiet uz to fokusu, izmantojot pogas  $\blacktriangle, \blacktriangledown, \blacktriangle, \blacktriangleright$ , un tad nospiediet pogu OK.

- 3. Atlasiet **Vispārīgie iestatījumi** > **Tīkla iestatījumi** > **Savienojuma pārbaude**. Sākas savienojuma pārbaude.
- 4. Atlasiet **Ziņojums par drukas pārbaudi**.
- 5. Izdrukājiet tīkla savienojuma pārskatu. Ja radusies kļūda, pārbaudiet tīkla savienojuma pārskatu un pēc tam izmēģiniet izdrukā norādītos risinājumus.
- 6. Aizveriet ekrānu.

### **Saistītā informācija**

& "Ziņojumi tīkla savienojuma pārskatā un problēmu risinājumi" 66. lpp.

### **Ziņojumi tīkla savienojuma pārskatā un problēmu risinājumi**

Apskatiet ziņojumus un kļūdu kodus tīkla savienojuma pārskatā, pēc tam izpildiet aprakstītos risinājumus.

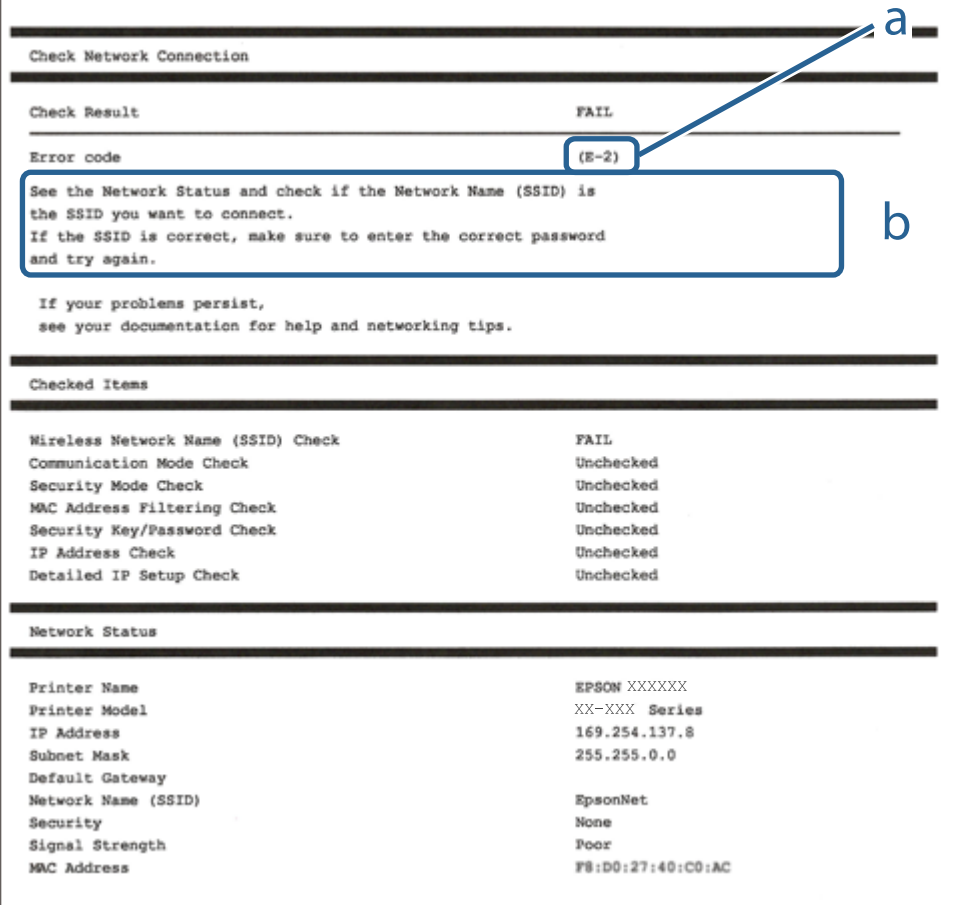

a. Kļūdas kods

b. Ziņojumi par tīkla vidi

### **E-1**

### **Risinājumi:**

- ❏ Pārliecinieties, vai printerim, centrmezglam un citai tīkla ierīcei ir kārtīgi pievienots Ethernet kabelis.
- ❏ Pārliecinieties, vai centrmezgls un citas tīkla ierīces ir ieslēgtas.
- ❏ Ja vēlaties izveidot printera savienojumu, izmantojot Wi-Fi, vēlreiz veiciet printera Wi-Fi iestatījumus, jo tas ir atspējots.

## **E-2, E-3, E-7**

### **Risinājumi:**

- ❏ Pārliecinieties, vai bezvadu maršrutētājs ir ieslēgts.
- ❏ Pārliecinieties, ka jūsu dators vai ierīce ir pareizi savienoti ar bezvadu maršrutētāju.
- ❏ Izslēdziet bezvadu maršrutētāju. Uzgaidiet aptuveni 10 sekundes un pēc tam to ieslēdziet.
- ❏ Novietojiet printeri tuvāk bezvadu maršrutētājam un noņemiet visus starp tiem esošos šķēršļus.
- ❏ Ja SSID ir ievadīts manuāli, pārbaudiet, vai tas ir pareizs. Pārbaudiet SSID tīkla savienojuma ziņojuma sadaļā **Network Status**.
- ❏ Ja bezvadu maršrutētājam ir vairāki SSID, atlasiet parādīto SSID. Ja SSID izmanto neatbilstošu frekvenci, printerī tas netiek parādīts.
- ❏ Ja izmantojat spiedpogas iestatīšanu, lai izveidotu tīkla savienojumu, pārliecinieties, vai bezvadu maršrutētājs atbalsta WPS. Spiedpogas iestatīšanu nevar izmantot, ja jūsu bezvadu maršrutētājs neatbalsta WPS.
- ❏ Pārliecinieties, vai SSID izmanto tikai ASCII rakstzīmes (burtciparu rakstzīmes un simbolus). Printerī nevar parādīt SSID, kas satur rakstzīmes, kuras nav ASCII rakstzīmes.
- ❏ Pirms veicat savienojumu ar bezvadu maršrutētāju, pārliecinieties, ka zināt savu SSID un paroli. Ja lietojat bezvadu maršrutētāju ar tā noklusējuma iestatījumiem, SSID un parole ir norādīta uz bezvadu maršrutētāja uzlīmes. Ja nezināt savu SSID un paroli, sazinieties ar personu, kas iestatīja bezvadu maršrutētāju, vai skatiet bezvadu maršrutētāja komplektācijā iekļauto dokumentāciju.
- ❏ Ja veidojat savienojumu ar SSID, ko ģenerē piesaistes viedierīce, pārbaudiet viedierīces dokumentācijā norādīto SSID un paroli.
- ❏ Ja Wi-Fi savienojums tiek neparedzēti atvienots, pārbaudiet tālāk norādītos apstākļus. Ja attiecināms kāds no šiem apstākļiem, atiestatiet tīkla iestatījumus, lejupielādējot un palaižot programmatūru no tālāk norādītās tīmekļa vietnes.

### [http://epson.sn](http://epson.sn/?q=2) > **Iestatīšana**

- ❏ Izmantojot spiedpogas iestatīšanu, tīklam ir pievienota cita viedierīce.
- ❏ Wi-Fi tīkls tika iestatīts, izmantojot kādu metodi, kas nav spiedpogas iestatīšana.

### **E-5**

### **Risinājumi:**

Pārliecinieties, vai bezvadu maršrutētāja drošības veids ir iestatīts uz vienu no tālāk norādītajiem. Pretējā gadījumā mainiet bezvadu maršrutētāja drošības veidu un pēc tam atiestatiet printera tīkla iestatījumus.

❏ WEP 64 bitu (40 bitu)

### **Problēmu risināšana**

- ❏ WEP 128 bitu (104 bitu)
- ❏ WPA PSK (TKIP/AES)\*
- ❏ WPA2 PSK (TKIP/AES)\*
- ❏ WPA (TKIP/AES)
- ❏ WPA2 (TKIP/AES)
- : WPA PSK ir zināms arī kā WPA Personal. WPA2 PSK ir zināms arī kā WPA2 Personal.

### **E-6**

### **Risinājumi:**

- ❏ Pārbaudiet, vai MAC adreses filtrēšana ir atspējota. Ja tā ir iespējota, reģistrējiet printera MAC adresi, lai tā netiktu filtrēta. Sīkāk skatiet bezvadu maršrutētāja komplektā ietverto dokumentāciju. Printera MAC adresi varat pārbaudīt tīkla savienojuma ziņojuma sadaļā **Network Status**.
- ❏ Ja bezvadu maršrutētājs izmanto koplietotu autentifikāciju ar WEP drošību, pārliecinieties, vai autentifikācijas atslēga un indekss ir pareizi.
- ❏ Ja bezvadu maršrutētājam pievienojamo ierīču skaits ir mazāks nekā tīkla ierīču skaits, kuras vēlaties pievienot, veiciet iestatījumus bezvadu maršrutētājā, lai palielinātu pievienojamo ierīču skaitu. Lai veiktu iestatījumus, skatiet bezvadu maršrutētāja komplektā ietverto dokumentāciju.

### **E-8**

### **Risinājumi:**

- ❏ Ja printera iestatījums Iegūt IP adresi ir iestatīts uz **Automātiski**, bezvadu maršrutētājā iespējojiet DHCP.
- ❏ Ja printera iestatījums Iegūt IP adresi ir iestatīts uz Manuāli, manuāli iestatītā IP adrese ir nederīga, jo ir ārpus diapazona (piemēram, 0.0.0.0). Iestatiet derīgu IP adresi printera vadības panelī vai, izmantojot Web Config.

### **E-9**

### **Risinājumi:**

Pārbaudiet tālāk norādīto.

- ❏ Ierīces ir ieslēgtas.
- ❏ Ierīcēs, ar kurām vēlaties izveidot savienojumu ar printeri, varat piekļūt internetam un citiem datoriem vai tīkla ierīcēm tajā pašā tīklā.

Ja pēc augstāk minēto darbību pārbaudes joprojām netiek izveidots datora savienojums ar tīkla ierīcēm, izslēdziet bezvadu maršrutētāju. Uzgaidiet aptuveni 10 sekundes un pēc tam to ieslēdziet. Pēc tam atiestatiet tīkla iestatījumus, lejupielādējot un palaižot instalētāju no tālāk norādītās tīmekļa vietnes.

### [http://epson.sn](http://epson.sn/?q=2) > **Iestatīšana**

### **E-10**

### **Risinājumi:**

Pārbaudiet tālāk norādīto.

- ❏ Citas tīkla ierīces ir ieslēgtas.
- ❏ Tīkla adreses (IP adrese, apakštīkla maska un noklusējuma vārteja) ir pareizas, ja printera iestatījums Iegūt IP adresi tika iestatīts uz Manuāli.

Atiestatiet tīkla adresi, ja tā nav pareiza. IP adresi, apakštīkla masku un noklusējuma vārteju varat pārbaudīt tīkla savienojuma ziņojuma sadaļā **Network Status**.

Ja DHCP ir iespējots, mainiet printera iestatījumu Iegūt IP adresi uz **Automātiski**. Ja vēlaties manuāli iestatīt IP adresi, pārbaudiet printera IP adresi tīkla savienojuma ziņojuma sadaļā **Network Status**, un pēc tam tīkla iestatījumu ekrānā atlasiet Manuāli. Apakštīkla masku iestatiet uz [255.255.255.0].

Ja joprojām netiek izveidots datora savienojums ar tīkla ierīcēm, izslēdziet bezvadu maršrutētāju. Uzgaidiet aptuveni 10 sekundes un pēc tam to ieslēdziet.

### **E-11**

### **Risinājumi:**

Pārbaudiet tālāk norādīto.

❏ Noklusējuma vārtejas adrese ir pareiza, ja printera iestatījums TCP/IP ir iestatīts uz Manuāli.

❏ Ierīce, kas iestatīta kā noklusējuma vārteja, ir ieslēgta.

Iestatiet pareizu noklusējuma vārtejas adresi. Noklusējuma vārtejas adresi varat pārbaudīt tīkla savienojuma ziņojuma sadaļā **Network Status**.

### **E-12**

### **Risinājumi:**

Pārbaudiet tālāk norādīto.

- ❏ Citas tīkla ierīces ir ieslēgtas.
- ❏ Tīkla adreses (IP adrese, apakštīkla maska un noklusējuma vārteja) ir pareizas, ja tās ievadījāt manuāli.
- ❏ Citu ierīču tīkla adreses (apakštīkla maska un noklusējuma vārteja) ir vienādas.
- ❏ IP adrese nekonfliktē ar citām ierīcēm.

Ja pēc augstāk minēto darbību pārbaudes joprojām netiek izveidots datora savienojums ar tīkla ierīcēm, izmēģiniet tālāk norādītos risinājumus.

- ❏ Izslēdziet bezvadu maršrutētāju. Uzgaidiet aptuveni 10 sekundes un pēc tam to ieslēdziet.
- ❏ Vēlreiz veiciet tīkla iestatīšanu, izmantojot instalētāju. Varat to palaist, izmantojot tālāk norādīto vietni.

#### [http://epson.sn](http://epson.sn/?q=2) > **Iestatīšana**

❏ Bezvadu maršrutētājam, kas izmanto WEP drošības veidu, varat reģistrēt vairākas paroles. Ja ir reģistrētas vairākas paroles, pārbaudiet, vai printerī ir iestatīta pirmā reģistrētā parole.

### **E-13**

### **Risinājumi:**

Pārbaudiet tālāk norādīto.

- ❏ Tīkla ierīces, piemēram, bezvadu maršrutētājs, centrmezgls un maršrutētājs, ir ieslēgtas.
- ❏ Tīkla ierīču TCP/IP iestatījums nav iestatīts manuāli. (Ja printera TCP/IP iestatījums ir iestatīts automātiski, kamēr citu tīkla ierīču TCP/IP iestatījums ir veikts manuāli, printera tīkls var atšķirties no citu ierīču tīkla.)
- Ja, pārbaudot iepriekš norādīto, tas joprojām nedarbojas, rīkojieties, kā norādīts tālāk.
- ❏ Izslēdziet bezvadu maršrutētāju. Uzgaidiet aptuveni 10 sekundes un pēc tam to ieslēdziet.
- ❏ Izmantojot instalētāju, veiciet datora, kurā izveidots savienojums ar to pašu tīklu kā printerim, tīkla iestatījumus. Varat to palaist, izmantojot tālāk norādīto vietni.

[http://epson.sn](http://epson.sn/?q=2) > **Iestatīšana**

❏ Bezvadu maršrutētājam, kas izmanto WEP drošības veidu, varat reģistrēt vairākas paroles. Ja ir reģistrētas vairākas paroles, pārbaudiet, vai printerī ir iestatīta pirmā reģistrētā parole.

### **Tīkla vides ziņojums**

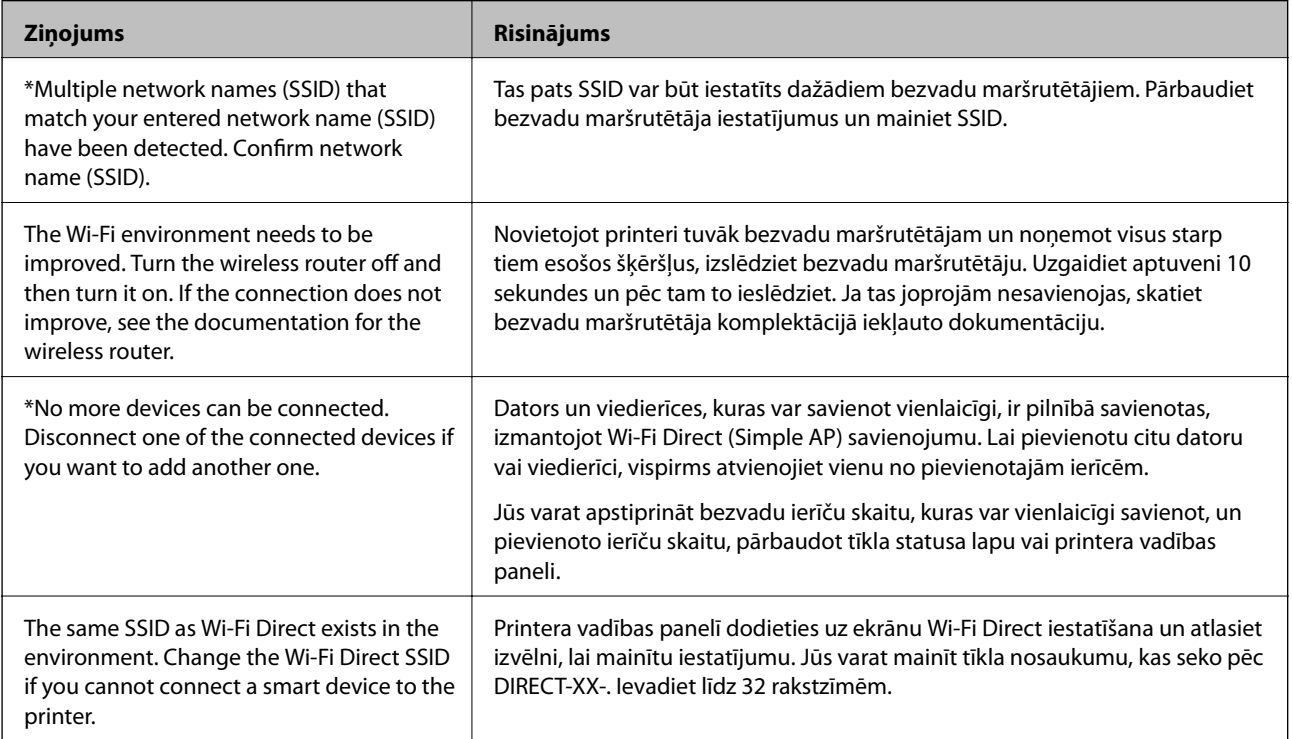

# **Sakaru statusa pārbaude**

Pārbaudiet, vai printera un datora sakari ir pareizi un palīdz risināt problēmas.

### **Servera un tīkla ierīces žurnāla pārbaude**

Ja rodas tīkla savienojuma kļūda, var būt iespējams noteikt iemeslu, apstiprinot pasta servera, LDAP servera u. c. žurnālu, veicot statusa pārbaudi ar sistēmas aprīkojuma žurnālu un komandu, piemēram, maršrutētāju, tīkla žurnālu.

### **Tīkla statusa lapas drukāšana**

Varat apskatīt detalizētu informāciju par tīklu, to izdrukājot.

- 1. Ievietojiet papīru.
- 2. Sākuma ekrānā izvēlieties **Iestatījumi**.

Lai atlasītu vienumu, pārvietojiet uz to fokusu, izmantojot pogas  $\blacktriangle, \blacktriangledown, \blacktriangle, \blacktriangleright$ , un tad nospiediet pogu OK.

- 3. Atlasiet **Vispārīgie iestatījumi** > **Tīkla iestatījumi** > **Tīkla statuss**.
- 4. Atlasiet **Drukāt statusa lapu**.
- 5. Apskatiet ziņojumu un pēc tam izdrukājiet tīkla statusa lapu.
- 6. Aizveriet ekrānu.

Pēc noteikta laika ekrāns tiek aizvērts automātiski.

### **Ierīču un datoru savstarpējo sakaru pārbaude**

### *Sakaru pārbaude, izmantojot ehotestēšanas komandu — Windows*

Lai pārbaudītu, vai datoram ir savienojums ar printeri, var izmantot ehotestēšanas komandu. Veiciet tālāk aprakstīto procedūru, lai pārbaudītu sakarus, izmantojot ehotestēšanas komandu.

1. Sakariem, kurus vēlaties pārbaudīt, pārbaudiet printera IP adresi.

To var pārbaudīt printera vadības panelī ekrānā Tīkla statuss, savienojuma pārskatā vai tīkla statusa lapas kolonnā **IP Address**.

2. Atveriet datora komandu uzvednes ekrānu.

Atveriet lietojumprogrammas ekrānu, pēc tam izvēlieties **Komandu uzvedne**.

3. Uzrakstiet "ping xxx.xxx.xxx.xxx", pēc tam nospiediet taustiņu Enter.

Ievadiet printera IP adresi xxx.xxx.xxx.xxx.

4. Pārbaudiet sakaru statusu.

Ja printerim ir sakari ar datoru, tiek parādīts nākamajā attēlā redzamais ziņojums.

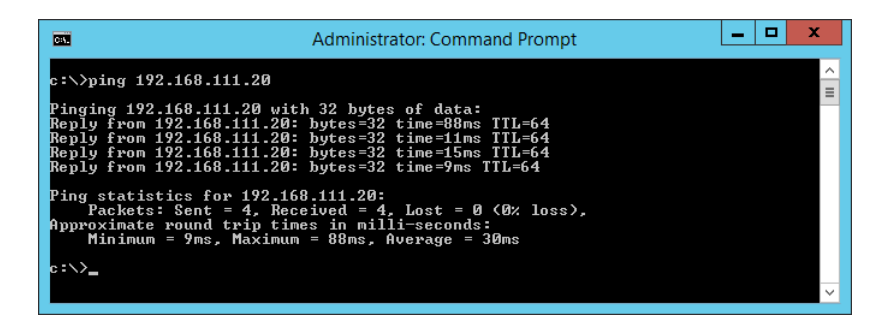

Ja printerim nav sakaru ar datoru, tiek parādīts nākamajā attēlā redzamais ziņojums.

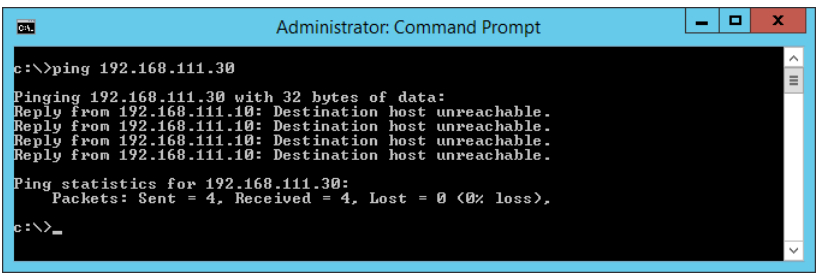

### *Sakaru pārbaude, izmantojot ehotestēšanas komandu — Mac OS*

Lai pārbaudītu, vai datoram ir savienojums ar printeri, var izmantot ehotestēšanas komandu. Veiciet tālāk aprakstīto procedūru, lai pārbaudītu sakarus, izmantojot ehotestēšanas komandu.

1. Sakariem, kurus vēlaties pārbaudīt, pārbaudiet printera IP adresi.

To var pārbaudīt printera vadības panelī ekrānā Tīkla statuss, savienojuma pārskatā vai tīkla statusa lapas kolonnā **IP Address**.

2. Palaidiet programmu Tīkla utilīta.

Spotlight uzrakstiet "Tīkla utilīta".

3. Noklikšķiniet uz cilnes **Ping**, ievadiet IP adresi, kuru pārbaudījāt, veicot 1. darbību, pēc tam noklikšķiniet uz **Ping**.

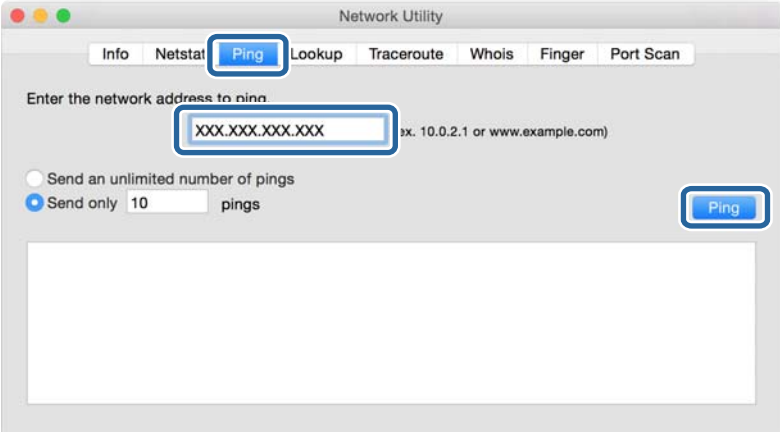
4. Pārbaudiet sakaru statusu.

Ja printerim ir sakari ar datoru, tiek parādīts nākamajā attēlā redzamais ziņojums.

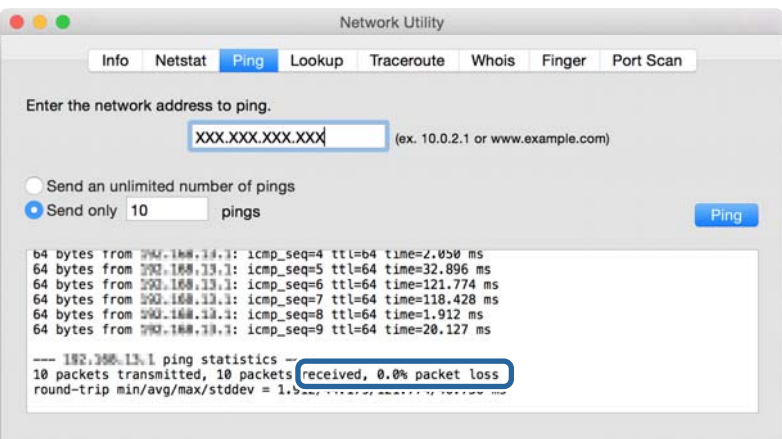

Ja printerim nav sakaru ar datoru, tiek parādīts nākamajā attēlā redzamais ziņojums.

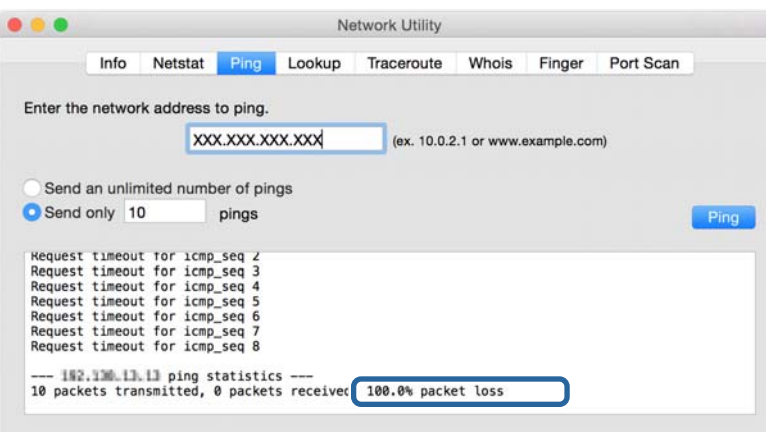

## **Datora tīkla pārbaude — Windows**

Izmantojot komandu uzvedni, pārbaudiet datora savienojuma statusu un printera savienojuma ceļu. Tas palīdzēs atrisināt problēmas.

❏ komanda ipconfig

Parāda datora pašreiz lietotās tīkla saskarnes savienojuma statusu.

Salīdzinot iestatījuma informāciju ar faktiskajiem sakariem, varat pārbaudīt, vai savienojums ir pareizs. Ja vienā tīklā ir vairāki DHCP serveri, varat noskaidrot datoram piešķirto faktisko adresi, norādīto DNS serveri u. c.

❏ Formāts: ipconfig /all

❏ Piemēri:

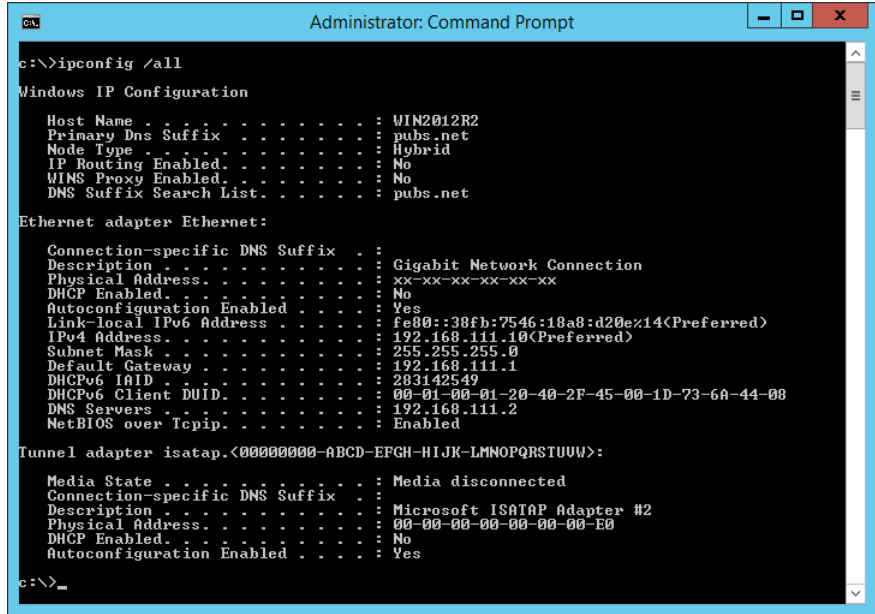

❏ komanda pathping

Varat apstiprināt ar mērķa resursdatoru savienoto maršrutētāju sarakstu un sakaru maršrutu.

- $\Box$  Formāts: pathping xxx.xxx.xxx.xxx
- ❏ Piemēri: pathping 192.0.2.222

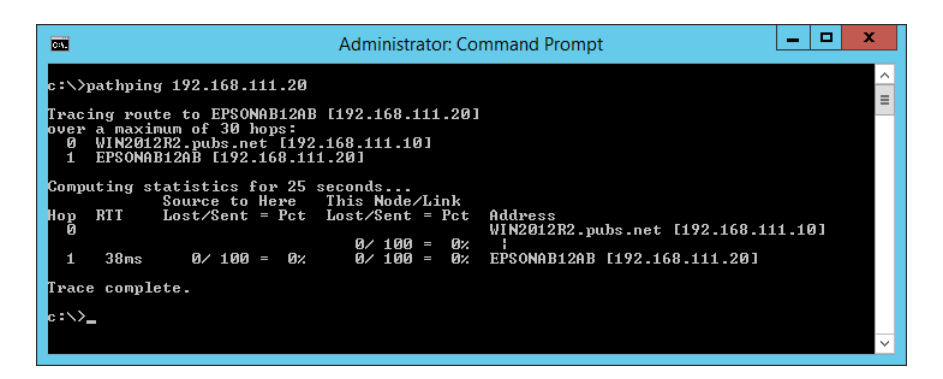

# **Savienojuma pārbaudes veikšana**

Printerī vai datorā, kas savienots ar to pašu segmentu, kurā atrodas printeris, pārbaudiet, vai savienojums ar serveri un mapi ir pareizs. Tas palīdzēs atrisināt problēmas.

### **Pasta serveris**

Pārbaudiet printera un pasta servera savienojumu, izmantojot printera savienojuma pārbaudes funkciju.

#### **Saistītā informācija**

& ["Pasta servera savienojuma pārbaude" 38. lpp.](#page-37-0)

### **DNS serveris**

Atzīmējiet datora norādīto DNS serveri. Pārbaudiet datora tīkla adaptera statusu tajā pašā tīkla segmentā, kurā atrodas printeris, un pārbaudiet, vai DNS iestatījums ir tāds pats kā printerim.

Datora DNS iestatījumu varat pārbaudīt tālāk norādītajā sadaļā.

❏ Windows: **Vadības panelis** > **Tīkls un internets** > **Tīkla un koplietošanas centrs** > **Mainīt adaptera iestatījumus**

Ja pastāv vairākas tīkla saskarnes, varat tās pārbaudīt, komandu uzvednē ievadot "ipconfig/all".

❏ Mac OS: **Sistēmas preference** > **Tīkls** > **Papildu...** > **DNS**

# **Tīkla iestatījumu inicializēšana**

### **Wi-Fi atspējošana programmā Web Config**

Atspējojiet Wi-Fi programmā Web Config. Ja atspējojat Wi-Fi, kamēr ierīces ir savienotas ar Wi-Fi, tās tiek atvienotas.

- 1. Atveriet Web Config un atlasiet cilni **Network** > **Wi-Fi**, pēc tam atlasiet **Disable Wi-Fi**.
- 2. Apskatiet ziņojumu un izvēlieties **OK**.

### Wi-Fi Direct (vienkāršā piekļuves punkta) atvienošana, izmantojot "Web **Config"**

Atvienojiet Wi-Fi Direct (vienkāršo piekļuves punktu), izmantojot Web Config.

- 1. Atveriet programmu Web Config un atlasiet cilni **Network** > **Wi-Fi Direct**.
- 2. Iestatījumam **Disable** atlasiet **Wi-Fi Direct**.
- 3. Noklikšķiniet uz **Next**
- 4. Apskatiet ziņojumu un izvēlieties **OK**.

### **Wi-Fi atspējošana, izmantojot vadības paneli**

Kad atspējo Wi-Fi, tiek pārtraukts Wi-Fi savienojums.

#### **Problēmu risināšana**

1. Sākuma ekrānā izvēlieties **Wi-Fi**.

Lai atlasītu vienumu, pārvietojiet uz to fokusu, izmantojot pogas  $\blacktriangle, \blacktriangledown, \blacktriangle, \blacktriangleright$ , un tad nospiediet pogu OK.

2. Atlasiet **Maršrutētājs**.

Tiek parādīts tīkla statuss.

- 3. Atlasiet **Mainīt iestatījumus**.
- 4. Atlasiet **Citi** > **Atspējot Wi-Fi**.
- 5. Apskatiet ziņojumu, pēc tam sāciet iestatīšanu.
- 6. Kad tiek parādīts ziņojums par pabeigšanu, aizveriet ekrānu. Ekrāns pēc noteikta laika automātiski tiek aizvērts.
- 7. Nospiediet pogu 11.

### **Wi-Fi Direct (vienkāršā PP) savienojuma atvienošana vadības panelī**

#### *Piezīme:*

Kad tiek atspējots Wi-Fi Direct (vienkāršā PP) savienojums, visi datori un viedierīces, kas ir savienotas ar printeri Wi-Fi Direct (vienkāršā PP) savienojumā, tiek atvienotas. Ja vēlaties atvienot noteiktu ierīci, dariet to, izmantojot ierīci, nevis printeri.

1. Sākuma ekrānā izvēlieties **Wi-Fi**.

Lai atlasītu vienumu, pārvietojiet uz to fokusu, izmantojot pogas  $\blacktriangle, \blacktriangledown, \blacktriangle, \blacktriangleright$ , un tad nospiediet pogu OK.

2. Atlasiet **Wi-Fi Direct**.

Tiek parādīta Wi-Fi Direct informācija.

- 3. Nospiediet pogu Labi.
- 4. Atlasiet **Mainīt**.
- 5. Atlasiet **Atspējot Wi-Fi Direct**.
- 6. Apskatiet ziņojumu, pēc tam sāciet iestatīšanu.
- 7. Kad tiek parādīts ziņojums par pabeigšanu, aizveriet ekrānu. Ekrāns pēc noteikta laika automātiski tiek aizvērts.

### **Tīkla iestatījumu atjaunošana, izmantojot vadības paneli**

Tīkla iestatījumiem var atjaunot noklusējuma vērtības.

1. Sākuma ekrānā izvēlieties **Iestatījumi**.

Lai atlasītu vienumu, pārvietojiet uz to fokusu, izmantojot pogas  $\blacktriangle, \blacktriangledown, \blacktriangle, \blacktriangleright$ , un tad nospiediet pogu OK.

- 2. Atlasiet **Vispārīgie iestatījumi** > **Sistēmas administrēšana** > **Atjaunot noklusējuma iestatījumus** > **Tīkla iestatījumi**.
- 3. Apskatiet ziņojumu un izvēlieties **Jā**.
- 4. Kad tiek parādīts ziņojums par pabeigšanu, aizveriet ekrānu.

Ekrāns pēc noteikta laika automātiski tiek aizvērts.

# **Problēmas**

# **Nevar piekļūt lietojumprogrammai Web Config**

#### **IP adrese nav piešķirta printerim.**

Derīgu IP adresi neizdodas piešķirt printerim. Konfigurējiet IP adresi, izmantojot printera vadības paneli. Pašreizējo iestatījumu informāciju var pārbaudīt tīkla statusa lapā vai printera vadības panelī.

#### **Tīmekļa pārlūks neatbalsta Encryption Strength opcijai SSL/TLS.**

SSL/TLS opcijai ir Encryption Strength. Web Config var atvērt tīmekļa pārlūkā, kas atbalsta liela datu apjoma šifrēšanu, kā norādīts tālāk. Pārbaudiet, vai pārlūkprogramma atbalsta šifrēšanu.

- ❏ 80 bitu: AES256/AES128/3DES
- ❏ 112 bitu: AES256/AES128/3DES
- ❏ 128 bitu: AES256/AES128
- ❏ 192 bitu: AES256
- ❏ 256 bitu: AES256

#### **CA-signed Certificate ir beidzies derīguma termiņš.**

Ja radusies problēma ar sertifikāta derīguma termiņu, veidojot savienojumu ar Web Config, izmantojot SSL/TLS sakarus (https), parādās paziņojums "Sertifikātam ir beidzies derīguma termiņš". Ja ziņojums tiek parādīts, bet tā derīguma termiņš vēl nav beidzies, pārliecinieties, vai ir pareizi konfigurēts printera datums.

#### **Sertifikāta un printera kopējais nosaukums nesakrīt.**

Ja sertifikāta un printera kopējais nosaukums nesakrīt, piekļūstot programmai Web Config ar SSL/TLS sakariem (https), parādās paziņojums "Neatbilstošs drošības sertifikāta nosaukums…". Tas notiek tāpēc, ka tālāk norādītās IP adreses nesakrīt.

❏ Printera IP adrese, kas ievadīta kopējam nosaukumam, lai izveidotu Self-signed Certificate vai CSR

❏ Tīmekļa pārlūkā ievadītā IP adrese, kad ir palaista programma Web Config

Izvēloties Self-signed Certificate, nomainiet printera nosaukumu. Sertifikāts tiek atjaunināts, un printeri var savienot.

Izvēloties CA-signed Certificate, vēlreiz iegūstiet printera sertifikātu.

#### **Problēmu risināšana**

#### **Tīmekļa pārlūkā nav izveidots lokālās adreses starpniekservera iestatījums.**

Kad printeri iestata izmantot starpniekserveri, konfigurējiet tīmekļa pārlūku, lai tas nesavienotos ar lokālo adresi caur starpniekserveri.

❏ Windows:

Atlasiet **Vadības panelis** > **Tīkls un internets** > **Interneta opcijas** > **Savienojumi** > **LAN iestatījumi** > **Starpniekserveris** un pēc tam konfigurējiet, lai starpniekserveris netiktu izmantots lokālajam tīklam (lokālajām adresēm).

❏ Mac OS:

Atlasiet **Sistēmas preferences** > **Tīkls** > **Papildu** > **Starpniekserveri**, un pēc tam reģistrējiet lokālo adresi sadaļā **Apiet starpniekservera iestatījumus šiem resursdatoriem un domēniem**.

Piemērs:

192.168.1.\*: lokālā adrese 192.168.1.XXX, apakštīkla maska 255.255.255.0

192.168.\*.\*: lokālā adrese 192.168.XXX.XXX, apakštīkla maska 255.255.0.0

#### **Saistītā informācija**

- & ["Piekļuve lietojumprogrammai Web Config" 27. lpp.](#page-26-0)
- & ["IP adreses piešķiršana" 20. lpp.](#page-19-0)

# <span id="page-78-0"></span>**Pielikums**

# **Tīkla programmatūras apraksts**

Turpmāk ir aprakstīta programmatūra, ko izmanto ierīču konfigurēšanai un pārvaldībai.

# **Epson Device Admin**

Epson Device Admin ir daudzfunkciju lietojumprogramma, kas pārvalda tīklam pievienotu ierīci.

Ir pieejamas tālāk norādītās funkcijas.

- ❏ Pārraugiet vai pārvaldiet līdz 2000 segmentā esošiem printeriem vai skeneriem
- ❏ Izveidojiet detalizētu pārskatu, piemēram, par patērējamiem produktiem vai produkta statusu
- ❏ Atjauniniet produkta aparātprogrammatūru
- ❏ Savienojiet ierīci ar tīklu
- ❏ Lietojiet vienotus iestatījumus vairākās ierīcēs.

Lietojumprogrammu Epson Device Admin var lejupielādēt no Epson atbalsta tīmekļa vietnes. Papildinformāciju skatiet Epson Device Admin dokumentācijā vai palīdzībā.

### **Programmas Epson Device Admin palaišana (tikai operētājsistēmā Windows)**

Atlasiet **Visas programmas** > **EPSON** > **Epson Device Admin** > **Epson Device Admin**.

#### *Piezīme:*

Ja tiek parādīts ugunsmūra brīdinājums, piešķiriet piekļuvi programmai Epson Device Admin.

# **EpsonNet Config**

EpsonNet Config ir lietojumprogramma, kas var izveidot iestatījumus ar tīklu savienotā ierīcē. Kad ierīces ir savienotas ar tīklu, izmantojot Ethernet, varat izveidot iestatījumus, piemēram, iestatīt IP adresi, mainīt savienojuma metodi utt. pat tām ierīcēm, kas nav piešķirtas attiecīgajai IP adresei. Šo programmatūru var izmantot arī tīkla iestatījumu izveidei ierīcēs, neizmantojot vadības paneli.

#### **Pielikums**

**EPSON EpsonNet** Confia **SE Version** © Seiko Epson Corporation 2004-2017. All rights reserved Initializing

Papildinformāciju skatiet EpsonNet Config dokumentācijā vai palīdzībā.

### **EpsonNet Config palaišana — sistēmā Windows**

Atlasiet **Visas programmas** > **EpsonNet** > **EpsonNet Config SE** > **EpsonNet Config**.

*Piezīme:*

Ja tiek parādīts ugunsmūra brīdinājums, piešķiriet piekļuvi programmai EpsonNet Config.

### **EpsonNet Config palaišana — sistēmā Mac OS**

Izvēlēties **Aiziet!** > **Lietojumprogrammas** > **Epson Software** > **EpsonNet** > **EpsonNet Config SE** > **EpsonNet Config**.

# **EpsonNet Print (tikai Windows)**

EpsonNet Print ir programmatūra, kas paredzēta drukāšanai TCP/IP tīklā. Tā ir instalēta, izmantojot instalētāju kopā ar printera draiveri. Lai veiktu drukāšanu tīklā, izveidojiet EpsonNet Print portu. Turpmāk sniegta informācija par funkcijām un ierobežojumiem.

- ❏ Printera statuss tiek parādīts spolētāja ekrānā.
- ❏ Ja DHCP serveris maina printera IP adresi, printeri joprojām var atrast.
- ❏ Var izmantot printeri, kas atrodas citā tīkla segmentā.
- ❏ Drukāšanai var izmantot vienu no vairākiem protokoliem.
- ❏ IPv6 adrešu izmantošana netiek atbalstīta.

# **EpsonNet SetupManager**

EpsonNet SetupManager ir programmatūra, kuru izmantojot, var izveidot pakotni printera instalēšanas vienkāršošanai, piemēram, printera draivera instalēšanai, EPSON Status Monitor instalēšanai un printera porta izveidei. Izmantojot šo programmatūru, administrators var izveidot unikālas programmatūras pakotnes un izplatīt tās grupās.

Papildinformāciju skatiet reģionālajā Epson tīmekļa vietnē.

# **Wi-Fi iestatīšana, izmantojot vadības paneli (WPS)**

Izmantojot WPS funkciju printera vadības panelī, var izveidot savienojumu ar Wi-Fi tīklu.

#### **Saistītā informācija**

- & "Wi-Fi iestatīšana ar spiedpogu (WPS)" 81. lpp.
- & ["Wi-Fi iestatīšana ar PIN kodu \(WPS\)" 82. lpp.](#page-81-0)

# **Wi-Fi iestatīšana ar spiedpogu (WPS)**

Wi-Fi tīklu var iestatīt automātiski, nospiežot pogu uz piekļuves punkta. Ja ir ievēroti turpmāk minētie nosacījumi, varat iestatīt savienojumu ar šo metodi.

- ❏ Piekļuves punkts ir saderīgs ar WPS (Wi-Fi aizsargāto iestatīšanu).
- ❏ Pašreizējais Wi-Fi savienojums izveidots, nospiežot pogu uz piekļuves punkta.

#### *Piezīme:*

Ja nevarat atrast pogu, vai iestatīšanai izmantojat programmatūru, skatiet piekļuves punktam pievienoto dokumentāciju.

1. Sākuma ekrānā izvēlieties **Wi-Fi**.

Lai atlasītu vienumu, pārvietojiet uz to fokusu, izmantojot pogas  $\blacktriangle, \blacktriangledown, \blacktriangle, \blacktriangleright$ , un tad nospiediet pogu OK.

- 2. Atlasiet **Maršrutētājs**.
- 3. Nospiediet pogu OK.

Ja tīkla savienojums jau ir iestatīts, tiks parādīta savienojuma informācija. Atlasiet **Mainīt uz Wi-Fi savienojumu.** vai **Mainīt iestatījumus**, lai mainītu iestatījumus.

- 4. Atlasiet **Iestatīšana ar spiedpogu (WPS)**.
- 5. Turiet nospiestu pogu [WPS] uz piekļuves punkta, līdz sāk mirgot drošības indikators.

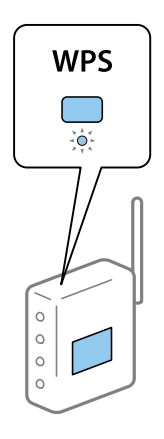

#### **Pielikums**

<span id="page-81-0"></span>Ja nezināt, kur atrodas poga [WPS] vai ja uz piekļuves punkta nav pogu, skatiet detalizētu informāciju piekļuves punktam pievienotajā dokumentācijā.

- 6. Nospiediet printera pogu OK.
- 7. Aizveriet ekrānu.

Ekrāns pēc noteikta laika automātiski tiek aizvērts.

#### *Piezīme:*

Ja neizdodas izveidot savienojumu, pārstartējiet piekļuves punktu, pārvietojiet to tuvāk printerim un mēģiniet vēlreiz. Ja joprojām neizdodas, izdrukājiet tīkla savienojuma pārskatu un pārbaudiet iespējamos risinājumus.

8. Aizveriet tīkla savienojuma iestatījumu ekrānu.

# **Wi-Fi iestatīšana ar PIN kodu (WPS)**

Var automātiski izveidot savienojumu ar piekļuves punktu, izmantojot PIN kodu. Šo metodi iestatīšanai var izmantot, ja piekļuves punkts nodrošina WPS (Wi-Fi aizsargāto instalēšanu). Izmantojiet datoru, lai piekļuves punktā ievadītu PIN kodu.

1. Sākuma ekrānā izvēlieties **Wi-Fi**.

Lai atlasītu vienumu, pārvietojiet uz to fokusu, izmantojot pogas  $\blacktriangle, \blacktriangledown, \blacktriangle, \blacktriangleright$ , un tad nospiediet pogu OK.

- 2. Atlasiet **Maršrutētājs**.
- 3. Nospiediet pogu Labi.

Ja tīkla savienojums jau ir iestatīts, tiks parādīta savienojuma informācija. Atlasiet **Mainīt uz Wi-Fi savienojumu.** vai **Mainīt iestatījumus**, lai mainītu iestatījumus.

- 4. Atlasiet **Citi** > **PIN koda iestatīšana (WPS)**
- 5. Izmantojiet datoru, lai divu minūšu laikā piekļuves punktā ievadītu PIN kodu (astoņu ciparu skaitli), kurš ir attēlots printera vadības panelī.
	- *Piezīme:* Detalizētu informāciju par PIN koda ievadi skatiet piekļuves punktam pievienotajā dokumentācijā.
- 6. Nospiediet printera pogu Labi.
- 7. Aizveriet ekrānu.

Ja neizvēlaties **Aizvērt**, ekrāns pēc noteikta laika automātiski tiek aizvērts.

#### *Piezīme:*

Ja neizdodas izveidot savienojumu, pārstartējiet piekļuves punktu, pārvietojiet to tuvāk printerim un mēģiniet vēlreiz. Ja joprojām neizdodas, izdrukājiet savienojuma pārskatu un pārbaudiet iespējamos risinājumus.

8. Aizveriet tīkla savienojuma iestatījumu ekrānu.

# **Wi-Fi Direct (vienkāršā PP) savienojuma izmantošana**

Wi-Fi Direct (vienkāršā PP) savienojums ir tieša printera savienošana ar ierīcēm.

Tā kā printeri var savienot tieši, neizmantojot tīklu, var izmantot īslaicīgu ierīces savienojumu ar printeri, kurš ir pievienots tīklam bez piekļuves tiesībām.

# **Wi-Fi Direct (vienkāršā PP) iespējošana, izmantojot Web Config**

- 1. Atveriet programmu Web Config un atlasiet cilni **Network** > **Wi-Fi Direct**.
- 2. Iestatījumam **Enable** atlasiet **Wi-Fi Direct**.
- 3. Noklikšķiniet uz **Next**
- 4. Apskatiet ziņojumu un izvēlieties **OK**.

# **Wi-Fi Direct (vienkāršā PP) iestatījumu mainīšana**

Kad ir iespējots Wi-Fi Direct (vienkāršā PP) savienojums, varat mainīt iestatījumus, izvēloties cilni **Network** > **Wi-Fi Direct** programmā Web Config, un tiek parādīti tālāk aprakstītie vienumi.

#### **Wi-Fi Direct (vienkāršā PP) atspējošana**

Atspējojiet printera Wi-Fi Direct (vienkāršā PP) iestatījumus. Atspējojot tos, tiek atvienotas visas ierīces, kuras ir savienotas ar printeri Wi-Fi Direct (vienkāršā PP) režīmā.

#### **Tīkla nosaukuma (SSID) mainīšana**

Mainiet Wi-Fi Direct (vienkāršā PP) tīkla nosaukumu (SSID), kas tiek izmantots, veidojot savienojumu ar printeri. Tīkla nosaukumu (SSID) var iestatīt, ar vadības paneļa programmatūras tastatūru ievadot ASCII rakstzīmes.

Mainot tīkla nosaukumu (SSID), tiek atvienotas visas pievienotās ierīces. Ja vēlaties atjaunot ierīces savienojumu, izmantojiet jauno tīkla nosaukumu (SSID).

#### **Paroles mainīšana**

Mainiet Wi-Fi Direct (vienkāršā PP) paroli, kas tiek izmantota, veidojot savienojumu ar printeri. Paroli var iestatīt, ar vadības paneļa programmatūras tastatūru ievadot ASCII rakstzīmes.

Mainot paroli, tiek atvienotas visas pievienotās ierīces. Ja vēlaties atjaunot ierīces savienojumu, izmantojiet jauno paroli.

#### **Wi-Fi Direct (vienkāršā PP) iestatījumu atjaunošana**

Atjaunojiet visu Wi-Fi Direct (vienkāršā PP) iestatījumu noklusējuma vērtības.

Printerī saglabātā viedierīces Wi-Fi Direct (vienkāršā PP) savienojuma informācija tiek dzēsta.

#### *Piezīme:*

Tālāk minētos iestatījumus var norādīt arī, vadības panelī izvēloties *Wi-Fi* > *Wi-Fi Direct* > *Sākt iestatīšanu* > *Mainīt iestatījumus*.

- ❏ Tīkla nosaukuma (SSID) mainīšana
- ❏ Paroles mainīšana
- ❏ Wi-Fi Direct (vienkāršā PP) atspējošana
- ❏ Wi-Fi Direct (vienkāršā PP) iestatījumu atjaunošana

# **Savienojuma metodes maiņa**

Mainiet savienojuma metodi. Šo iestatījumu norāda, ja ir iespējots tīkls.

Ja IP adrese piešķirta manuāli iestatījumos, pavaicājiet tīkla administratoram, vai šo pašu IP adresi var izmantot jaunajā tīklā.

*Piezīme:*

Kad tiek iespējots Wi-Fi savienojums, Ethernet savienojums tiek atspējots.

#### **Saistītā informācija**

- & "Savienojuma veida maiņa no Ethernet uz Wi-Fi" 84. lpp.
- & ["Savienojuma veida maiņa no Wi-Fi uz Ethernet" 85. lpp.](#page-84-0)

# **Savienojuma veida maiņa no Ethernet uz Wi-Fi**

### **Savienojuma veida maiņa uz Wi-Fi, izmantojot vadības paneli**

Mainiet savienojuma veidu no Ethernet uz Wi-Fi, izmantojot printera vadības paneli. Savienojuma metodes maiņa būtībā ir tas pats, kas Wi-Fi savienojuma iestatīšana. Skatiet šīs pamācības sadaļu par Wi-Fi savienojuma iestatīšanu, izmantojot printera vadības paneli.

#### **Saistītā informācija**

& ["Savienojums ar bezvadu lokālo tīklu \(Wi-Fi\)" 24. lpp.](#page-23-0)

### **Savienojuma veida nomaiņa uz Wi-Fi, izmantojot programmu Web Config**

Izvēlieties Ethernet savienojuma vietā Wi-Fi savienojumu, izmantojot programmu Web Config.

1. Atveriet programmu Web Config un atlasiet cilni **Network** > **Wi-Fi**.

Kad ir iestatīta administratora parole, piesakieties kā administrators, ievadot lietotājvārdu un paroli.

- 2. Noklikšķiniet uz **Setup**.
- 3. Atlasiet piekļuves punkta SSID un ievadiet paroli.

Ja SSID, ar kuru vēlaties izveidot savienojumu, nav redzams, izvēlieties **Enter SSID** un ievadiet SSID.

- 4. Noklikšķiniet uz **Next**.
- 5. Apstipriniet parādīto ziņojumu un noklikšķiniet uz **OK**.
- 6. Atvienojiet no printera Ethernet vadu.

#### *Piezīme:*

Savienojuma metodi var mainīt, arī izmantojot programmu Epson Device Admin. Detalizētu informāciju skatiet Epson Device Admin rokasgrāmatā vai palīdzības sadaļā.

#### **Pielikums**

#### <span id="page-84-0"></span>**Saistītā informācija**

- & ["Piekļuve lietojumprogrammai Web Config" 27. lpp.](#page-26-0)
- & ["Epson Device Admin" 79. lpp.](#page-78-0)

# **Savienojuma veida maiņa no Wi-Fi uz Ethernet**

### **Tīkla savienojuma veida nomaiņa uz Ethernet, izmantojot vadības paneli**

Lai mainītu tīkla savienojumu no Wi-Fi uz Ethernet, izmantojot vadības paneli, veiciet turpmāk aprakstīto procedūru.

1. Sākuma ekrānā izvēlieties **Iestatījumi**.

Lai atlasītu vienumu, pārvietojiet uz to fokusu, izmantojot pogas  $\blacktriangle, \blacktriangledown, \blacktriangle, \blacktriangleright$ , un tad nospiediet pogu OK.

- 2. Atlasiet **Vispārīgie iestatījumi** > **Tīkla iestatījumi** > **Vadu LAN iestatīšana**.
- 3. Nospiediet pogu OK.
- 4. Savienojiet printeri ar maršrutētāju, izmantojot Ethernet vadu.

#### **Saistītā informācija**

 $\blacktriangleright$  ["Ethernet savienojums" 24. lpp.](#page-23-0)

### **Ethernet savienojuma maina, izmantojot "Web Config"**

Izvēlieties Wi-Fi savienojuma vietā Ethernet savienojumu, izmantojot programmu Web Config.

1. Atveriet programmu Web Config un atlasiet cilni **Network** > **Wi-Fi**.

Kad ir iestatīta administratora parole, piesakieties kā administrators, ievadot lietotājvārdu un paroli.

- 2. Noklikšķiniet uz **Disable Wi-Fi**.
- 3. Apskatiet ziņojumu un tad atlasiet **Labi**.
- 4. Savienojiet printeri ar centrmezglu (lokālā tīkla komutatoru), izmantojot Ethernet vadu.

#### *Piezīme:*

Savienojuma metodi var mainīt, arī izmantojot programmu Epson Device Admin. Detalizētu informāciju skatiet Epson Device Admin pamācībā vai palīdzības sadaļā.

#### **Saistītā informācija**

- & ["Piekļuve lietojumprogrammai Web Config" 27. lpp.](#page-26-0)
- & ["Epson Device Admin" 79. lpp.](#page-78-0)

# **Porta izmantošana printerim**

Printeris izmanto tālāk norādītos portus. Tīkla administratoram jānodrošina šo portu pieejamība atkarībā no vajadzībām.

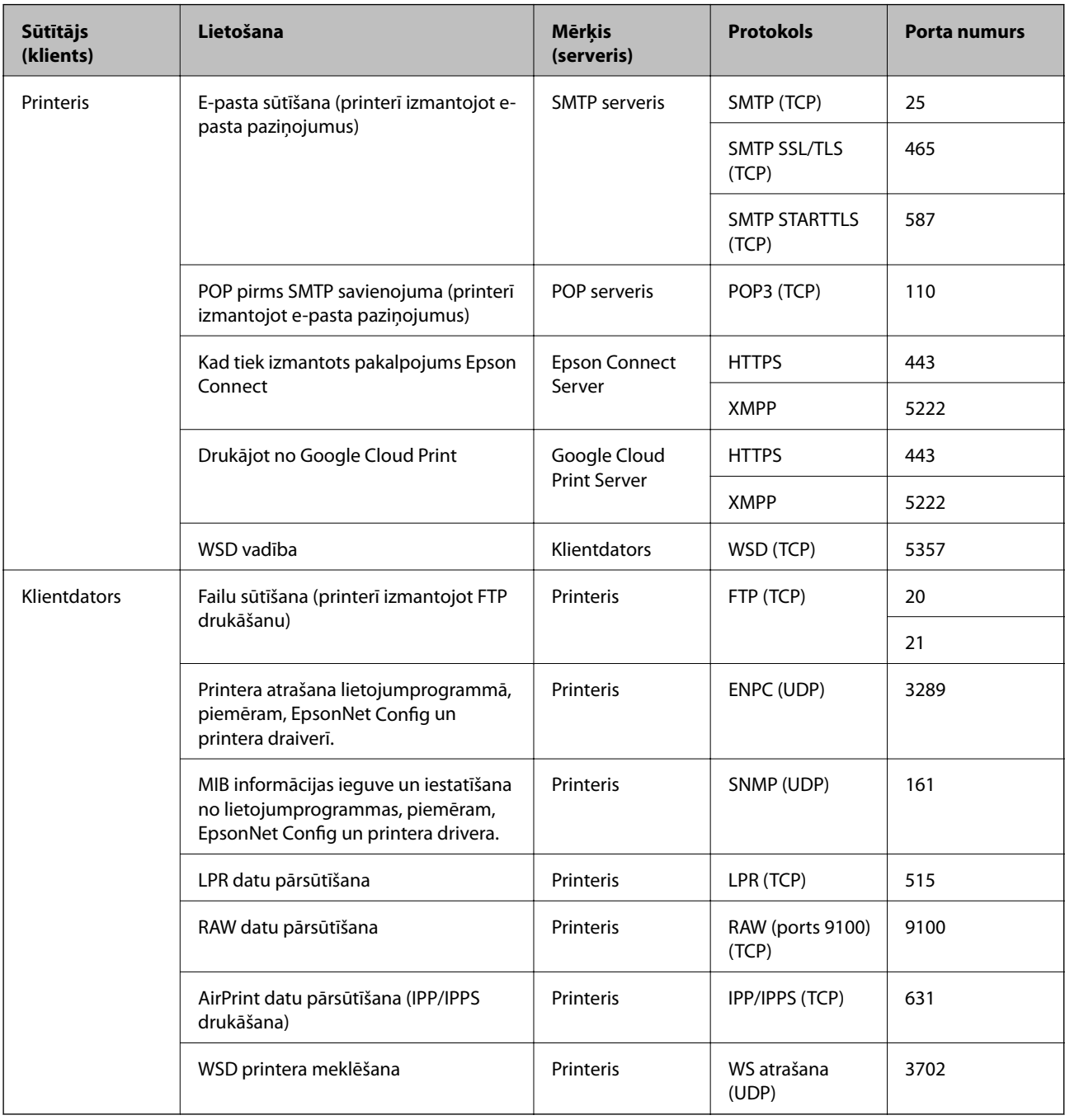

# **Izvēļņu iespējas Iestatījumi**

Printera sākuma ekrānā atlasiet **Iestatījumi**, lai izvēlētos dažādus iestatījumus.

# **Izvēļņu iespējas Vispārīgie iestatījumi**

Atlasiet izvēlnes vadības panelī, kā aprakstīts turpmāk.

#### **Iestatījumi** > **Vispārīgie iestatījumi**

### **Pamatiestatījumi**

Atlasiet izvēlnes vadības panelī, kā aprakstīts turpmāk.

#### **Iestatījumi** > **Vispārīgie iestatījumi** > **Pamatiestatījumi**

Jūs nevarat mainīt administratora bloķētos iestatījumus.

#### LCD spilgtums:

pielāgojiet LCD ekrāna spilgtumu.

#### Iemidzināšanas taimeris:

Pielāgojiet printera dīkstāves laika periodu, kuram paejot, tiek ieslēgts miega (enerģijas taupīšanas) režīms. LCD ekrāns kļūst melns, kad ir pagājis iestatītais laika periods.

#### Izslēgšanas iest.:

Jūsu ierīcei atkarībā no iegādes vietas var būt šī funkcija vai funkcija **Izslēgšanās taimeris**.

❏ Izslēgt, ja nelieto

Atlasiet šo iestatījumu, lai automātiski izslēgtu printeri, ja tas noteiktu laiku netiek izmantots. Jebkāds laika perioda palielinājums ietekmēs produkta energoefektivitāti. Lūdzu, izvērtējiet uz apkārtējo vidi radīto ietekmi, pirms veicat jebkādas izmaiņas.

❏ Izslēgt, ja atvienots

Atlasiet šo iestatījumu, lai izslēgtu printeri pēc 30 minūtēm, ja visi porti, tai skaitā USB ports, ir atslēgti. Šī funkcija var nebūt pieejama atkarībā no reģiona.

#### Datuma/laika iestatījumi:

❏ Datums/laiks

Ievadiet pašreizējo datumu un laiku.

❏ Vasaras laiks

Atlasiet vasaras laika iestatījumu, kas attiecināms jūsu atrašanās vietas apgabalā.

❏ Laika starpība

Ievadiet laika atšķirību starp jūsu vietējo laiku un UTC (koordinētais pasaules laiks) laika joslu.

#### Valoda/Language:

Atlasīt LCD ekrānā izmantoto valodu.

#### Darbības noildze:

atlasiet **Iesl**, lai atgrieztos sākotnējā ekrānā, ja noteiktu laiku nav veiktas nekādas darbības.Ja nav lietotājam nav piemēroti ierobežojumi un noteiktu laiku nav veiktas nekādas darbības, jūs tiekat izrakstīts, un atkal tiek parādīts sākotnējais ekrāns.

#### Tastatūra:

mainīt LCD ekrānā redzamās tastatūras izkārtojumu.

#### Administratora bloķētie vienumi

Šie vienumi tiek bloķēti, kad ir iespējots **Iestatījumi** > **Vispārīgie iestatījumi** > **Sistēmas administrēšana** > **Drošības iestatījumi** > **Administratora iestatījumi** > **Bloķēšanas iestatījums**.

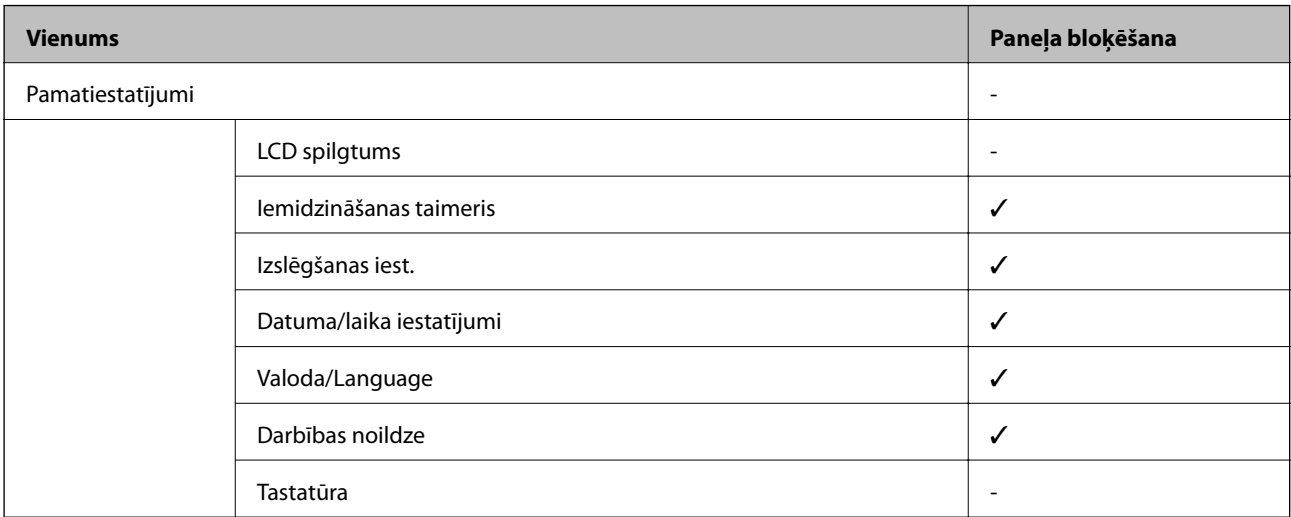

 $\checkmark$  = Tiek bloķēts.

- = Netiek bloķēts.

### **Printera iestatījumi**

Atlasiet izvēlnes vadības panelī, kā aprakstīts turpmāk.

#### **Iestatījumi** > **Vispārīgie iestatījumi** > **Printera iestatījumi**

Jūs nevarat mainīt administratora bloķētos iestatījumus.

Papīra avota iestatījumi:

Papīra iestatījums:

Atlasiet papīra avotos ievietotā papīra izmēru un papīra veidu.

#### Aizmugur. papīra padeves prioritāte:

atlasiet **Iesl**, lai drukājot piešķirtu prioritāti aizmugur. papīra padeve ievietotajam papīram.

A4/Letter automātiska pārslēgšana:

Atlasiet **Iesl**, lai padotu papīru no papīra avota, kas iestatīts kā A4 formāts, ja nav papīra avota, kas iestatīts kā Letter, vai padotu to no papīra avota, kas iestatīts kā Letter formāts, ja nav papīra avota, kas iestatīts kā A4.

#### Automātiski atlasīt iestatījumi:

Atlasiet iespēju **Iesl**, lai automātiski drukātu uz papīra no jebkura avota, kurā ir izvēlētajiem papīra iestatījumiem atbilstošs papīrs.

#### **Pielikums**

#### Paziņojums par kļūdu:

Atlasiet **Iesl**, lai rādītu kļūdas ziņojumu, ja atlasītais papīra formāts vai veids neatbilst ievietotajam papīram.

#### Pap. iest. aut. attēl.:

Atlasiet **Iesl**, lai rādītu ekrānu **Papīra iestatījums**, kad papīra avotā tiek ievietots papīrs. Ja šo funkciju atspējo, nav iespējams drukāt no iPhone vai iPad ierīces, izmantojot AirPrint.

#### Drukas valoda:

Šis vienums tiek rādīts ar PCL vai PostScript saderīgā printerī.

Atlasiet USB interfeisa vai tīkla interfeisa drukas valodu.

#### Universālie drukas iestatījumi:

Šie drukas iestatījumi tiek lietoti, ja drukājat, izmantojot ārēju ierīci un neizmantojot printera draiveri.

#### Augšas nobīde:

Pielāgo lapas augšējo apmali.

#### Kreisā nobīde:

Pielāgo lapas kreisās puses apmali.

#### Augšas nobīde aizmugurē:

Pielāgo lapas aizmugures augšējo apmali, veicot abpusējo drukāšanu.

#### Kreisā nobīde aizmugurē:

Pielāgo lapas aizmugures kreisās puses apmali, veicot abpusējo drukāšanu.

#### Pārbaudiet papīra platumu:

atlasiet **Iesl**, lai pirms drukāšanas pārbaudītu papīra platumu. Šādi tiek novērsta drukāšana ārpus papīra malām, ja papīra izmēra iestatījums nav pareizs, taču tas var samazināt drukas ātrums.

#### Izlaist tukšu lappusi:

Automātiski tiek izlaistas tukšās lapas drukas datos.

#### PDL drukas konfigurācija:

Šis vienums tiek rādīts ar PCL vai PostScript saderīgā printerī.

Atlasiet PDL drukas konfigurācija opcijas, ko vēlaties izmantot PCL vai PostScript drukāšanai.

#### Bieži izmantotie iestatījumi:

❏ Papīra izmērs

Atlasiet noklusējuma papīra formātu PCL vai PostScript drukāšanai.

❏ Papīra veids

Atlasiet noklusējuma papīra veidu PCL vai PostScript drukāšanai.

❏ Orientācija

Atlasiet noklusējuma orientāciju PCL vai PostScript drukāšanai.

#### **Pielikums**

#### ❏ Kvalitāte

Atlasiet drukas kvalitāti PCL vai PostScript drukāšanai.

❏ Tintes taupīšanas režīms

Atlasiet **Iesl**, lai ietaupītu tinti, samazinot drukas blīvumu.

❏ Drukāšanas secība

Pēdējā lapa augšpusē:

Sāk drukāšanu ar faila pirmo lapu.

Pirmā lapa augšpusē:

Sāk drukāšanu ar faila pēdējo lapu.

❏ Eksemplāru skaits

Nosaka drukājamo eksemplāru skaitu.

❏ Iesiešanas apmale

Atlasiet iesējuma pozīciju.

❏ Automātiska papīra stumšana

Atlasiet **Iesl**, lai automātiski izvadītu papīru, ja drukāšana tiek apturēta drukas uzdevuma laikā.

❏ Divpusēja druka

Atlasiet **Iesl**, lai veiktu divpusējo drukāšanu.

#### PCL izvēlne:

❏ Fonta avots

Rezidents

Atlasiet, lai printerī izmantotu sākotnēji instalētu fontu.

Lejupielādēt

Atlasiet, lai izmantotu lejupielādētu fontu.

❏ Fonta numurs

Atlasiet noklusējuma fonta numuru noklusējuma fonta avotam. Pieejamais numurs atšķiras atkarībā no veiktajiem iestatījumiem.

❏ Rakstzīmju iestatne

Iestatiet noklusējuma fonta rakstzīmju iestatni, ja fonts ir mērogojams un ar fiksētu rakstzīmju iestatni. Varat veikt atlasi diapazonā no 0,44 līdz 99,99 cpi (rakstzīmes collā), ar 0,01 pieaugumiem.

Atkarībā no fonta avota vai fonta numura iestatījumiem, iespējams, šis vienums nebūs redzams.

❏ Augstums

Iestatiet noklusējuma fonta augstumu, ja fonts ir mērogojams un proporcionāls. Varat veikt atlasi diapazonā no 4,00 līdz 999,75 punktiem, ar 0,25 pieaugumiem.

Atkarībā no fonta avota vai fonta numura iestatījumiem, iespējams, šis vienums nebūs redzams.

❏ Simbolu kopa

Atlasiet noklusējuma simbolu kopu. Ja fonta avota un fonta numura iestatījumā atlasītais fonts nav pieejams jaunajā simbolu kopas iestatījumā, fonta avota un fonta numura iestatījumi automātiski tiek aizstāti ar noklusējuma vērtību IBM-US.

#### ❏ Veidlapa

Iestatiet rindu skaitu atlasītajam papīra izmēram un orientācijai. Šādi rodas arī rindstarpu (VMI) izmaiņas, un jaunā VMI vērtība tiek saglabāta printerī. Tas nozīmē, ka turpmākas izmaiņas lapas izmēra vai orientācijas iestatījumos izraisīs vērtības Form (Veids) izmaiņas, pamatojoties uz saglabāto VMI.

❏ Rindatgriezes funkcija

Atlasiet rindpadeves komandu, drukājot ar draiveri no konkrētas operētājsistēmas.

❏ LF funkcija

Atlasiet rindpadeves komandu, drukājot ar draiveri no konkrētas operētājsistēmas.

❏ Papīra avota piešķiršana

Iestatiet piešķiri papīra avota atlases komandai. Ja tiek atlasīta opcija **4**, komandas tiek iestatītas kā saderīgas ar HP LaserJet 4. Ja tiek atlasīta opcija **4K**, komandas tiek iestatītas kā saderīgas ar HP LaserJet 4000, 5000 un 8000. Ja tiek atlasīta opcija **5S**, komandas tiek iestatītas kā saderīgas ar HP LaserJet 5S.

#### PS3 izvēlne:

❏ Kļūdu lapa

Atlasiet **Iesl**, lai izdrukātu lapu, kurā redzams statuss, ja PostScript vai PDF drukāšanas laikā rodas kļūda.

❏ Krāsojums

Šis vienums tiek rādīts printerī, kuram ir krāsu drukas funkcija.

Atlasiet krāsu režīmu PostScript drukāšanai.

❏ Binārie dati

Atlasiet **Iesl**, drukājot datus, kas satur binārus attēlus. Iespējams, lietojumprogramma nosūtīs bināros datus pat tad, ja printera draivera iestatījums ir iestatīts kā ASCII, taču varat drukāt datus, ja šī funkcija ir iespējota.

❏ PDF lapas izmērs

Atlasiet papīra izmēru, drukājot PDF failu. Ja ir atlasīta opcija **Auto**, papīra izmērs tiek noteikts, pamatojoties uz pirmās lapas izmēru.

#### Automātiskais kļūdu ignorētājs:

Atlasiet veicamo darbību, ja rodas divpusējās drukas kļūda vai pilnas atmiņas kļūda.

❏ Iesl

Parāda brīdinājumu un drukā vienpusējās drukas režīmā, kad rodas divpusējās drukas kļūda, vai drukā tikai to, ko printerim ir izdevies apstrādāt, ja radusies kļūda saistībā ar vietas trūkumu atmiņā.

❏ Izsl

Parādās kļūdas ziņojums, un drukāšana tiek atcelta.

#### Biezs papīrs:

atlasiet **Iesl.**, lai nepieļautu tintes notraipīšanos izdrukās; ņemiet vērā, ka šis iestatījums var samazināt drukas ātrumu.

#### **Pielikums**

#### Klusais režīms:

Atlasiet **Iesl**, lai drukāšanas laikā mazinātu troksni; ņemiet vērā, ka šis iestatījums var samazināt drukas ātrumu. Atkarībā no papīra veida un atlasītajiem drukas kvalitātes iestatījumiem printera radītā trokšņa līmenis var nemainīties.

#### Tintes žūšanas laiks:

Atlasiet tintes nožūšanas laiku, kādu vēlaties iestatīt divpusējai drukāšanai. Pēc vienas papīra lapas puses apdrukāšanas printeris drukā uz otras puses. Ja izdrukā ir smērējumi, palieliniet laika iestatījumu.

#### Datora pievienošana ar USB

Iespējojot šo opciju, varat atļaut piekļuvi caur USB savienotam datoram.

Atspējojot šo opciju, varat liegt drukāšanu ārpus tīkla.

#### USB I/F noildzes iestatījums:

Šis vienums tiek rādīts ar PCL vai PostScript saderīgā printerī.

Norādiet laika posmu sekundēs, kam ir jāpaiet, pirms tiek pabeigti USB sakari ar datoru pēc tam, kad printeris ir saņēmis drukas darbu no PostScript printera draivera vai PCL printera draivera. Ja darba beigas nav skaidri definētas no PostScript printera draivera vai PCL printera draivera, var tikt izveidoti pastāvīgi USB sakari. Ja tā notiek, printeris pārtrauc sakarus pēc norādītā pagājušā laika posma. Ievadiet 0 (nulle), ja nevēlaties beigt sakarus.

### **Tīkla iestatījumi**

Atlasiet izvēlnes vadības panelī, kā aprakstīts turpmāk.

#### **Iestatījumi** > **Vispārīgie iestatījumi** > **Tīkla iestatījumi**

Jūs nevarat mainīt administratora bloķētos iestatījumus.

#### Wi-Fi iestatīšana:

Iestatīt vai mainīt bezvadu tīkla iestatījumus. Izvēlieties vienu no turpmāk aprakstītajām savienojuma metodēm un pēc tam izpildiet LCD panelī redzamās instrukcijas.

- ❏ Maršrutētājs
- ❏ Wi-Fi Direct

Vadu LAN iestatīšana:

Iestatīt vai mainīt tīkla savienojumu, kuram tiek izmantots lokālā tīkla vads un maršrutētājs. Kad tiek izmantota šī metode, Wi-Fi savienojumi ir atspējoti.

#### Tīkla statuss:

Rāda vai drukā pašreizējos tīkla iestatījumus.

- ❏ Vadu LAN/Wi-Fi statuss
- ❏ Wi-Fi Direct statuss
- ❏ Drukāt statusa lapu

#### Savienojuma pārbaude:

Pārbaudīt pašreizējo tīkla savienojumu un drukāt pārskatu. Ja ir jebkādas problēmas saistībā ar savienojumu, skatiet atskaiti, lai novērstu problēmu.

Papildu:

Veiciet turpmāk aprakstītos detalizētos iestatījumus.

- ❏ Ierīces nosaukums
- ❏ TCP/IP
- ❏ Starpniekserveris
- ❏ IPv6 adrese
- ❏ Līnijas ātrums un duplekss
- ❏ Novirziet HTTP uz HTTPS
- ❏ Atspējojiet IPsec/IP filtrēšanu
- ❏ Atspējojiet IEEE802.1X
- ❏ iBeacon pārraide

### **Tīkla pakalpojumu iestatījumi**

Atlasiet izvēlnes vadības panelī, kā aprakstīts turpmāk.

#### **Iestatījumi** > **Vispārīgie iestatījumi** > **Tīkla pakalpojumu iestatījumi**

Jūs nevarat mainīt administratora bloķētos iestatījumus.

Epson Connect pakalpojumi:

Norāda, vai printeris ir reģistrēts un savienots ar pakalpojumu Epson Connect.

Varat reģistrēties pakalpojumam, atlasot **Reģistrēt** un izpildot tālākos norādījumus.

Ja reģistrēšana ir veikta, var mainīt turpmāk norādītos iestatījumus.

- ❏ Apturēt/atsākt
- ❏ Atcelt reģistrāciju

Papildinformāciju skatiet šādā tīmekļa vietnē.

<https://www.epsonconnect.com/>

[http://www.epsonconnect.eu](http://www.epsonconnect.eu/) (tikai Eiropā)

#### Google Cloud Print pakalpojumi:

Norāda, vai printeris ir reģistrēts un savienots ar Google mākoņdrukas pakalpojumiem.

Ja reģistrēšana ir veikta, var mainīt turpmāk norādītos iestatījumus.

- ❏ Iespējot/Atspējot
- ❏ Atcelt reģistrāciju

Papildinformāciju par reģistrēšanos Google mākoņdrukas pakalpojumu saņemšanai skatiet šādā tīmekļa vietnē.

<https://www.epsonconnect.com/>

[http://www.epsonconnect.eu](http://www.epsonconnect.eu/) (tikai Eiropā)

### **Izvēļņu iespējas Sistēmas administrēšana**

Izmantojot šo izvēlni, varat kā sistēmas administrators veikt ierīces uzturēšanas funkcijas.Tajā var arī noteikt ierīces funkciju lietošanas ierobežojumus atsevišķiem lietotājiem atbilstoši darba vietas vai biroja politikai.

Atlasiet izvēlnes vadības panelī, kā aprakstīts turpmāk.

#### **Iestatījumi** > **Vispārīgie iestatījumi** > **Sistēmas administrēšana**

#### Notīrīt iekšējās atmiņas datus:

Šis vienums tiek rādīts ar PCL vai PostScript saderīgā printerī.

Dzēsiet printera iekšējās atmiņas datus, piemēram, PCL drukāšanai lejupielādētu fontu un makro.

#### Drošības iestatījumi:

Var norādīt tālāk minētos drošības iestatījumus.

#### Dzēst visus konfidenciālos darbus

Dzēsiet visus uz printeri nosūtītos konfidenciālos uzdevumus.

#### Administratora iestatījumi:

❏ Admin. parole

Iestatiet, mainiet vai dzēsiet administratora paroli.

❏ Bloķēšanas iestatījums

Atlasiet, vai printerī tiek vai netiek bloķēts vadības panelis, izmantojot **Admin. parole** reģistrēto paroli.

#### Atjaunot noklusējuma iestatījumus:

atjaunojiet iestatījumiem turpmāk norādītajās izvēlnēs noklusējuma vērtības.

- ❏ Tīkla iestatījumi
- ❏ Viss, izņemot tīkla iestatījumus
- ❏ Visi iestatījumi

#### Aparātprogramatūras atjauninājums:

varat iegūt informāciju par aparātprogrammatūru, piemēram, pašreizējo tās versiju un informāciju par pieejamajiem atjauninājumiem.

#### Atjaunināt:

Pārbauda, vai tīkla serverī ir augšupielādēta jaunākā aparātprogrammatūras versija. Ja ir pieejams atjauninājums, varat izvēlēties — sākt vai nesākt atjaunināšanu.

#### Pazinošana:

Atlasiet **Iesl**, lai saņemtu paziņojumu, kad pieejams aparātprogrammatūras atjauninājums.

# **Izvēļņu iespējas Izdruku skaitītājs**

Atlasiet izvēlnes vadības panelī, kā aprakstīts turpmāk.

#### **Iestatījumi** > **Izdruku skaitītājs**

Rāda kopējo izdruku skaitu, melnbalto un krāsaino izdruku skaitu, ieskaitot tādas izdrukas kā statusa lapa, kopš printera iegādes brīža. Atlasiet **Izdrukāt lapu**, ja vēlaties drukāt rezultātu.

## **Izvēļņu iespējas Padeves statuss**

Atlasiet izvēlni vadības panelī, kā aprakstīts turpmāk.

#### **Iestatījumi** > **Padeves statuss**

Rāda aptuveni tintes līmeni un apkopes nodalījuma darbmūžu.

Ja ir redzama zīme , tintes kasetne ir gandrīz tukša vai arī apkopes nodalījums ir gandrīz pilns. Ja ir redzama zīme  $\blacktriangleright$ , jāveic nomaiņa, jo tinte ir izlietota vai apkopes nodalījums ir pilns.

# **Izvēļņu iespējas Apkope**

Atlasiet izvēlnes vadības panelī, kā aprakstīts turpmāk.

#### **Iestatījumi** > **Apkope**

#### Drukas kvalitātes pielāgošana:

atlasiet šo funkciju, ja radušās problēmas ar izdrukām. Nepieciešamības gadījumā varat pārbaudīt, vai nav aizsērējušas sprauslas un notīrīt drukas galviņu, un pēc tam pielāgot dažus parametrus, lai uzlabotu drukas kvalitāti.

#### Drukas galv. spr. pārb.:

Atlasiet šo funkciju, lai pārbaudītu, vai nav aizsērējušas drukas galviņas sprauslas. Printeris izdrukā sprauslu pārbaudes paraugu.

#### Drukas galviņu tīrīšana:

Atlasiet šo funkciju, lai tīrītu drukas galviņas aizsērējušās sprauslas.

#### Mērlīnijas līdzināšana:

atlasiet šo funkciju, lai izlīdzinātu vertikālās līnijas.

#### Papīra vadotņu tīrīšana:

Atlasiet šo funkciju, ja uz iekšējiem veltnīšiem ir tintes traipi. Printeris padod papīru, lai notīrītu iekšējos veltnīšus.

#### Drukas kvalitātes pielāgošana papīram:

Atkarībā no papīra veida atšķiras tintes spiediens. Atlasiet šo funkciju, ja izdrukās redzamas svītras vai novērojams nepareizs līdzinājums, drukājot uz noteikta veida papīra.

Periodiska tīrīšana:

Printeris automātiski veic **Drukas galv. spr. pārb.** un **Drukas galviņu tīrīšana**, balstoties uz iestatīto laiku. Atlasiet **Iesl**, lai saglabātu izcilu drukas kvalitāti. Tālāk norādītajos gadījumos pats veiciet **Drukas galv. spr. pārb.** un **Drukas galviņu tīrīšana**.

- ❏ Izdrukas problēmas
- ❏ Kad **Izsl** ir atlasīts sadaļā **Periodiska tīrīšana**
- ❏ Drukājot augstā kvalitātē, piemēram, fotoattēlus
- ❏ Kad LCD ekrānā tiek parādīts ziņojums **Drukas galviņu tīrīšana**

## **Izvēļņu iespējas Valoda/Language**

Atlasiet izvēlnes vadības panelī, kā aprakstīts turpmāk.

#### **Iestatījumi** > **Valoda/Language**

Atlasīt LCD ekrānā izmantoto valodu.

## **Izvēļņu iespējas Printera statuss/Drukāt**

Atlasiet izvēlnes vadības panelī, kā aprakstīts turpmāk.

#### **Iestatījumi** > **Printera statuss/Drukāt**

Drukas stāvokļa lapa:

Konfigurācijas stāvokļa lapa:

drukāt informācijas lapas, kurā redzams pašreizējais printera statuss un iestatījumi.

#### Padeves stāvokļa lapa:

drukāt informācijas loksnes, kurās redzams patērējamo materiālu statuss.

#### Lietošanas vēstures lapa:

drukāt informācijas lapas, kurā redzama printera lietojuma vēsture.

#### PS3 fontu saraksts:

Šis vienums tiek rādīts ar PCL vai PostScript saderīgā printerī. drukāt sarakstu ar fontiem, kas ir pieejami PostScript printerim.

#### PCL fontu saraksts:

Šis vienums tiek rādīts ar PCL vai PostScript saderīgā printerī. drukāt sarakstu ar fontiem, kas ir pieejami PCL printerim.

#### Tīkls:

Rāda pašreizējos tīkla iestatījumus.

# **Papildu drošības iestatījumi uzņēmumiem**

Šajā nodaļā ir aprakstītas papildu drošības funkcijas.

# **Drošības iestatījumi un bīstamības novēršana**

Kad printeris ir pievienots tīklam, varat tam piekļūt attālināti. Turklāt printeri var koplietot vairāki cilvēki, kas palīdz uzlabot darba efektivitāti un padara to ērtāku. Tomēr pieaug dažādi riski, piemēram, neatļauta piekļuve, lietošana un manipulācijas ar datiem. Ja izmantojat printeri vidē ar piekļuvi internetam, risks ir vēl lielāks.

Printeros, kuri nav aizsargāti pret piekļuvi no ārpuses, iespējama nesankcionēta printerī saglabāto drukas uzdevumu žurnālu nolasīšana, izmantojot internetu.

Lai novērstu šo risku, Epson printeri ir aprīkoti ar dažādām drošības tehnoloģijām.

Veiciet printerī nepieciešamos iestatījumus atbilstoši klienta informācijas vides apstākļiem.

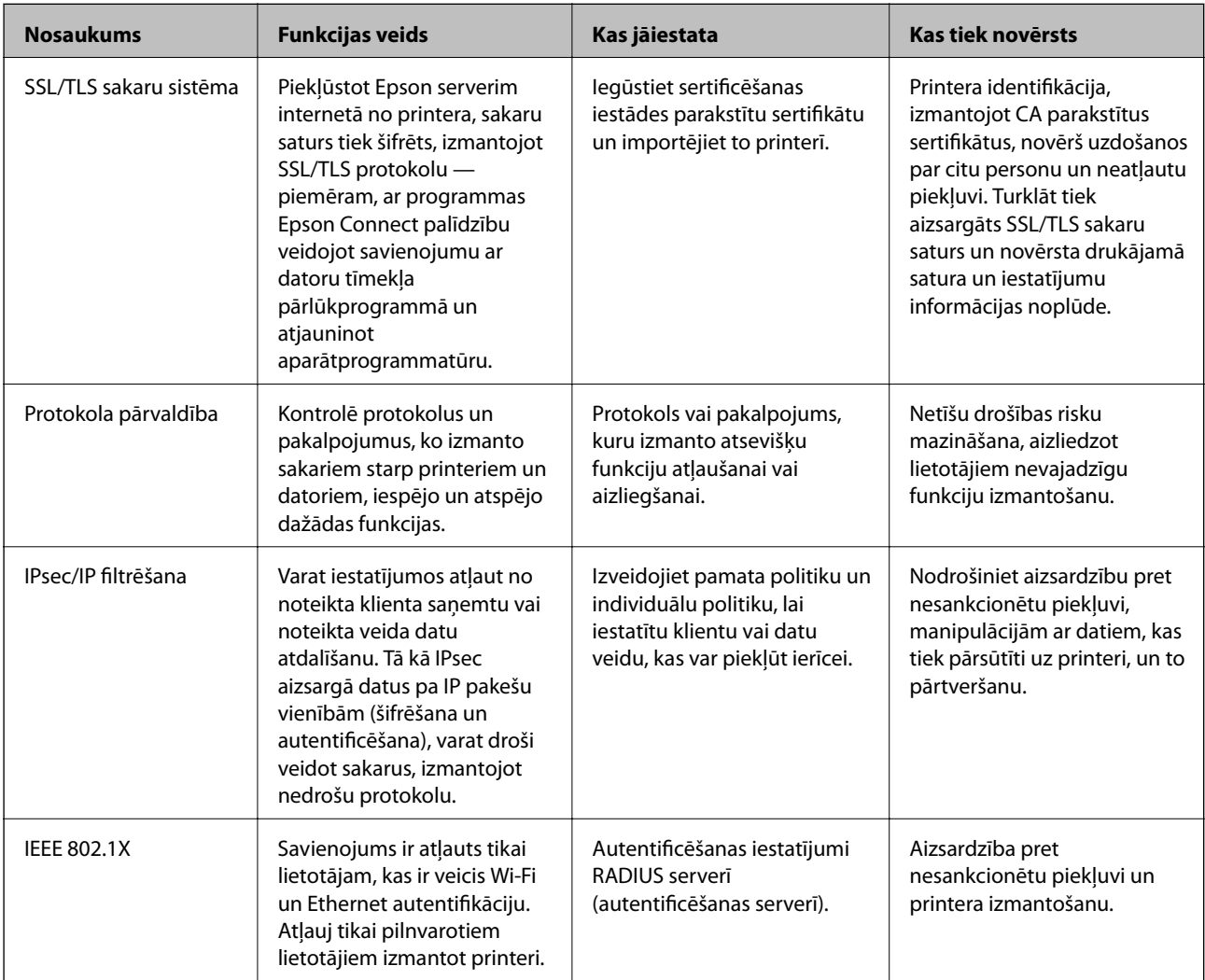

#### **Saistītā informācija**

- & ["SSL/TLS sakari ar printeri" 99. lpp.](#page-98-0)
- & ["Vadība, izmantojot protokolus" 107. lpp.](#page-106-0)
- & ["Šifrētie sakari, izmantojot IPsec/IP filtrēšanu" 112. lpp.](#page-111-0)
- & ["Printera pievienošana IEEE802.1X tīklam" 124. lpp.](#page-123-0)

# <span id="page-98-0"></span>**Drošības funkciju iestatījumi**

Ja ir iestatīta IPsec/IP filtrēšana vai IEEE802.1X, programmai Web Config ieteicams piekļūt, izmantojot SSL/TLS, lai pārraidītu iestatījumu informāciju, nepieļaujot tādus drošības riskus kā manipulācijas ar datiem vai to pārtveršana.

Turklāt programmu Web Config var izmantot, tiešā veidā ar Ethernet vadu savienojot printeri ar datoru un pēc tam ievadot IP adresi tīmekļa pārlūkprogrammā. Pēc drošības funkciju iestatīšanas printeri var savienot drošā vidē.

# **SSL/TLS sakari ar printeri**

Ja servera sertifikāts ir iestatīts, izmantojot SSL/TLS (drošligzdu slāņa/transporta slāņa drošības) sakarus ar printeri, sakaru ceļu starp datoriem var šifrēt. Veiciet šo procedūru, ja vēlaties novērst attālu un neatļautu piekļuvi.

# **Par ciparsertifikātiem**

❏ CA-signed Certificate

Šo sertifikātu parakstījusi CA (Certificate Authority — sertificēšanas iestāde). To var iegūt un iesniegt sertificēšanas iestādē. Šis sertifikāts apstiprina printera eksistenci un tiek izmantots SSL/TLS sakariem, lai jūs varētu garantēt datu sakaru drošību.

Lietojot sertifikātu SSL/TLS sakariem, tas tiek izmantots kā servera sertifikāts.

Ja ir iestatīta IPsec/IP filtrēšana vai IEEE 802.1X sakari, tas tiek izmantots kā klienta sertifikāts.

❏ CA sertifikāts

Šis sertifikāts ir CA-signed Certificate ķēdē — to dēvē arī par sertificēšanas starpniekiestādes sertifikātu. Tīmekļa pārlūks to izmanto, lai validētu printera sertifikāta ceļu, piekļūstot otras puses serverim vai programmai Web Config.

CA sertifikātam iestatiet, kad validēt servera sertifikāta ceļu, piekļūstot no printera. Printerim iestatiet CAsigned Certificate ceļa apstiprināšanu SSL/TLS savienojuma gadījumā.

Printera CA sertifikātu varat iegūt no sertificēšanas iestādes, kas izsniegusi attiecīgo CA sertifikātu.

Varat iegūt arī otras puses servera validēšanai izmantoto CA sertifikātu no sertificēšanas iestādes, kas izsniegusi otra servera CA-signed Certificate.

❏ Self-signed Certificate

Šis ir sertifikāts, kuru paraksta un izsniedz pats printeris. To dēvē arī par saknes sertifikātu. Tā kā izdevējs sertificē pats sevi, šis sertifikāts nav uzticams un nevar novērst uzdošanos par kādu citu.

Izmantojiet to, nosakot drošības iestatījumus un veidojot vienkāršus SSL/TLS sakarus bez CA-signed Certificate.

Ja izmantojat šo sertifikātu SSL/TLS sakariem, tīmekļa pārlūkprogrammā var parādīties drošības brīdinājums, jo sertifikāts nav reģistrēts tīmekļa pārlūkprogrammā. Self-signed Certificate var izmantot tikai SSL/TLS sakariem.

#### **Saistītā informācija**

- & ["CA parakstīta sertifikāta iegūšana un importēšana" 100. lpp.](#page-99-0)
- & ["CA parakstīta sertifikāta dzēšana" 104. lpp.](#page-103-0)
- & ["Pašparakstīta sertifikāta atjaunināšana" 106. lpp.](#page-105-0)

# <span id="page-99-0"></span>**CA parakstīta sertifikāta iegūšana un importēšana**

### **CA parakstīta sertifikāta iegūšana**

Lai iegūtu CA parakstītu sertifikātu, izveidojiet sertifikāta parakstīšanas pieprasījumu (CSR — Certificate Signing Request) un iesniedziet to sertificēšanas iestādē. CSR var izveidot, izmantojot lietojumprogrammu Web Config un datoru.

Lai izveidotu CSR un iegūtu CA parakstītu sertifikātu, izmantojot Web Config, veiciet turpmāk norādītās darbības. CSR izveidei izmantojot Web Config, sertifikāta formāts ir PEM/DER.

1. Atveriet programmu Web Config un tad atlasiet cilni **Network Security**. Pēc tam atlasiet **SSL/TLS** > **Certificate** vai **IPsec/IP Filtering** > **Client Certificate** vai **IEEE802.1X** > **Client Certificate**.

Lai ko jūs izvēlētos, jūs varat iegūt to pašu sertifikātu un izmantot to vienoti.

2. Sadaļā **Generate** noklikšķiniet uz **CSR**.

Tiek atvērta CSR izveides lapa.

3. Ievadiet vērtību katram vienumam.

#### *Piezīme:*

Pieejamais atslēgas garums un saīsinājumi atšķiras atkarībā no sertifikācijas iestādes. Izveidojiet pieprasījumu atbilstīgi katras sertificēšanas iestādes noteikumiem.

4. Noklikšķiniet uz **OK**.

Tiek parādīts ziņojums par pabeigšanu.

- 5. Atlasiet cilni **Network Security**. Pēc tam atlasiet **SSL/TLS** > **Certificate** vai **IPsec/IP Filtering** > **Client Certificate** vai **IEEE802.1X** > **Client Certificate**.
- 6. Lai lejupielādētu CSR datorā, noklikšķiniet uz sertificēšanas iestādes attiecīgā formāta **CSR** sertifikāta lejupielādes pogas.

#### c*Svarīga informācija:*

Neģenerējiet CSR no jauna. Ja tā izdarāt, iespējams, nevarēs importēt izsniegtu CA-signed Certificate.

7. Nosūtiet CSR sertificēšanas iestādei un iegūstiet CA-signed Certificate.

Ievērojiet katras sertificēšanas iestādes nosūtīšanas un formas noteikumus.

8. Saglabājiet izsniegto CA-signed Certificate datorā, kas pievienots printerim. Kad sertifikāts tiek saglabāts galamērķī, CA-signed Certificate iegūšana ir pabeigta.

### **Papildu drošības iestatījumi uzņēmumiem**

#### <span id="page-100-0"></span>*CSR vienumu iestatīšana*

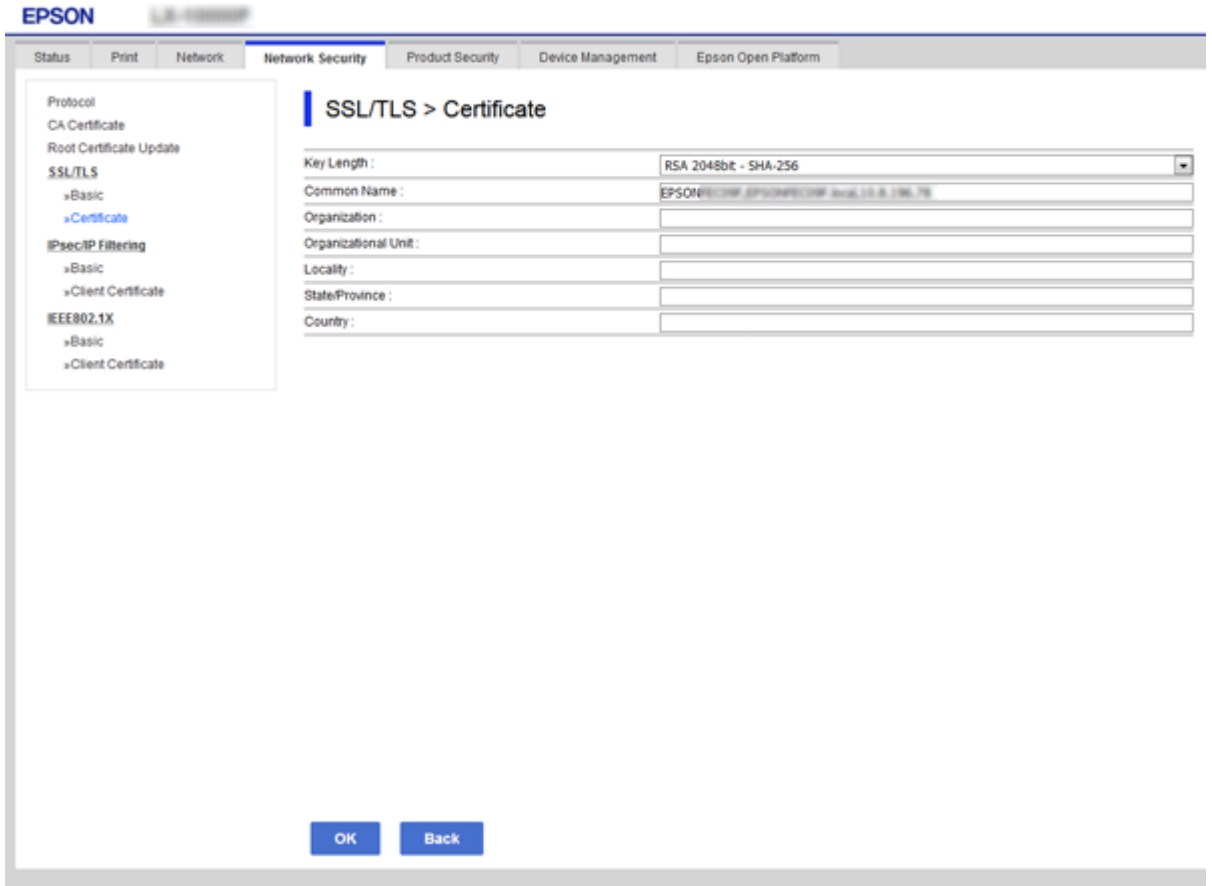

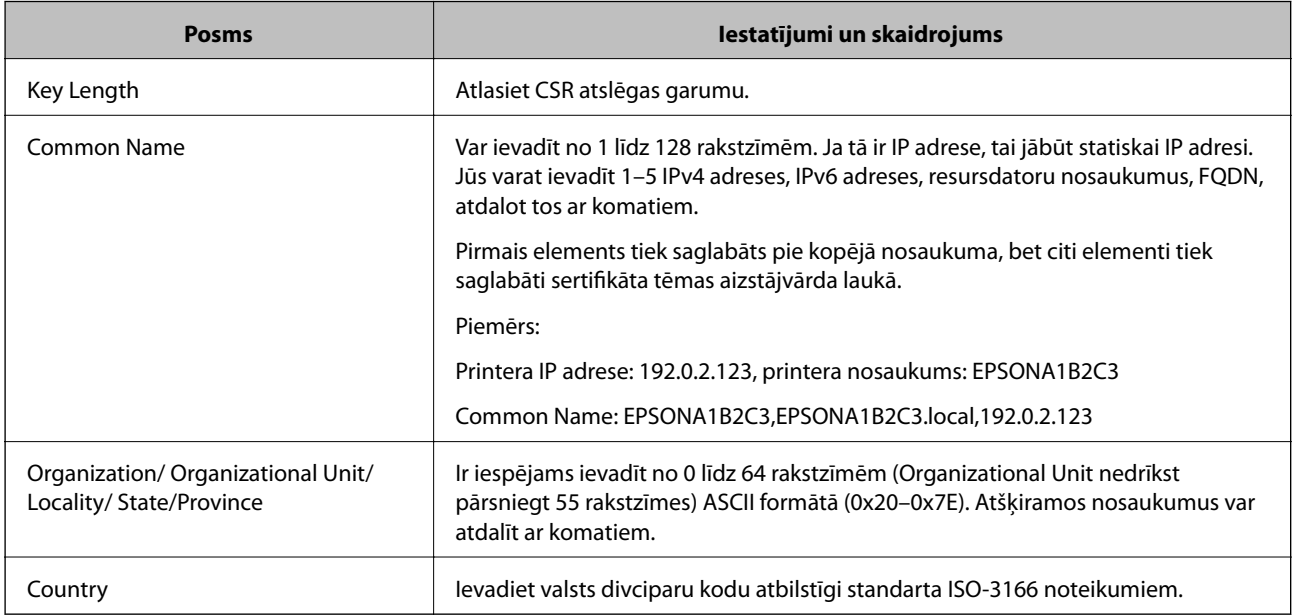

### **Saistītā informācija**

 $\blacktriangleright$  ["CA parakstīta sertifikāta iegūšana" 100. lpp.](#page-99-0)

### <span id="page-101-0"></span>**CA parakstīta sertifikāta importēšana**

Importējiet iegūto CA-signed Certificate printerī.

## c*Svarīga informācija:*

- ❏ Pārliecinieties, vai printera datums un laiks ir iestatīts pareizi. Sertifikāts, iespējams, nav derīgs.
- ❏ Ja sertifikāts ir iegūts, izmantojot lietojumprogrammā Web Config izveidotu CSR, sertifikātu var importēt vienu reizi.
- 1. Atveriet programmu Web Config un tad atlasiet cilni **Network Security**. Pēc tam atlasiet **SSL/TLS** > **Certificate** vai **IPsec/IP Filtering** > **Client Certificate** vai **IEEE802.1X** > **Client Certificate**.

#### 2. Noklikšķiniet uz **Import**

Tiek atvērta sertifikāta importēšanas lapa.

3. Ievadiet vērtību katram vienumam. Pārbaudot sertifikāta ceļu tīmekļa pārlūkprogrammai, kas piekļūst printerim, iestatiet **CA Certificate 1** un **CA Certificate 2**.

Atkarībā no CSR izveides vietas un sertifikāta faila formāta nepieciešamie iestatījumi var atšķirties. Ievadiet nepieciešamās vienumu vērtības, ievērojot turpmāk sniegtos norādījumus.

- ❏ PEM/DER formāta sertifikāts, kas iegūts, izmantojot Web Config
	- ❏ **Private Key**: Nekonfigurējiet, jo printerī ir privāta atslēga.
	- ❏ **Password**: Nekonfigurējiet.
	- ❏ **CA Certificate 1**/**CA Certificate 2**: Pēc izvēles
- ❏ PEM/DER formāta sertifikāts, kas iegūts no datora
	- ❏ **Private Key**: Jāiestata.
	- ❏ **Password**: Nekonfigurējiet.
	- ❏ **CA Certificate 1**/**CA Certificate 2**: Pēc izvēles
- ❏ PKCS#12 formāta sertifikāts, kas iegūts no datora
	- ❏ **Private Key**: Nekonfigurējiet.
	- ❏ **Password**: Pēc izvēles
	- ❏ **CA Certificate 1**/**CA Certificate 2**: Nekonfigurējiet.
- 4. Noklikšķiniet uz **OK**.

Tiek parādīts ziņojums par pabeigšanu.

#### *Piezīme:*

Lai pārbaudītu sertifikāta informāciju, noklikšķiniet uz *Confirm*.

#### **Saistītā informācija**

- & ["Piekļuve lietojumprogrammai Web Config" 27. lpp.](#page-26-0)
- & ["CA parakstīta sertifikāta importēšanas vienumu iestatīšana" 103. lpp.](#page-102-0)

### <span id="page-102-0"></span>*CA parakstīta sertifikāta importēšanas vienumu iestatīšana*

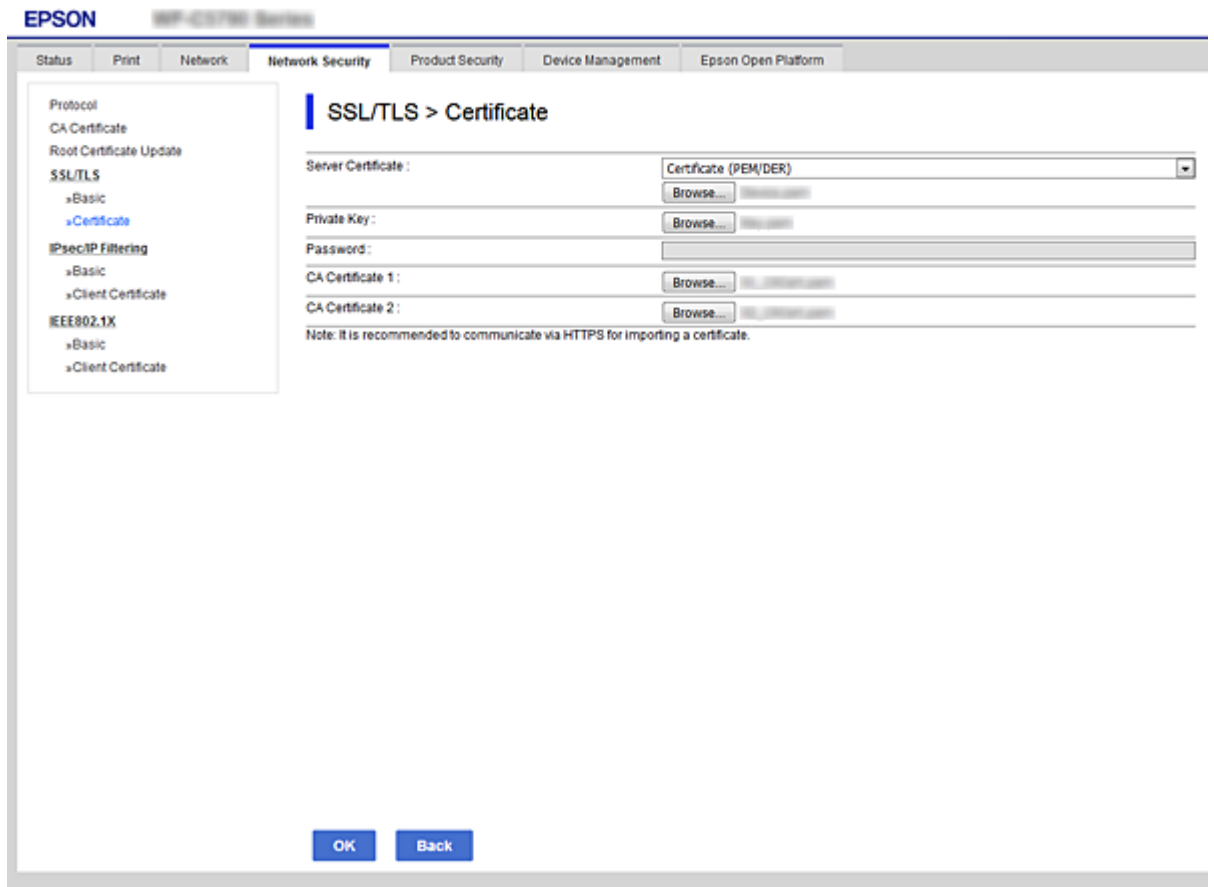

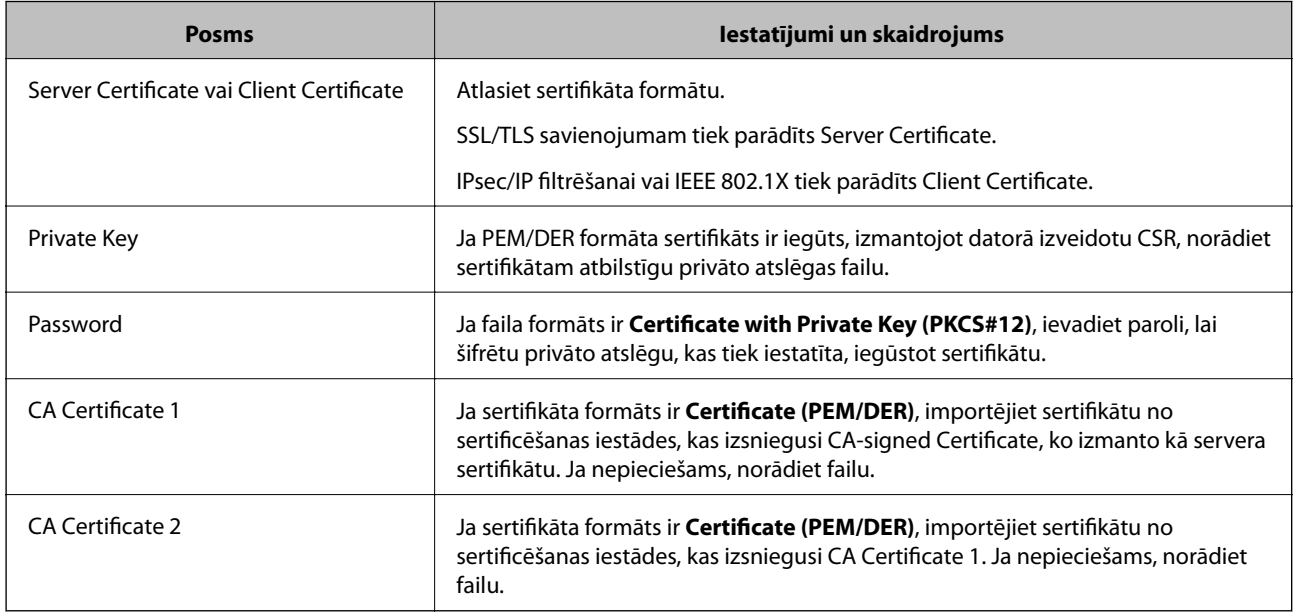

### **Saistītā informācija**

 $\blacktriangleright$  ["CA parakstīta sertifikāta importēšana" 102. lpp.](#page-101-0)

# <span id="page-103-0"></span>**CA parakstīta sertifikāta dzēšana**

Importētu sertifikātu var dzēst, kad beidzies tā derīguma termiņš vai kad šifrēts savienojums vairs nav nepieciešams.

#### c*Svarīga informācija:*

Ja sertifikāts ir iegūts, izmantojot lietojumprogrammā Web Config izveidotu CSR, dzēstu sertifikātu nevar importēt vēlreiz.Šādā gadījumā izveidojiet CSR un iegūstiet sertifikātu vēlreiz.

- 1. Atveriet programmu "Web Config" un tad atlasiet cilni Network Security.Pēc tam atlasiet SSL/TLS > **Certificate** vai **IPsec/IP Filtering** > **Client Certificate** vai **IEEE802.1X** > **Client Certificate**.
- 2. Noklikšķiniet uz **Delete**.
- 3. Apstipriniet, ka vēlaties dzēst sertifikātu, kas parādīts ziņojumā.

# **Konfigurējiet CA Certificate**

Iestatot CA Certificate, varat validēt CA sertifikāta ceļu serverim, kuram piekļūst printeris. Tā var novērst uzdošanos par citu personu.

CA Certificate var iegūt no sertificēšanas iestādes, kas izsniegusi CA-signed Certificate.

#### **Saistītā informācija**

- & ["Piekļuve lietojumprogrammai Web Config" 27. lpp.](#page-26-0)
- & ["CSR vienumu iestatīšana" 101. lpp.](#page-100-0)
- & ["CA parakstīta sertifikāta importēšana" 102. lpp.](#page-101-0)

### **CA Certificate importēšana**

Importējiet CA Certificate printerī.

- 1. Atveriet programmu Web Config un tad atlasiet cilni **Network Security** > **CA Certificate**.
- 2. Noklikšķiniet uz **Import**.

#### **Papildu drošības iestatījumi uzņēmumiem**

3. Norādiet CA Certificate, kuru vēlaties importēt.

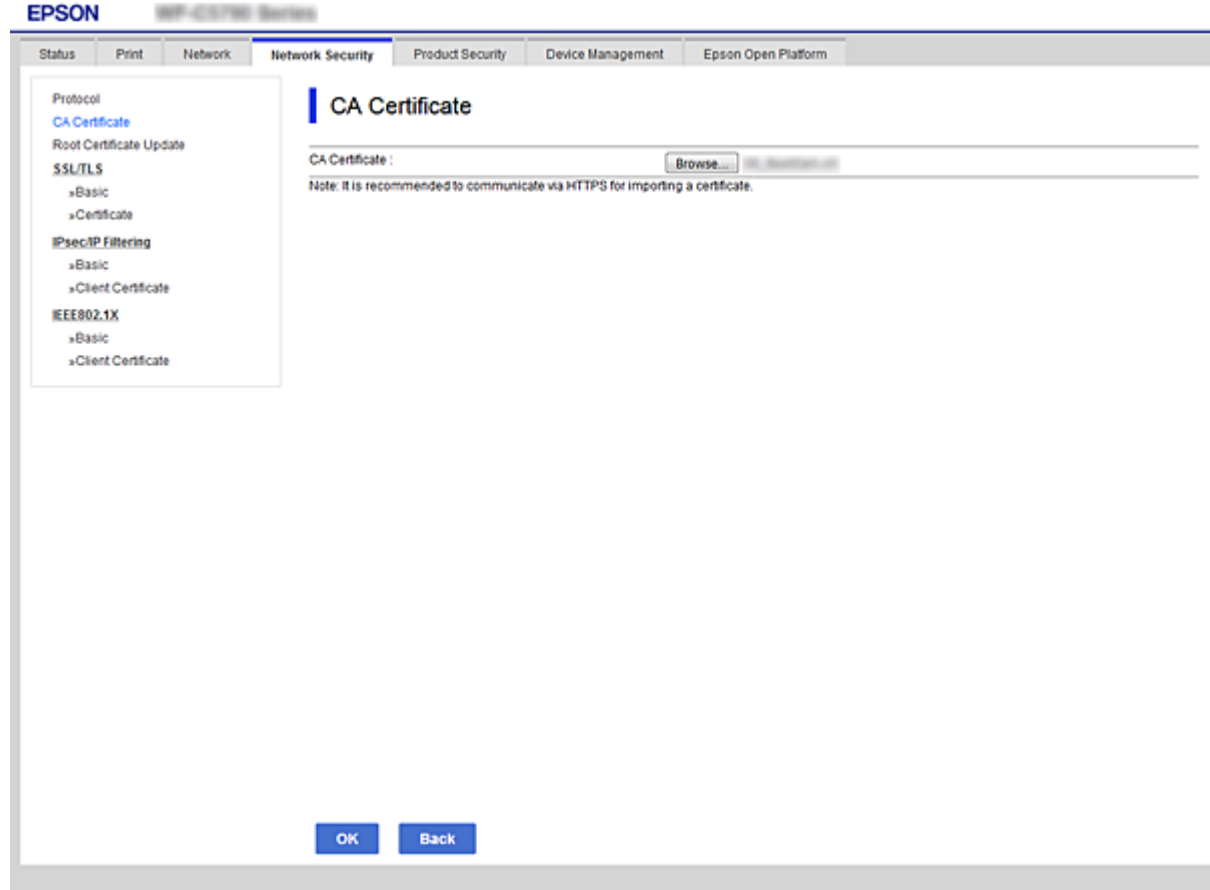

4. Noklikšķiniet uz **OK**.

Kad importēšana ir pabeigta, notiek atgriešanās ekrānā **CA Certificate** un tiek parādīts CA Certificate.

### **CA Certificate dzēšana**

Importēto CA Certificate var dzēst.

1. Atveriet programmu Web Config un tad atlasiet cilni **Network Security** > **CA Certificate**.

<span id="page-105-0"></span>2. Noklikšķiniet uz **Delete** blakus CA Certificate, kuru vēlaties dzēst.

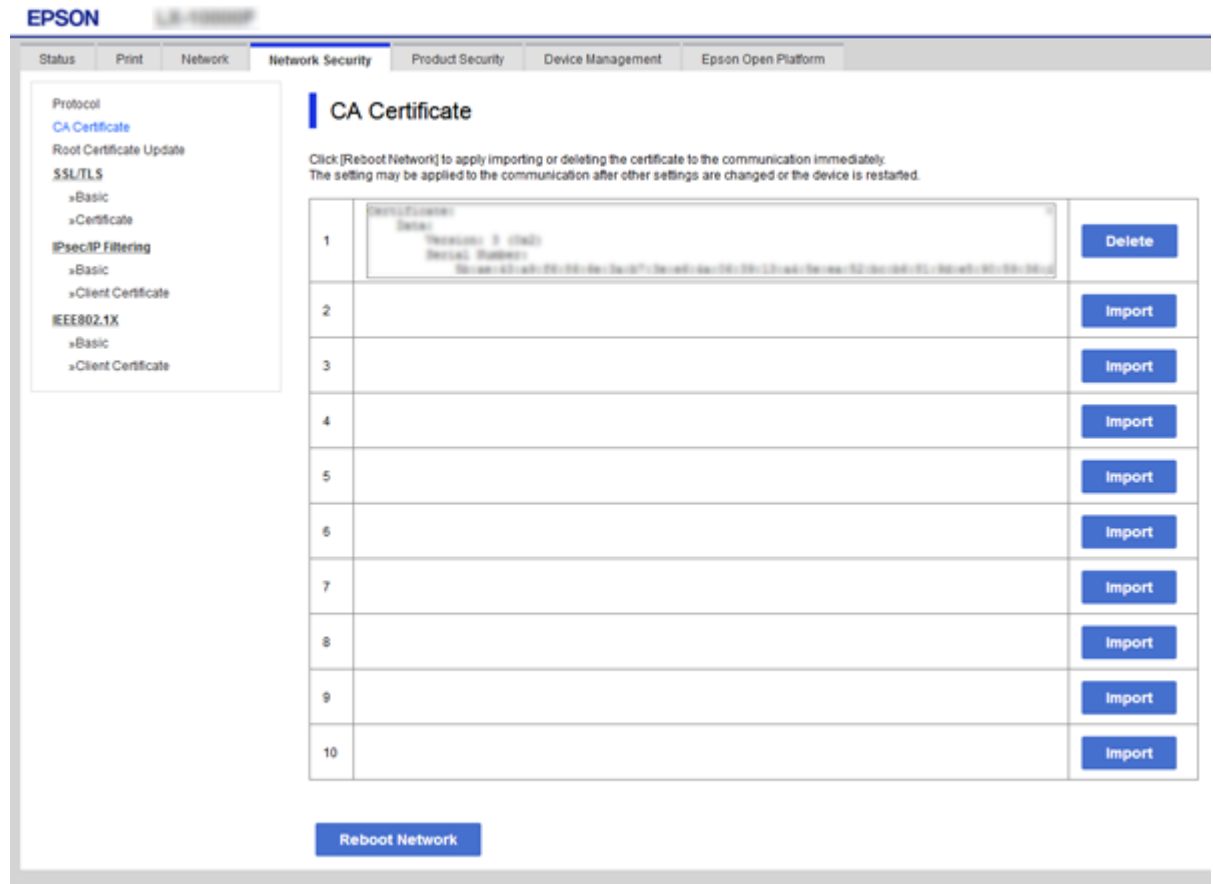

- 3. Apstipriniet, ka vēlaties dzēst sertifikātu, kas parādīts ziņojumā.
- 4. Noklikšķiniet uz **Reboot Network** un pārbaudiet, vai izdzēstais CA sertifikāts nav redzams atjauninātajā ekrānā.

#### **Saistītā informācija**

& ["Piekļuve lietojumprogrammai Web Config" 27. lpp.](#page-26-0)

### **Pašparakstīta sertifikāta atjaunināšana**

Tā kā Self-signed Certificate izsniedz printeris, jūs varat atjaunināt sertifikātu, kad beidzies tā derīguma termiņš vai mainījies aprakstītais saturs.

- 1. Atveriet programmu Web Config un atlasiet cilni **Network Security** tab > **SSL/TLS** > **Certificate**.
- 2. Noklikšķiniet uz **Update**.
- 3. Atveriet **Common Name**.

Jūs varat ievadīt ne vairāk kā 5 IPv4 adreses, IPv6 adreses, resursdatoru nosaukumus un FQDN, nepārsniedzot 1–128 rakstzīmes un atdalot tos ar komatiem. Pirmais parametrs tiek saglabāts pie kopējā nosaukuma, bet citi parametri tiek saglabāti sertifikāta tēmas aizstājvārda laukā.

#### **Papildu drošības iestatījumi uzņēmumiem**

<span id="page-106-0"></span>Piemērs:

Printera IP adrese: 192.0.2.123, printera nosaukums: EPSONA1B2C3 Kopējais nosaukums: EPSONA1B2C3,EPSONA1B2C3.local,192.0.2.123

4. Norādiet sertifikāta derīguma termiņu.

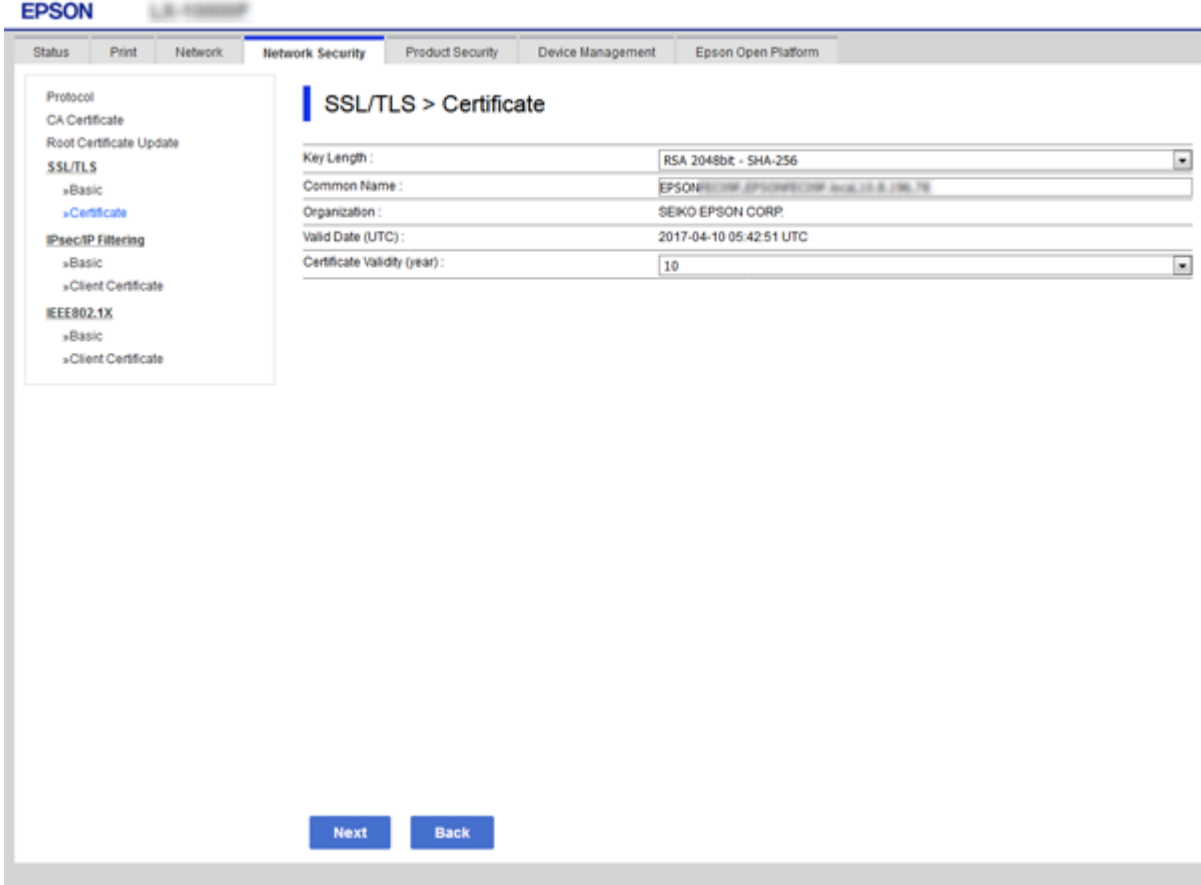

5. Noklikšķiniet uz **Next**.

Tiek parādīts apstiprinājuma ziņojums.

6. Noklikšķiniet uz **OK**.

Printeris tiek atjaunināts.

#### *Piezīme:*

Sertifikāta informāciju var pārbaudīt cilnē *Network Security Settings* > *SSL/TLS* > *Certificate* > *Self-signed Certificate* un noklikšķināt uz *Confirm*.

#### **Saistītā informācija**

& ["Piekļuve lietojumprogrammai Web Config" 27. lpp.](#page-26-0)

# **Vadība, izmantojot protokolus**

Drukāšanai var izmantot dažādus ceļus un protokolus.

#### **Papildu drošības iestatījumi uzņēmumiem**

Netīšus drošības riskus var samazināt, ierobežojot drukāšanu no īpašiem ceļiem vai kontrolējot pieejamās funkcijas.

# **Protokolu vadība**

Konfigurējiet protokola iestatījumus.

- 1. Atveriet programmu Web Config un tad atlasiet cilni **Network Security** > **Protocol**.
- 2. Konfigurējiet katru vienumu.
- 3. Noklikšķiniet uz **Next**.
- 4. Noklikšķiniet uz **OK**.

Printerim tiek piemēroti iestatījumi.

# **Protokoli, kurus var iespējot vai atspējot**

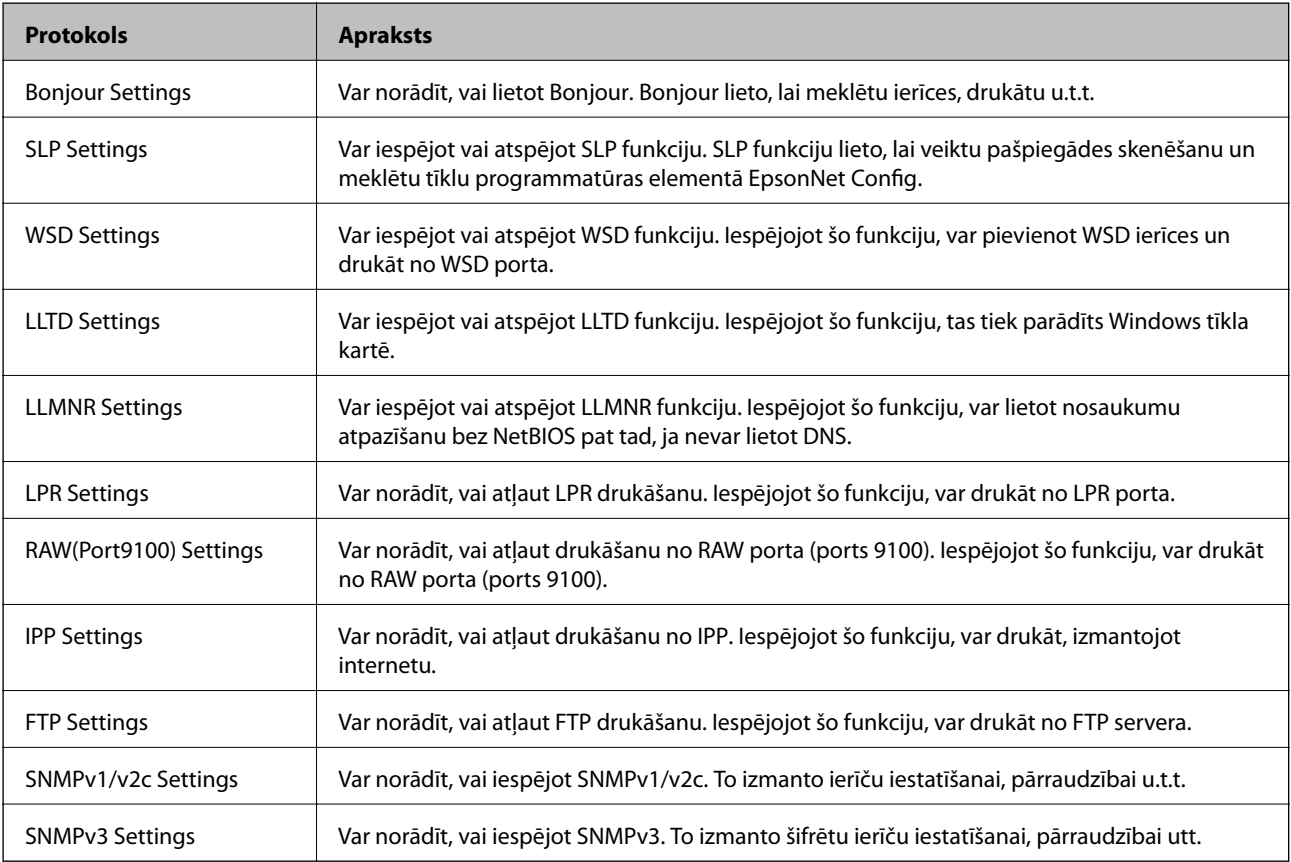
## **Protokolu iestatīšanas vienumi**

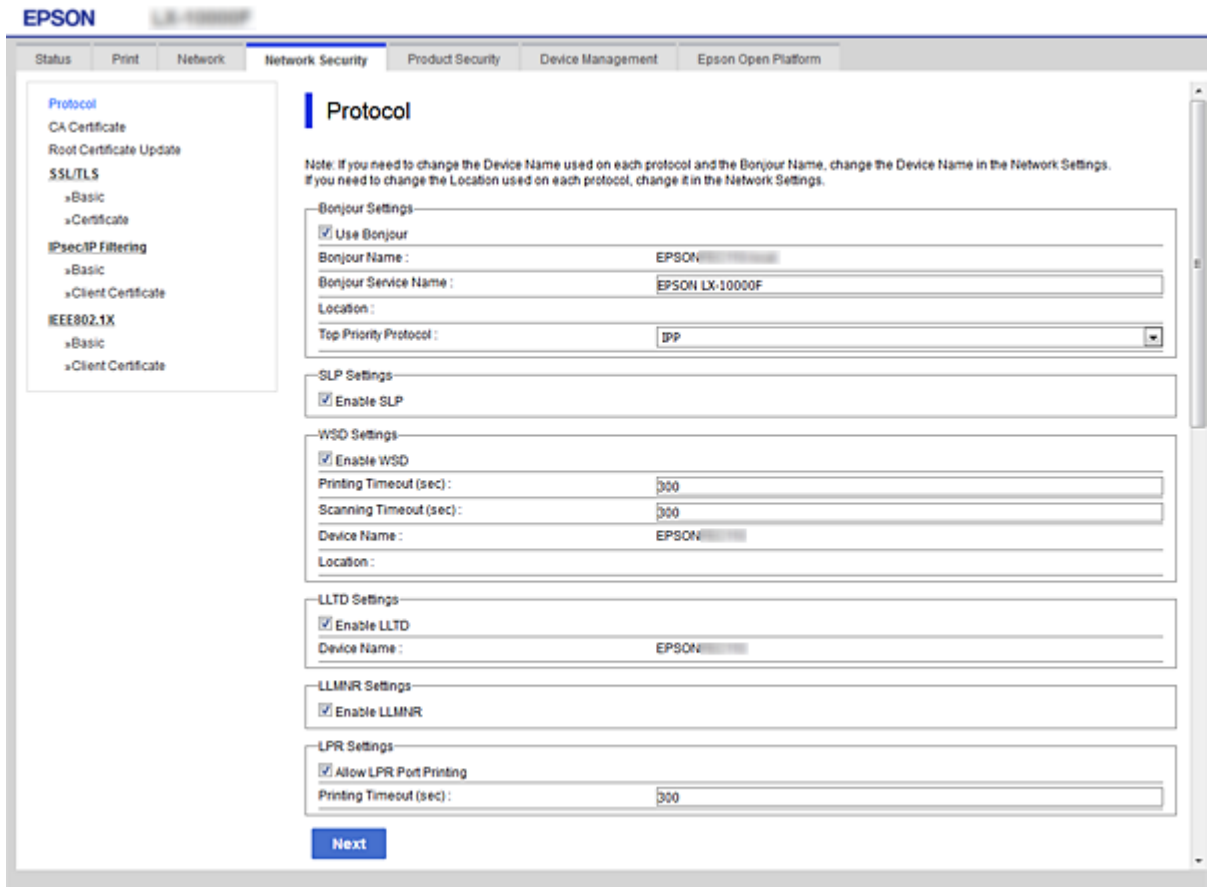

### Bonjour Settings

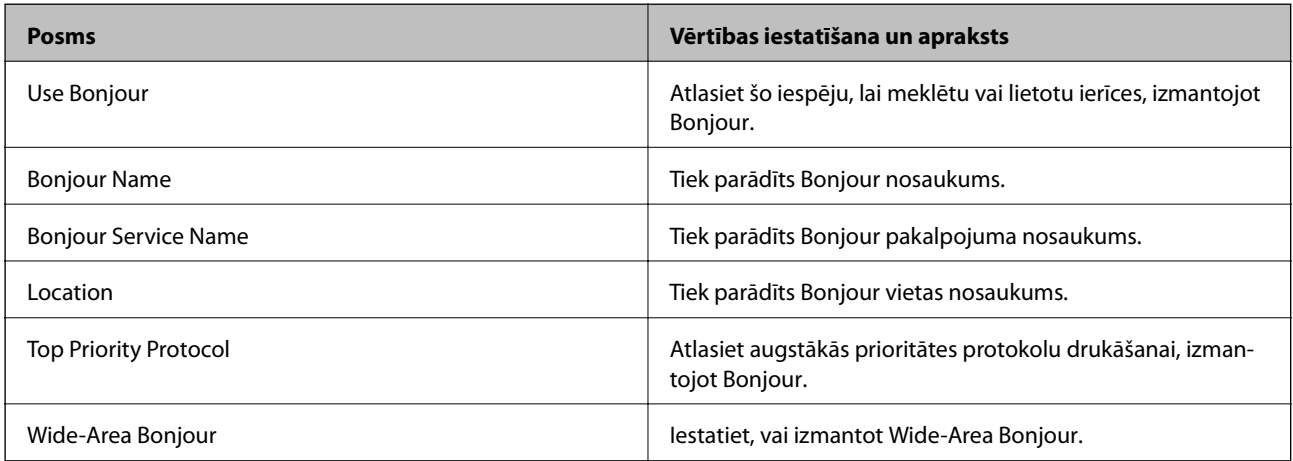

### SLP Settings

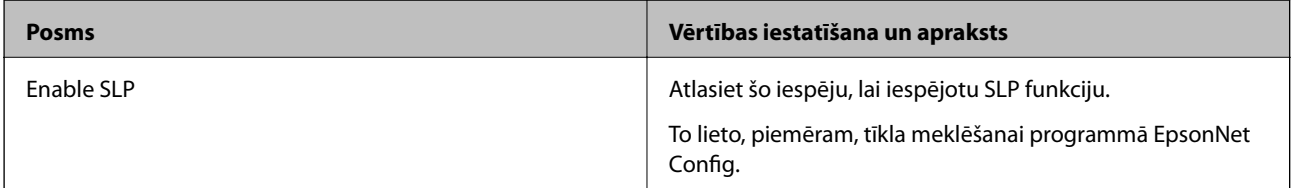

WSD Settings

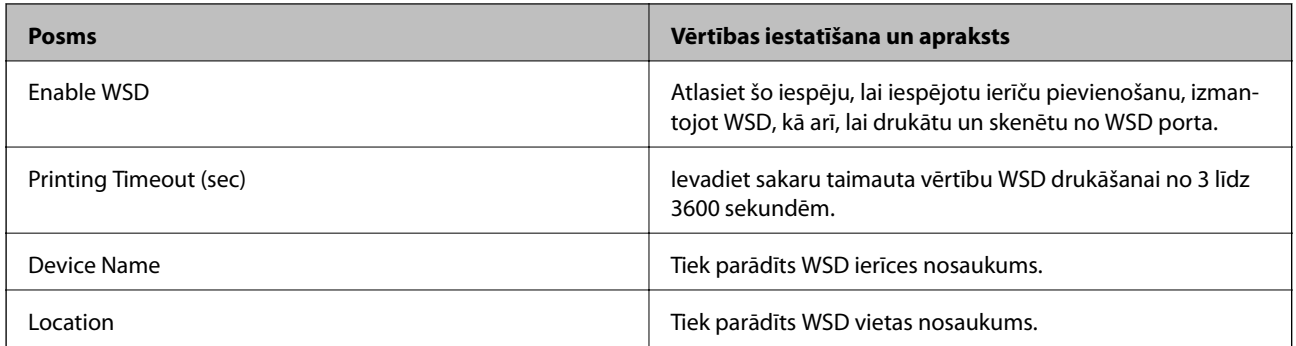

#### LLTD Settings

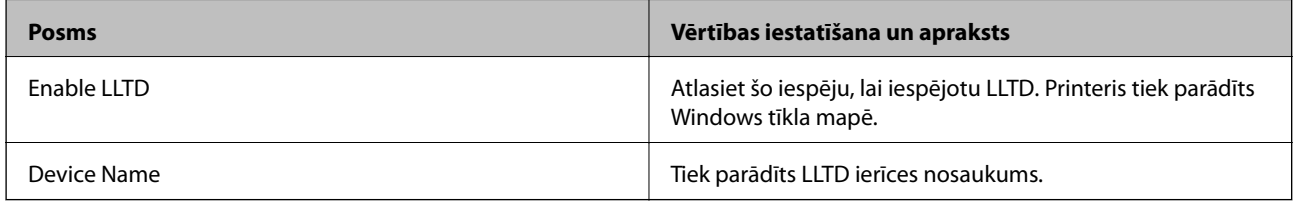

### LLMNR Settings

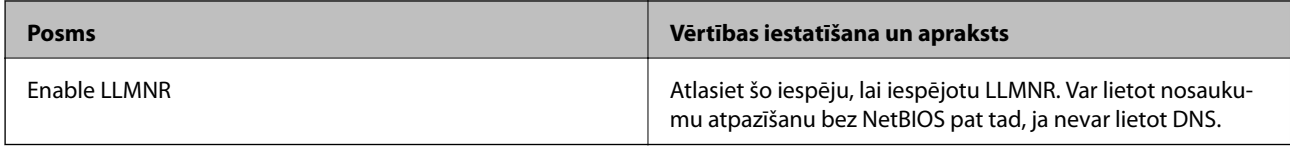

### LPR Settings

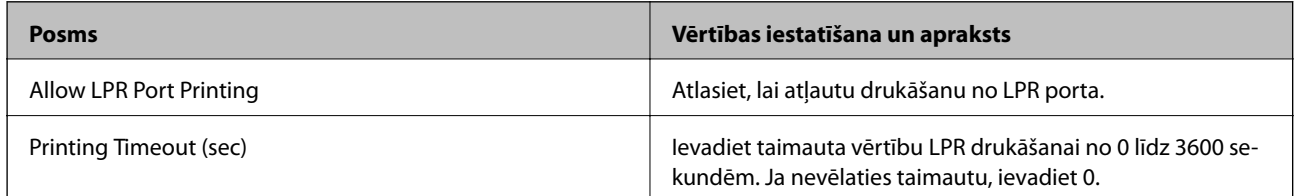

### RAW(Port9100) Settings

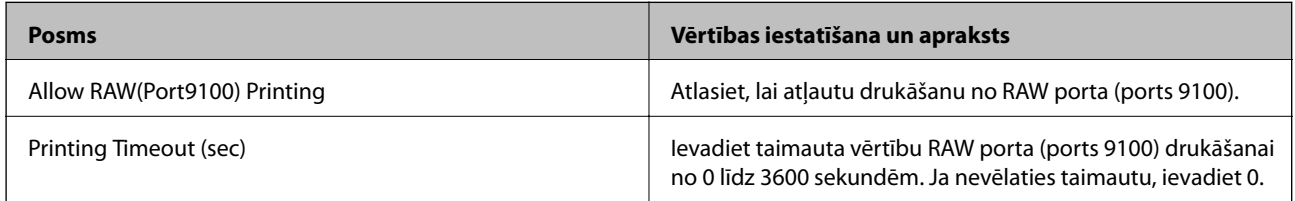

### IPP Settings

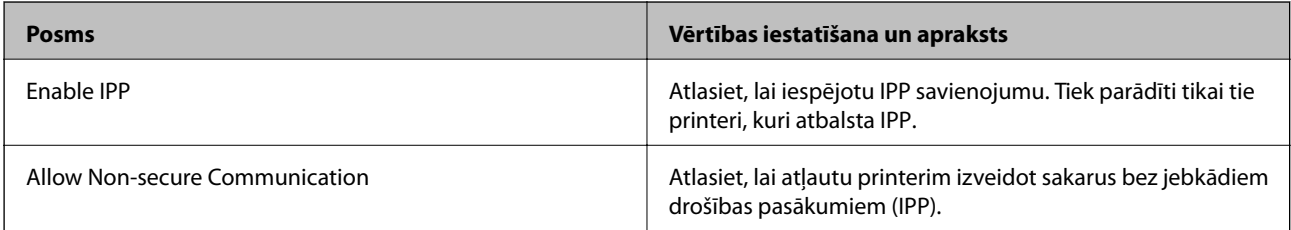

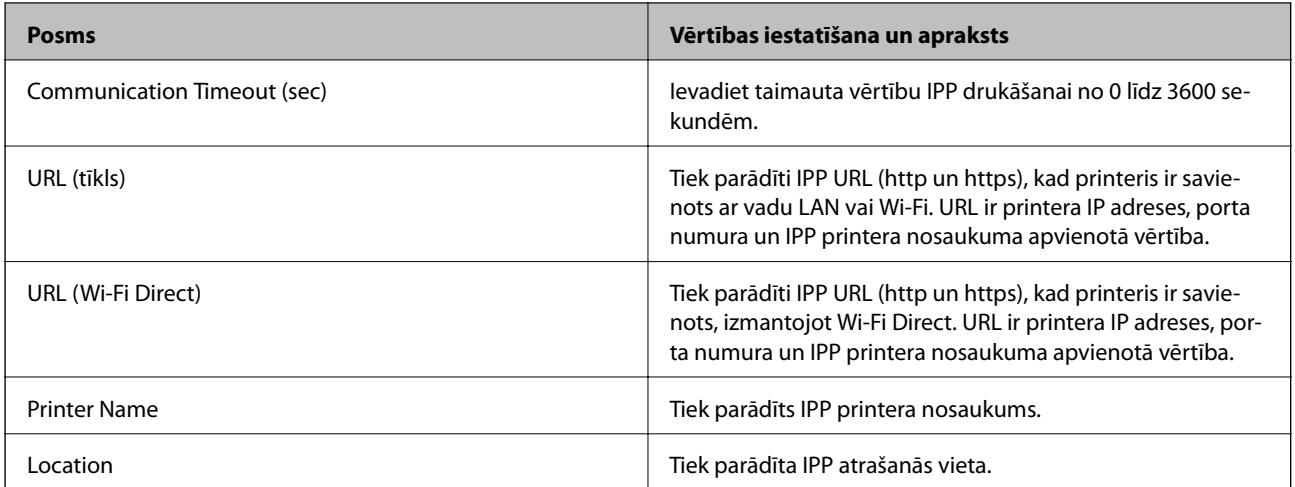

### FTP Settings

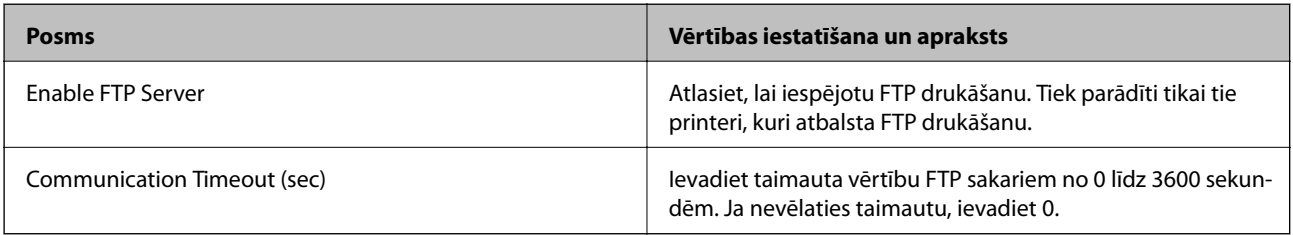

### SNMPv1/v2c Settings

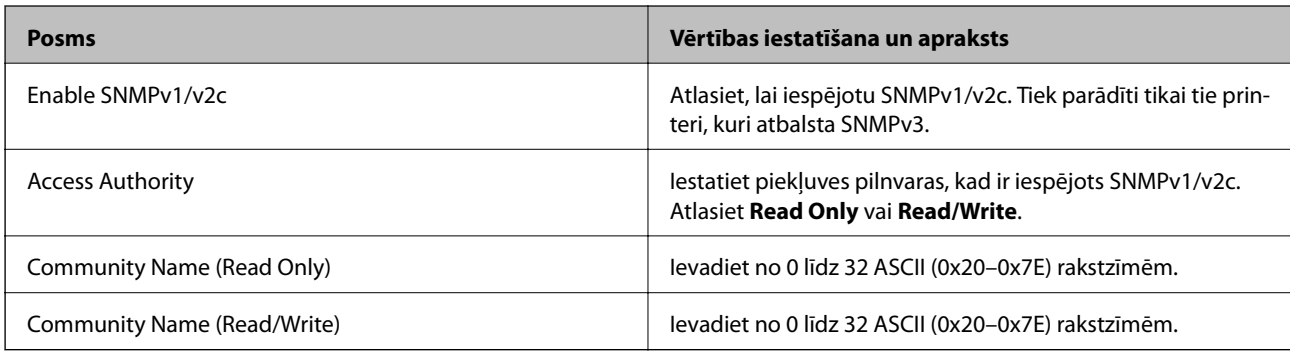

### SNMPv3 Settings

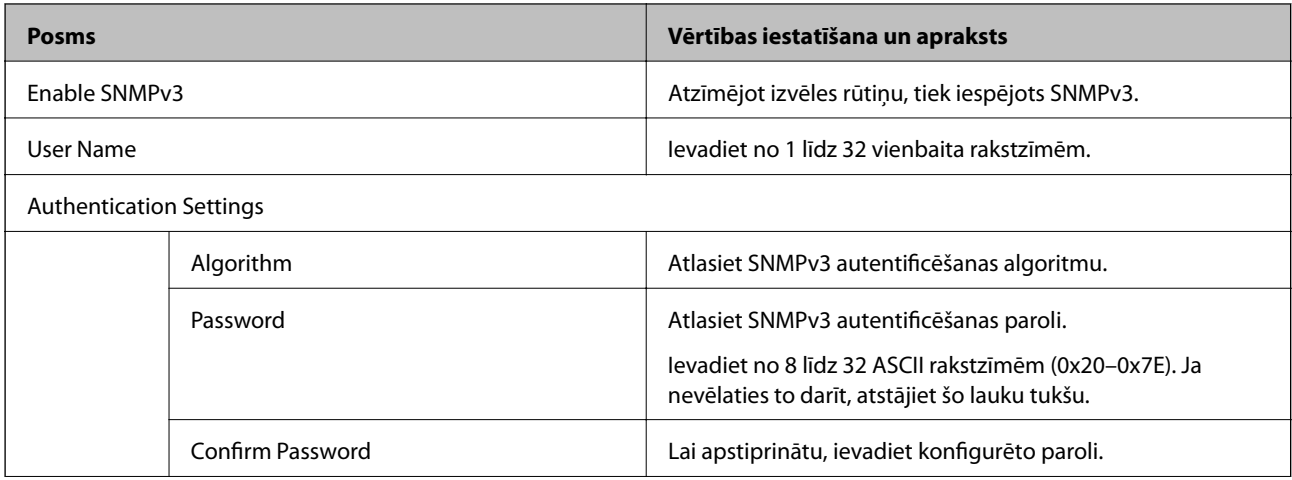

<span id="page-111-0"></span>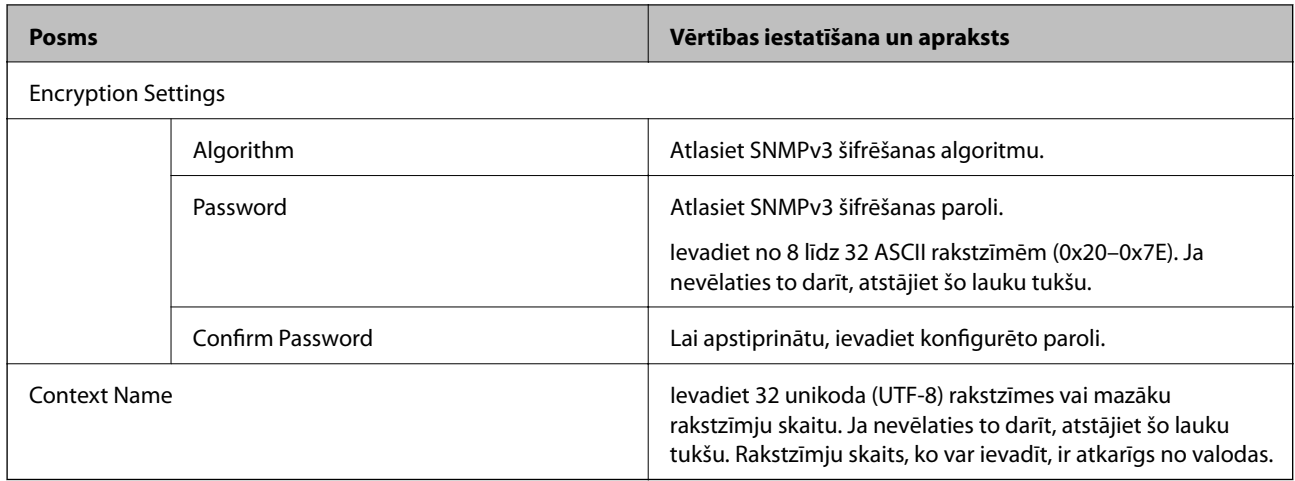

# **Šifrētie sakari, izmantojot IPsec/IP filtrēšanu**

## **Par IPsec/IP Filtering**

Jūs varat filtrēt datplūsmu pēc IP adresēm, pakalpojumiem un porta, izmantojot IPsec/IP filtrēšanas funkciju. Kombinējot filtrēšanas metodes, var konfigurēt printeri tā, lai tas pieņemtu vai bloķētu noteiktus klientus un noteiktus datus. Turklāt, izmantojot IPsec, var uzlabot drošības pakāpi.

#### *Piezīme:*

Datori ar operētājsistēmu Windows Vista vai jaunāku Windows versiju vai Windows Server 2008 atbalsta IPsec.

## **Noklusējuma politikas konfigurēšana**

Lai filtrētu trafiku, konfigurējiet noklusējuma politiku. Noklusējuma politika attiecas uz visiem lietotājiem vai grupām, kas veido savienojumu ar printeri. Lai precīzāk noteiktu lietotāju grupu un atsevišķu lietotāju tiesības, konfigurējiet grupu politikas.

- 1. Atveriet programmu Web Config un tad atlasiet cilni **Network Security** > **IPsec/IP Filtering** > **Basic**.
- 2. Ievadiet vērtību katram vienumam.
- 3. Noklikšķiniet uz **Next**.

Tiek parādīts apstiprinājuma ziņojums.

4. Noklikšķiniet uz **OK**.

Printeris tiek atjaunināts.

- & ["Piekļuve lietojumprogrammai Web Config" 27. lpp.](#page-26-0)
- & ["Sadaļas Default Policy vienumu iestatīšana" 113. lpp.](#page-112-0)

## <span id="page-112-0"></span>**Sadaļas Default Policy vienumu iestatīšana**

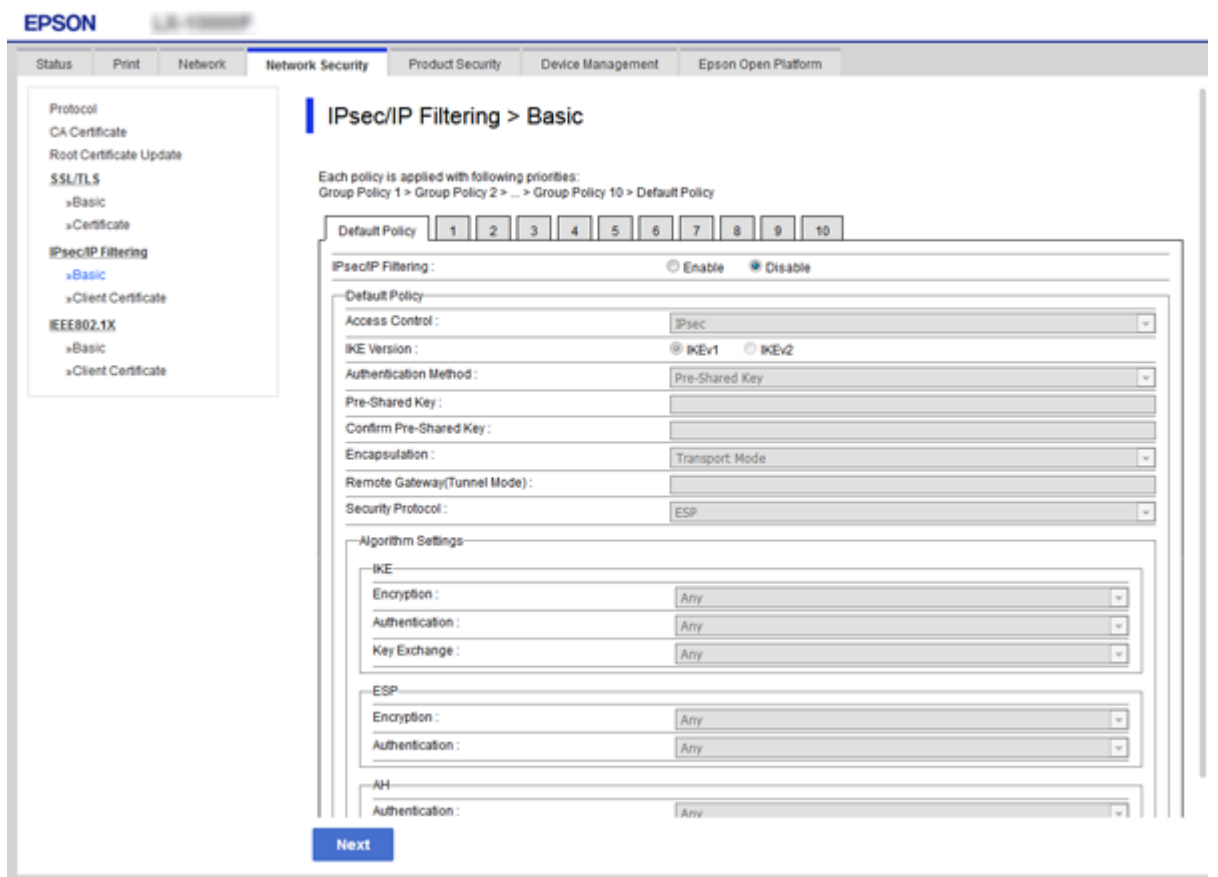

### **Default Policy**

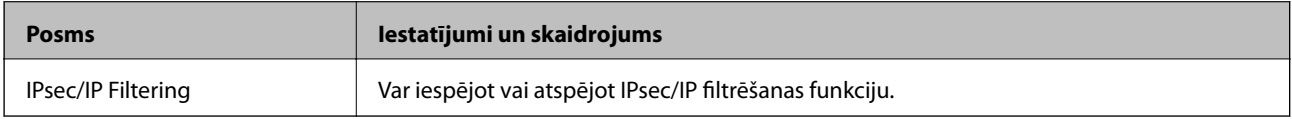

#### ❏ **Access Control**

Konfigurējiet IP pakešu trafika kontroles metodi.

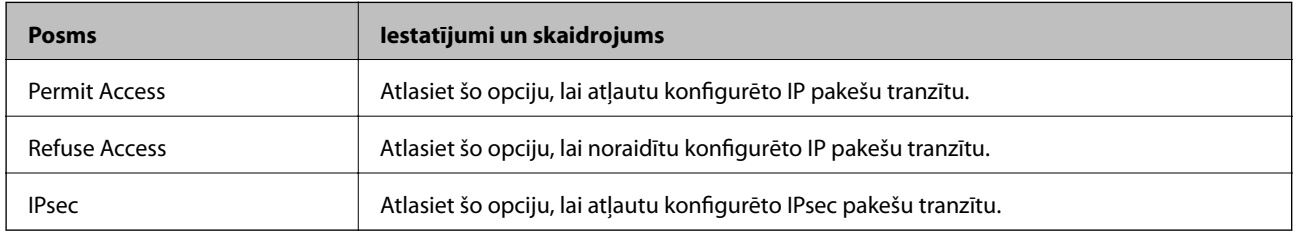

#### ❏ **IKE Version**

Atlasiet **IKEv1** vai **IKEv2** kā iestatījumu sadaļā **IKE Version**. Atlasiet vienu no tām atbilstoši ierīcei, ar kuru ir savienots printeris.

#### ❏ IKEv1

Izvēloties **IKEv1** kā **IKE Version** iestatījumu, tiek parādīti turpmāk minētie vienumi.

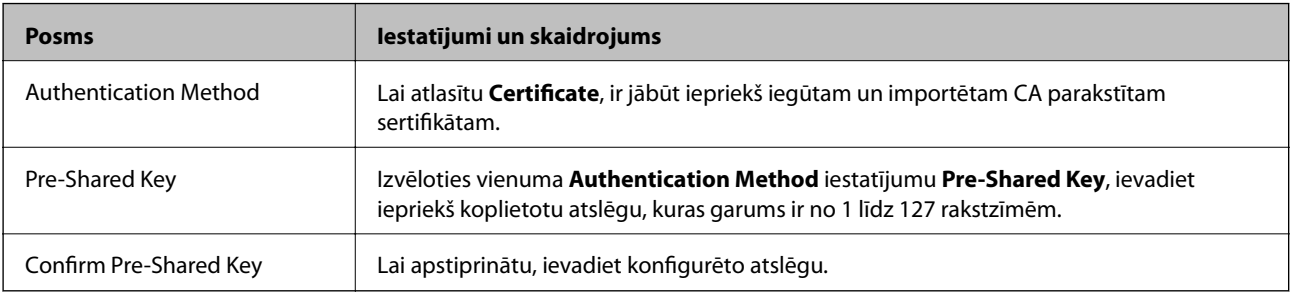

#### ❏ IKEv2

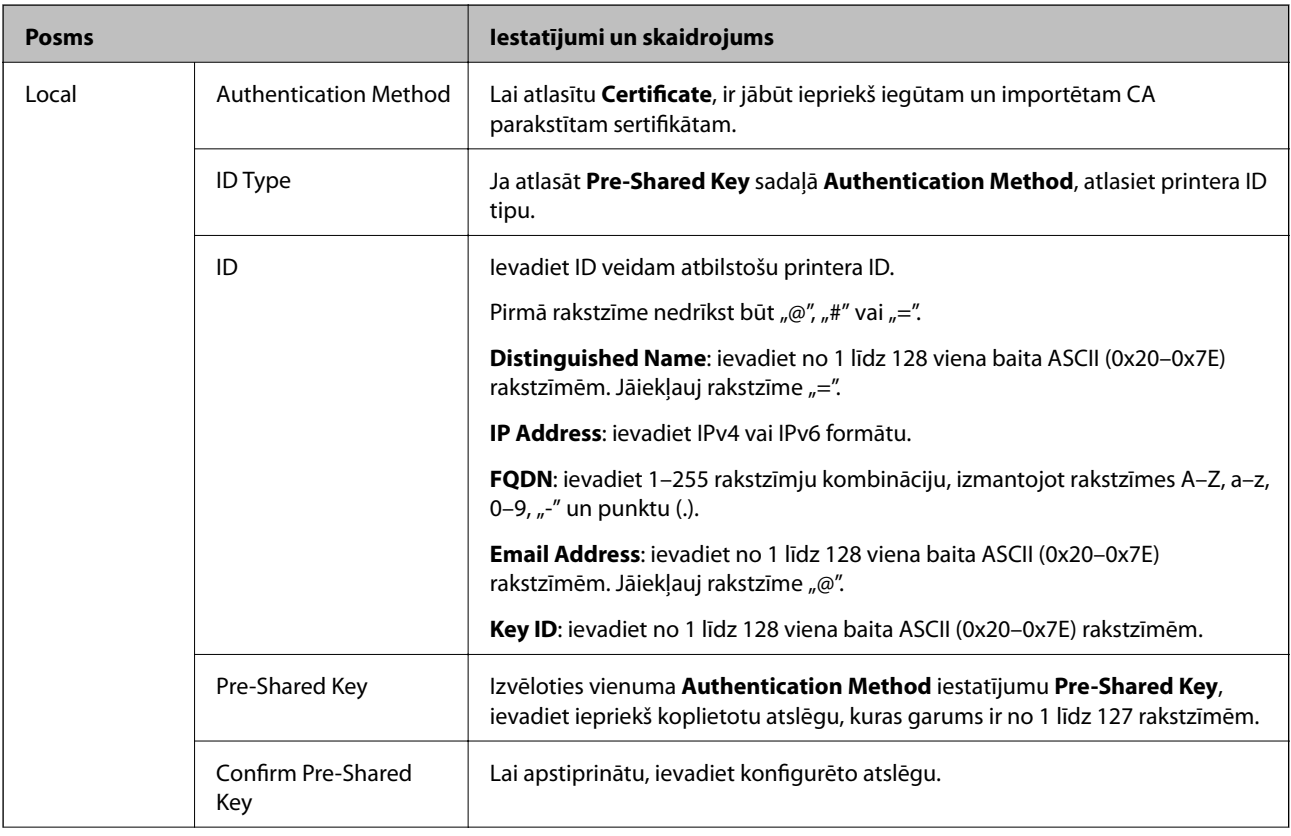

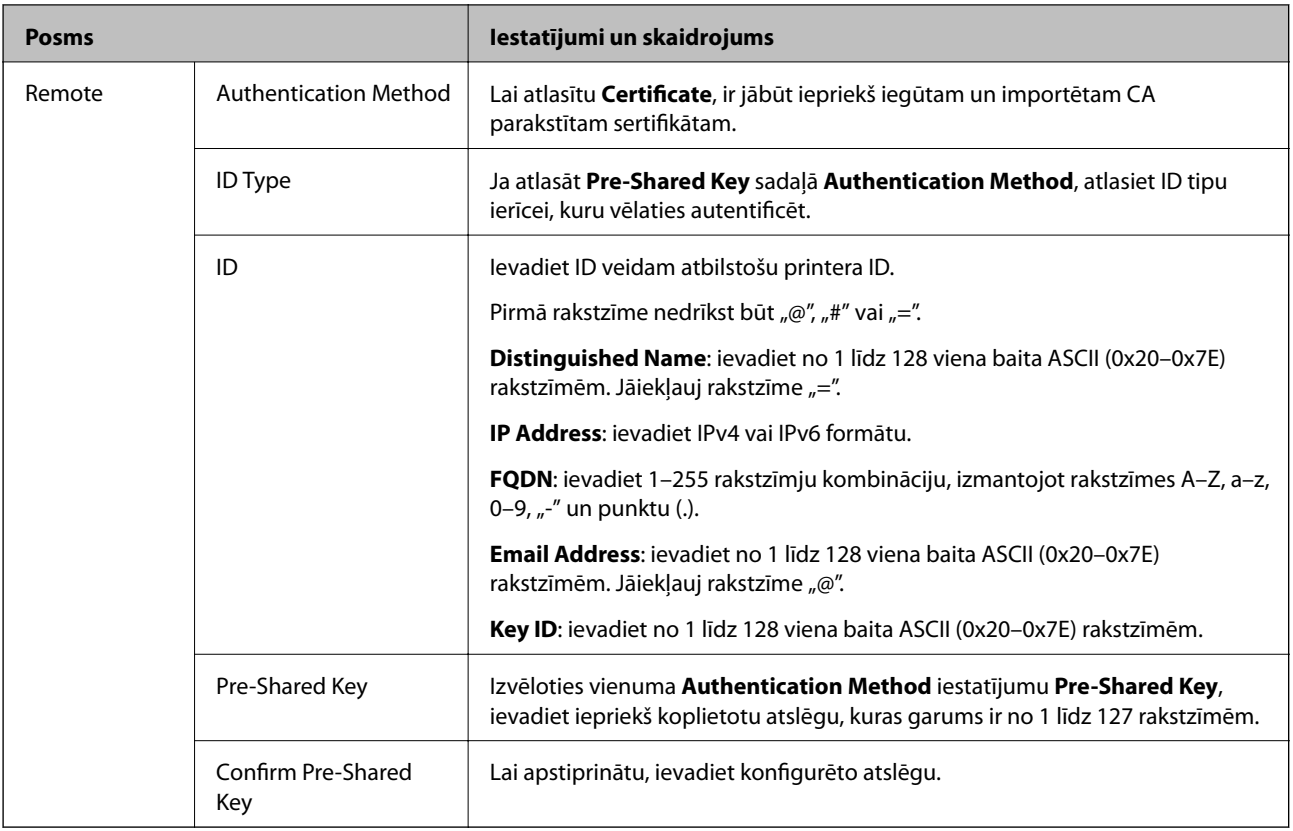

#### ❏ **Encapsulation**

Atlasot **IPsec** kā **Access Control** iestatījumu, jākonfigurē iekapsulēšanas režīms.

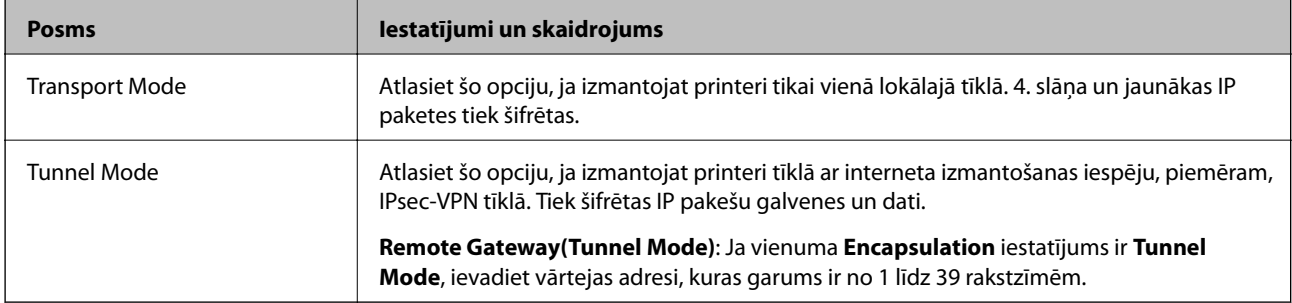

#### ❏ **Security Protocol**

Atlasot **IPsec** kā **Access Control** iestatījumu, jāizvēlas kāda no opcijām.

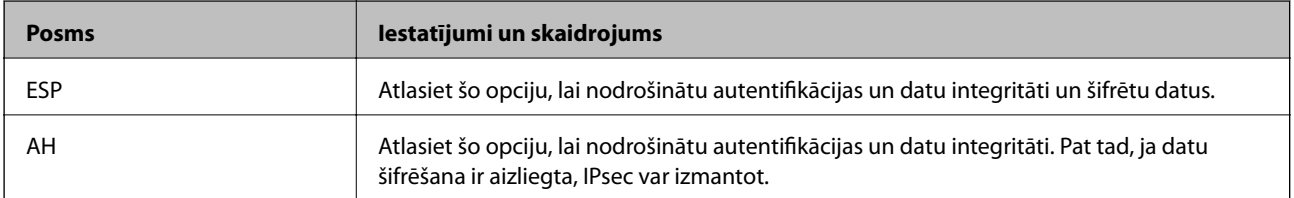

#### <span id="page-115-0"></span>❏ **Algorithm Settings**

Ieteicams izvēlēties **Any** attiecībā uz visiem iestatījumiem vai atlasīt katram iestatījumam vienumu, kas ir atšķirīgs no **Any**. Ja atlasāt **Any** dažiem iestatījumiem, bet citiem iestatījumiem izvēlaties vienumu, kas ir atšķirīgs no **Any**, ierīce, iespējams, nevarēs nodrošināt sakarus, un tas būs atkarīgs no otras ierīces, kuru vēlēsieties autentificēt.

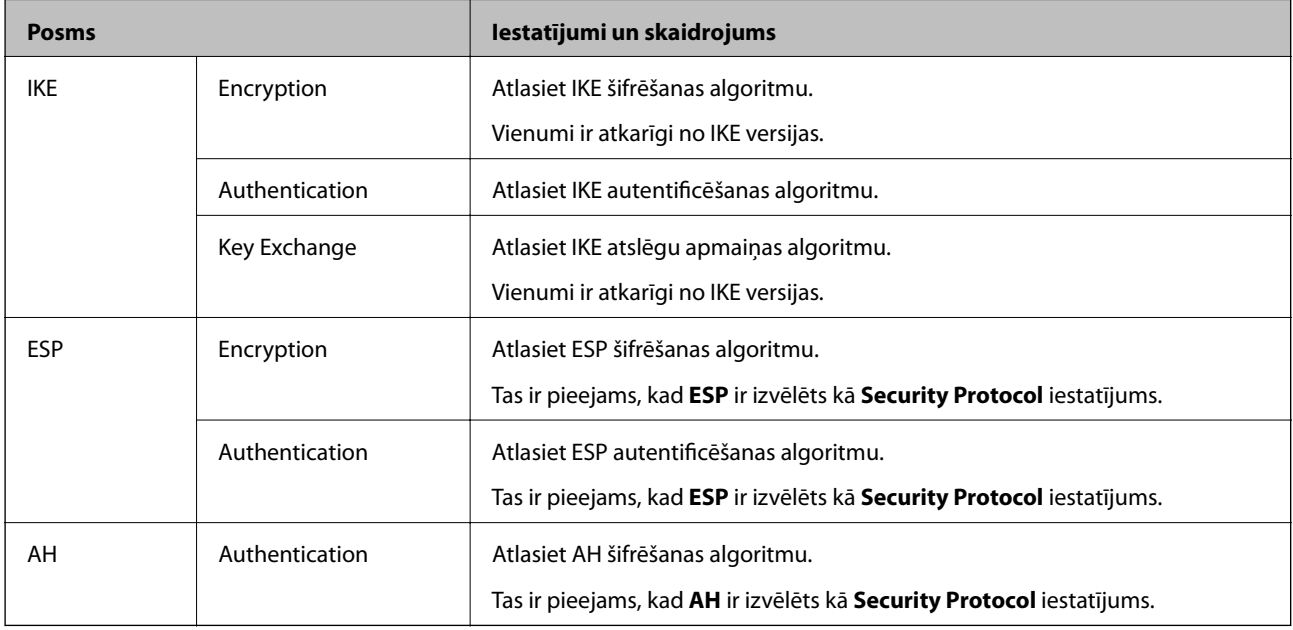

#### **Saistītā informācija**

& ["Noklusējuma politikas konfigurēšana" 112. lpp.](#page-111-0)

## **Grupas politikas konfigurēšana**

Grupas politika ir viena vai vairākas kārtulas, kas piemērotas lietotāju grupai vai lietotājam. Printeris kontrolē IP paketes, kas atbilst konfigurētajām politikām. IP paketes tiek autentificētas 1.–10. grupas politikas secībā, pēc tam tiek piemērota noklusējuma politika.

- 1. Atveriet programmu Web Config un tad atlasiet cilni **Network Security** > **IPsec/IP Filtering** > **Basic**.
- 2. Noklikšķiniet uz konfigurējamās numurētās cilnes.
- 3. Ievadiet vērtību katram vienumam.
- 4. Noklikšķiniet uz **Next**.

Tiek parādīts apstiprinājuma ziņojums.

5. Noklikšķiniet uz **OK**.

Printeris tiek atjaunināts.

- & ["Piekļuve lietojumprogrammai Web Config" 27. lpp.](#page-26-0)
- & ["Sadaļas Group Policy vienumu iestatīšana" 117. lpp.](#page-116-0)

## <span id="page-116-0"></span>**Sadaļas Group Policy vienumu iestatīšana**

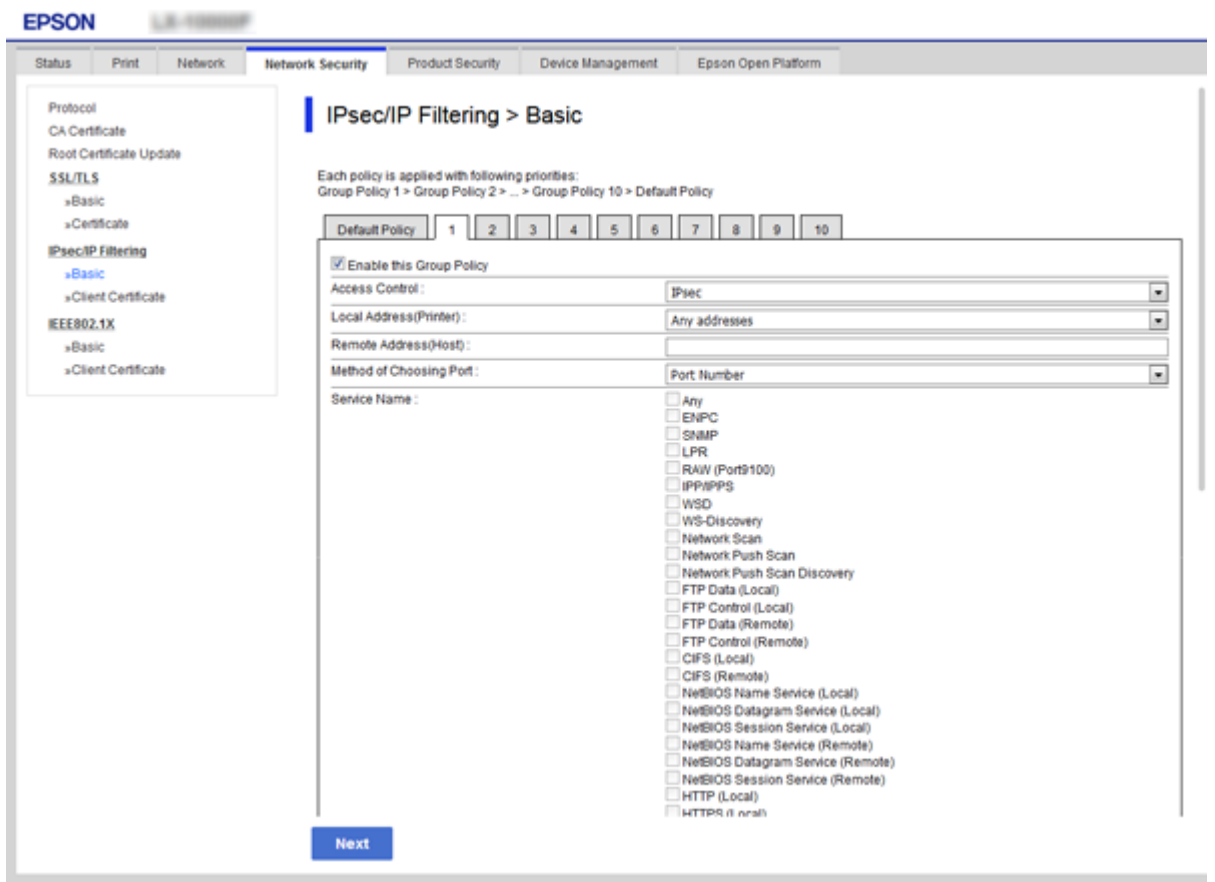

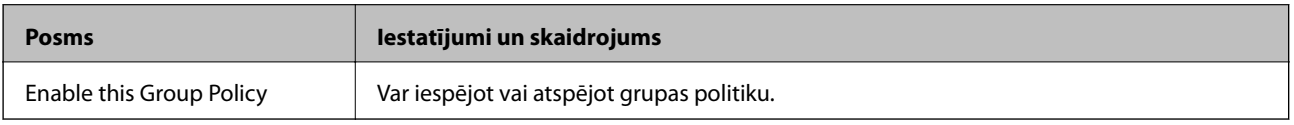

#### **Access Control**

Konfigurējiet IP pakešu trafika kontroles metodi.

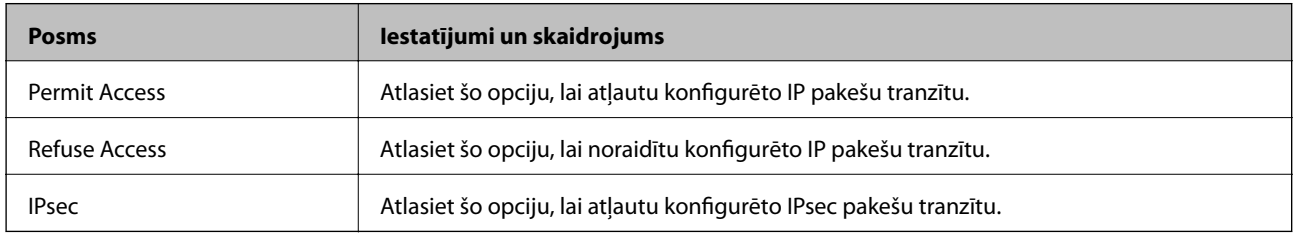

#### **Local Address(Printer)**

Izvēlieties IPv4 vai IPv6 adresi, kas atbilst jūsu tīkla videi. Ja IP adrese netiek piešķirta automātiski, varat izvēlēties **Use auto-obtained IPv4 address**.

*Piezīme:*

Ja IPv6 adreses tiek piešķirtas automātiski, savienojums var nebūt pieejams. Konfigurējiet statisko IPv6 adresi.

#### **Remote Address(Host)**

Lai kontrolētu piekļuvi, ievadiet ierīces IP adresi. IP adresei jābūt 43 rakstzīmes garai vai īsākai. Ja IP adrese netiek ievadīta, tiek kontrolētas visas adreses.

#### *Piezīme:*

Ja IP adreses tiek piešķirtas automātiski (piemēram, adreses piešķir DHCP), savienojums var nebūt pieejams. Konfigurējiet statisko IP adresi.

#### **Method of Choosing Port**

Atlasiet portu norādīšanas metodi.

❏ Service Name

Atlasot **Service Name** kā **Method of Choosing Port** iestatījumu, jāizvēlas kāda no opcijām.

❏ Transport Protocol

Atlasot **Port Number** kā **Method of Choosing Port** iestatījumu, jākonfigurē iekapsulēšanas režīms.

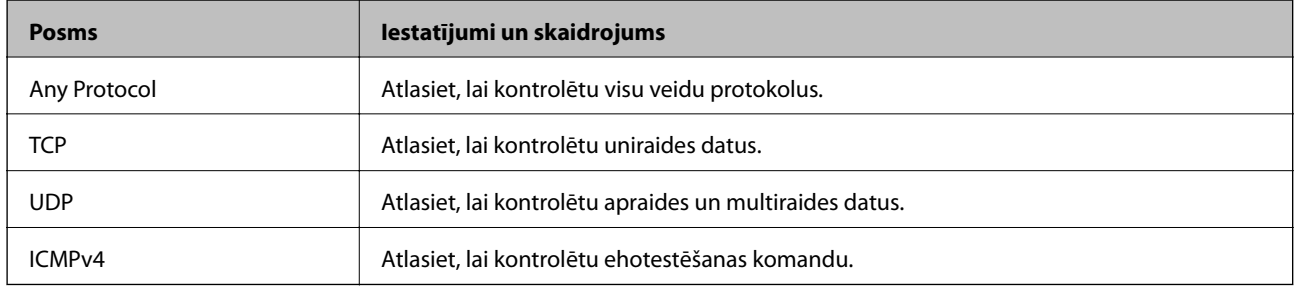

#### ❏ Local Port

Atlasot **Port Number** kā **Method of Choosing Port** iestatījumu, un **TCP** vai **UDP** — kā **Transport Protocol** iestatījumu, ievadiet portu numurus, lai kontrolētu pakešu saņemšanu, atdalot tos ar komatiem. Var ievadīt līdz 10 portu numuriem.

Piemērs: 20,80,119,5220

Ja porta numurs nav ievadīts, tiek kontrolēti visi porti.

```
❏ Remote Port
```
Atlasot **Port Number** kā **Method of Choosing Port** iestatījumu, un **TCP** vai **UDP** — kā **Transport Protocol** iestatījumu, ievadiet portu numurus, lai kontrolētu pakešu sūtīšanu, atdalot tos ar komatiem. Var ievadīt līdz 10 portu numuriem.

Piemērs: 25,80,143,5220

Ja porta numurs nav ievadīts, tiek kontrolēti visi porti.

#### **IKE Version**

Atlasiet **IKEv1** vai **IKEv2** kā iestatījumu sadaļā **IKE Version**. Atlasiet vienu no tām atbilstoši ierīcei, ar kuru ir savienots printeris.

#### ❏ IKEv1

Izvēloties **IKEv1** kā **IKE Version** iestatījumu, tiek parādīti turpmāk minētie vienumi.

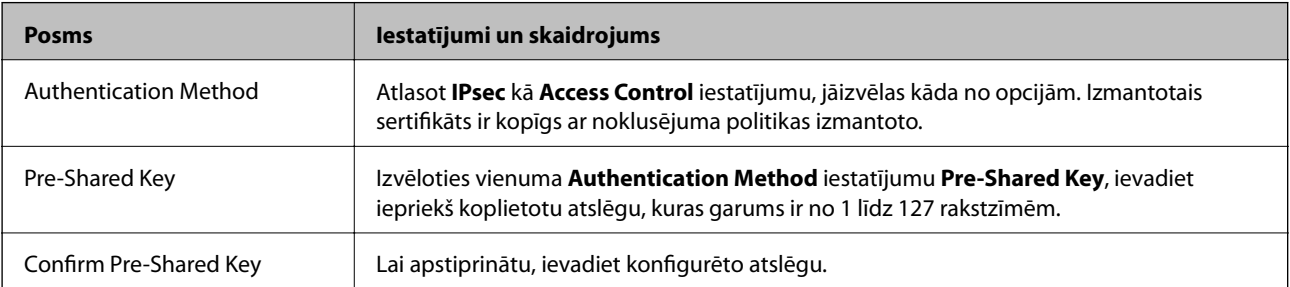

#### ❏ IKEv2

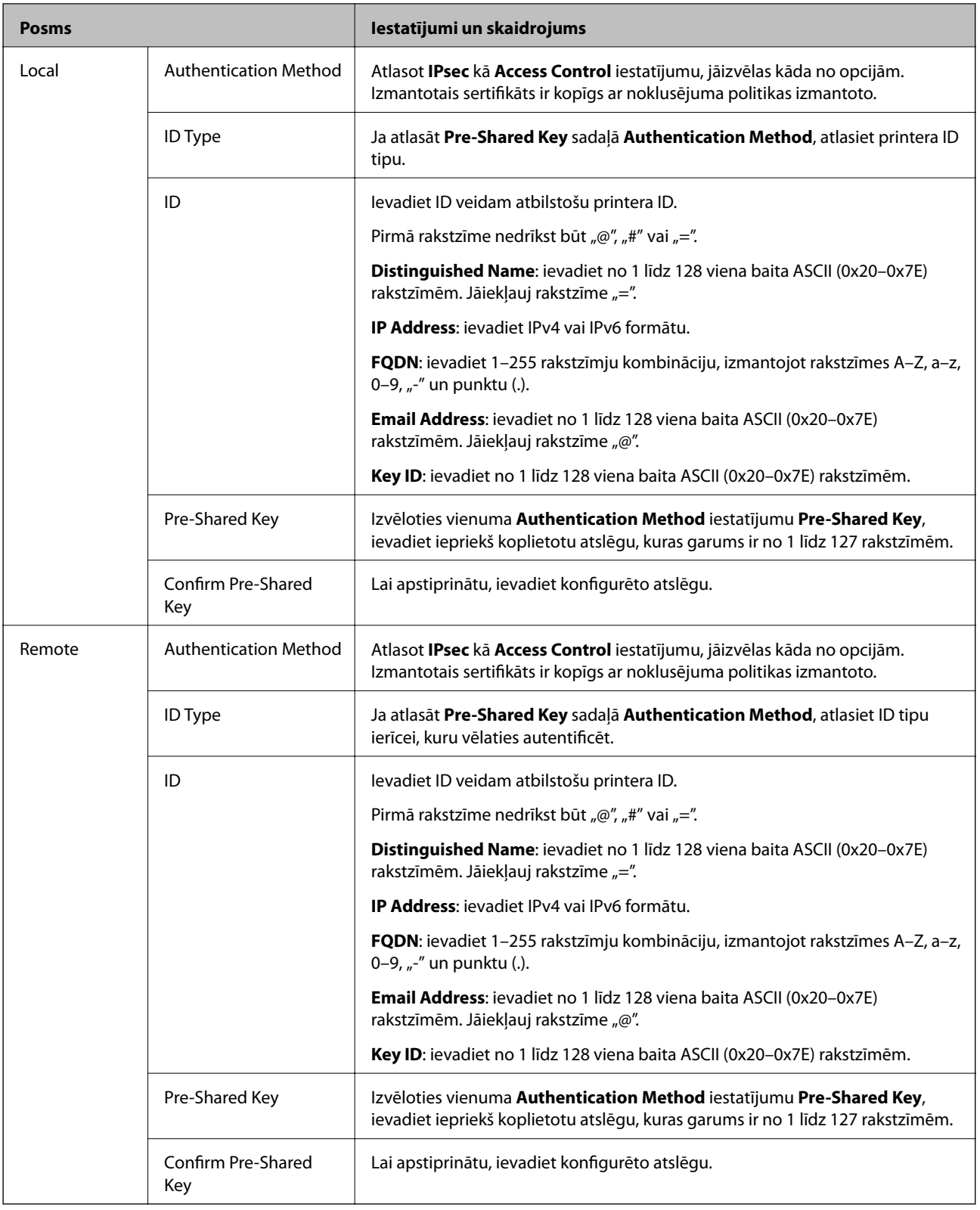

### **Encapsulation**

Atlasot **IPsec** kā **Access Control** iestatījumu, jākonfigurē iekapsulēšanas režīms.

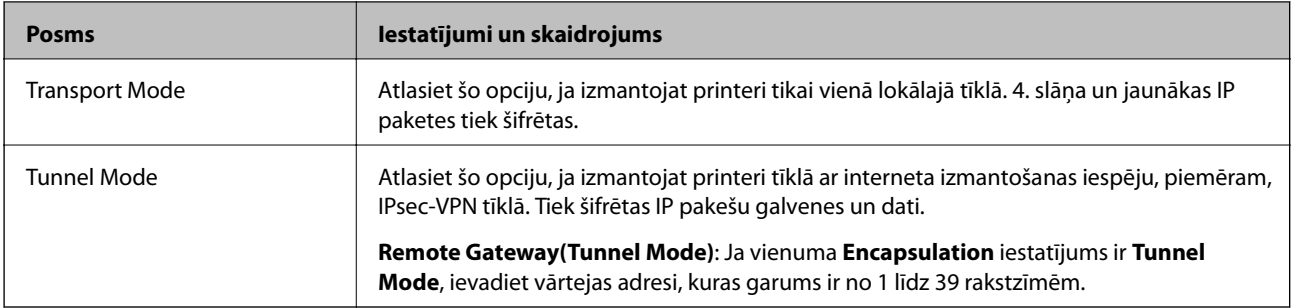

#### **Security Protocol**

Atlasot **IPsec** kā **Access Control** iestatījumu, jāizvēlas kāda no opcijām.

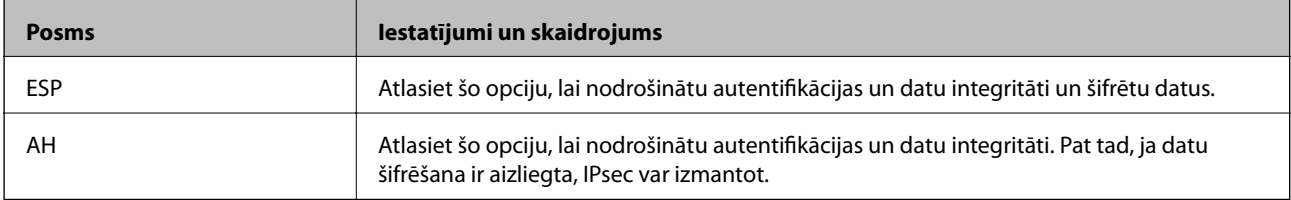

#### **Algorithm Settings**

Ieteicams izvēlēties **Any** attiecībā uz visiem iestatījumiem vai atlasīt katram iestatījumam vienumu, kas ir atšķirīgs no **Any**. Ja atlasāt **Any** dažiem iestatījumiem, bet citiem iestatījumiem izvēlaties vienumu, kas ir atšķirīgs no **Any**, ierīce, iespējams, nevarēs nodrošināt sakarus, un tas būs atkarīgs no otras ierīces, kuru vēlēsieties autentificēt.

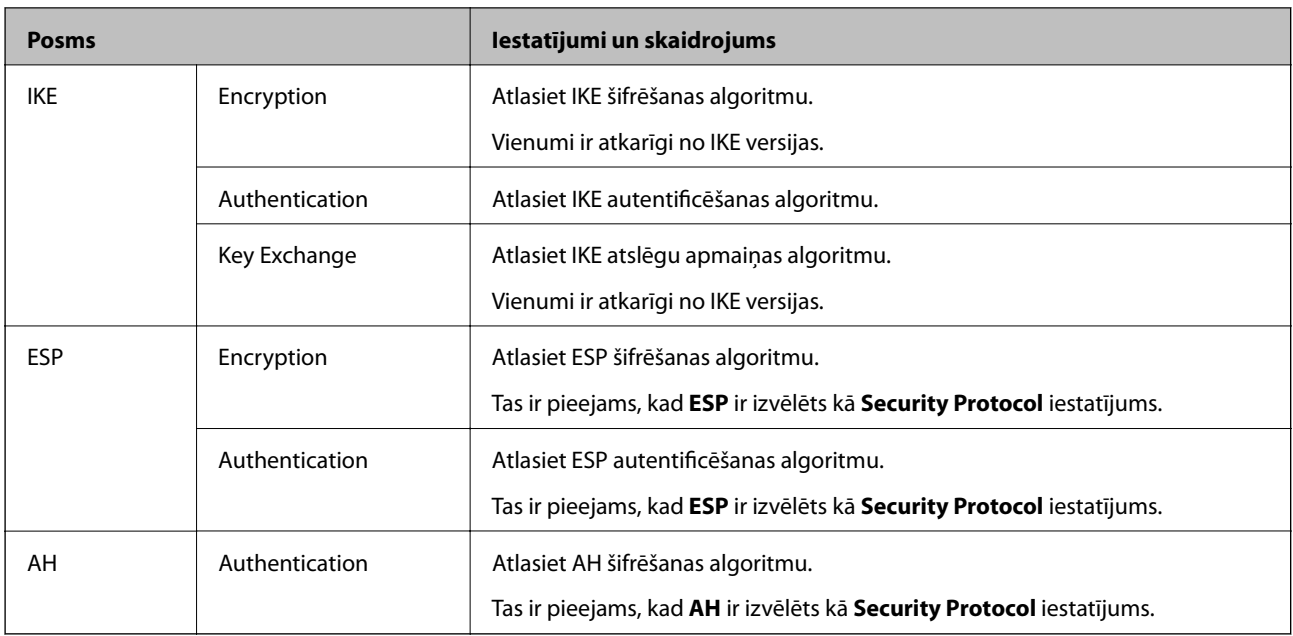

- & ["Grupas politikas konfigurēšana" 116. lpp.](#page-115-0)
- & ["Local Address\(Printer\) un Remote Address\(Host\) kombinācija sadaļā Group Policy" 121. lpp.](#page-120-0)
- & ["Norādes uz pakalpojuma nosaukumiem grupas politikā" 121. lpp.](#page-120-0)

## <span id="page-120-0"></span>**Local Address(Printer) un Remote Address(Host) kombinācija sadaļā Group Policy**

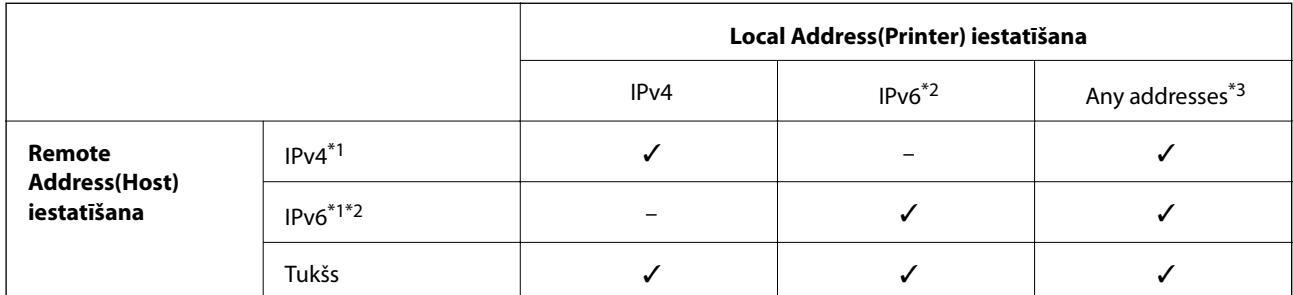

\*1Ja ir atlasīta opcija **IPsec** (funkcijai **Access Control**), prefiksa garumu nav iespējams noteikt.

\*2Ja ir atlasīta opcija **IPsec** (funkcijai **Access Control**), ir iespējams atlasīt lokālo saites adresi (fe80::), bet grupas politika būs atspējota.

\*3Izņemot IPv6 lokālās saites adreses.

## **Norādes uz pakalpojuma nosaukumiem grupas politikā**

#### *Piezīme:*

Nepieejamie pakalpojumi ir redzami, taču tos nevar atlasīt.

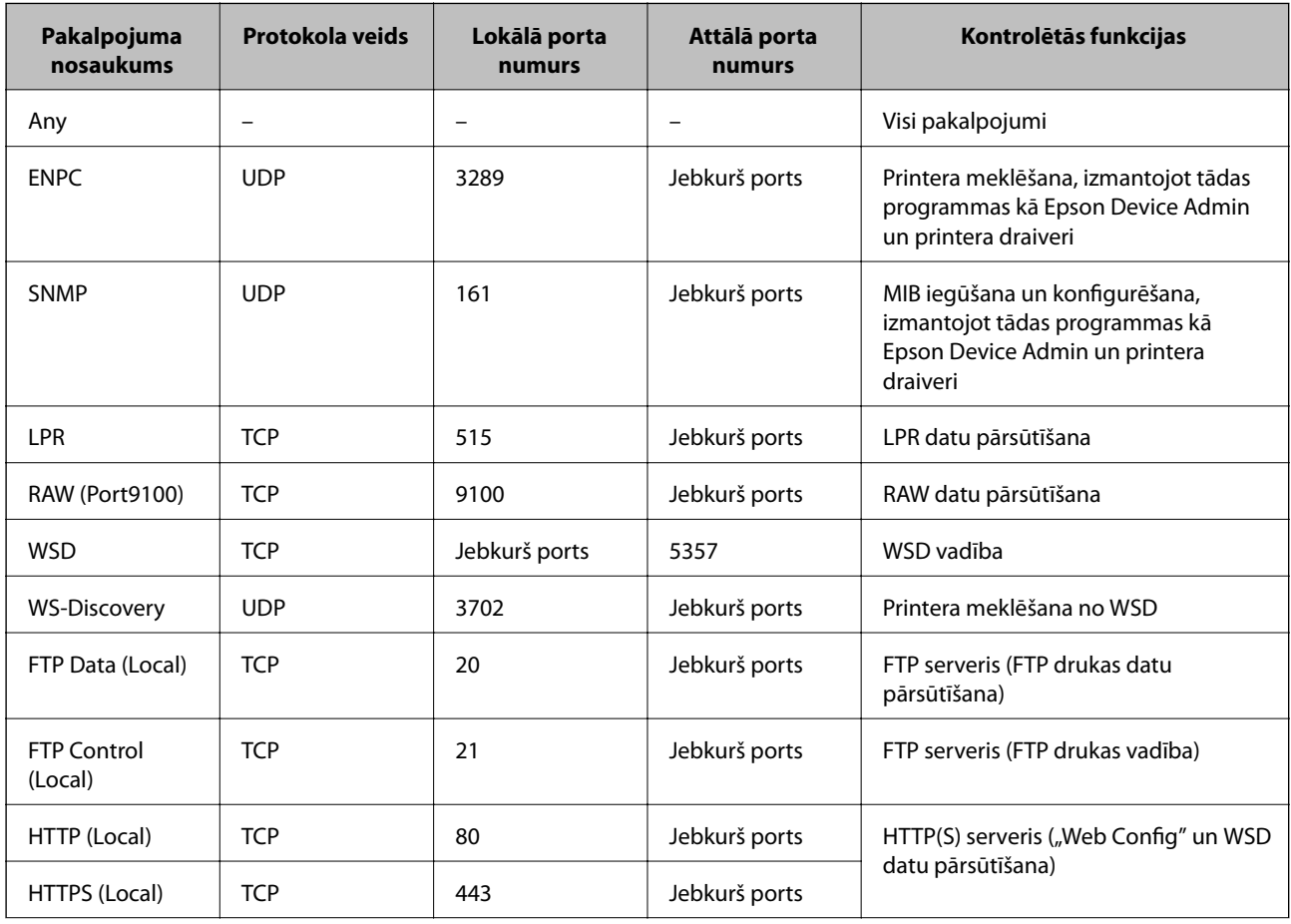

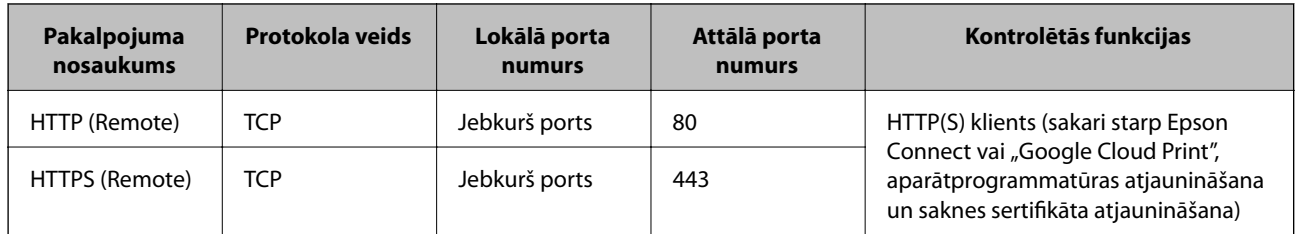

## **IPsec/IP Filtering konfigurāciju piemēri**

#### **Tikai IPsec pakešu saņemšana**

Piemērā skaidrota tikai noklusējuma politikas konfigurēšana.

**Default Policy**:

- ❏ **IPsec/IP Filtering**: **Enable**
- ❏ **Access Control**: **IPsec**
- ❏ **Authentication Method**: **Pre-Shared Key**
- ❏ **Pre-Shared Key**: ievadiet līdz 127 rakstzīmēm.

#### **Group Policy**:

nekonfigurējiet.

#### **Drukas datu un printera iestatījumu saņemšana**

Šajā piemērā tiek atļauta drukas datu un printera konfigurācijas pārraide no norādītajiem pakalpojumiem.

**Default Policy**:

- ❏ **IPsec/IP Filtering**: **Enable**
- ❏ **Access Control**: **Refuse Access**

#### **Group Policy**:

- ❏ **Enable this Group Policy**: atzīmējiet izvēles rūtiņu.
- ❏ **Access Control**: **Permit Access**
- ❏ **Remote Address(Host)**: klienta IP adrese
- ❏ **Method of Choosing Port**: **Service Name**
- ❏ **Service Name**: atzīmējiet izvēles rūtiņas **ENPC**, **SNMP**, **HTTP (Local)**, **HTTPS (Local)** un **RAW (Port9100)**.

#### **Piekļuves piešķiršana tikai norādītajai IP adresei**

Šajā piemērā redzams, kā atļaut piekļuvi printerim no norādītas IP adreses.

**Default Policy**:

- ❏ **IPsec/IP Filtering**: **Enable**
- ❏ **Access Control**:**Refuse Access**

#### **Group Policy**:

- ❏ **Enable this Group Policy**: atzīmējiet izvēles rūtiņu.
- ❏ **Access Control**: **Permit Access**

❏ **Remote Address(Host)**: administratora klienta IP adrese

#### *Piezīme:*

Neatkarīgi no politikas konfigurācijas klients varēs piekļūt printerim un konfigurēt to.

## **Sertifikāta IPsec/IP filtrēšanai konfigurēšana**

Konfigurējiet klienta sertifikātu IPsec/IP filtrēšanai. To iestatot, jūs varat izmantot sertifikātu kā IPsec/IP filtrēšanas autentifikācijas metodi. Ja vēlaties konfigurēt sertificēšanas iestādi, atveriet sadaļu **CA Certificate**.

- 1. Atveriet programmu Web Config un tad atlasiet cilni **Network Security** > **IPsec/IP Filtering** > **Client Certificate**.
- 2. Importējiet sertifikātu laukā **Client Certificate**.

Ja jau esat importējis sertifikātu, ko izdevusi sertificēšanas iestāde IEEE 802.1X vai SSL/TLS tīklā, var nokopēt sertifikātu un lietot to IPsec/IP filtrēšanā. Lai kopētu to, atlasiet sertifikātu no **Copy From** un pēc tam noklikšķiniet uz **Copy**.

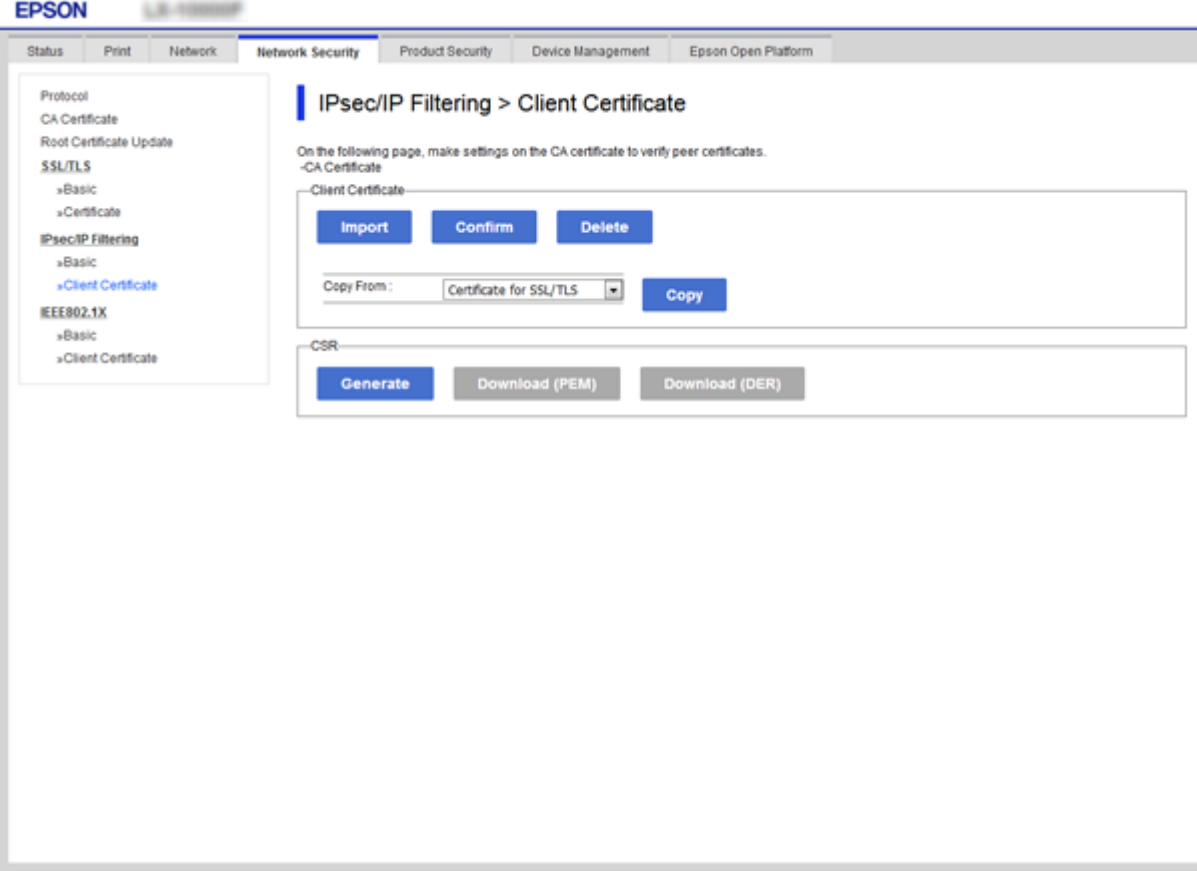

- & ["Piekļuve lietojumprogrammai Web Config" 27. lpp.](#page-26-0)
- & ["CA parakstīta sertifikāta iegūšana" 100. lpp.](#page-99-0)

# <span id="page-123-0"></span>**Printera pievienošana IEEE802.1X tīklam**

## **IEEE 802.1X tīkla konfigurēšana**

Iestatot printerim IEEE 802.1X, jūs to varat izmantot tīklā, kas savienots ar RADIUS serveri, lokālā tīkla komutatoru ar autentifikācijas funkciju vai piekļuves punktu.

- 1. Atveriet programmu Web Config un tad atlasiet cilni **Network Security** > **IEEE802.1X** > **Basic**.
- 2. Ievadiet vērtību katram vienumam.

Ja vēlaties izmantot printeri Wi-Fi tīklā, noklikšķiniet uz **Wi-Fi Setup** un atlasiet vai ievadiet SSID.

#### *Piezīme:*

Ethernet un Wi-Fi tīklam iespējams izmantot kopīgus iestatījumus.

3. Noklikšķiniet uz **Next**.

Tiek parādīts apstiprinājuma ziņojums.

4. Noklikšķiniet uz **OK**.

Printeris tiek atjaunināts.

- & ["Piekļuve lietojumprogrammai Web Config" 27. lpp.](#page-26-0)
- & ["IEEE 802.1X tīkla vienumu iestatīšana" 125. lpp.](#page-124-0)
- & ["Pēc IEEE 802.1X konfigurēšanas nevar piekļūt printerim vai skenerim" 131. lpp.](#page-130-0)

## <span id="page-124-0"></span>**IEEE 802.1X tīkla vienumu iestatīšana**

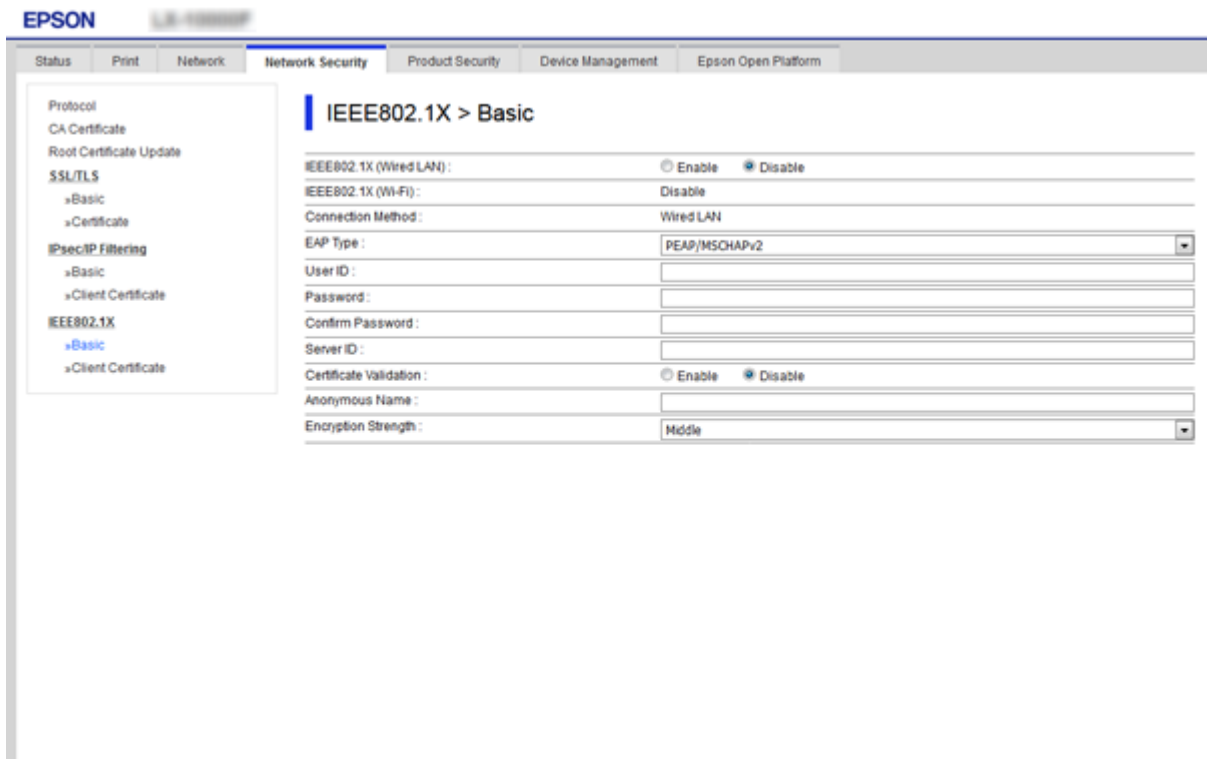

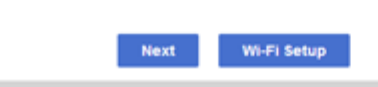

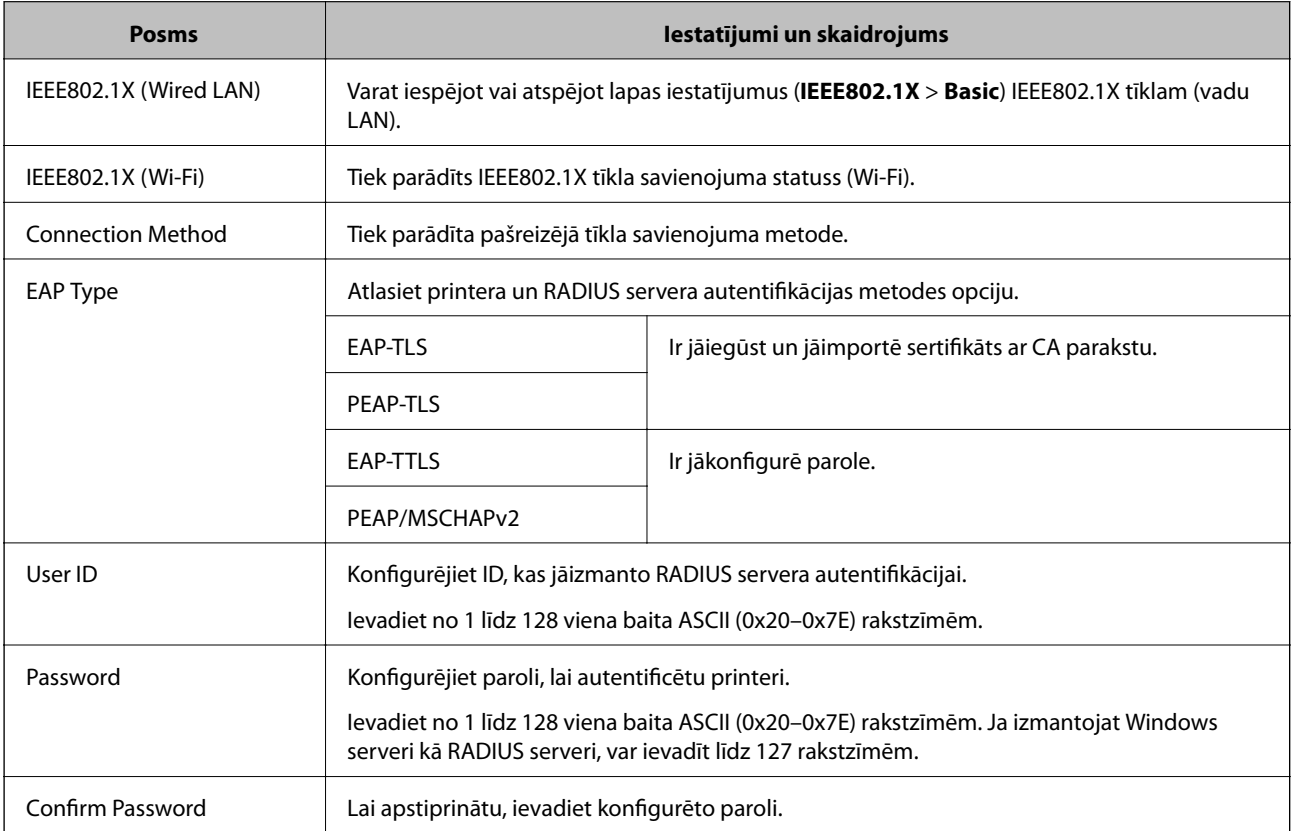

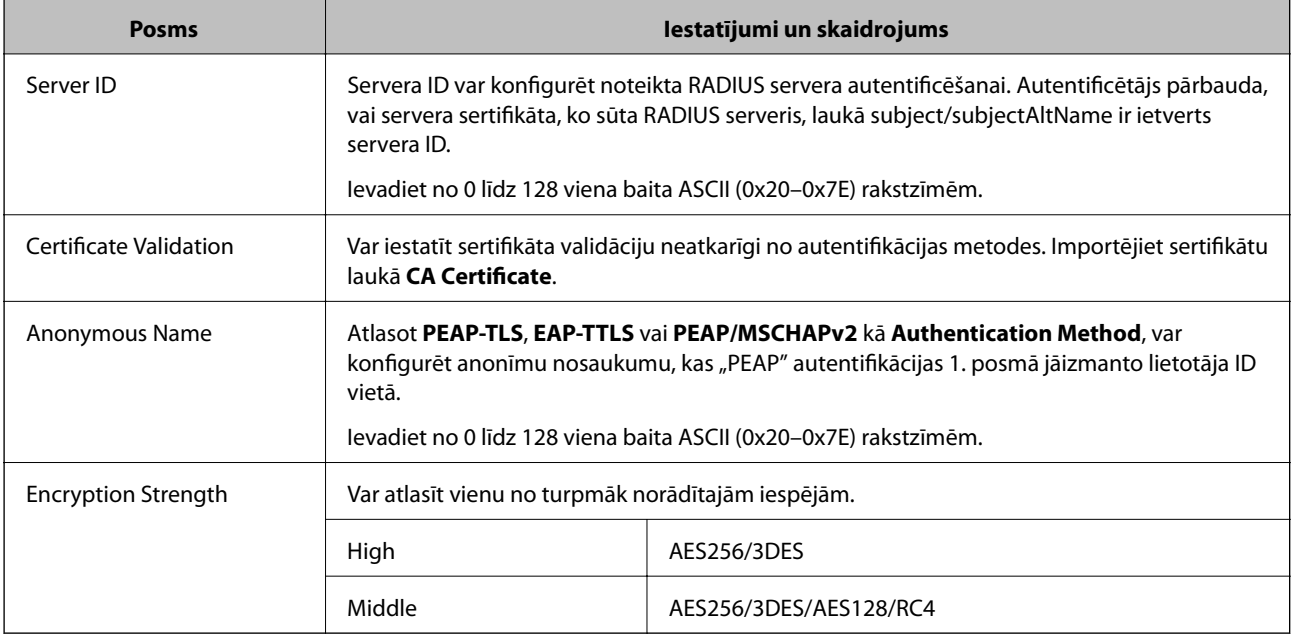

#### **Saistītā informācija**

& ["IEEE 802.1X tīkla konfigurēšana" 124. lpp.](#page-123-0)

## **IEEE 802.1X sertifikāta konfigurēšana**

Konfigurējiet klienta sertifikātu IEEE802.1X tīklam. Veicot iestatīšanu, **EAP-TLS** un **PEAP-TLS** var izmantot kā IEEE 802.1x autentifikācijas metodi. Ja vēlaties konfigurēt sertificēšanas iestādes sertifikātu, izvēlieties **CA Certificate**.

1. Atveriet programmu Web Config un tad atlasiet cilni **Network Security** > **IEEE802.1X** > **Client Certificate**.

2. Ievadiet sertifikātu laukā **Client Certificate**.

Ja sertifikātu izdevusi sertificēšanas iestāde, tad sertifikātu var kopēt. Lai kopētu to, atlasiet sertifikātu no **Copy From** un pēc tam noklikšķiniet uz **Copy**.

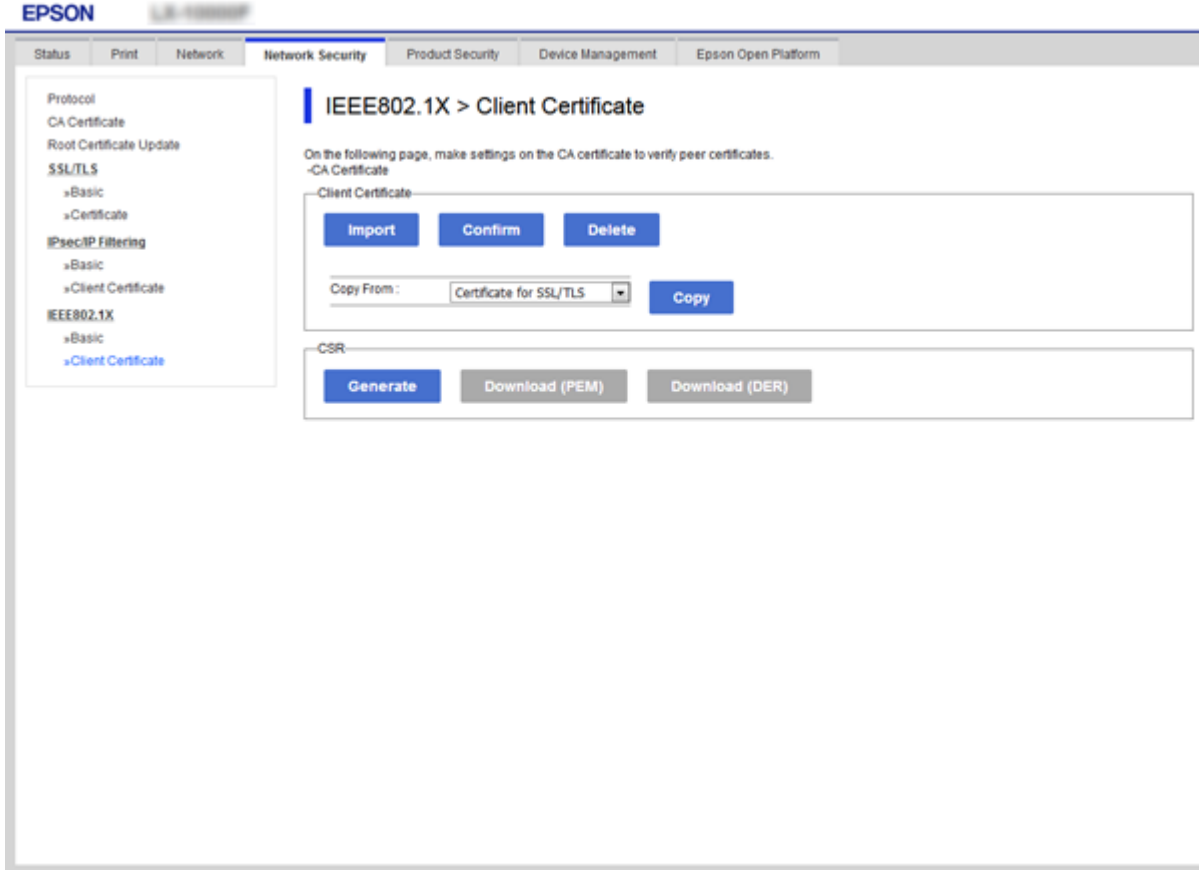

#### **Saistītā informācija**

- & ["Piekļuve lietojumprogrammai Web Config" 27. lpp.](#page-26-0)
- & ["CA parakstīta sertifikāta iegūšana un importēšana" 100. lpp.](#page-99-0)

## **IEEE 802.1X tīkla statusa pārbaude**

IEEE 802.1X statusu var pārbaudīt, izdrukājot tīkla statusa lapu. Papildinformāciju par tīkla statusa lapas drukāšanu skatiet printera dokumentācijā.

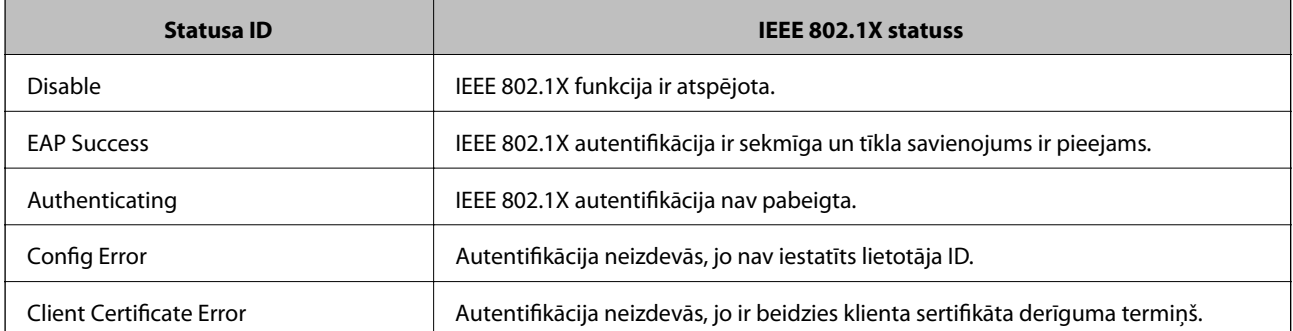

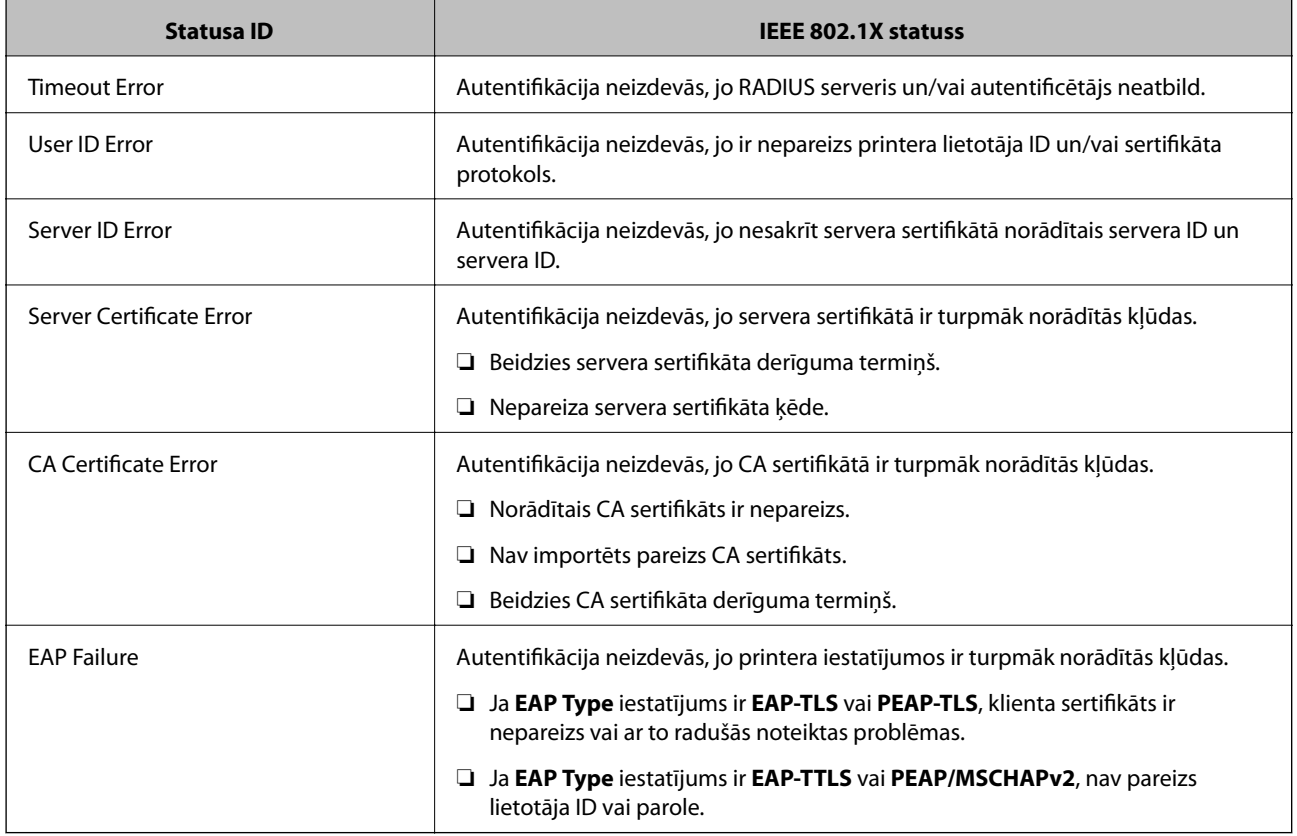

# **Drošības papildu iestatījumu problēmu risināšana**

## **Drošības iestatījumu atjaunošana**

Izveidojot augstas drošības vidi, piemēram, izmantojot IPsec/IP filtrēšanu vai IEEE802.1X, pastāv iespēja, ka nevarēs sazināties ar ierīcēm nepareizu iestatījumu vai ierīces vai servera darbības traucējumu dēļ. Šādā gadījumā atjaunojiet drošības iestatījumus, lai vēlreiz iestatītu ierīci vai nodrošinātu īslaicīgu lietošanu.

## **Drošības funkcijas atspējošana, izmantojot vadības paneli**

Izmantojot printera vadības paneli, var atspējot IPsec/IP filtrēšanu vai IEEE 802.1X.

- 1. Atlasiet **Iestatījumi** > **Vispārīgie iestatījumi** > **Tīkla iestatījumi**.
- 2. Atlasiet **Papildu**.
- 3. Atlasiet vienu no turpmāk norādītajiem vienumiem, kuru vēlaties atspējot.
	- ❏ **Atspējojiet IPsec/IP filtrēšanu**
	- ❏ **Atspējojiet IEEE802.1X**
- 4. Apstiprinājuma ekrānā atlasiet **Turpināt**.

5. Kad tiek parādīts ziņojums par pabeigšanu, atlasiet **Aizvērt**.

Ja neizvēlaties **Aizvērt**, ekrāns pēc noteikta laika automātiski tiek aizvērts.

## **Tīkla drošības funkciju lietošanas problēmas**

## **Aizmirsta iepriekš koplietota atslēga**

#### **Atkārtoti konfigurējiet iepriekš koplietotu atslēgu.**

Lai mainītu atslēgu, atveriet programmu Web Config un atlasiet cilni **Network Security** > **IPsec/IP Filtering** > **Basic** > **Default Policy** vai **Group Policy**.

Mainot iepriekš koplietotu atslēgu, konfigurējiet datoriem paredzētu iepriekš koplietotu atslēgu.

#### **Saistītā informācija**

& ["Piekļuve lietojumprogrammai Web Config" 27. lpp.](#page-26-0)

## **Nevar izveidot sakarus, izmantojot IPsec**

#### **Norādiet algoritmu, ko printeris vai dators neatbalsta.**

Printeris atbalsta turpmāk norādītos algoritmus. Pārbaudiet datora iestatījumus.

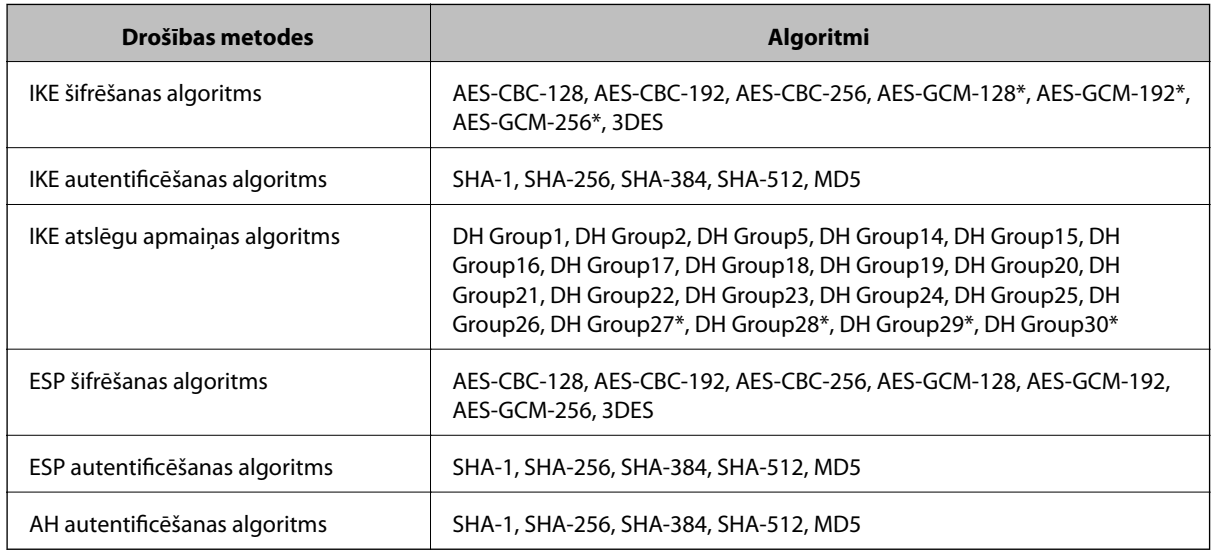

\* pieejams tikai protokolam IKEv2

#### **Saistītā informācija**

& ["Šifrētie sakari, izmantojot IPsec/IP filtrēšanu" 112. lpp.](#page-111-0)

### **Pēkšņi nevar izveidot sakarus**

#### **Printera IP adrese ir mainīta vai to nevar izmantot.**

Kad sadaļā Group Policy lokālajai adresei reģistrētā IP adrese ir mainīta vai to nevar izmantot, nevar izveidot IPsec sakarus. Atspējojiet IPsec, izmantojot printera vadības paneli.

Ja nav atjaunināts DHCP, veicat atsāknēšanu vai arī nav atjaunināta vai iegūta IPv6 adrese, printera programmā Web Config (**Network Security** > **IPsec/IP Filtering** > **Basic** > **Group Policy** > **Local Address(Printer)**) reģistrētā IP adrese, iespējams, netiks atrasta.

Izmantojiet statisku IP adresi.

#### **Datora IP adrese ir mainīta vai to nevar izmantot.**

Kad sadaļā Group Policy attālajai adresei reģistrētā IP adrese ir mainīta vai to nevar izmantot, nevar izveidot IPsec sakarus.

Atspējojiet IPsec, izmantojot printera vadības paneli.

Ja nav atjaunināts DHCP, veicat atsāknēšanu vai arī nav atjaunināta vai iegūta IPv6 adrese, printera programmā Web Config (**Network Security** > **IPsec/IP Filtering** > **Basic** > **Group Policy** > **Remote Address(Host)**) reģistrētā IP adrese, iespējams, netiks atrasta.

Izmantojiet statisku IP adresi.

#### **Saistītā informācija**

- & ["Piekļuve lietojumprogrammai Web Config" 27. lpp.](#page-26-0)
- & ["Šifrētie sakari, izmantojot IPsec/IP filtrēšanu" 112. lpp.](#page-111-0)

### **Nevar izveidot drošu IPP drukāšanas portu**

#### **SSL/TLS sakaru sadaļā nav norādīts pareizs servera sertifikāts.**

Ja norādītais sertifikāts ir nepareizs, porta izveide var neizdoties. Pārliecinieties, var izmantojat pareizu sertifikātu.

#### **Datorā, kurš piekļūst printerim, nav importēts CA sertifikāts.**

Ja datorā nav importēts CA sertifikāts, porta izveide var neizdoties. Pārliecinieties, vai ir importēts CA sertifikāts.

#### **Saistītā informācija**

& ["Šifrētie sakari, izmantojot IPsec/IP filtrēšanu" 112. lpp.](#page-111-0)

## **Nevar izveidot savienojumu pēc IPsec/IP filtrēšanas konfigurācijas**

#### **IPsec/IP filtrēšanas iestatījumi ir nepareizi.**

Atspējojiet IPsec/IP filtrēšanu, izmantojot printera vadības paneli. Savienojiet printeri ar datoru un vēlreiz veiciet IPsec/IP filtrēšanas iestatījumus.

#### **Saistītā informācija**

& ["Šifrētie sakari, izmantojot IPsec/IP filtrēšanu" 112. lpp.](#page-111-0)

### <span id="page-130-0"></span>**Pēc IEEE 802.1X konfigurēšanas nevar piekļūt printerim vai skenerim**

#### **IEEE 802.1X iestatījumi ir nepareizi.**

Printera vadības panelī atspējojiet IEEE 802.1X un Wi-Fi. Pievienojiet printeri datoram un tad vēlreiz konfigurējiet IEEE 802.1X.

#### **Saistītā informācija**

& ["IEEE 802.1X tīkla konfigurēšana" 124. lpp.](#page-123-0)

## **Ciparsertifikāta lietošanas problēmas**

### **Nevar importēt CA-signed Certificate**

#### **CA-signed Certificate un CSR informācija atšķiras.**

Ja informācija CA-signed Certificate un CSR atšķiras, CSR nevar importēt. Pārbaudiet turpmāk norādīto:

- ❏ Vai mēģināt importēt sertifikātu ierīcē, kurā nav tāda pati informācija? Pārbaudiet CSR informāciju un pēc tam importējiet sertifikātu ierīcē, kurā ir tāda pati informācija.
- ❏ Vai pēc CSR nosūtīšanas sertificēšanas iestādei printerī saglabātais CSR tika pārrakstīts? Vēlreiz iegūstiet CA parakstītu sertifikātu, izmantojot CSR.

#### **CA-signed Certificate lielums pārsniedz 5 KB.**

Nevar importēt CA-signed Certificate, kura lielums pārsniedz 5 KB.

#### **Sertifikāta importēšanas parole nav pareiza.**

Ievadiet pareizu paroli. Ja parole aizmirsta, sertifikātu nevar importēt. Atkārtoti iegūstiet CA-signed Certificate.

#### **Saistītā informācija**

& ["CA parakstīta sertifikāta importēšana" 102. lpp.](#page-101-0)

## **Nevar atjaunināt pašparakstītu sertifikātu**

#### **Common Name nav ievadīts.**

Jābūt ievadītai vērtībai laukā **Common Name**.

#### **Laukā Common Name ievadītas neatbalstītas rakstzīmes.**

Ievadiet 1–128 rakstzīmes IPv4 IPv6 resursdatora nosaukuma vai FQDN formātā ASCII kodējumā (0x20–0x7E).

#### **Kopējā nosaukumā ir izmantots komats vai atstarpe.**

Ja ievadīts komats, lauka **Common Name** vērtība šajā punktā tiek sadalīta. Ja pirms vai pēc komata ievadīta atstarpe, notiek kļūda.

#### **Saistītā informācija**

& ["Pašparakstīta sertifikāta atjaunināšana" 106. lpp.](#page-105-0)

## **Nevar izveidot CSR**

#### **Common Name nav ievadīts.**

Jābūt ievadītai vērtībai laukā **Common Name**.

#### **Laukos Common Name, Organization, Organizational Unit, Locality un State/Province ievadītas neatbalstītas rakstzīmes.**

Ievadiet rakstzīmes IPv4, IPv6 resursdatora nosaukuma vai FQDN formātā, ASCII kodējumā (0x20–0x7E).

#### **Laukā Common Name ir izmantots komats vai atstarpe.**

Ja ievadīts komats, lauka **Common Name** vērtība šajā punktā tiek sadalīta. Ja pirms vai pēc komata ievadīta atstarpe, notiek kļūda.

#### **Saistītā informācija**

& ["CA parakstīta sertifikāta iegūšana" 100. lpp.](#page-99-0)

## **Tiek parādīts ar ciparsertifikāta lietošanu saistīts brīdinājums**

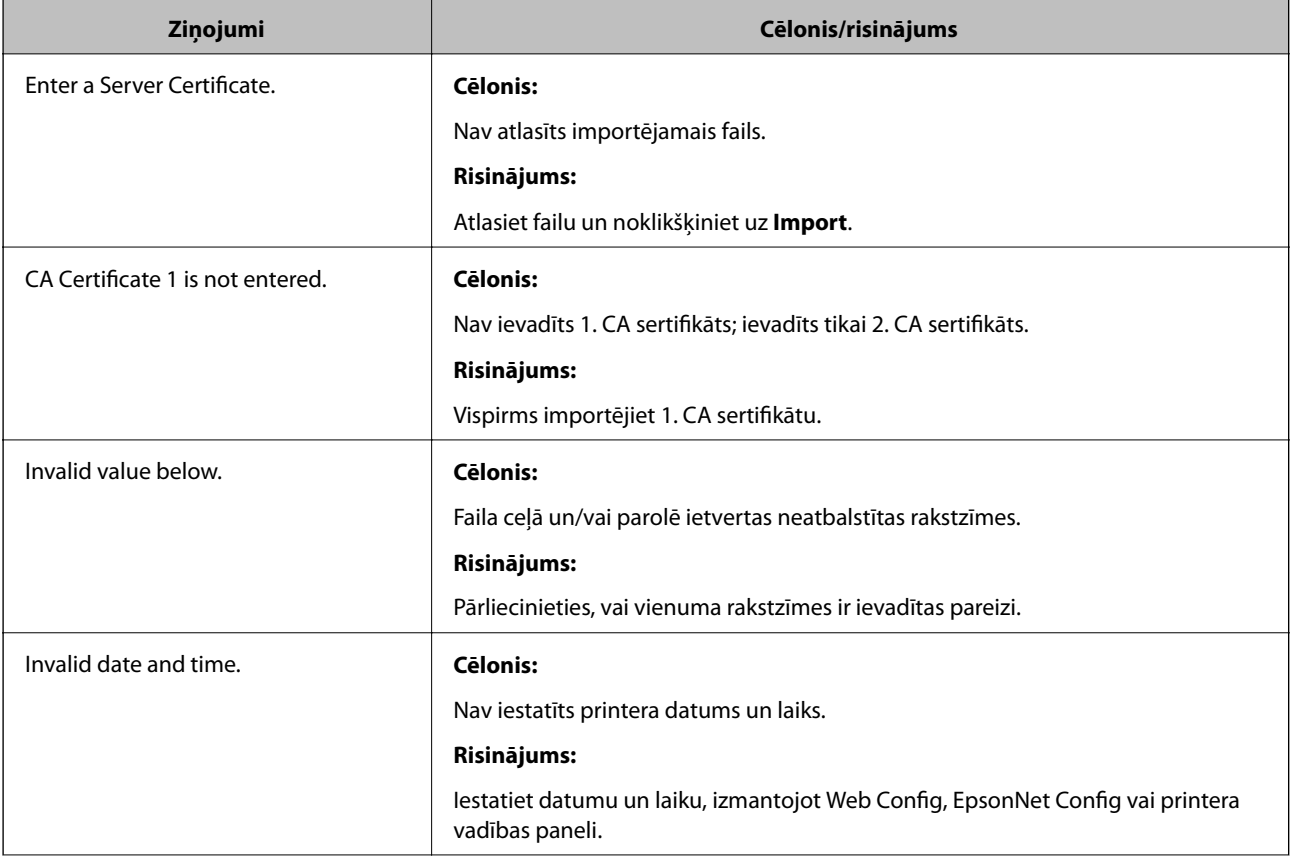

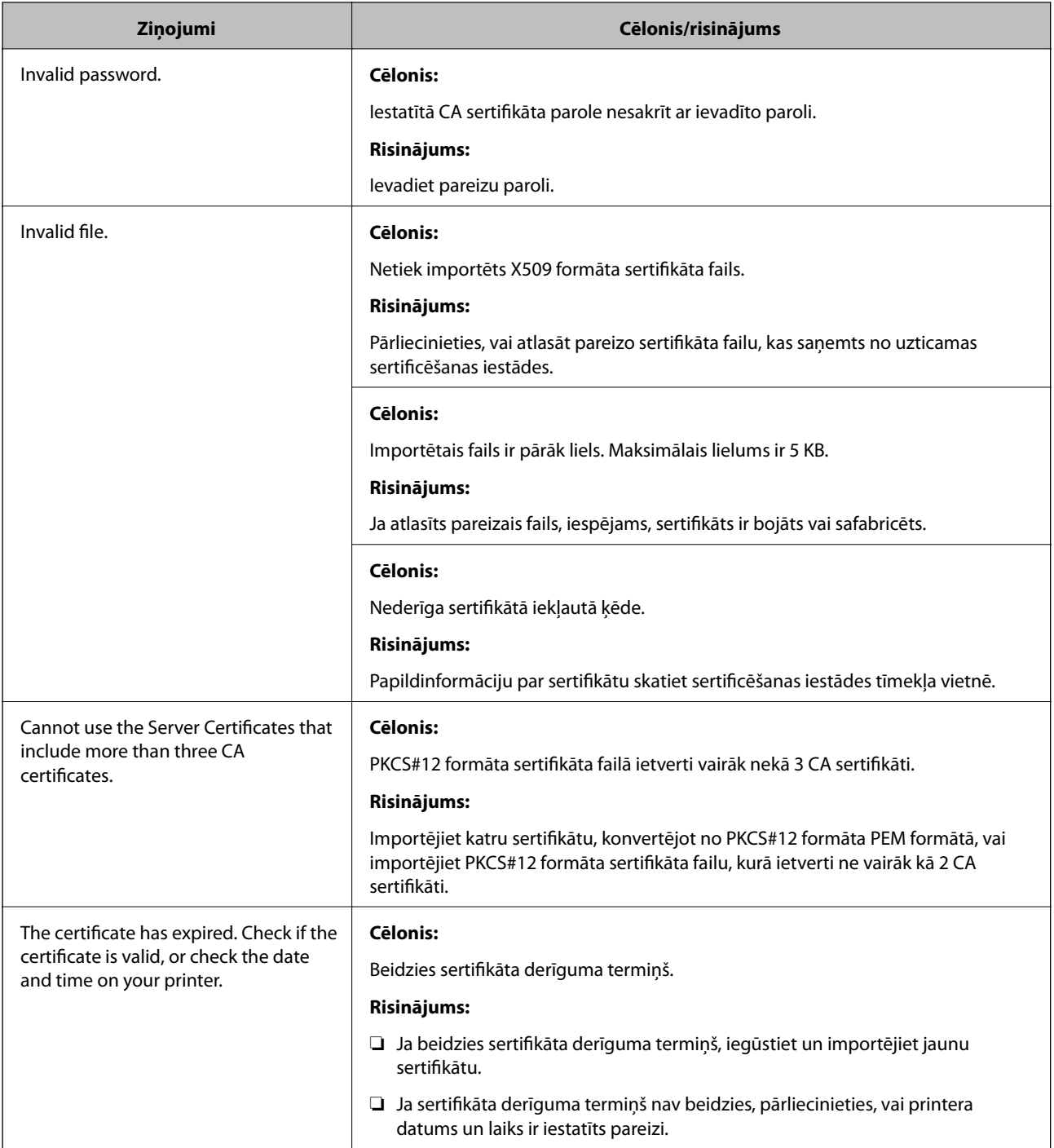

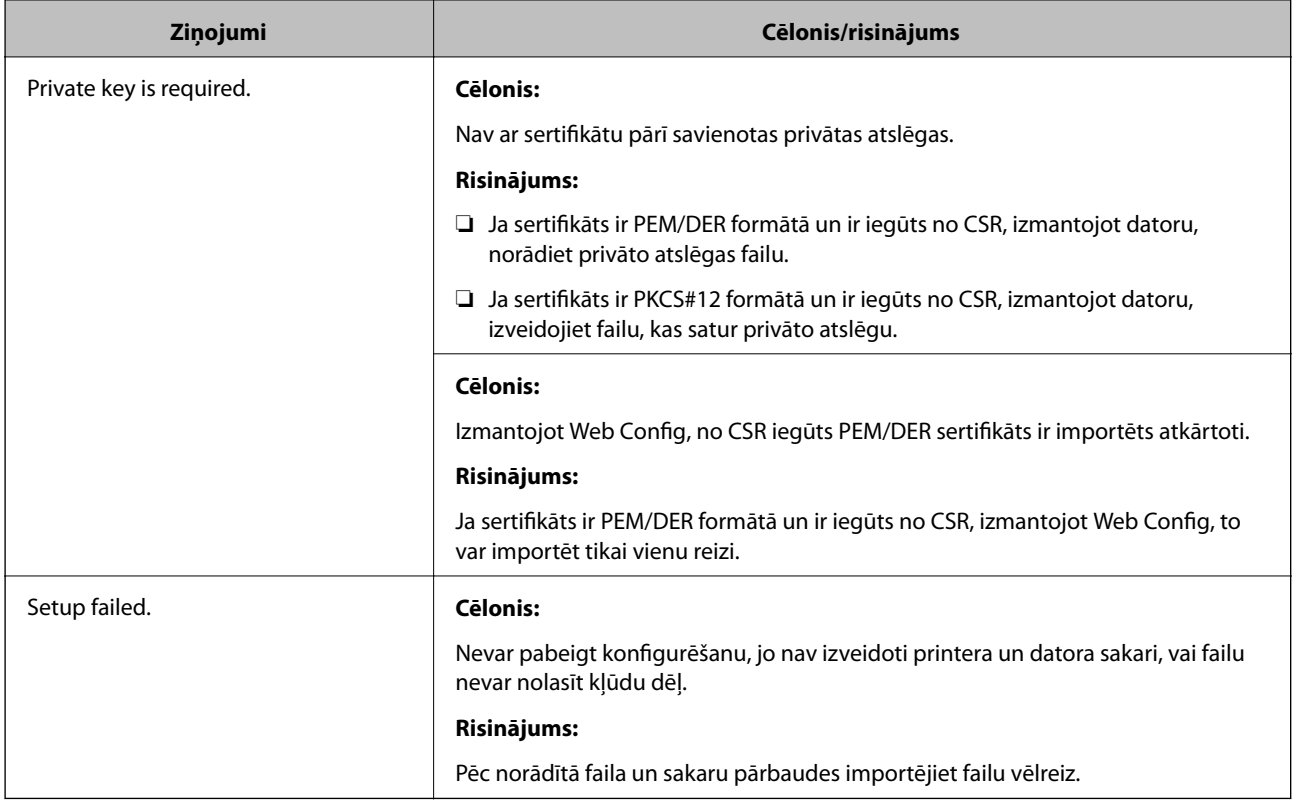

#### **Saistītā informācija**

& ["Par ciparsertifikātiem" 99. lpp.](#page-98-0)

## **CA parakstīta sertifikāta nejauša dzēšana**

#### **CA parakstītam sertifikātam nav dublējuma faila.**

Ja ir pieejams dublējuma fails, importējiet sertifikātu vēlreiz.

Ja sertifikāts ir iegūts, izmantojot lietojumprogrammā Web Config izveidotu CSR, dzēstu sertifikātu nevar importēt vēlreiz. Izveidojiet CSR un iegūstiet jaunu sertifikātu.

- & ["CA parakstīta sertifikāta dzēšana" 104. lpp.](#page-103-0)
- & ["CA parakstīta sertifikāta importēšana" 102. lpp.](#page-101-0)